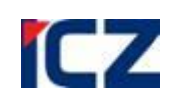

**ICZ a.s. sekce DMS a systémy Na hřebenech II 1718/10 140 00 Praha 4 Nusle**

Tel.: +420-222 271 111 Internet: www.iczgroup.cz

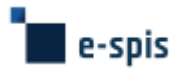

# **Uživatelská příručka Jak pracovat v systému e-spis 2.37.06.00**

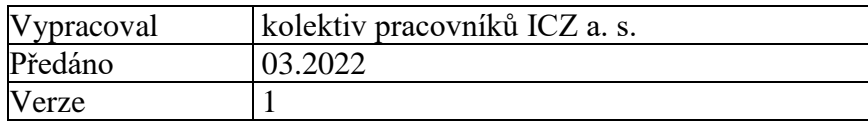

# **Správa dokumentu**

# *Záznam změn*

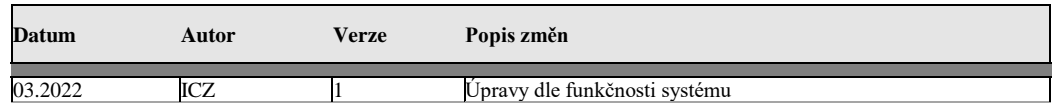

#### *Zkontrolovali*

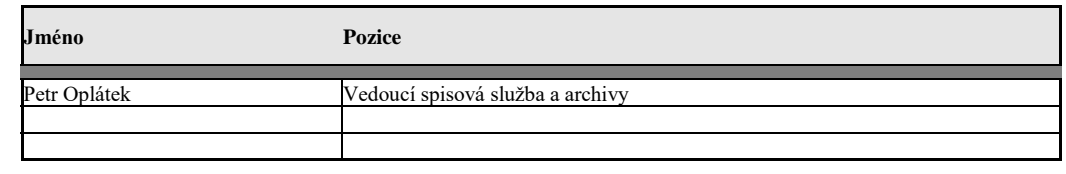

#### *Distribuce*

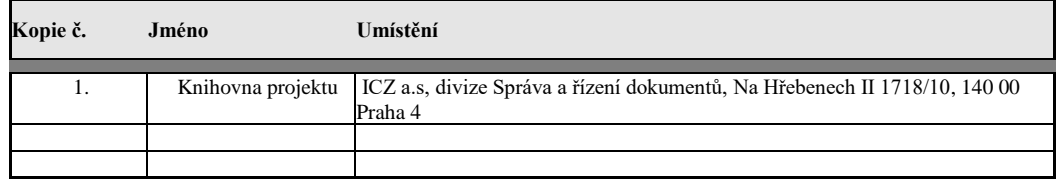

Tento dokument je určen pouze pro vnitřní potřebu organizace. Žádná část tohoto dokumentu nesmí být zveřejněna mimo tuto organizaci, a to v žádné podobě, bez předchozího písemného souhlasu firmy ICZ a.s. V dokumentu bylo použito názvů firem a produktů, které mohou být chráněny patentovými a autorskými právy nebo mohou být registrovanými obchodními značkami podle příslušných ustanovení právního řádu.

# Obsah

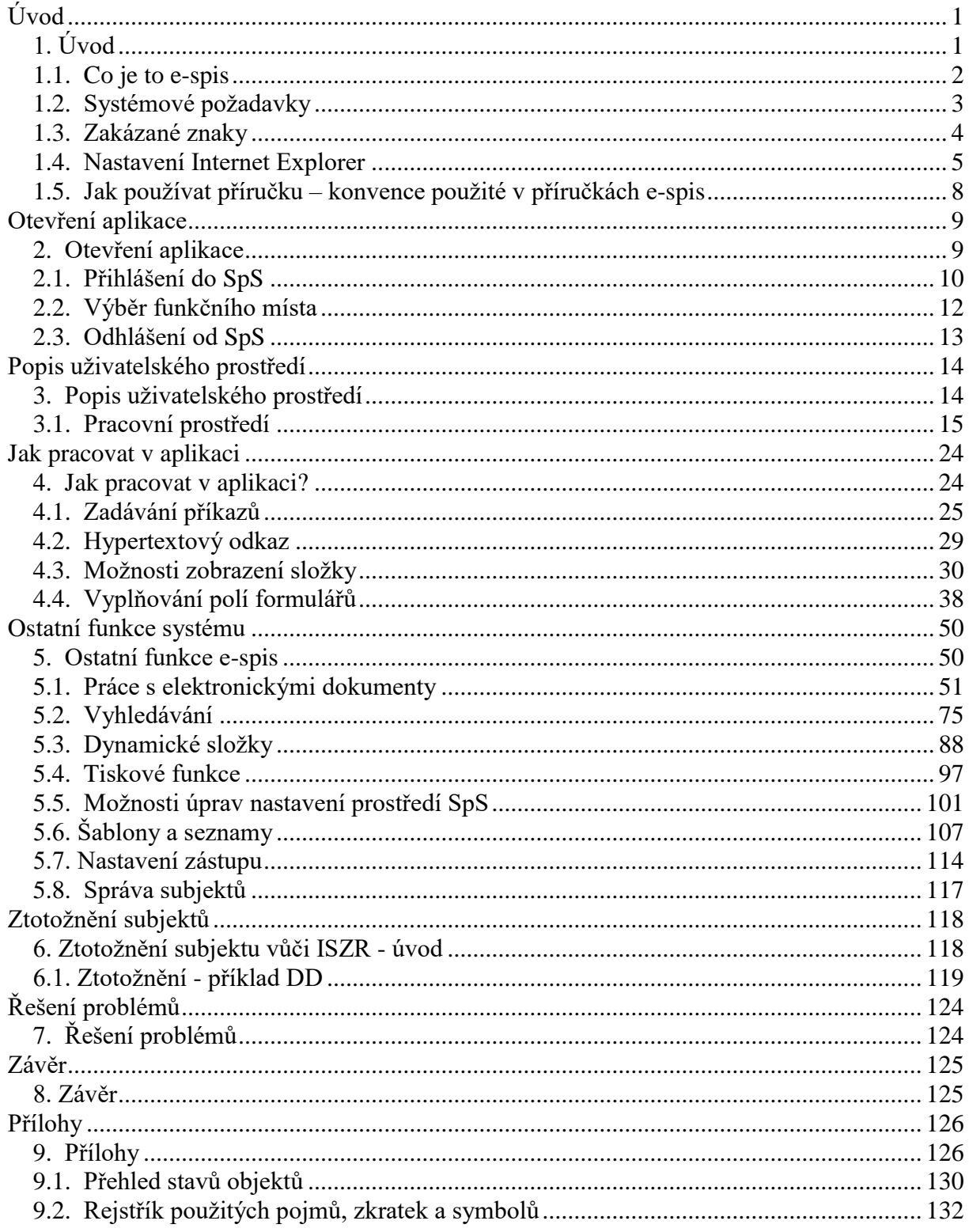

# <span id="page-4-0"></span>**Úvod**

# <span id="page-4-1"></span>**1. Úvod**

Uživatelská příručka Jak pracovat v systému e-spis (aplikace ver. 2.37.06.00) je dokument, ve kterém nalezne uživatel libovolného modulu v e-spis informace o základních činnostech (počínaje přihlášením do systému a nastavením konče) a také tipy na zrychlení činností (funkční klávesy, dynamické složky apod.).

Základní důležité informace jsou označeny ikonou  $\dot{\mathbf{D}}$ .

Popis funkcí určených pro zkušené uživatele je označen ikonou **\***.

# <span id="page-5-0"></span>**1.1. Co je to e-spis**

Systém e-spis je koncipován jako modulární škálovatelné řešení, jenž je postaveno na moderní architektuře. Hlavní součástí systému jsou aplikace, které pokrývají dokumentové agendy typu Spisová služba, Usnesení, Úkoly a další.

Podstatou práce uživatele v systému je práce s virtuálním "pracovním stolem", na který "přicházejí" dokumenty přidělené uživateli ke zpracování.

Systém podporuje osobní zodpovědnost za zpracování – v historii se zaznamenává nejen funkční místo, které činnost provedlo, ale i jméno konkrétního uživatele. Aplikace řeší i problematiku zastupování pracovníků při jejich nepřítomnosti.

Z hlediska zodpovědnosti za dokument (smlouvu, úkol, apod.) jsou důležité dva pojmy: **Držitel** má příslušný objekt na svém pracovním stole. **Zpracovatel** je zodpovědný za vyřízení objektu.

E-spis nabízí uživateli jednoduché uživatelské rozhraní pro internetový prohlížeč (Internet Explorer, Mozilla FireFox). Ovládání aplikace je intuitivní a činnosti v ní obsažené kopírují klasické úřední postupy.

# <span id="page-6-0"></span>**1.2. Systémové požadavky**

(Na straně koncového uživatele) Aplikace e-spis komunikuje s uživatelem prostřednictvím webového rozhraní. Je tedy nutný funkční internetový prohlížeč, podporovány jsou následující: INTERNET EXPLORER 11 (32BIT) a MOZILLA FIREFOX ESR 52.8. (32BIT)

Pro modul podepisování, přímé editace a tisk štítků je nutná JAVA 1.8. (podrobné informace jsou uvedeny v HW\_SW\_Podminky / Novinky).

Dle charakteru práce jednotlivých uživatelů v aplikaci e-spis je vhodné doplnit pracovní stanice běžným kancelářským software. Podrobné informace jsou uvedeny v dokumentu ICZ e-spis 2.37.06.00 - HW SW Podminky.pdf

# <span id="page-7-0"></span>**1.3. Zakázané znaky**

V systému e-spis pracujete v uživatelském prostředí webového prohlížeče. Uživatelem zadané údaje (nově zadané nebo upravené hodnoty) jsou ukládány do databáze (MSSQL nebo ORACLE). Při práci je potřeba respektovat níže uvedená doporučení (omezení).

# **Při zakládání objektů v e-spis (záložka Profil) je potřeba respektovat doporučení:**

V profilu objektů e-spis je nutné dodržovat toto pravidlo. V profilových položkách nesmí být použito těchto znaků: **<**a**>**. V případě použití některého se zakázaných znaku systém zobrazí hlášku, např. "Věc obsahuje nepovolené znaky".

# **Při zakládání elektronických dokumentů k objektům e-spis (záložka El.dokumenty nebo Přílohy) je potřeba respektovat doporučení:**

V názvu el. dokumentů je možné použít alfanumerické znaky s diakritikou, po uložení do aplikace bude diakritika nahrazena příslušnými znaky bez diakritiky, ze speciálních znaků lze použít pouze **\_** a **–**.

V případě připojení elektronického souboru z File System (např. složky Windows Dokumenty) musí název el. dokumentu obsahovat příponu (např. pro soubory typu WORD příponu "doc").

# **Při zakládání subjektů v e-spis (záložka Doručení, Vypravení nebo Související subjekty) je potřeba respektovat doporučení:**

V polích subjektu nesmí být použito těchto speciálních znaků: **<**a**>.** Upozornění: při zadání znaku **&** bude mít uživatel problém se zobrazením subjektu v tiskové sestavě Poštovní podací arch (zobrazení hodnoty &)V případě použití některého se zakázaných znaků systém zobrazí hlášku např. *"Dopl. název obsahuje nepovolené znaky".*

# **Při zakládání nových položek číselníků a vytváření seznamů uživatelem v e-spis je potřeba respektovat doporučení:**

Ve správě číselníků v kódu položek (např. Typy dokumentů, Způsoby zacházení apod.) a dále v Nastavení (Distribuční seznamy, Skupiny FM) není možné použít písmena s diakritikou (doporučujeme použití VELKÝCH znaků), ze speciálních lze použít pouze **\_** a **–**

.

# <span id="page-8-0"></span>**1.4. Nastavení Internet Explorer**

V kapitole jsou uvedeny postupy pro nastavení prohlížeče INTERNET EXPLORER.

# **1.4.1. Nastavení IE pro dočasné soubory Internet Explorer**

#### **Postup:**

Spusťte aplikaci INTERNET EXPLORER. Použijte nabídku <**Nástroje/Možnosti Internetu**>. Zobrazí se dialogové okno *Možnosti internetu*. V tomto okně vyberte záložku **Obecné**.

Tlačítkem **[Nastavení…]** se zobrazí další dialogové okno pro nastavení načítání stránek. Zde vyberte kliknutím myši položku *"Při každé návštěvě stránky".* Nastavení potvrďte tlačítkem **[OK]** u obou dialogových oken.

# *obr 1. Dialogové okno nastavení Internet Explorer*

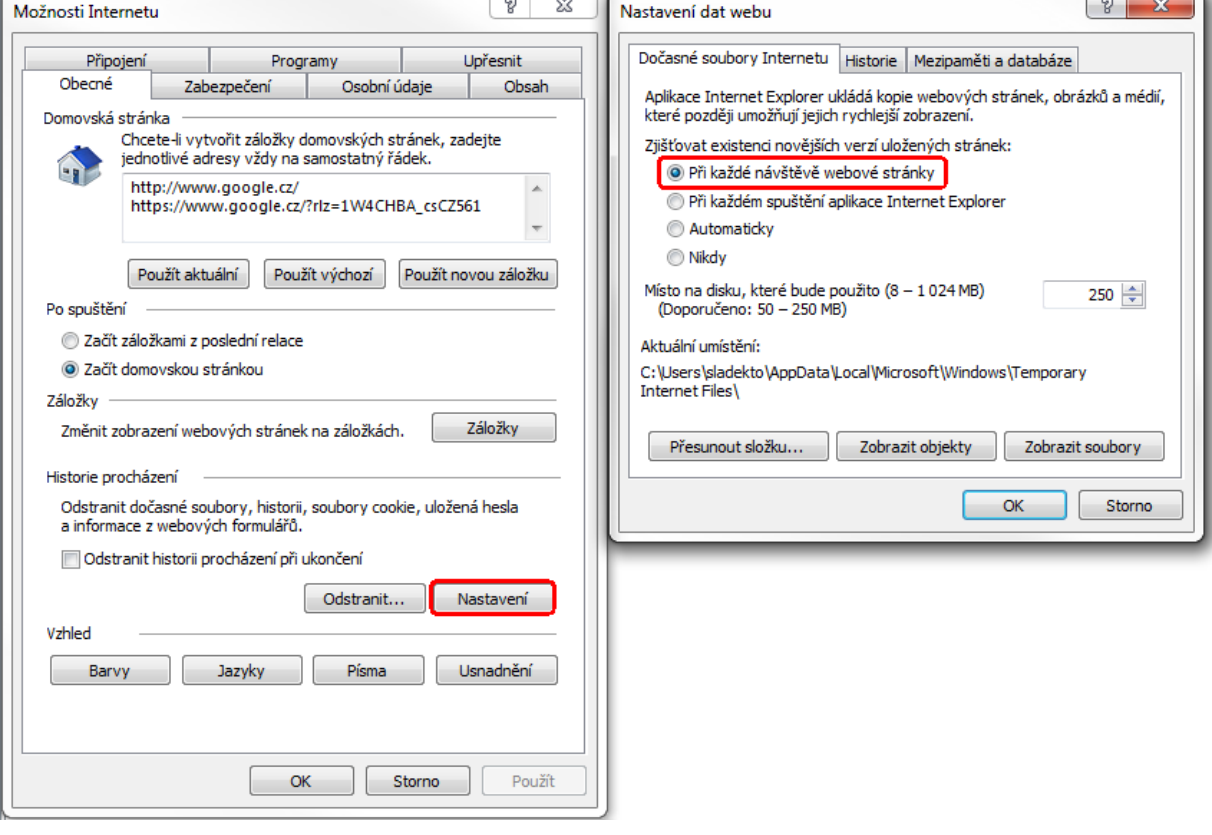

# **1.4.2. Nastavení IE pro automatické dokončování v Internet Explorer**

Při editaci profilu dokumentů, spisů nebo při vyhledávání a dalších činnostech jsou uživatelem zadávány z klávesnice hodnoty do položek. Pokud uživatel zapisuje znaky ve stejném pořadí opakovaně, jsou mu při aktivním nastavení automatického dokončování v tomto poli nabídnuty již jednou zapsané hodnoty (formou dynamicky se měnícího rozbalovacího seznamu hodnot), z nichž si vybere hodnotu pro další editaci položky.

# *Poznámka:*

Pokud má uživatel aktivováno nastavení automatického dokončování v Internet Explorer, je potřeba opakovaně provádět čištění formulářových prvků.

**Postup:**

V aplikaci INTERNET EXPLORER použijte nabídku <**Nástroje/Možnosti Internetu**>. Zobrazí se dialogové okno *Možnosti internetu*. V tomto okně vyberete záložku **Obsah**.

Tlačítkem **[nastavení]** v části "Automatické dokončování" se zobrazí další dialogové okno pro úpravu nastavení. Zde vyberte kliknutím myši položku "Vymazat formuláře". Nastavení potvrďte tlačítkem **[OK]** u nově zobrazeného i obou předchozích dialogových oken.

*Poznámka: Na protokolu https je automatické dokončování blokováno*

#### *obr 2. Nastavení automatického dokončování v Internet Explorer*

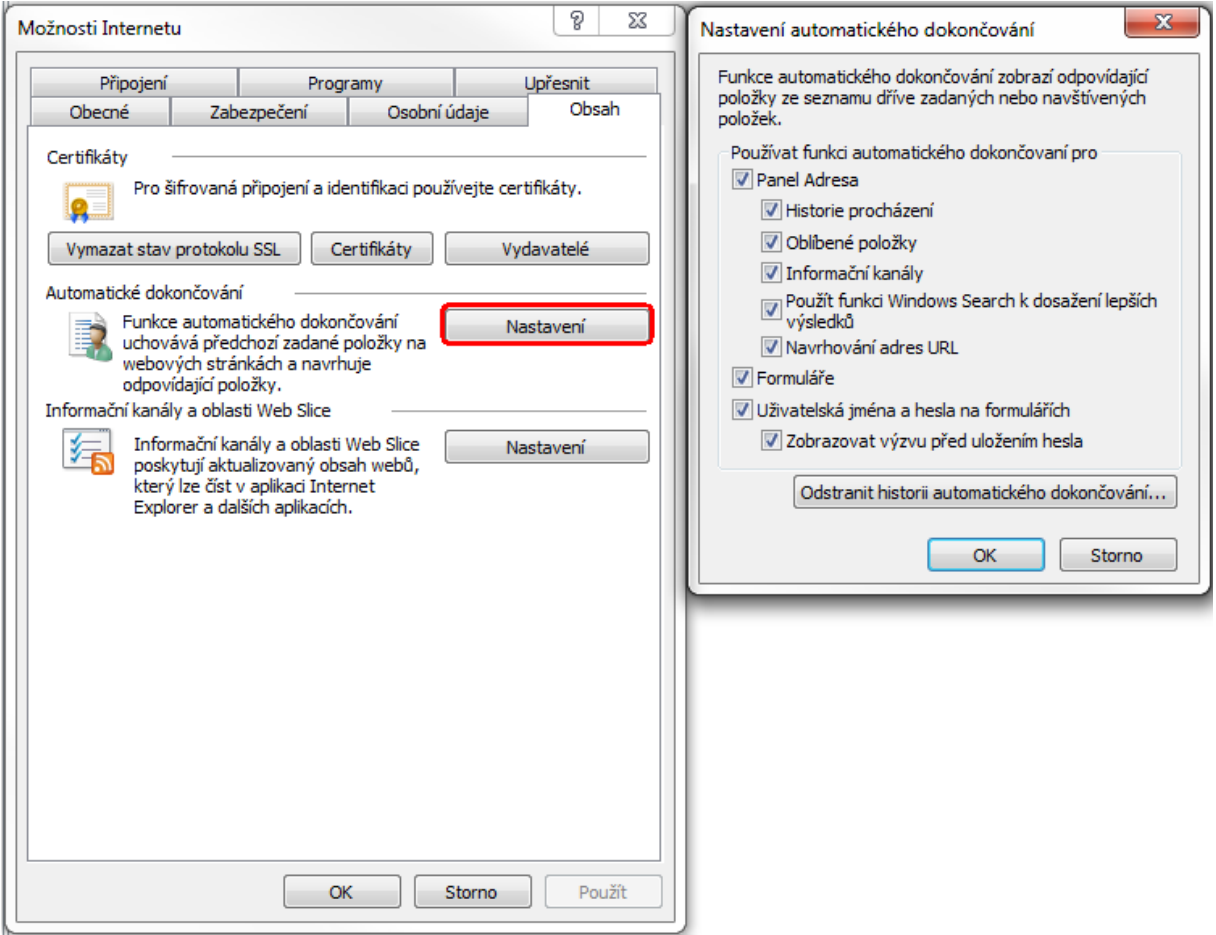

# **1.4.3. Nastavení pro integraci aplikace s MS Office**

Pro plné využití integrace aplikace je nezbytný MS Office 2000 a MS Outlook 2002 a vyšší. Pro plné využití šablon el. dokumentů je nezbytný MS Office 2003XML a vyšší. Dále je potřeba nastavit:

- • *Nastavení zabezpečení serveru v MS IE*
- • *Nastavení připojení webové složky v PRŮZKUMNÍK WINDOWS*

#### *Poznámka:*

Níže uvedené postupy mohou být odlišné pro různé operační systémy (MS WinNT, MS WinXP, MS Win7, MS Win8).

*\* Nastavení zabezpečení serveru v Internet Explorer*

# **Nastavení provádí administrátor.**

# **Postup:**

V aplikaci INTERNET EXPLORER použijte nabídku <**Nástroje/Možnosti Internetu**>. Zobrazí se dialogové okno *Možnosti internetu*. V tomto okně vyberte záložku **Zabezpečení**. Tlačítkem **[Weby]** se zobrazí další dialogové okno pro úpravu nastavení. Zde zapište adresu serveru http://jmeno\_serveru a potvrďte tlačítkem **[Přidat]**. Nastavení potvrďte tlačítkem **[OK]** u obou dialogových oken.

# *obr 3. Nastavení zabezpečení v Internet Explorer*

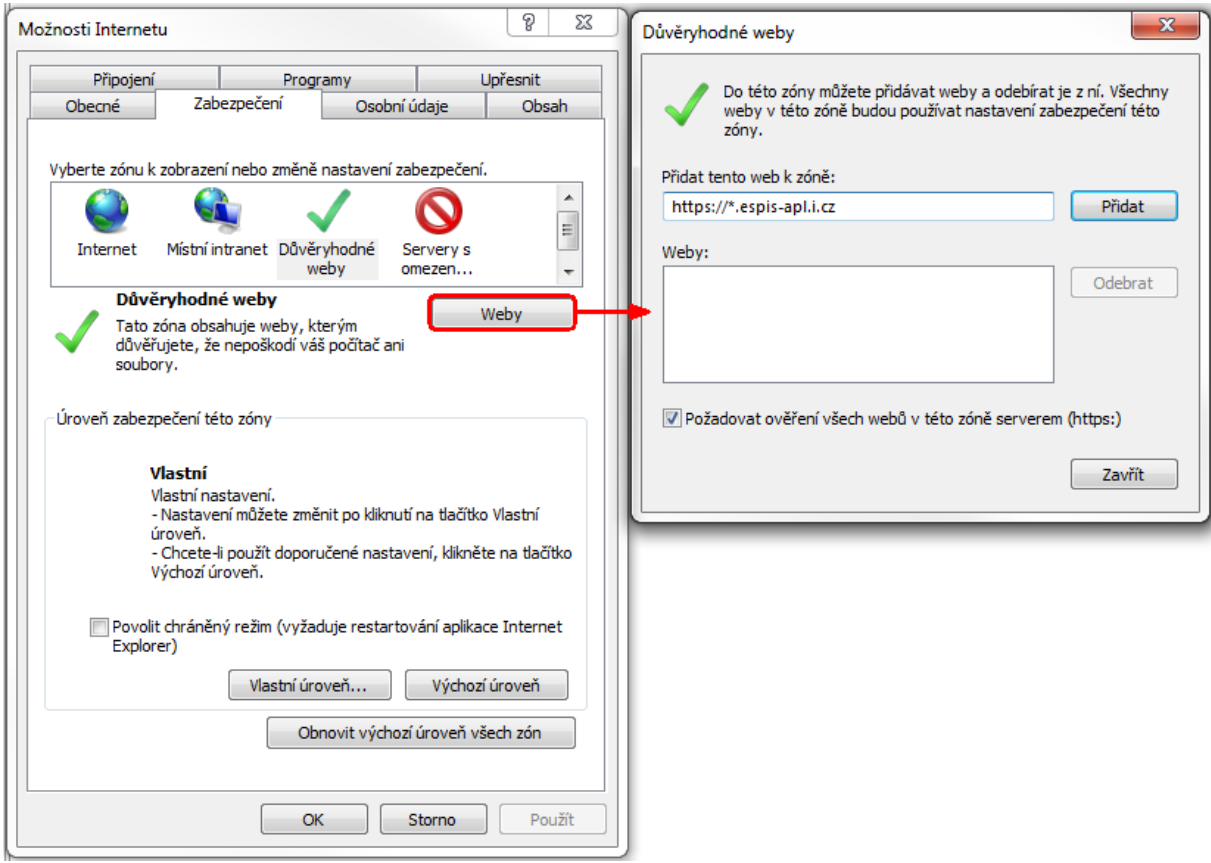

# <span id="page-11-0"></span>**1.5. Jak používat příručku – konvence použité v příručkách e-spis**

Tato uživatelská příručka je spolu s elektronickou nápovědou základní pomůckou uživatele SpS.

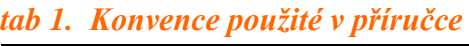

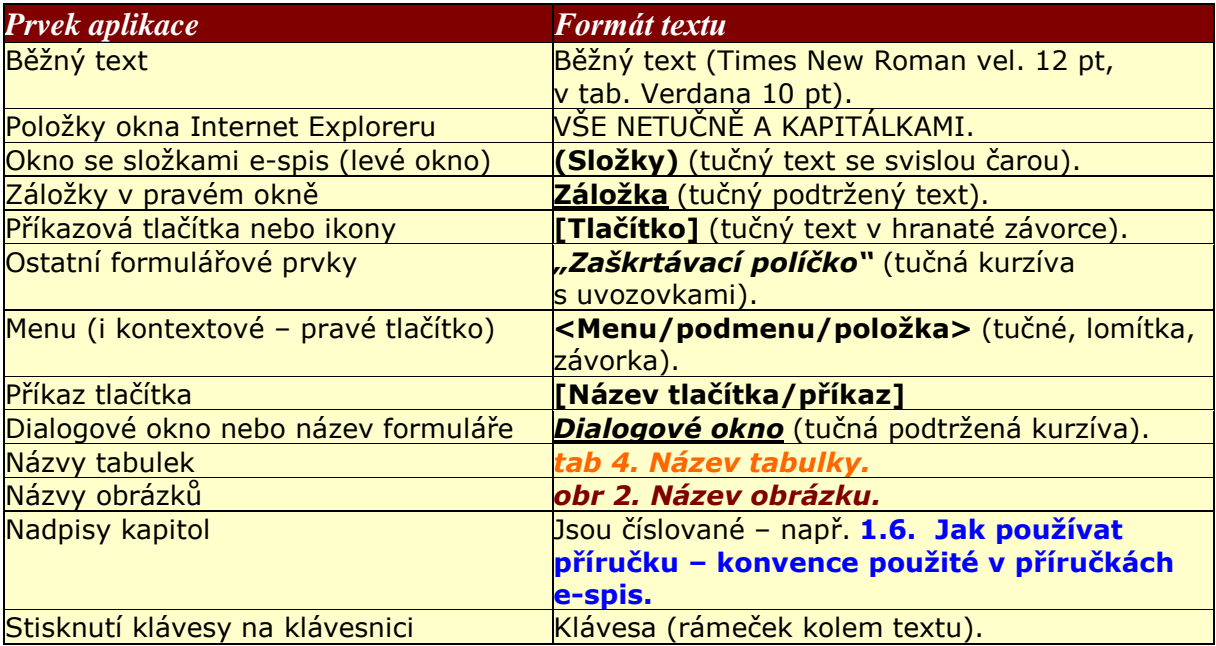

# <span id="page-12-0"></span>**Otevření aplikace**

# <span id="page-12-1"></span>**2. Otevření aplikace**

Kapitola popisuje otevření a uzavření aplikace a výběr funkčního místa, v němž bude uživatel pracovat.

# <span id="page-13-0"></span>**2.1. Přihlášení do SpS**

Aby SpS fungovala, musí být nejprve spuštěn prohlížeč Internet Explorer nebo Mozilla Firefox. Ikona pro spuštění prohlížeče se nachází v hlavní nabídce operačního systému Windows (**Start / Internet Explorer** nebo **Start /Mozilla Firefox**) nebo je také umístěná na pracovní ploše.

#### **Postup:**

Do pole "**ADRESA"** napište příslušnou URL (Unique Explorer Locator) adresu (**např**. http://espis-apl.i.cz:5080/xqw/xervlet/sps/index.ttt)

# *Textové pole Adresa v Internet Explorer*

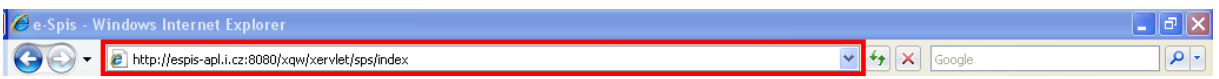

Po stisku klávesy Enter se zobrazí následující okno:

#### *obr 6. Přihlášení do SpS*

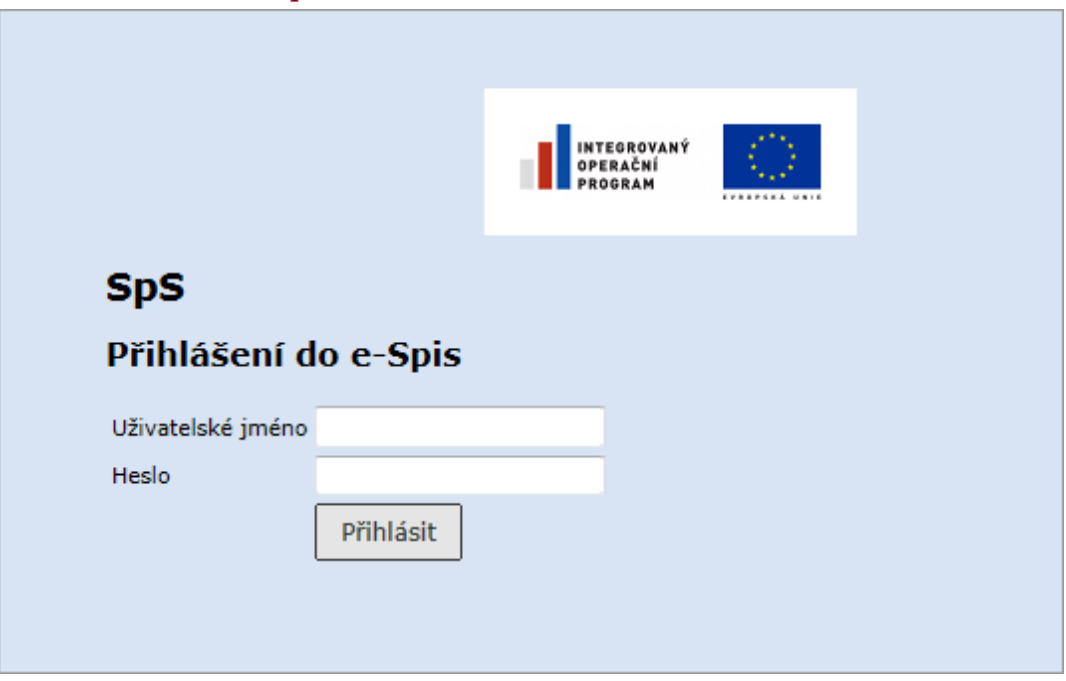

Do formuláře zadejte své uživatelské jméno a platné heslo. (Pracovníci některých organizací mají v tomto okně i pole pro zadání kódu organizace.) Zadané údaje potvrďte tlačítkem **[Přihlásit].**

Obvykle uživatel zastává JEDNO funkční místo (FM) a po přihlášení do aplikace je automaticky zobrazen pracovní stůl (obr. 7) příslušející jeho funkčnímu místu. Nejsou-li uloženy žádné filtrační podmínky, pracovní stůl zobrazuje objekty dle výchozího (standardního) nastavení např. objekty za posledních 15 dní. Pro zobrazení starších objektů je nutno zvolit rozšiřující filtr např. pro vše, zadat filtrační kritéria a potvrdit je tlačítkem **[Filtrovat]**. Podrobný postup filtrování ve složkách je uveden v kapitole [5.2. Vyhledávání.](#page-78-1)

# *Poznámka:*

Testovací/školící prostředí je od "modrého" produkčního prostředí odlišeno barevně - pozadí je oranžové.

# *obr 7. Příklad Pracovního stolu*

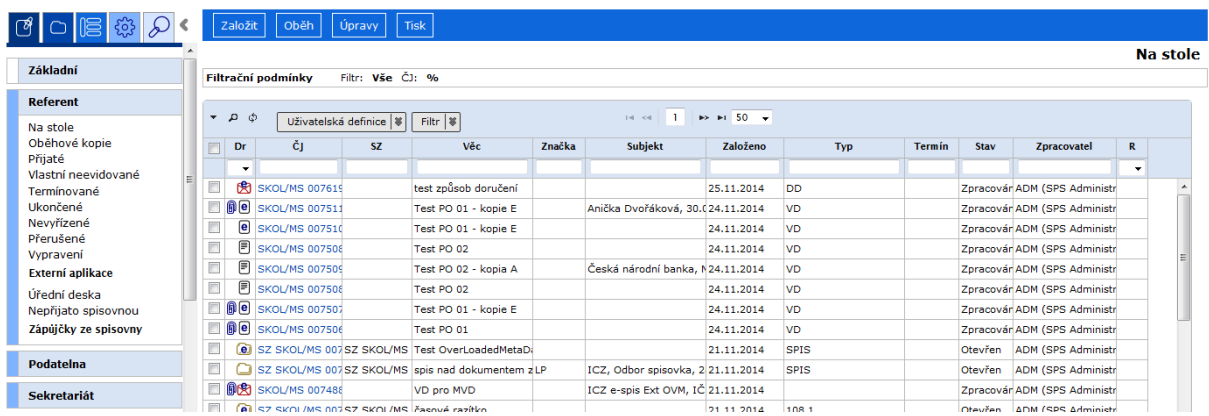

# *Poznámka:*

Pro snadnější spouštění aplikace SpS doporučujeme pro zobrazení přihlašovacího okna vytvořit odkaz v Oblíbených položkách příslušného prohlížeče.

#### **Postup:**

V nabídce Internet Exploreru klikněte do menu <**Oblíbené / Přidat k oblíbeným položkám**> a v následujícím dialogovém okně stiskněte tlačítko **[OK].**

Při příštím spuštění aplikace SpS nemusíte zadávat do řádku "ADRESY" v IE adresu pro připojení, ale použijete nabídku <**Oblíbené/e-Spis**>.

Tohoto zástupce lze potom pomocí myši snadno umístit na **"Plochu"** počítače**.**

# <span id="page-15-0"></span>**2.2. Výběr funkčního místa**

V případě, že máte přiřazeno VÍCE funkčních míst, ať už tato místa přímo vykonáváte, nebo máte nastaveno jejich zastupování, po správném přihlášení do SpS se v okně prohlížeče objeví volba pro Výběr funkčního místa. Ve sloupci "Kód" je třeba vybrat příslušné funkční místo kliknutím na jeho kód (např. ObS\_SEK).

# *obr 8. Výběr funkčního místa*

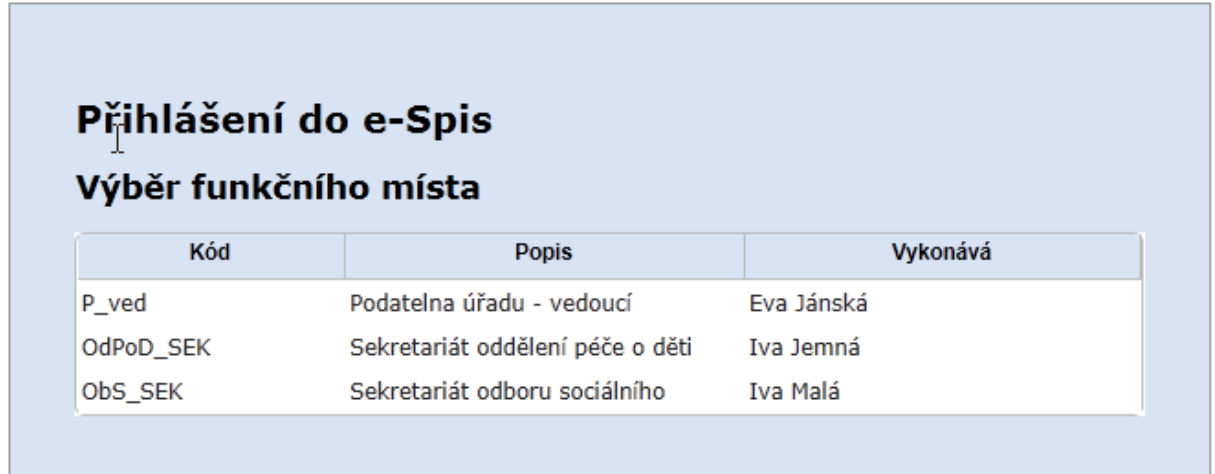

Po výběru funkčního místa, v němž právě chcete pracovat, se zobrazí příslušný Pracovní stůl. Možnosti pracovního stolu jsou přímo závislé na právech zvoleného uživatele a možnostech funkčního místa.

#### *Poznámka:*

Obvykle uživatel zastává JEDNO funkční místo a po přihlášení do aplikace je automaticky zobrazen pracovní stůl, tzn. výběr funkčního místa se neprovádí.

# <span id="page-16-0"></span>**2.3. Odhlášení od SpS**

Pokud se budete chtít odhlásit ze systému SpS, použijte v **Panelu e-spis** tlačítko  $\infty$ 

(Odhlásit).

**Automatické odhlášení** - v případě nečinnosti v aplikaci je uživatel automaticky odhlášen (defaultně 30 minut) a informován o odhlášení upozorňující hláškou. Kontrola časové intervalu probíhá současně s aktualizací "infookna".

Pokud se budete chtít k systému SpS ihned přihlásit jako tentýž uživatel, ale s jiným FM, nemusíte se odhlašovat, ale klikněte v –**Panelu e-spis** na hypertextový odkaz funkčního místa, např.: (ObOP\_VED - Vedoucí legislativního a právního odboru**)**.

Alice Adámková Vedoucí legislativního a právního poboru<br>(SKOL1)

# <span id="page-17-0"></span>**Popis uživatelského prostředí**

# <span id="page-17-1"></span>**3. Popis uživatelského prostředí**

Uživatelským prostředím je především myšlen Pracovní stůl přihlášeného uživatele se všemi jeho funkcemi.

Uživatelské prostředí všech typů uživatelů a všech jejich rolí má řadu společných rysů. Příklad Referenta ukazuje, jak vypadá základní pracovní obrazovka – *Pracovní stůl*.

# <span id="page-18-0"></span>**3.1. Pracovní prostředí**

V horní části okna aplikace jsou ovládací prvky prohlížeče INTERNET EXPLORERU (IE).

#### *obr 9. Horní část okna s ovládacími prvky Internet Explorer*

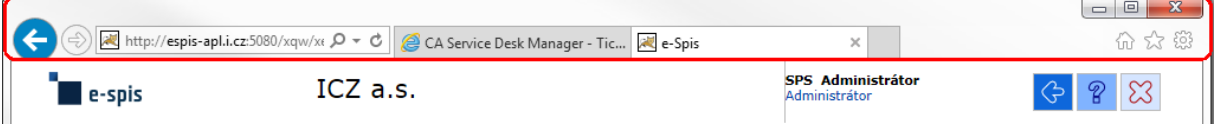

Pod ovládacími prvky IE je **Panel e-spis**, který slouží ke změně funkčního místa uživatele, přechodu na předchozí stránku, vyvolání nápovědy a odhlášení uživatele.

Pod ním již jsou další oblasti pro ovládaní aplikace – složky (navigační strom), informační okno a vlastní Pracovní stůl včetně filtračních podmínek pro zobrazení jeho obsahu.

*obr 10. Ukázka pracovního prostředí e-spis* 

| e-spis                                                     | ICZ a.s. panel e-spis                                                                                                    |         |                                           |                  | INTEGROVANÝ<br>OPERAČNÍ<br>PROGRAM                      |               |                                        |               | VYSOKÉ UČENÍ<br><b>TECHNICKE</b> | <b>SPS Administrátor</b><br>Referent sekretariátu<br>ředitele |         |                                     |
|------------------------------------------------------------|----------------------------------------------------------------------------------------------------|---------|-------------------------------------------|------------------|---------------------------------------------------------|---------------|----------------------------------------|---------------|----------------------------------|---------------------------------------------------------------|---------|-------------------------------------|
|                                                            | Založit                                                                                                    |         | Oběh<br>Úpravy                            | Tisk             |                                                         |               |                                        |               |                                  |                                                               |         |                                     |
| Základní                                                   | Filtrační podmínky                                                                                                    |         |                                           | Filtr: Vše ČJ: % |                                                         |               |                                        |               |                                  |                                                               |         | <b>Na stole</b>                     |
| Vyhledávání<br>navigační<br>K řešení<br>strom<br>K podpisu | $\Rightarrow$ $\Rightarrow$ 20 $\leftrightarrow$<br>م ▼<br>$\overline{1}$<br>Zobrazeno 1 - 20 záznamů<br>ø<br>$14 - 44$<br>Uživatelská definice   %<br>Filtr 3 |         |                                           |                  |                                                         |               |                                        |               |                                  |                                                               |         |                                     |
| wane (složky)<br>Útvar – k řeše (složky)<br>K něs          | ${\mathbf R}$<br>$\Box$                                                                                                    | Dr      | ĈJ                                        | <b>SZ</b>        | Věc                                                     | Značka        | Subjekt                                | Založeno      | Typ                              | <b>Termín</b>                                                 | Stav    | Zpracovatel                         |
| K převzetí                                                 | $\checkmark$                                                                                                    | $\cdot$ |                                           |                  |                                                         |               |                                        |               |                                  |                                                               |         |                                     |
| Předané                                                    | $\Box$<br>√                                                                                                    | 命目      | MS - TEST00158                            |                  | VD pro sloupce REG                                      | LP            | Jiřinka Nováková, Kori 09.05.201VD     |               |                                  |                                                               |         | 16.05.201Zpracovár SRU REF (Anna Ad |
| Dvnamické složky<br>Statistika                             | $\Box$                                                                                                    |         | <b>MIST MS - TEST00330</b>                |                  | Prosba o přijetí na VU LK                               |               | Radek Svoboda, IČ:7 04.11.201a10       |               |                                  |                                                               |         | Zpracovár SRU REF (Anna Ad          |
| Tiskové sestavy                                            | $\Box$                                                                                                    |         |                                           |                  | SZ MS - TESTOOSZ MS - TES Žádost o přijetí na VU        |               | Jan Hovorka, Lipová 304.11.201a10      |               |                                  |                                                               |         | Otevřen SRU REF (Anna Ad            |
| <b>Referent</b>                                            | $\Box$                                                                                                    |         | SZ MS - TESTOO SZ MS - TESTŽádost o smír  |                  |                                                         |               | Veronika Nováková, 204.11.201a10       |               |                                  |                                                               |         | Otevřen SRU REF (Anna Ad            |
|                                                            | $\Box$                                                                                                    |         |                                           |                  | SZ MS - TESTOOSZ MS - TES žádost o školení              |               | Eva Nová, bubu@bubu 02.11.201a13       |               |                                  |                                                               |         | Otevřen SRU_REF (Anna Ad            |
| Jednání                                                    | $\Box$                                                                                                    |         | $\left \mathbf{0}\right $ MS - TEST00328  |                  | Doložka - Vviádření k LK                                |               | Digi Trade, IČ:60491502.11.201A22      |               |                                  |                                                               |         | 10.11.201Zpracovár SRU_REF (Anna Ad |
| <b>Smlouvy</b>                                             | $\Box$                                                                                                    |         | $\left \mathbf{0}\right $ MS - TEST00328  |                  | Vviádření k úpravě staLK                                |               | Digi Trade, IČ:60491502.11.201A22      |               |                                  |                                                               |         | 10.11.201Zpracovár SRU_REF (Anna Ad |
|                                                            | $\Box$                                                                                                    |         | SZ MS - TESTOO SZ MS - TEST Test          |                  |                                                         |               | icz, odbor legislativní 03.10.201AA    |               |                                  |                                                               | Otevřen | SRU_REF (Anna Ad                    |
| Úkoly                                                      | $\Box$                                                                                                    |         | SZ MS - TESTOOSZ MS - TEST Testovací spis |                  |                                                         | pracovní stůl |                                        | 21.07.201SPIS |                                  |                                                               | Otevřen | SRU_REF (Anna Ad                    |
|                                                            | $\Box$                                                                                                    |         |                                           |                  | SZ SKOL/MS 00 SZ SKOL/MS Test převzít - SPIS            |               |                                        | 23.01.201SPIS |                                  |                                                               | Otevřen | SRU_REF (Anna Ad                    |
|                                                            | $\Box$                                                                                                    |         | (e) SZ SKOL/MS 00 SZ SKOL/MS Test SPIS pá |                  |                                                         |               |                                        | 23.01.201SPIS |                                  |                                                               | Otevřen | SRU_REF (Anna Ad                    |
|                                                            | $\Box$                                                                                                    |         | SZ SKOL/MS 00 SZ SKOL/MS SPIS- el doc     |                  |                                                         |               | icz, odbor legislativní 22.01.201SPIS  |               |                                  |                                                               |         | Otevřen SRU_REF (Anna Ad.           |
|                                                            | $\Box$                                                                                                    |         |                                           |                  | [e] SZ SKOL/MS 00(SZ SKOL/MS SPIS 2 - ini Adamova       |               |                                        | 22.01.201SPIS |                                  |                                                               |         | Otevřen SRU_REF (Anna Ad.           |
|                                                            | $\Box$                                                                                                    |         |                                           |                  | ell SZ SKOL/MS 00(SZ SKOL/MS SPIS 1 - ini Jemna Iv      |               |                                        | 22.01.201SPIS |                                  |                                                               |         | Otevřen SRU_REF (Anna Ad.           |
|                                                            | $\Box$                                                                                                    |         | <b>E SKOL/MS 00287</b>                    |                  | Test doručenka                                          |               | Česká národní banka, 25.07.201VD       |               |                                  |                                                               |         | Zpracovár SRU_REF (Anna Ad-         |
|                                                            | $\Box$<br>∢                                                                                                    |         | $\left \mathbf{B}\right $ SKOL/MS 00141   |                  | test spouštěcí událost LP                               |               | Okresní soud ve Frýdi 13.05.201VD      |               |                                  |                                                               |         | Zpracovár SRU REF (Anna Ad-         |
|                                                            | $\Box$                                                                                                    |         | SZ SKOL/MS 00 SZ SKOL/MS rušení           |                  |                                                         |               | ICZ a.s. - e-spis cert., 28.03.2011002 |               |                                  |                                                               |         | Otevřen SRU_REF (Anna Ad.           |
|                                                            | $\Box$                                                                                                    |         | <b>OF SKOL/MS 00035</b>                   |                  | rušení ud                                               |               | ICZ a.s. - Externí e-st 28.03.201      |               |                                  |                                                               |         | Zpracovár SRU REF (Anna Ad-         |
|                                                            | $\Box$                                                                                                    |         |                                           |                  | e) SZ SKOL/MS 00 SZ SKOL/MS Stanovidko ke splátkoKŠ     |               |                                        | 15.03.2019011 |                                  |                                                               |         | Otevřen ADM (SPS Administ           |
|                                                            | $\Box$                                                                                                    |         |                                           |                  | SZ CJ 001737/2SZ CJ 00173 Opatření ke snížení hĺSRU/Ada |               | Lojza Cesťák, PO BOX 13.02.201SPIS     |               |                                  |                                                               |         | 30.09.200 Otevřen SRU REF (Anna Ad  |
| informační okno                                            |                                                                                                    |         |                                           |                  |                                                         |               |                                        |               |                                  |                                                               |         |                                     |
| Nové zprávy:<br>93<br>φ                                    |                                                                                                    |         |                                           |                  |                                                         |               |                                        |               |                                  |                                                               |         |                                     |
| K převzetí:<br>756                                         |                                                                                                    |         |                                           |                  |                                                         |               |                                        |               |                                  |                                                               |         |                                     |
| $\bullet$<br>K podpisu:                                    |                                                                                                    |         |                                           |                  |                                                         |               |                                        |               |                                  |                                                               |         |                                     |
| Nevyřízené:<br>$\sim$                                      |                                                                                                    |         |                                           |                  |                                                         |               |                                        |               |                                  |                                                               |         |                                     |

Navigační strom je rozdělen na tyto části:

- (Agendy) zobrazuje složky modulů SpS, Usnesení, Úkoly a Smlouvy
- (Registratury) zobrazuje složky modulu Registratury (jen v případě instalace tohoto modulu)
- (Vyhledávání) zobrazuje výsledek hledání, dle zadaného kritéria
- (Číselníky) ikona je k dispozici pouze administrátorovi aplikace a zobrazuje složky pro nastavení číselníků př. typy dokumentů, spisové plány
- (Nastavení) zobrazuje složky určené k nastavení aplikace př. uživatelská nastavení, zastupování, distribuční seznamy …

Po kliknutí na ikonu se zobrazí odpovídající navigační strom.

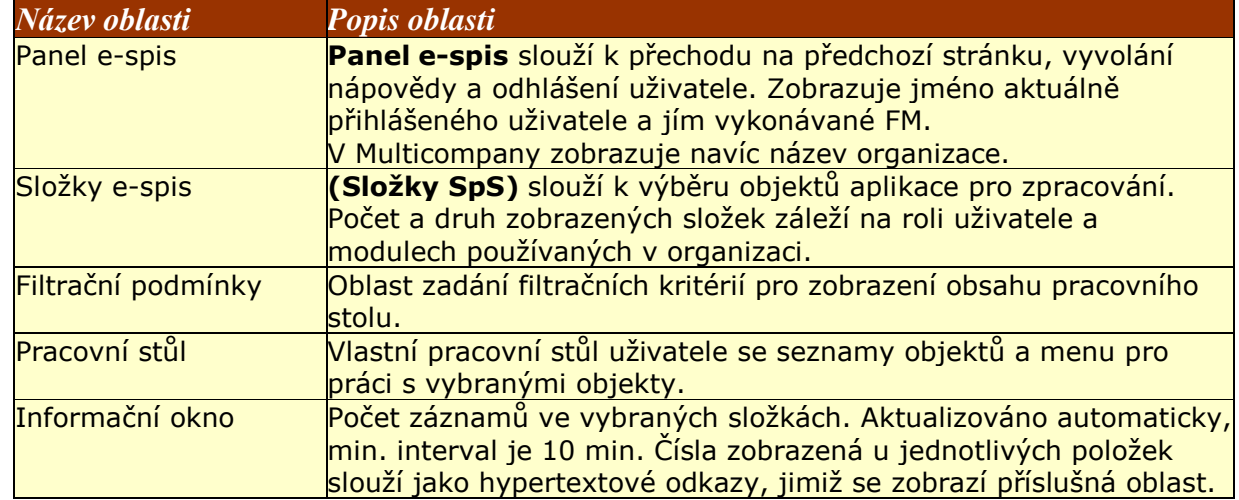

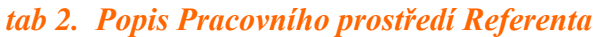

Pracovní prostředí můžete upravovat ikonou ze základního zobrazení (obr. 10)

do zobrazení bez složek, tzn. pouze zobrazení pracovního stolu (obr. 11), a zpět (ikonou ).

#### *obr 11. Zobrazení pracovního stolu bez složek*

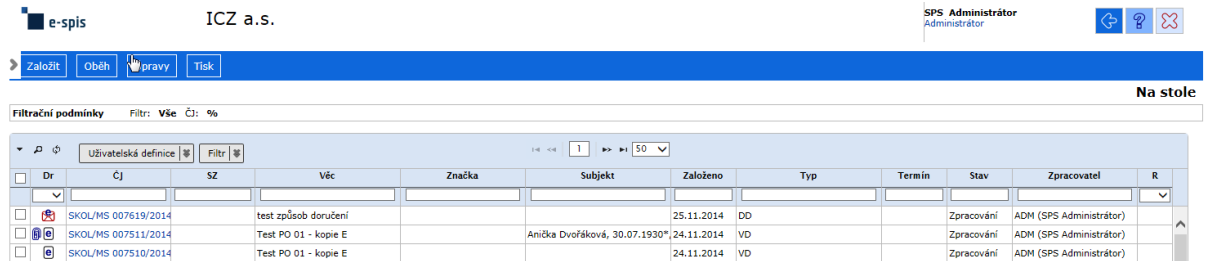

# **3.1.1. Panel e-spis**

Na panelu e-spis jsou umístěny informace o aktuálně přihlášeném uživateli, ikony pro zobrazení nápovědy ( $\mathbb{R}^n$ ), odhlášení z aplikace ( $\mathbb{Z}$ ) a zpět ( $\mathbb{G}^n$ ).

# **3.1.2. Pracovní stůl**

Pracovní stůl zobrazuje informace o objektech, jejichž držitelem je příslušný uživatel. Seznam objektů je zobrazován v závislosti na zadaných filtračních podmínkách.

# *tab 3. Přehled ikon a objektů*

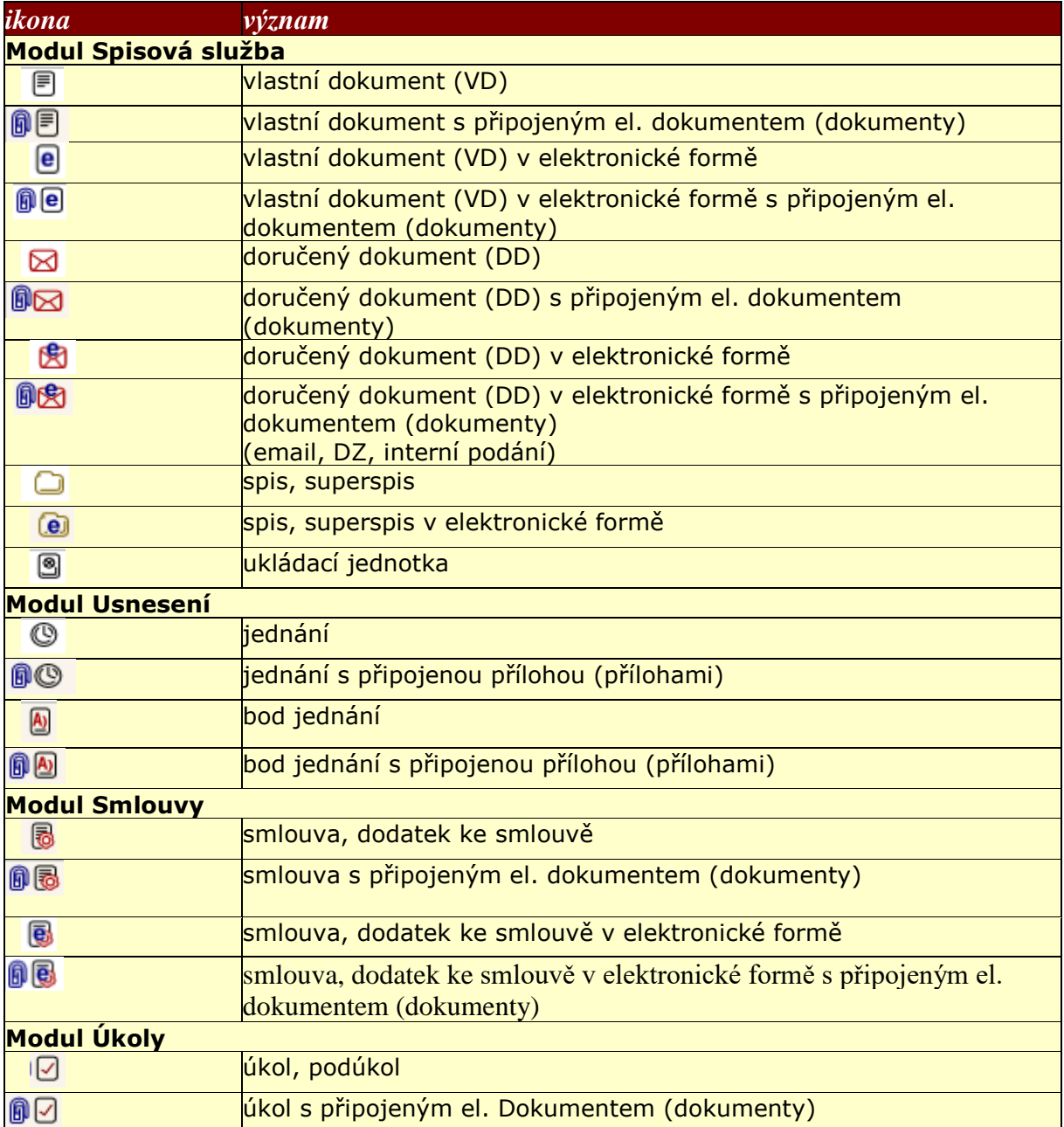

Vzhledem k tomu, že moduly spolupracují, můžete i při práci v modulu usnesení vidět úkoly nebo při práci se smlouvami vidět spisy.

# **3.1.3. Složky e-spisu**

V levé části obrazovky se nachází navigační strom, který je rozdělen na části: Agendy, Registratury, Číselníky (pouze pro administrátora), Vyhledávání a Nastavení – viz [3.1.](#page-18-0)

Kliknutím na příslušnou ikonu dané části se zobrazí navigační strom s odpovídajícími složkami, které slouží k přehlednějšímu výběru dokumentů podle jejich vlastností. Počet zobrazených složek záleží na roli uživatele.

Počet zobrazených složek je závislý na pracovním zařazení uživatele.

U modulu SpS jsou složky určené pro práci referenta přístupné pro všechny pracovníky. Tyto složky a činnosti v nich vykonávané jsou základní. Uživatelé s rolemi sekretariát, vedoucí, podatelna, výpravna, spisovna mají své části navigačního stromu stejnojmenně označené.

V ostatních modulech nejsou počty specializovaných složek závislých na přidělených rolích tak velké jako u SpS, a proto se u jednotlivých uživatelů liší jen počtem složek zobrazených po rozbalení základní složky příslušného modulu. Administrátor má vždy k dispozici všechny existující složky jednotlivých částí navigačního stromu.

Pro správce systému (administrátora) je určena samostatná příručka, proto jsou zde zobrazeny jen složky určené pro práci uživatelů s jinými rolemi než administrátor. Zobrazené složky závisí na nainstalovaných modulech a rolích uživatele, proto se mohou v konkrétním případě od zobrazených lišit.

# *obr 12. Přehled složek Základní uživatelů s různými rolemi*

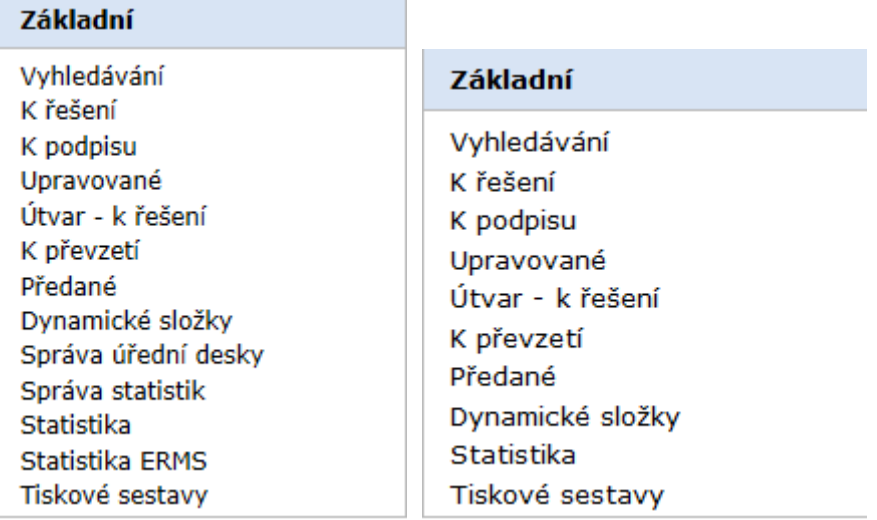

# *obr 13. Přehled složek (pro modul Spisová služba) u referenta*

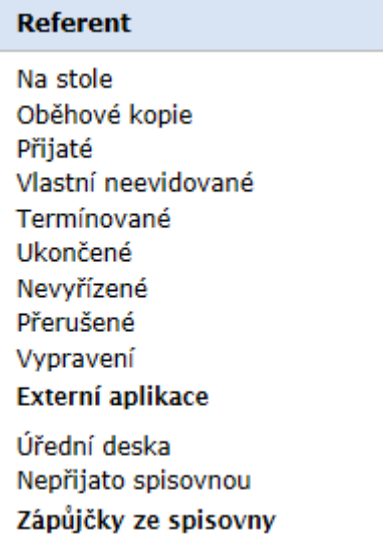

Tyto složky mají k dispozici všichni pracovníci, kteří pracují se SpS.

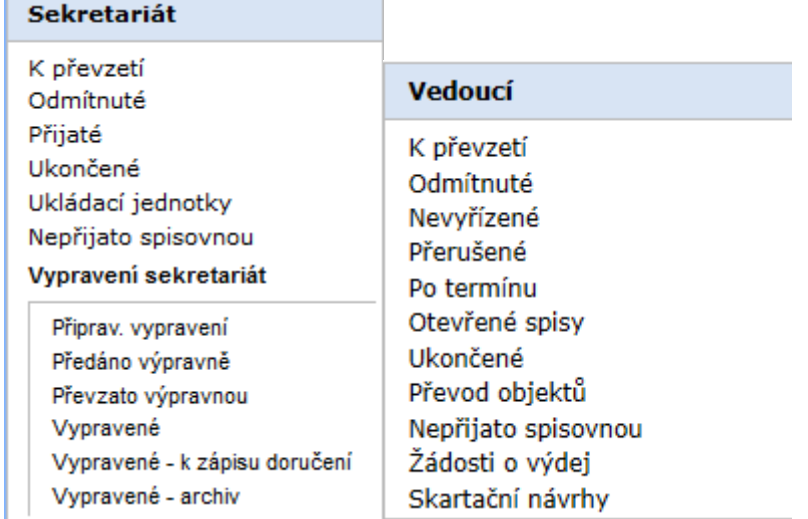

# *obr 14. Přehled složek (pro modul Spisová služba) u sekretariátu a vedoucího*

# *obr 15. Přehled složek (pro modul Spisová služba) u podatelny*

# Podatelna

Podané dnes Datová schránka El.podatelna

Interní podání Odmítnuté Výměna dokumentů

# *obr 16. Přehled složek (pro modul Spisová služba) u spisovny*

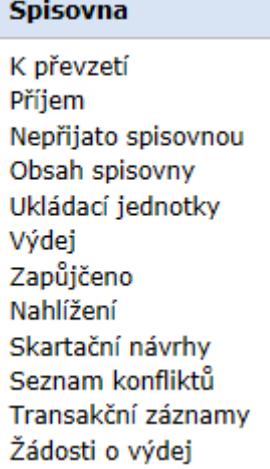

# *obr 17. Přehled složek (pro modul Spisová služba) u výpravny*

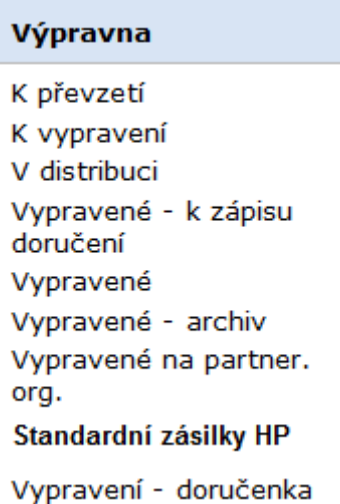

# *obr 18. Přehled složek (pro modul Příruční registratury) u správce příruční registratury*

# Příruční registratura K převzetí

Obsah Nepřijato přír. dig. registr.

#### *obr 19. Přehled složek (pro modul Usnesení) u jednání pro zpracovatele a pro organizátora*

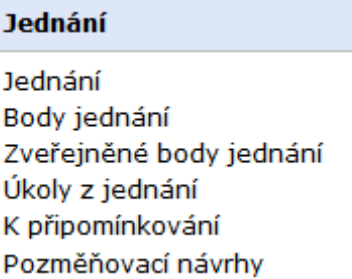

#### *obr 20. Přehled složek (pro modul Smlouvy)*

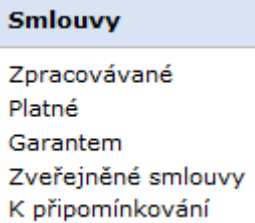

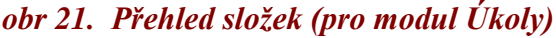

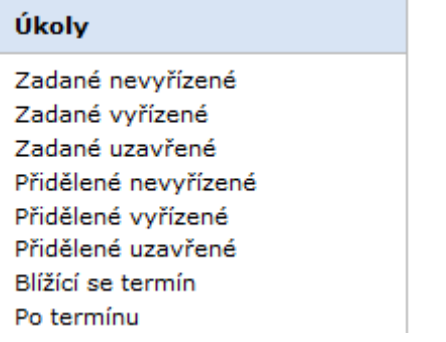

# *obr 22. Záložka Nastavení u referenta a u vedoucího*

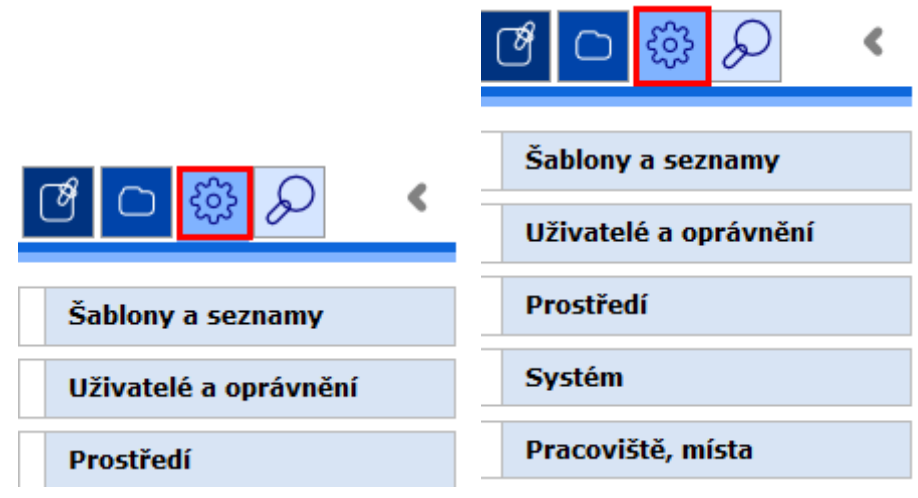

# *obr. 23 Přehled složek - Šablony a seznamy*

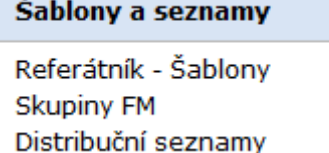

# *obr. 24 Přehled složek - Uživatelé a oprávnění u referenta a u vedoucího*

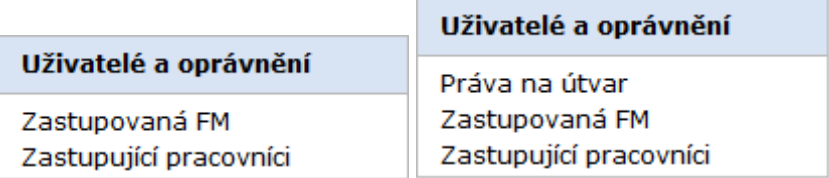

# *obr. 25 Přehled složek - Prostředí*

# Prostředí

Změna hesla Uživatelská nastavení Aktivace avíza

*obr. 26 Přehled složek - Systém (jen u vedoucího)*

Systém

Převod objektů Export objektu

Podsložky složek **(Registratury**) a (**Moje registratury**) jsou plně závislé na nastavení svými uživateli a nemá proto význam zobrazovat jejich ukázku.

# **3.1.4. Drobečková navigace**

Drobečková navigace dává přehled o zobrazené složce či objektu a cestě, kterou uživatel k zobrazení použil.

#### *obr. 27 Drobečková navigace*

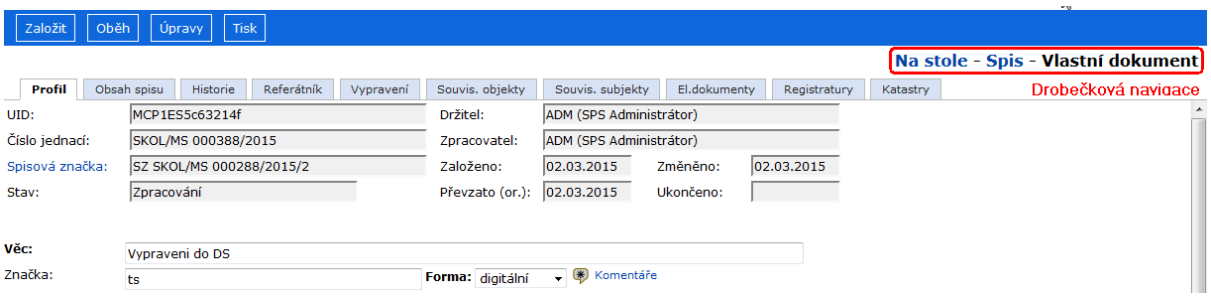

Na zobrazené ukázce byla nejprve otevřena složka **(Referent / Na stole)**, z ní byl zobrazen spis a z jeho obsahu vlastní dokument, se kterým nyní uživatel pracuje.

"Na stole" a "Spis" jsou hypertextové odkazy, jejichž prostřednictvím lze zobrazit složku/objekt v té podobě, v jaké byl naposledy zobrazen.

Kliknutím na hypertextový odkaz v drobečkové navigaci tedy nedochází k aktualizaci

zobrazení. V případě potřeby je možné aktualizaci složky provést kliknutím na ikonu (Obnovit tabulku). Výjimkou je drobečková navigace pro modul Usnesení, kdy k aktualizaci zobrazení dochází.

# **3.1.5. Informační okno**

Informační okno trvale počítá a zobrazuje pouze počet záznamů pro položky "Nové zprávy", "K převzetí", "K podpisu". Údaje o počtu jsou automaticky obnovovány podle zvoleného intervalu aktualizace infopanelu (5.5.2.- defaultně 10 min). Ostatní položky jsou zobrazeny bez celkového počtu, ale doplněny o aktivní odkaz . Po kliknutí na název složky (např. "Nevyřízené") bude zjištěn a zobrazen počet záznamů pro danou složku nebo kliknutím na

ikonku dojde k zobrazení počtu záznamů u všech složek a dočasnému skrytí ikonky na dobu dle zadaného intervalu aktualizace. (Při posunu kurzoru na počet záznamů se zobrazí čas poslední aktualizace.) Údaj u každé složky lze aktualizovat teprve po uplynutí nastaveného časového intervalu bez ohledu na způsob jeho předchozí aktualizace (hromadný – individuální).

Kliknutím na číslo (hypertextový odkaz) u řádku *"Nové zprávy"* lze zobrazit zprávy generované systémem i uživatelsky (podrobnosti o zprávách jsou v příručce pro moduly SpS a UKL). Po kliknutí na číslo u ostatních řádků je uživateli zobrazena příslušná složka (K vyřízení, K podpisu, ...).

#### *obr. 27a Info okno*

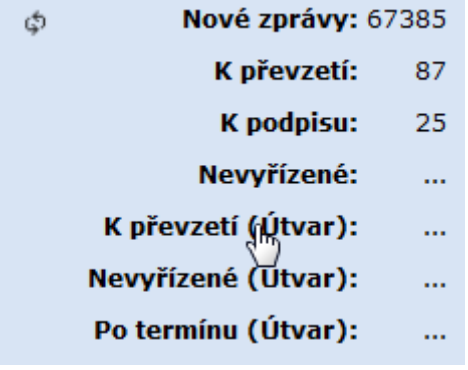

# **3.1.6. Počty záznamů ve složkách**

V záhlaví jednotlivých složek je uveden zobrazený počet záznamů na stránce (např. 1-20) a dále může být (v závislosti na nastavení aplikace) uveden celkový počet záznamů ve složce (např. 1–10 z 15) nebo odkaz  $\overline{z}$ jistit celkový počet pro zobrazení celkového počtu. Odkaz zjistit celkový počet se zobrazuje, pokud je povolen správcem aplikace a pokud je celkový počet záznamů větší než nastavené maximum zobrazení záznamů na stránku.

V záhlaví záložek je za počtem zobrazených záznamů na záložce uveden buď celkový počet záznamů na záložce (záložka Referátník), nebo odkaz <sup>zjistit celkový počet</sup> pro zobrazení celkového počtu.

# <span id="page-27-0"></span>**Jak pracovat v aplikaci**

# <span id="page-27-1"></span>**4. Jak pracovat v aplikaci?**

Vzhled a možnosti Pracovního stolu uživatele se dynamicky mění podle volby složek a podle volby činnosti, která se s tím kterým objektem SpS (spisem, dokumentem, adresátem, ukládací jednotkou, …) provádí – viz menu **<Založit>** až **<Tisk>** nad textem názvu okna (např. *Dokumenty na stole*).

Všechny ovládací prvky SpS jsou vzhledově sladěné, podle barvy a tvaru lze snadno poznat i jejich funkčnost. Dokumenty lze otevřít pro editaci kliknutím na hypertextový odkaz ve sloupečku "*Číslo jednací*" seznamu dokumentů.

# <span id="page-28-0"></span>**4.1. Zadávání příkazů**

Příkazy týkající se objektů (dokumentů, spisů, smluv, ...) se zadávají pomocí roletových menu. Příkazy menu jsou dostupné při zobrazení složky i při zobrazení detailu objektu.

Pokud potřebujeme pracovat se záznamy na záložkách objektů, využíváme tlačítek panelu nástrojů.

# **4.1.1 Roletová menu pro práci s objekty**

Menu slouží k výběru příkazů, které má systém s dokumenty (objekty) provést. Pomocí menu se zakládají nové dokumenty, stávající dokumenty se předávají, vyřizují, ruší, tisknou se seznamy dokumentů apod.

Menu SPS se rozbaluje kliknutím levého tlačítka myši na názvy menu, např. **<Založit>, <Úpravy>** apod.

Menu je dostupné jak ze seznamu složky, tak nad zobrazeným dokumentem (objektem) (obr. 28). U většiny příkazů menu zobrazeného ze složky je nutné nejprve označit zaškrtnutím objekty, jichž se má vybraný příkaz týkat, pak zobrazit menu a kliknutím zadat příkaz.

V případě zobrazení menu při zobrazeném detailu objektu stačí rozbalit menu a vybrat příkaz. Některé příkazy menu jsou dostupné jen ze zobrazeného detailu, některé jen ze složky.

Menu se přizpůsobuje aktuální situaci, to znamená, že příkazy menu jsou aktivní / neaktivní v závislosti na stavu vybraného objektu a na aktuálním zobrazení.

Zobrazená menu závisí jednak na modulu, jednak na složce, se kterou právě pracujeme.

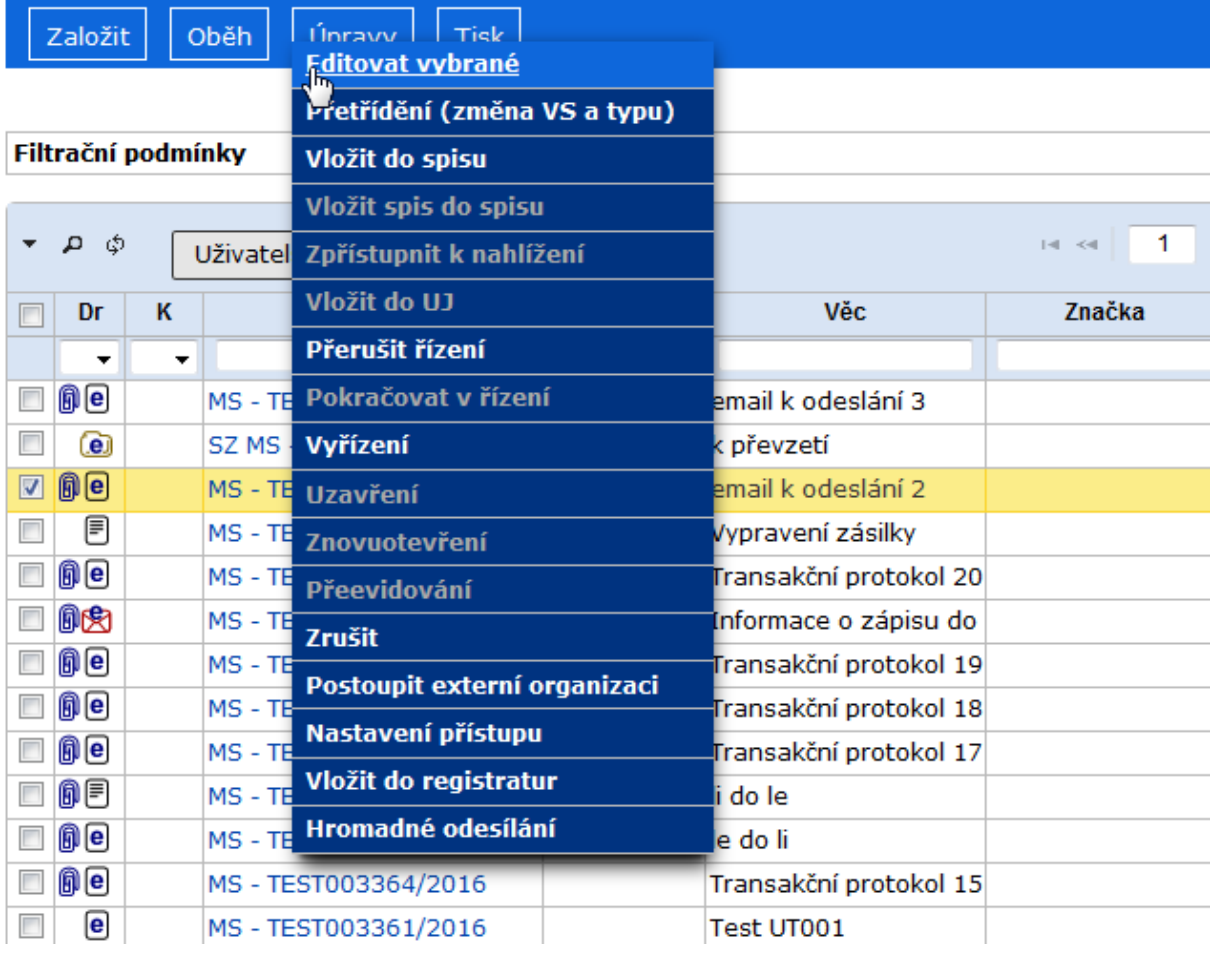

# *obr 28. Menu SpS z obsahu složky a nad otevřeným objektem*

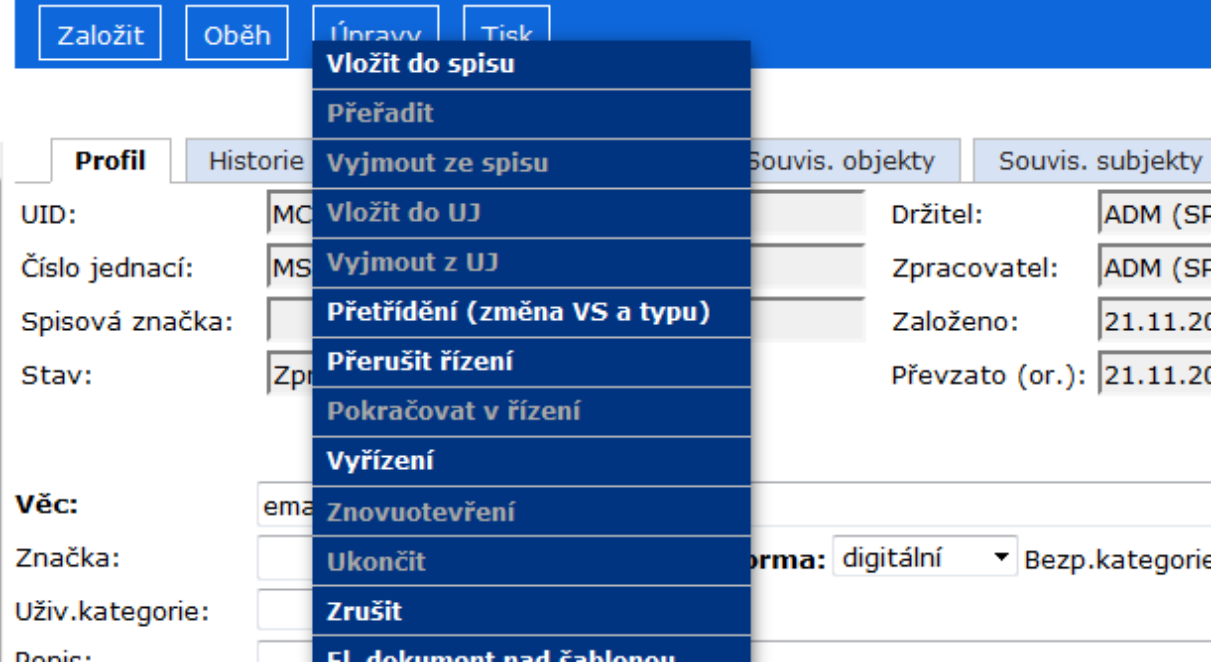

# **4.1.2. Práce s objekty na záložkách - integrovaný panel nástrojů**

Na většině záložek (**Vypravení**, **Související objekty**, **El. dokumenty**…) se zobrazuje seznam položek, s nimiž může uživatel pracovat.

Pro tuto práci jsou určeny **výhradně** tlačítka z integrovaného panelu nástrojů. Příkazy menu se vztahují k celému objektu (dokumentu, spisu, ...)

#### Založit | Oběh | Úpravy | Tisk | Na stole - Vlastní dokument Profil Historie Referátník Vypravení Souvis objekty Souvis subjekty El.dokumenty Registratury Katastry MCP1ES5c632a23 ADM (SPS Administrátor) tito-Držitel: Číslo jednací: MS - TEST001999/2015/01 Zpracovatel: ADM (SPS Administrátor) Spisová značka: Založeno: 22.04.2015 22.04.2015 Změněno: Převzato (or.): 22.04.2015 Stav: Zpracování Hkončeno: Г Věc: test výplatné Značka: **ID** Forma: hyhridní v Vypravení Detail vypravení  $\frac{1}{2}$  Výměna dokumentů Hromadná zásilka  $\frac{1}{2}$  Odeslání  $\frac{1}{2}$  Úpravy  $\frac{1}{2}$  Tisk  $\frac{1}{2}$ Tlačítka integrovaného panelu nástrojů ക Uživatelská definice | # | Filtr | # |  $\vert$  and  $\vert$  and  $\vert$  and  $\vert$  and  $\vert$  50  $\sqrt{3}$  Stav  $\sqrt{3}$  HZ Subjekt Oslovení Vypravení Způsob Druh zásilky | Stav | Stav podpisu Vypraveno Doručeno/ Hmotn | Identifikátor Výplatné **ČDZ** pošta 图 Lucie Jelenová, 22.05.20 doporučená psaní v distril 27.04.2015 1200 MCP1ES7416132 49.45  $\Box$ ICZ e-spis Ext OVM, DS: datová zpráva dodejka, do vlastních psaní DZ byla 24.04.2015 24.04.2015 MCP1ES7410924

# *obr 29. Integrovaný panel nástrojů*

Většina tlačítek má více funkcí. Tato multifunkční tlačítka poznáte podle rozbalovací šipky za názvem tlačítka  $\bigcup$ Úpravy

Pro výběr jedné z funkcí tlačítka zobrazte nabídku kliknutím na rozbalovací šipku a pak vyberte požadovaný příkaz.

#### *obr 30. Výběr příkazu multifunkčního tlačítka*

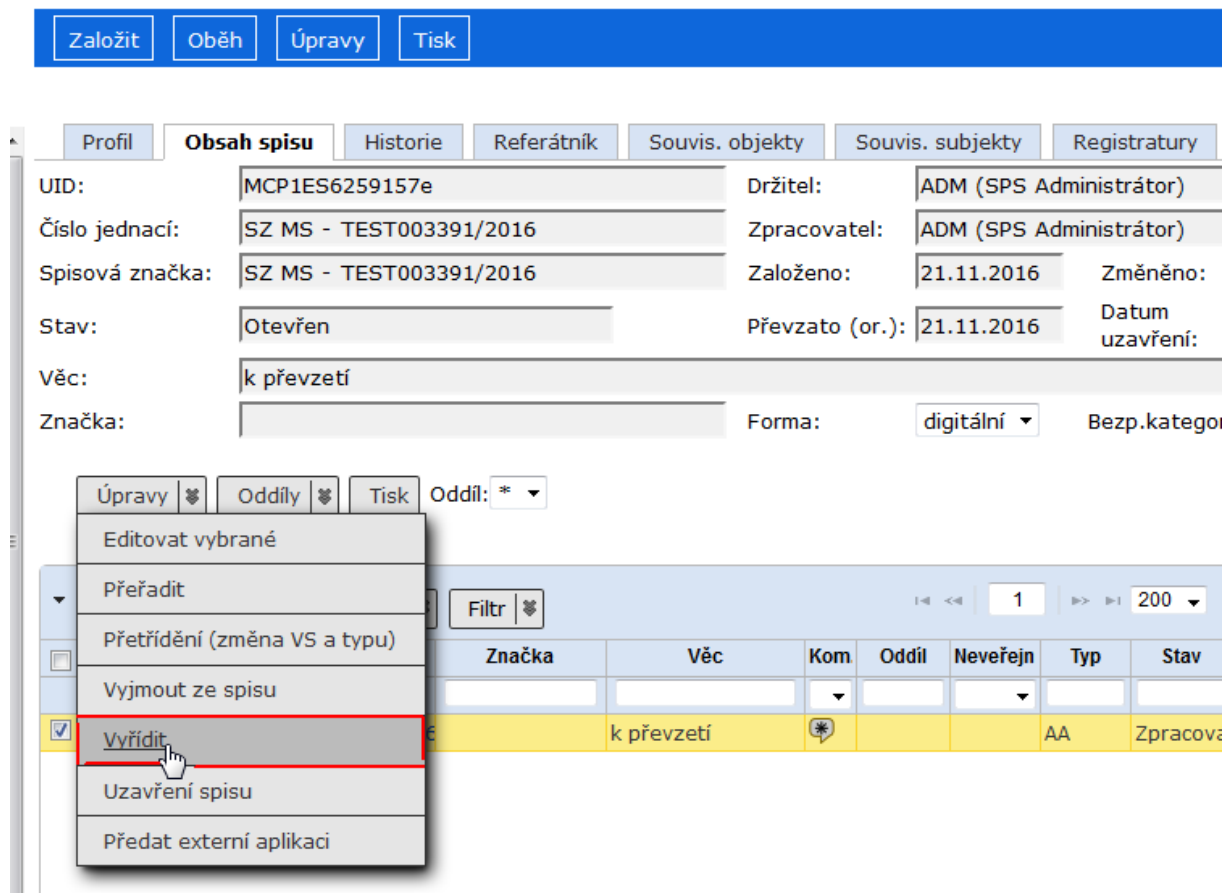

 Pokud je třeba pracovat s položkami seznamu (změnit údaje, vyjmout ze seznamu, …), pak vždy nejprve zaškrtnutím označte položku/y, a pak klikněte na příslušné tlačítko.

**Pro práci s obsahem záložky nejsou v žádném případě určeny příkazy v roletových menu nad objektem!**

# <span id="page-32-0"></span>**4.2. Hypertextový odkaz**

Hypertextový odkaz slouží jako tlačítko, které vykoná přesně definovanou činnost, většinou zobrazení určeného objektu nebo složky (např. zobrazí profil dokumentu).

# *obr 31. Hypertextový odkaz*

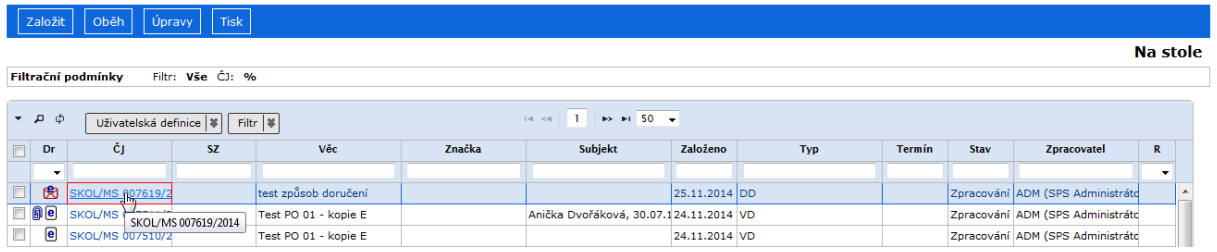

Hypertextový odkaz se aktivuje najetím kurzoru myši na odkaz a po zobrazení kurzoru ve tvaru ručičky se 1x klikne na tento odkaz. Po kliknutí se spustí naprogramovaná událost pro tento odkaz.

Nejčastěji budete využívat zobrazení profilu objektu kliknutím na jeho číslo jednací v seznamu.

Další možností využití hypertextového odkazu je zobrazení el. dokumentu ze seznamu připojených elektronických dokumentů zobrazeného kliknutím na ikonku  $\blacksquare$  vedle ikony znázorňující druh objektu (obr. 32).

# *obr 32. Ikona pro otevření seznamu připojených el. dokumentů*

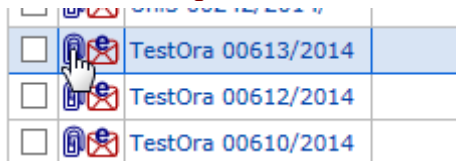

Po kliknutí na tuto ikonu se otevře seznam připojených el. dokumentů. V okně *El. dokumenty* je zobrazen obsah záložky objektu **El. dokumenty**. Pokud je k dokumentu připojen jen 1 el. dokument, závisí další chování na SW počítače - el. dokument může být ihned zobrazen nebo systém nabídne uložení či otevření dokumentu.

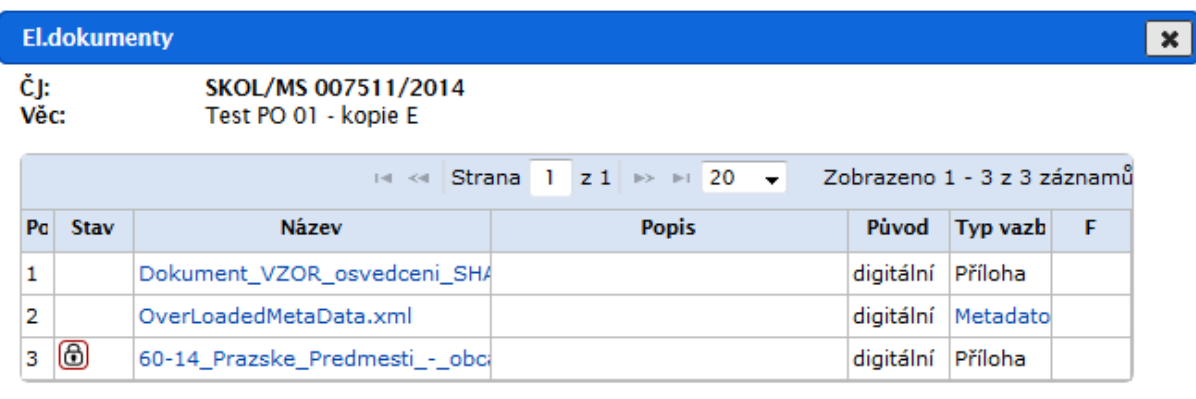

# *obr 33. Seznam připojených el. dokumentů pro čtení el. dokumentů*

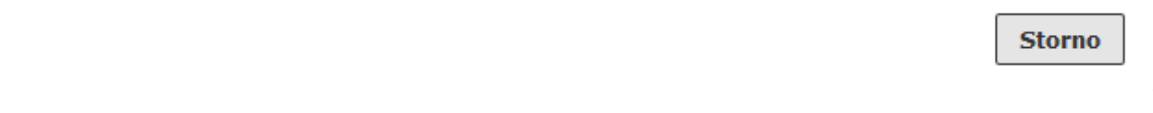

Po kliknutí na název příslušného el. dokumentu (obr. 33) se připojený el. dokument zobrazí v novém okně pro čtení, případně systém nabídne uložení či otevření dokumentu (v závislosti na typu dokumentu a nastavení prohlížeče).

Dalším příkladem hypertextového odkazu je spisová značka na záložce **Obsah spisu** dokumentu vloženého do spisu. tento hypertextový odkaz zobrazí detail spisu.

*obr 34. Hypertextový odkaz pro přechod z dokumentu do nadřízeného spisu*

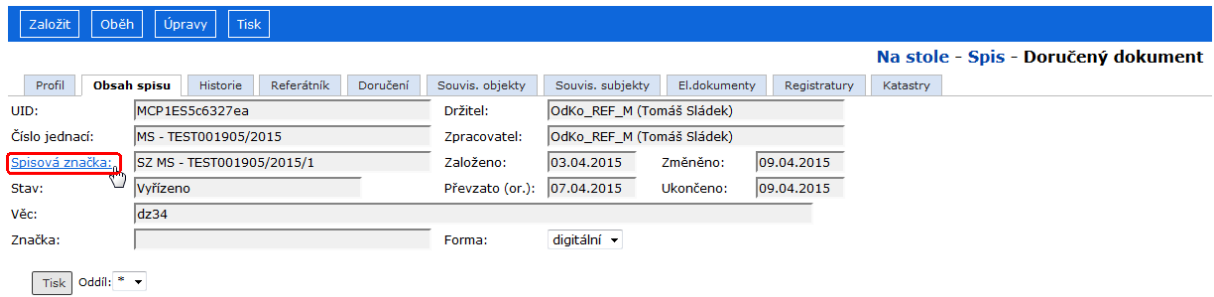

# <span id="page-33-0"></span>**4.3. Možnosti zobrazení složky**

# **4.3.1. Řazení sloupců**

Standardně nejsou seznamy záznamů ve složkách (záložkách) řazeny podle žádného sloupce. Kliknutím na název sloupce je obsah složky seřazen vzestupně podle hodnot příslušného sloupce. Druhé kliknutí na název sloupce seřadí záznamy podle příslušného seznamu sestupně. Aktuální směr řazení ukazuje zobrazená šipka vedle názvu sloupce.

*obr 34. Řazení záznamů podle sloupce*

|                                                                                                    | Založit                                        | Úpravy<br>Oběh   | <b>Tisk</b>      |                             |        |                                             |               |            |            |             |                                                                                                    |                          |  |  |  |
|----------------------------------------------------------------------------------------------------|------------------------------------------------|------------------|------------------|-----------------------------|--------|---------------------------------------------|---------------|------------|------------|-------------|----------------------------------------------------------------------------------------------------|--------------------------|--|--|--|
|                                                                                                    | Záznamy jsou seřazeny vzestupně dle sloupce ČJ |                  |                  |                             |        |                                             |               |            |            |             | Na stole                                                                                                    |                          |  |  |  |
|                                                                                                    | Filtr: Vše ČJ: %<br>Filtrační podmínky         |                  |                  |                             |        |                                             |               |            |            |             |                                                                                                    |                          |  |  |  |
| $\mathbf{1}$<br>$\rightarrow$ $\rightarrow$ 50 $\rightarrow$<br>$\phi$<br>$\sim$ $\sigma$<br>$ 4 \rangle \ll 1$<br>Uživatelská definice   \$<br>Filtr   % |                                                |                  |                  |                             |        |                                             |               |            |            |             |                                                                                                    |                          |  |  |  |
| $\Box$                                                                                                    | Dr                                             | čje 4            | <b>SZ</b>        | Věc                         | Značka | Subjekt                                     | Založeno      | <b>Typ</b> | Termín     | <b>Stav</b> | <b>Zpracovatel</b>                                                                                                    | R                        |  |  |  |
|                                                                                                    | $\cdot$                                        |                  |                  |                             |        |                                             |               |            |            |             |                                                                                                    | $\overline{\phantom{a}}$ |  |  |  |
| $\Box$                                                                                                    | ⊠                                              | /01              |                  | Přijatý ObIT 2              |        |                                             | 20.11.2012 DD |            |            |             | Zpracování ADM (SPS Administráto                                                                                                    |                          |  |  |  |
| $\Box$                                                                                                    | ⊠                                              | 000816/2009      |                  | test vyhledávání KUSK       |        |                                             | 09.10.2009 DD |            | 10.10.2009 |             | Zpracování ADM (SPS Administráto                                                                                                    |                          |  |  |  |
| $\Box$                                                                                                    | o)                                             | 013-15-AB/ts123  | 013-15-AB/ts12v4 |                             |        |                                             | 17.03.2014 VD |            |            | Otevřen     | ADM (SPS Administráto                                                                                                    |                          |  |  |  |
|                                                                                                    | □ 6安                                           | 48006//ADM-14/20 |                  | el, příloha u analogového d |        | ICZ e-spis Ext OVM, Na Hř(08.01.2013        |               |            |            |             | Zpracování ADM (SPS Administráto                                                                                                    |                          |  |  |  |
| $\Box$                                                                                                    | ⊠                                              | 48006//ADM-22/20 |                  | Test 1 DD                   |        | icz, odbor legislativní a prá 10.01.2013 DD |               |            |            |             | Zpracování ADM (SPS Administráto                                                                                                    |                          |  |  |  |
|                                                                                                    | $\Box$ $\theta$ $\Box$                         | 48006//ADM-23/20 |                  | Test 2 VD                   |        | ICZ spslite, dopln nazev, 1 10.01.2013 VD   |               |            |            |             | Zpracování ADM (SPS Administráto                                                                                                    |                          |  |  |  |
|                                                                                                    | $\Box$ $\theta$ $\Box$                         | 48006//ADM-28/20 |                  | Test přímého vyvěšení       |        | ICZ e-spis OVM, Na Hřeber 14.01.2013 VD     |               |            |            |             | Zpracování ADM (SPS Administráto                                                                                                    |                          |  |  |  |
|                                                                                                    |                                                | . <i>. .</i>     |                  |                             |        |                                             | .             |            |            |             | <b>Contract Contract Contract Contract Contract Contract Contract Contract Contract Contract Contract Contract Contract Contract Contract Contract Contract Contract Contract Contract Contract Contract Contract Contract Contr</b> |                          |  |  |  |

*Poznámka:* Řazení podle určeného sloupce lze nastavit i v uživatelské definici.

# **4.3.2. Použití stránkovače v seznamu**

Většinu obrazovky zabírá Pracovní stůl uživatele s přehledem dokumentů a s ovládacími nástroji umožňujícími práci s těmito dokumenty.

Uživateli je zobrazen aktuální počet objektů ve složce. Pokud je v tomto seznamu více dokumentů, lze se pohybovat pomocí stránkovače (šipek) nad a pod tímto seznamem.

# *obr 35. Stránkovač*

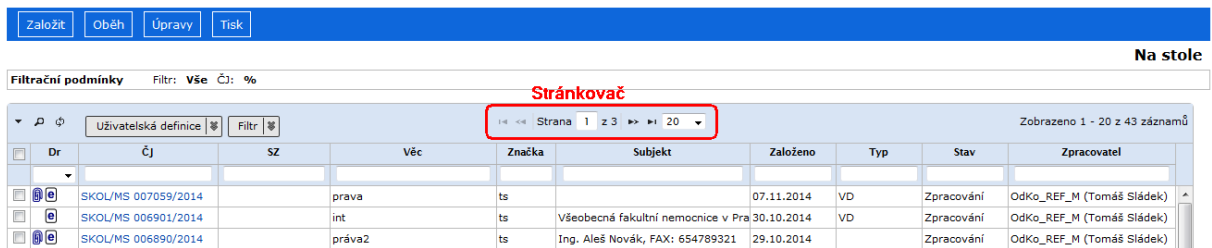

Přednastavený počet záznamů na stránce můžete změnit nastavením parametru ve složce **(Prostředí / Uživatelská nastavení**)

 Pokud máte potlačeno zobrazení celkového počtu záznamů (parametr ve složce **(Prostředí / Uživatelská nastavení**), zobrazuje se jen pořadí právě zobrazených záznamů  $($   $)$  Strana 1  $|z 5|$   $>$  M  $)$ . Zda existují ještě další záznamy, poznáte podle barvy šipek. I-I << Strana 1 Aktivní šipky naznačují záznamy před / za zobrazenými, neaktivní šipky ( ) ukazují, že je zobrazen začátek / konec seznamu. I-4 << Strana 5

# **4.3.3. Zobrazení obsahu složky**

Obsah složky zobrazíte kliknutím na její název v seznamu složek SpS.

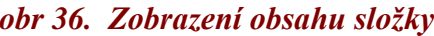

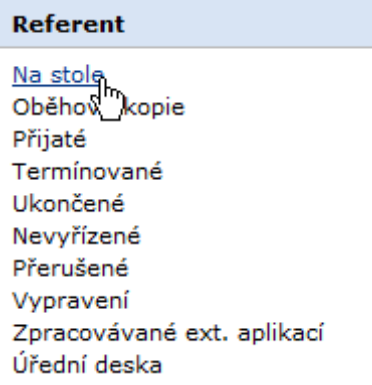

V informačním okně je u vybraných složek SpS uveden i počet objektů ve složce. Do zobrazení obsahu složky se lze přepnout kliknutím myši na číselnou informaci v tomto okně.

Pokud máte potlačeno zobrazení celkového počtu záznamů, můžete se přepnout do zobrazení příslušné složky kliknutím na .

*obr 37. Informační okno*

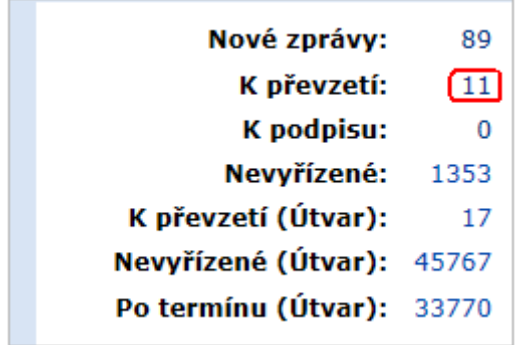

Počet objektů se neaktualizuje okamžitě s každým předaným, převzatým či nevyřízeným dokumentem, ale v intervalu (minimum je 10 min.) zadaném ve složce **(Prostředí / Uživatelská nastavení**).

# **4.3.4. Uživatelská definice**

Funkce umožňuje uživatelům e-spisu nastavit si pro každý přehled (složku, záložku) vlastní definici zobrazovaných informací o objektech (typy dokumentů, subjekty, funkční místa apod.). Uživatel určuje, které z nabízených informací chce zobrazovat, a dále může definovat šíři sloupců pro zobrazení na monitoru i pro tiskové výstupy. Tato funkčnost je celoplošná. Pokud si uživatel nastaví své zobrazení, potlačí tím standardní nastavení složky.

*Poznámka*: Uživatelská definice je dostupná i na záložkách objektů. Práce s ní je stejná jako u uživatelské definice složky.
# *4.3.4.1. Výběr zobrazovaných sloupců*

#### **Postup:**

L

Klikněte na tlačítko **[Uživatelská definice**] v záhlaví složky pod názvem složky [\(obr\\_38.\)](#page-36-0).

## <span id="page-36-0"></span>*obr 38. Uživatelská definice složky*

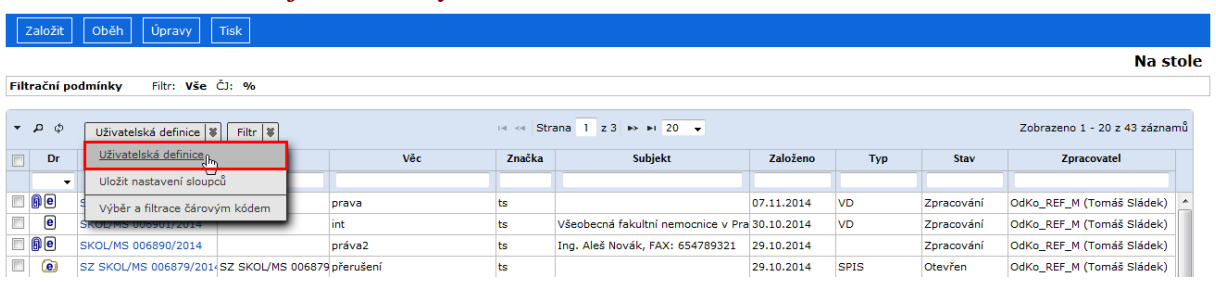

Zobrazí se okno *Uživatelská definice složky* se seznamem zobrazovaných údajů (sloupců).

*obr 39. Standardní nastavení složky Na stole*

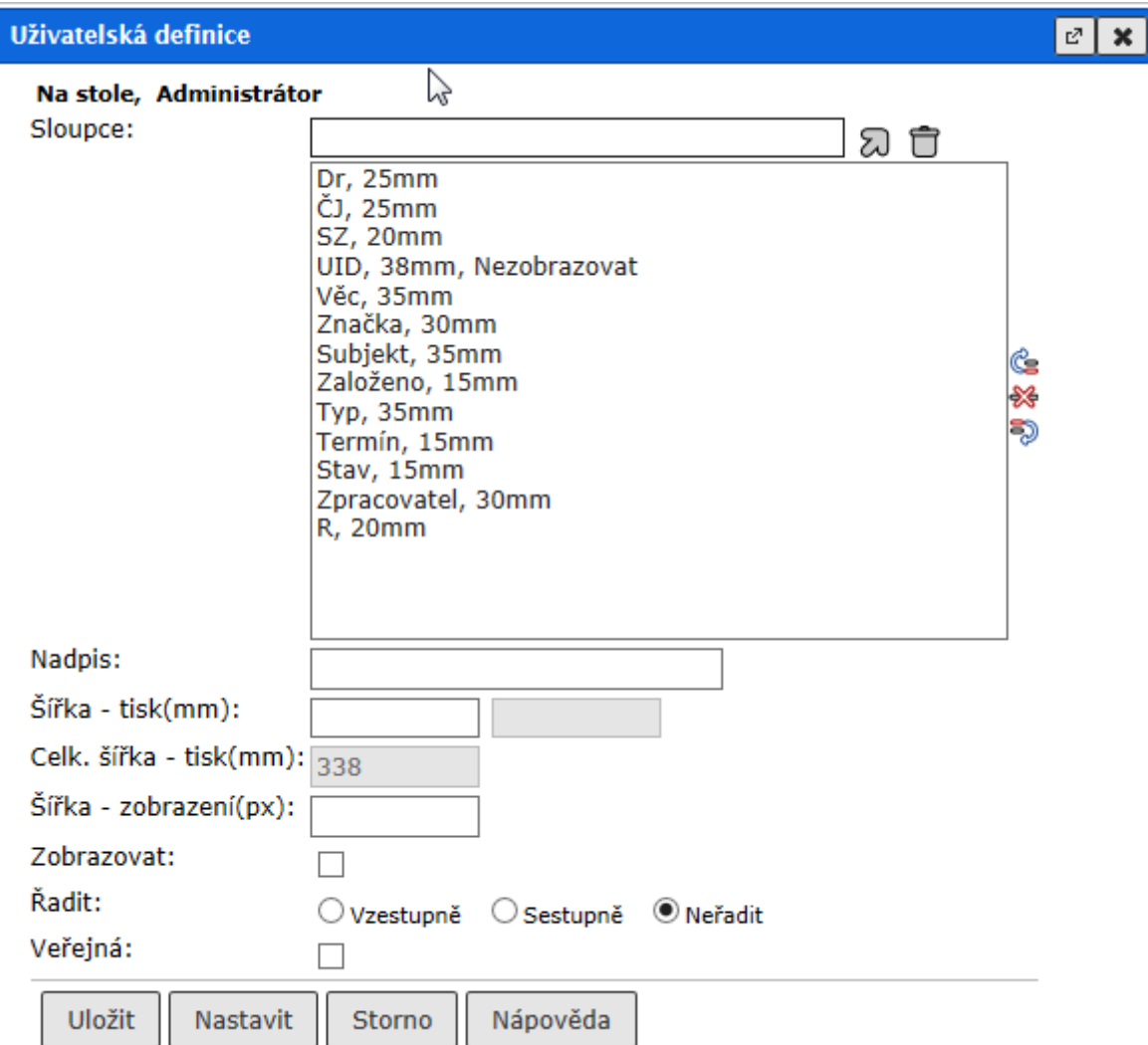

Sloupce, které nechcete zobrazovat, zvýrazněte a odstraňte ikonou <sup>\*</sup> (Odebrat ze seznamu).

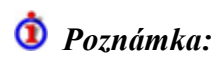

Základní sloupce, bez nichž by nebyla práce ve složce možná (např. druh, čj), nelze odstranit! Pro přidání dalších, dosud nezobrazovaných, sloupců, zobrazte nabídku sloupců pomocí  $ikony$   $\varnothing$ .

Šířka sloupce je určena pouze pro tiskový výstup, pro zobrazení na monitoru je třeba zadat šířku v px.

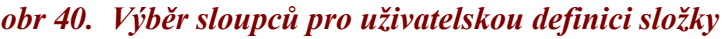

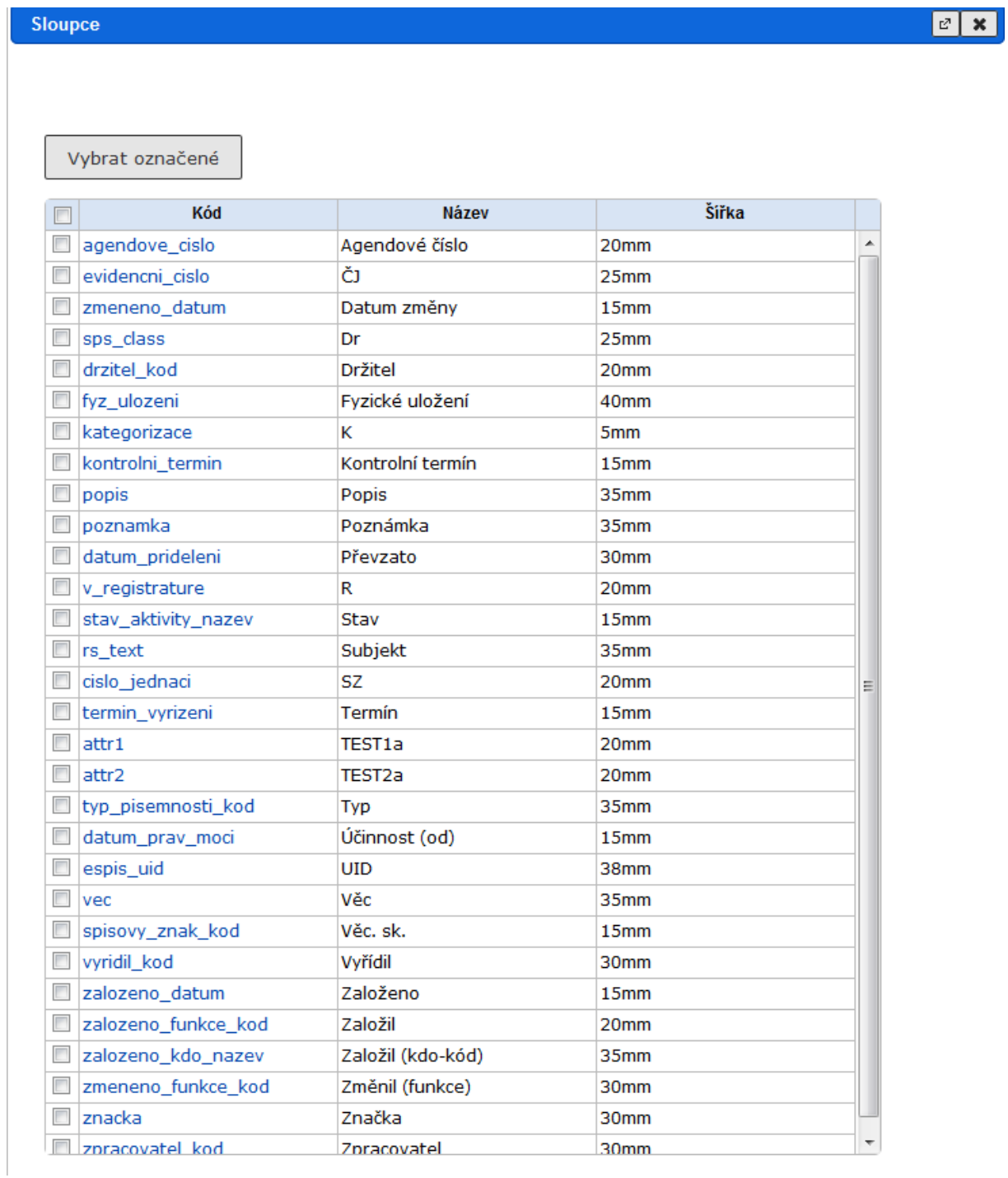

Zaškrtněte sloupce, které chcete v příslušné složce zobrazovat, a výběr potvrďte tlačítkem **[Vybrat označené]**. Pokud vyberete sloupec, který již je v seznamu zobrazovaných sloupců zařazen, systém vás upozorní.

*Poznámka:* Pokud zadáváte sloupce do prázdného seznamu sloupců uživatelské definice, systém automaticky doplní povinné sloupce (např. Druh).\*\*\*

# *4.3.4.2. Nastavení pořadí a šířky zobrazovaných sloupců*

#### **Postup:**

Klikněte na tlačítko [**Uživatelská definice]** v záhlaví tabulky.

Sloupec, který chcete posunout nahoru/dolů, zvýrazněte a pomocí šipek  $\mathbb{C}$  (nahoru) a  $\mathbb{R}$ (dolů) pro něj nastavte žádané pořadí.

Pro změnu šířky sloupců pro tisk zvýrazněte příslušný sloupec, v poli *"Šířka - tisk"* zapište žádanou hodnotu (např. 10mm).

Pro změnu šířky sloupců v zobrazení na monitoru zvýrazněte příslušný sloupec, v poli *"Šířka - zobrazení"* zapište žádanou hodnotu (např. 10px).

Zaškrtávací pole *"Zobrazovat"***.** Pokud je zatrženo, sloupec se zobrazuje. Pokud zatrženo není, sloupec se zobrazí jen v tisku.

Řazení sloupců lze také nastavit v definici. Řazení u sloupce můžeme vybrat: *"Vzestupně/Sestupně/Neřadit".* (pokud zde bude nastaveno řazení, bude načítání složky pomalejší!)

Po nastavení všech požadovaných hodnot pro sloupec klikněte na tlačítko **[Nastavit]**.

Informační pole *"Celk. šířka - tisk"* informuje uživatele o celkové šířce sloupců pro tisk.

Po zadání hodnot ke všem požadovaným sloupcům potvrďte údaje tlačítkem **[Uložit]**.

Šířku sloupců lze také nastavit myší (úchopem za dělicí čáru mezi názvy sloupců a následným tahem myší). Takto nastavenou šíři sloupců lze uložit pomocí **[Uživatelská definice / Uložit nastavení sloupců]**.

## *4.3.4.3. Obnova výchozího (standardního) nastavení složky*

#### **Postup:**

Klikněte na [**Uživatelská definice**]. Ikonou **v**ymažte celý seznam sloupců a klikněte na tlačítko **[Uložit]**. Systém zobrazí upozornění a po jeho potvrzení se obnoví standardní nastavení zobrazení složky.

#### *obr 41. Upozornění při obnovení standardního zobrazení složky*

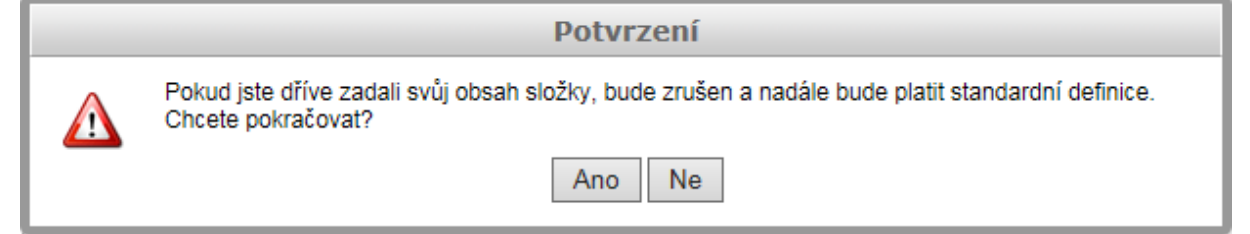

Každý uživatel si může zobrazení složky nastavit podle svých potřeb. Nejčastější využití bude při nastavení pro tisky seznamu, kdy je třeba, aby výsledek tisku odpovídal stanovenému formátu. Při tisku se údaje zalamují, pokud to mezery v textu umožňují, tak, aby se vešly do nastavených rozměrů.

## **4.3.5. Návrat na předchozí stránku – ZPĚT**

V aplikaci jsou jako navigační prvky používány hypertextové odkazy (např. název složky, číslo jednací apod.), ikony, které jsou dostupné z –**Panelu e-spis –** (nápověda, odhlášení apod.) nebo ze záložek objektu – např. **El. dokument** (Vložit, Posunout dolů/nahoru apod.), a tlačítka (např. **[Uložit]**, **[Storno]** apod.).

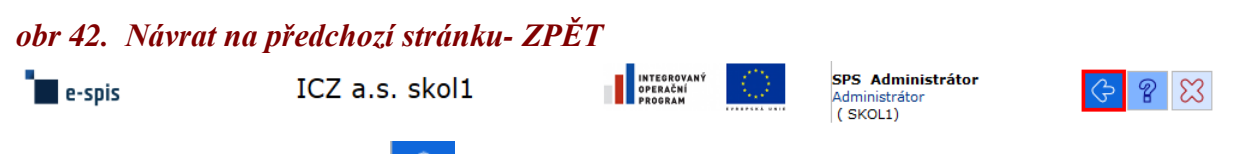

V –**Panelu e-spis** – je ikona  $\mathbb{S}^2$ , která umožňuje návrat na předchozí zobrazení. Uživatel je systémem vrácen na předchozí stránku a je mu zobrazen její aktuální (naposledy uložený) obsah.

## *Příklad použití:*

Uživatel má zobrazenu složku **(K řešení**) a z této složky objekt, např. **Spis –** záložka **Obsah** 

**spisu**, otevře **Dokument** a v něm zobrazí záložku **Vypravení**. Klikne na ikonu <sup>4</sup> a je mu zobrazen obsah spisu.

# **4.3.6. Vyvolání nápovědy**

Pro vyvolání nápovědy použijte tlačítko  $\mathbb{R}$  na – **Panelu e-spis**.

## **4.3.7. Zobrazení zpráv**

V aplikaci e-spis dochází při některých akcích k automatickému generování informativních zpráv systémem, modul UKL umožňuje i uživatelské posílání zpráv. Podrobnosti ke generování zpráv jsou uvedeny v příručkách příslušných modulů.

#### **Postup:**

Klikněte na hypertextový odkaz (číslo) u řádky Nové zprávy v informačním okně. Tím zpřístupníte seznam zpráv, které jsou řazeny podle svého stavu.

#### *obr 43. Hypertextový odkaz pro zobrazení zpráv*

Nové zprávy: 耑 K převzetí: 25 K podpisu:  $\mathbf 1$ Nevyřízené: 20

#### *obr 44. Zobrazení seznamu zpráv*

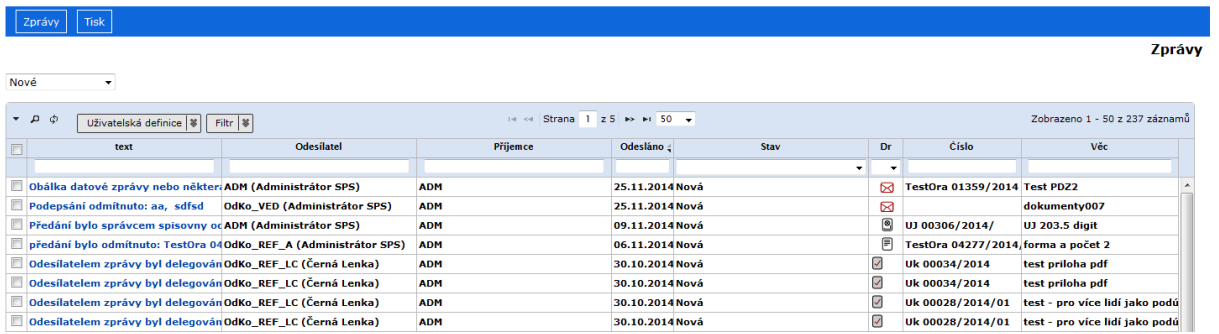

Kliknutím na hypertextový odkaz ve sloupci *"Profil"* zprávy se zobrazí její detail.

# *obr 45. Zobrazení profilu zprávy*

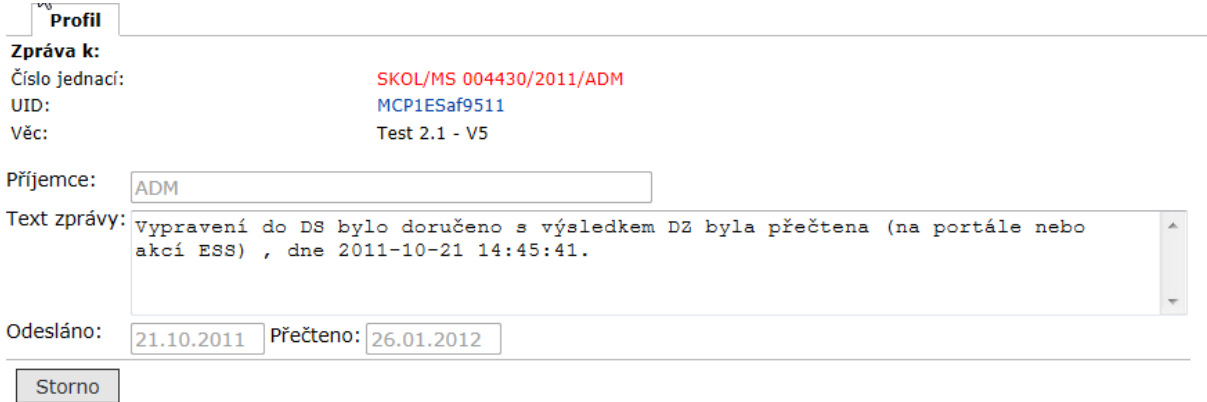

Nová zpráva se po svém přečtení bude zobrazovat v seznamu Přečtené a Nové a přečtené. Zprávu lze také z jejího profilu smazat tlačítkem **[Smazat zprávu]**. Podrobnosti o generování zpráv jsou v příslušných modulech.

# **4.4. Vyplňování polí formulářů**

Do formulářů zadáváme údaje potřebné pro pozdější práci s programem. Vyplnění některých polí ve formuláři je povinné, bez nich nelze založit záznam v databázi. Názvy těchto polí jsou zvýrazněny tučným písmem.

Do některých polí přímo zapisujeme text nebo číselné údaje, u jiných polí vybíráme z přednastavených hodnot.

*obr 46. Pole pro zápis libovolného textu* Věc:

#### **4.4.1. Postup vyplnění polí pomocí číselníku**

Číselníky jsou seznamy dostupných hodnot, které je povoleno vkládat do formulářů. Jejich správu má na starosti administrátor.

Pokud je seznam hodnot v číselníku krátký, používají se pro vyplňování příslušných hodnot většinou rozbalovací pole.

#### *obr 47. Rozbalovací pole*

Druh zásilky:

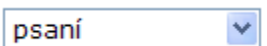

Nabídka se rozbalí po kliknutí na tlačítko  $\overline{r}$  na konci pole. Do pole se přenese hodnota, na kterou kliknete.

#### *obr 48. Výběr z rozbalovacího pole*

Druh zásilky: Doplňkové služby:

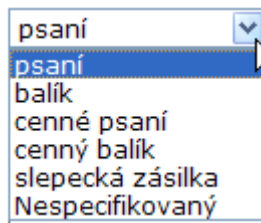

Pole, do nichž se doplňují hodnoty z obsáhlých číselníků, jsou označena tlačítky  $\Box$ Obsah číselníku se zobrazí kliknutím na tlačítko  $\Omega$  (Výběr) na konci pole. Obsah pole mažete **vždy** kliknutím na tlačítko  $\overline{\mathbb{C}}$  (Zrušit) za polem.

#### *4.4.1.1. Základní postup*

Výchozí stav před úpravou číselníkové položky: V poli je hodnota prázdná (obr\_44).

# *obr 49. Odkaz na číselník*

**Typ dokumentu:** 

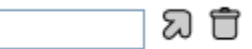

#### **Postup:**

Klikněte na tlačítko  $\overline{\omega}$  (obr. 44), čímž otevřete číselník, z něhož vyberete žádanou položku kliknutím na hypertextový odkaz (obr. 45).

Po výběru z číselníku se okno číselníku zavře a vybraná hodnota se zkopíruje do pole, odkud jste číselník otevřeli.

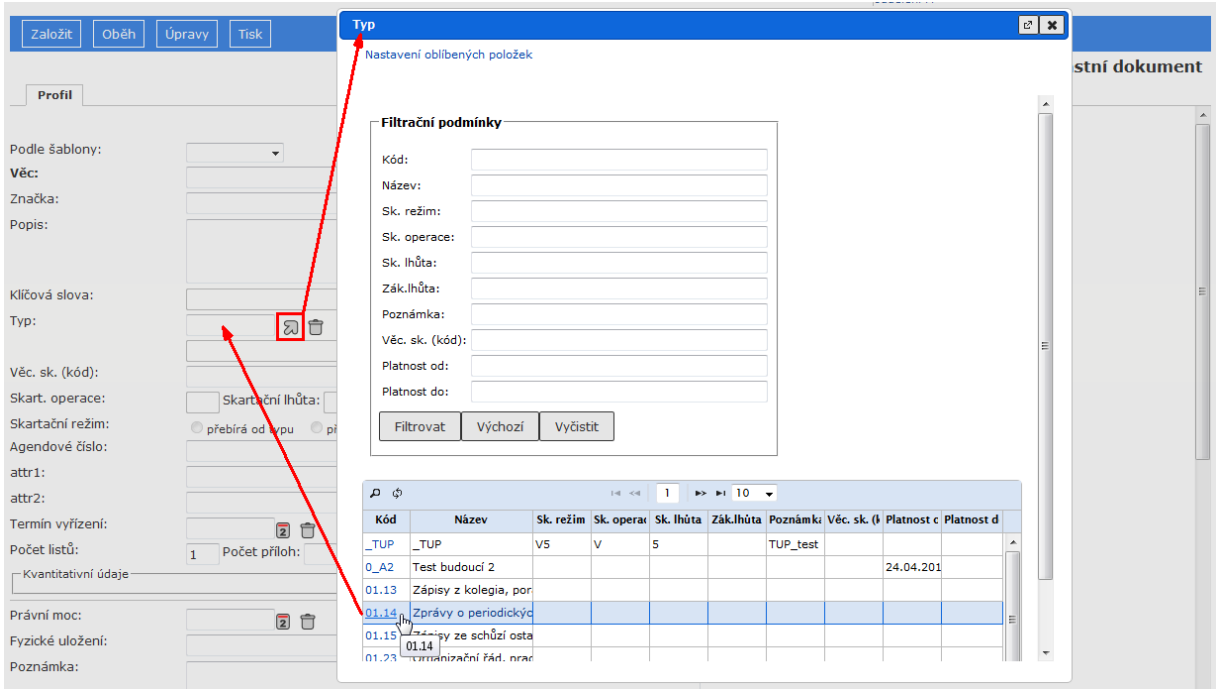

### *obr 50. Výběr pomocí číselníku*

Pokud je položek mnoho, můžete v číselníku použít filtr k zobrazení jen té části záznamů, která vás zajímá. Při zadávání filtračních podmínek lze použít zástupný znak "%" + minimálně 2 znaky (více v kapitole (5.2.1 – Filtrování v číselnících).

Také lze použít jiného postupu: do pole zadáte začátek názvu (kódu) žádané položky, necháte

v poli umístěn kurzor a kliknete na ikonu  $\Omega$ . Jestliže taková položka v číselníku existuje, pak se automaticky doplní. Pokud existuje více položek, jejichž názvy začínají stejně, zobrazí se část číselníku, zobrazující všechny varianty hledaných výrazů, které začínají zadanými znaky. Z takto nabídnutých možností si pak vyberete kliknutím.

Pokud je již v číselníkovém poli zadána hodnota, kterou potřebujete změnit, vymažte ji nejprve ikonou  $\hat{\mathbb{U}}$ .

 $\bullet$  FUNKČNÍ KLÁVESA F10: ikona  $\Omega$  funguje v popsaných postupech stejně jako klávesa **F10**.

#### *4.4.1.2. Našeptávač*

Našeptávač slouží jako pomocník při zadávání Typu, Věcné skupiny dokumentu (spisu) a výběru FM/OJ pro předání objektu. Stačí kliknout do pole a začít psát název nebo kód (jméno nebo kód či název FM). Našeptávač sám prohledá číselník a zobrazí hodnoty, které odpovídají zadání. Uživatel pak může jednoduše kliknout na výsledek, který odpovídá jeho zadání a systém vyplní relevantní pole.

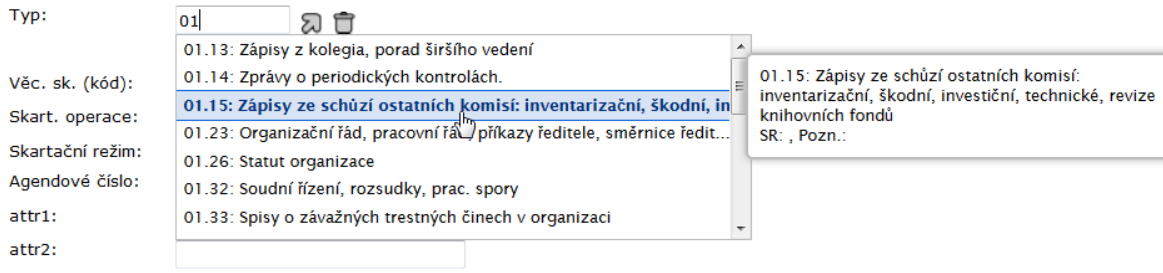

#### *obr 51. Příklad použití našeptávače.*

## *4.4.1.3. Oblíbené položky číselníků*

Funkce umožňuje uživatelům e-spisu nastavit si v nejčastěji používaných číselnících (typy dokumentů, věcné skupiny, subjekty, funkční místa, zpracovatel, org. jednotky, šablony el. dokumentů, adresních etiket apod.) vlastní seznam oblíbených položek číselníků – výběr ze standardních číselníků. Tato funkčnost není celoplošná.

Pokud si uživatel nastaví své oblíbené položky, budou se mu přednostně po otevření příslušného číselníku nabízet tyto položky.

*Poznámka:* Oblíbené subjekty systém nabízí přednostně u evidence doručení (podatelna, DD úplný, záložka Doručení u DD), zatímco u zadání adresáta pro vypravení vlastního dokumentu je preferováno plné hledání včetně ověření existence DS schránky subjektu - plný obsah je výchozí hodnotou i v případě nastavení oblíbených položek.

#### **Postup:**

V číselníku klikněte na hypertextový odkaz *"Nastavení oblíbených položek"*.

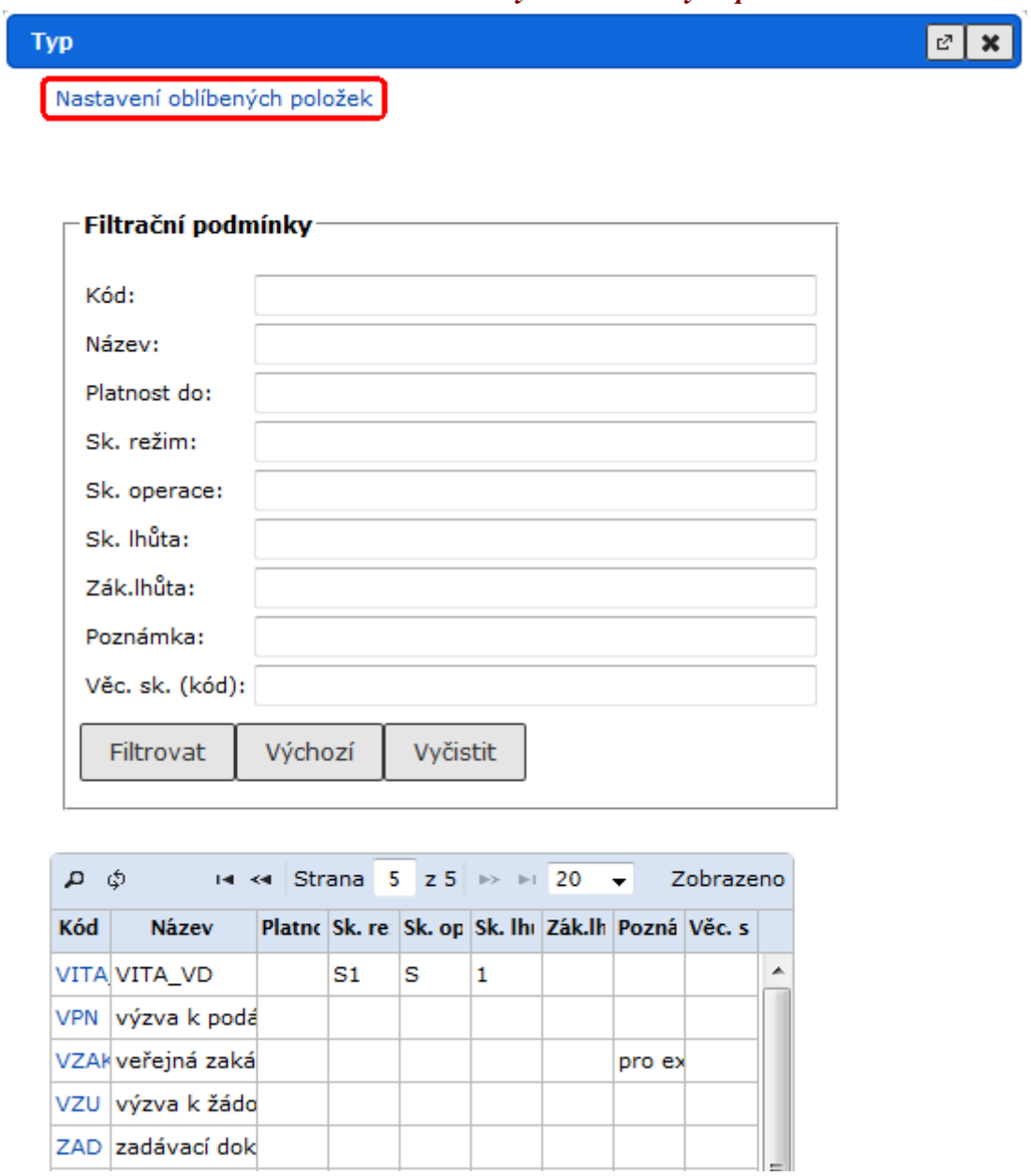

*obr 52. Číselník bez dosud nastaveného výběru oblíbených položek*

Po kliknutí na tento odkaz se zobrazí okno pro výběr oblíbených položek.

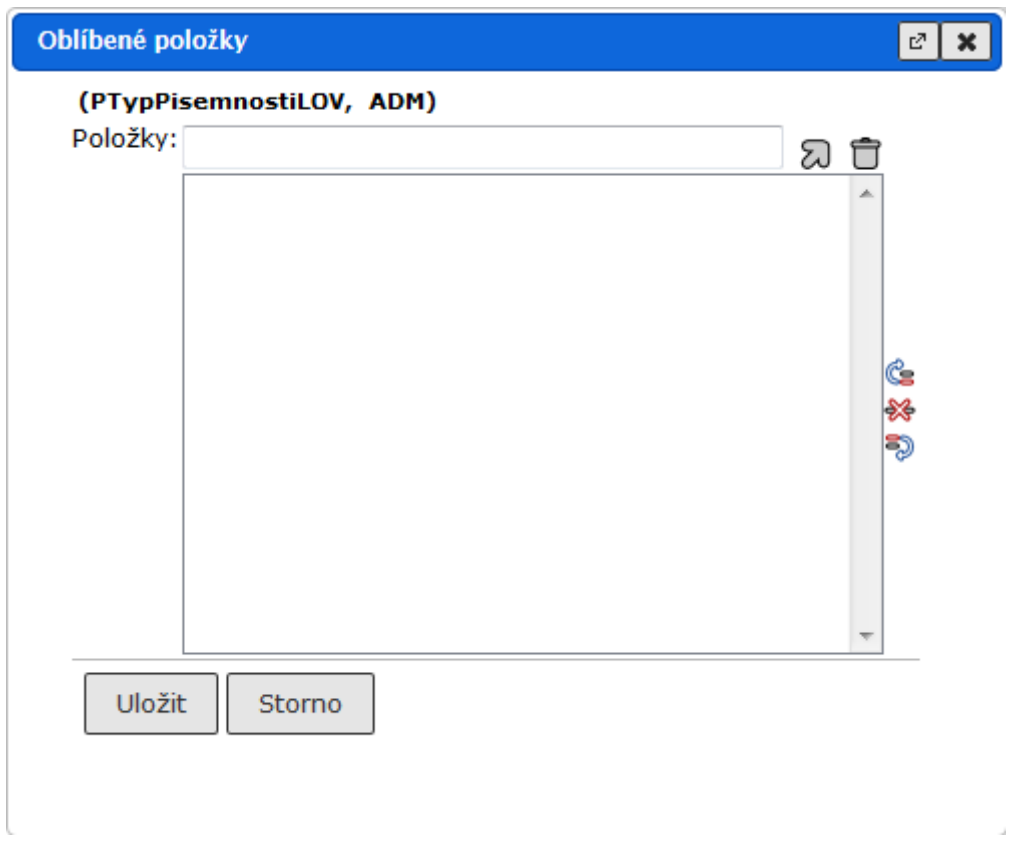

*obr 53. Okno s prázdným seznamem oblíbených položek*

Po kliknutí na ikonu  $\overline{\omega}$  se zobrazí kompletní číselník, v němž zaškrtnutím označíte žádané položky a tlačítkem **[Vybrat označené]** je uložíte do okna pro výběr svých oblíbených položek. Ve výběru oblíbených položek můžete pokračovat, dokud nevyberete všechny žádané položky. V případě, že chcete některou položku ze seznamu oblíbených odstranit, označíte ji kliknutím myši a ikonou  $\frac{1}{2}$ i odeberete ze seznamu. Po zadání všech požadovaných oblíbených položek výběr potvrdíte tlačítkem **[Uložit]**.

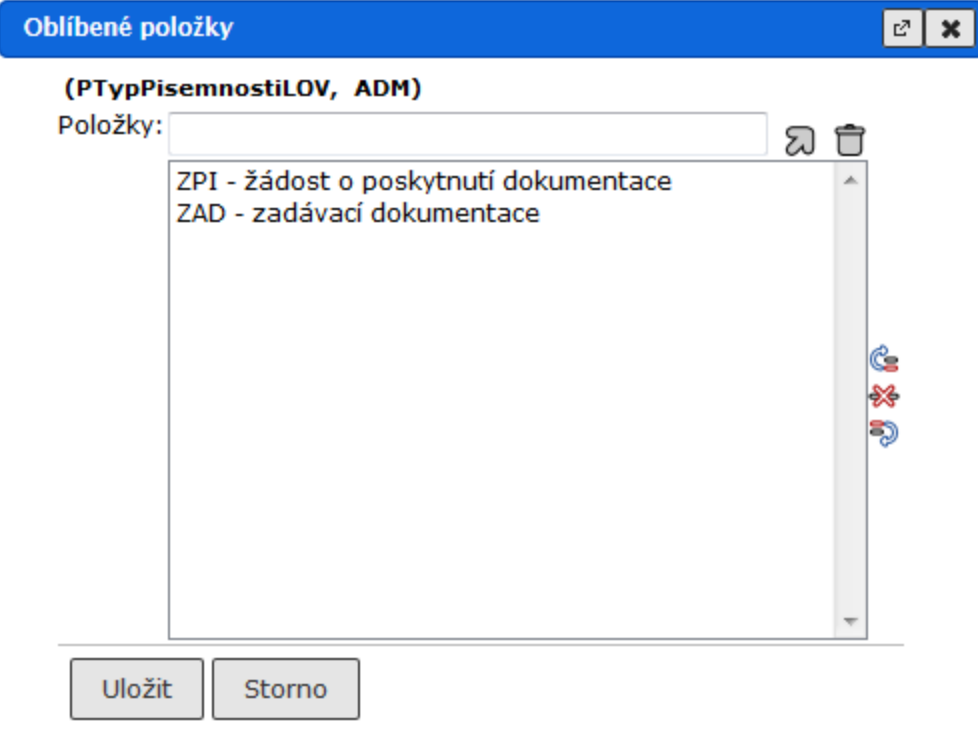

# *obr 54. Nastavené oblíbené položky*

# *obr 55. Uložené oblíbené položky*

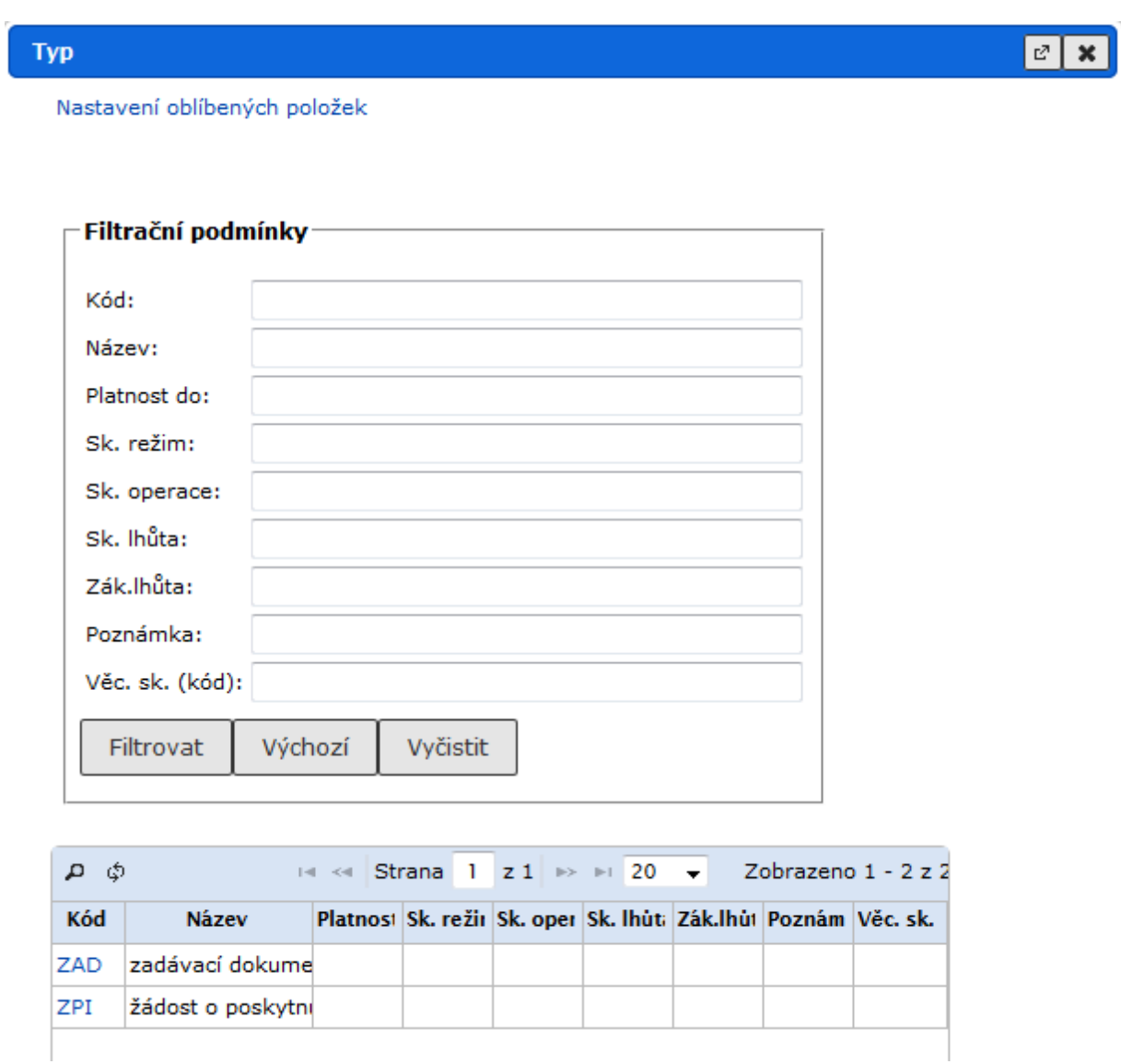

## *Příklad použití:*

Pokud jste si nastavili oblíbené položky např. v číselníku *Typy dokumentů*, zobrazí se vám po kliknutí na ikonu u profilové položky *"Typ dokumentu"* nikoli standardní (celý) číselník, ale vámi vybrané položky.

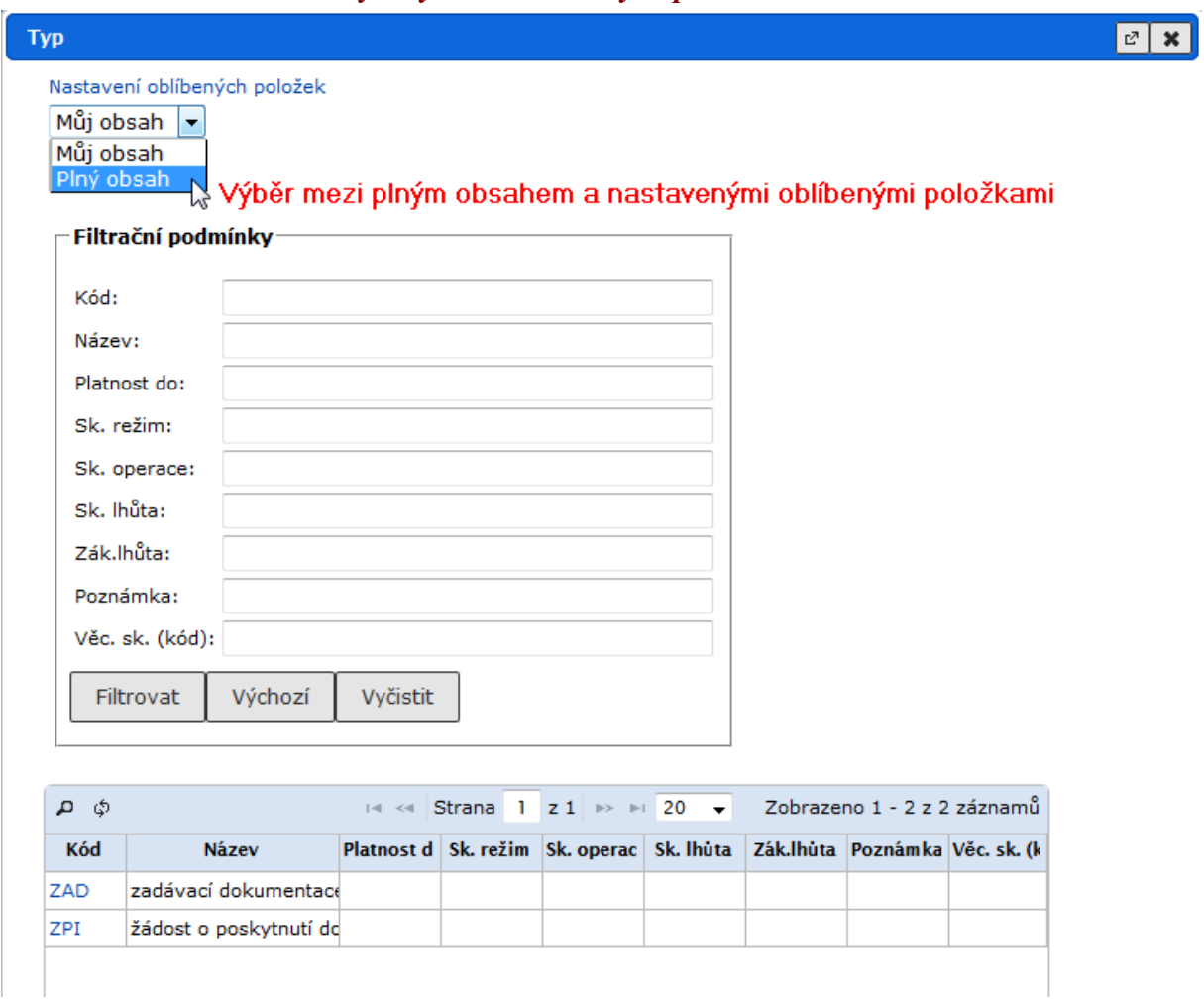

*obr 56. Číselník s nastaveným výběrem oblíbených položek*

Pokud potřebujete použít hodnotu, která není ve vašem výběru, vyberte si z rozbalovacího seznamu *"Plný obsah".*

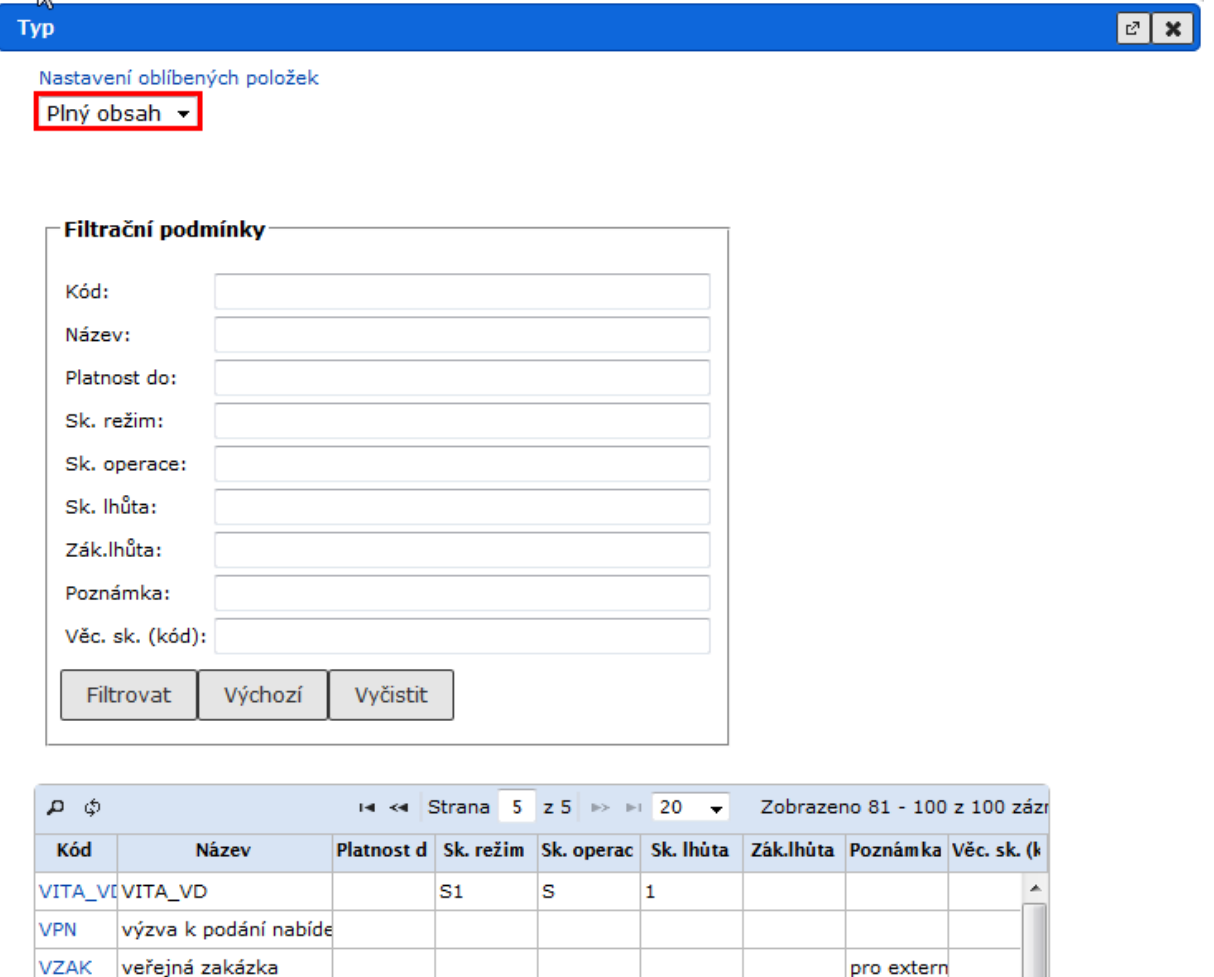

*obr 57. Plný obsah číselníku u referenta, který má zadané oblíbené položky*

Výběr z rozbalovacího menu *"Můj obsah* " zobrazí opět uživatelův výběr – oblíbené položky a odkaz *"Nastavení oblíbených položek* " umožňuje kdykoli výběr oblíbených položek změnit.

## *4.4.1.4. Řazení položek v seznamu*

výzva k žádosti o účas

zadávací dokumentace

Do některých formulářových polí lze z číselníku zadat více položek, např. klíčových slov v **Profilu** nebo referentů, kterým se má dokument předávat, v **Referátníku** (definovaném oběhu). Pro změnu pořadí zadaných položek má aplikace k dispozici tlačítka (nahoru) a (dolů).

#### **Postup:**

VZU

ZAD

Položku, kterou chcete posunout směrem dolů/nahoru, označte a klikněte na příslušné tlačítko.

# *obr 58. Řazení položek v seznamu*

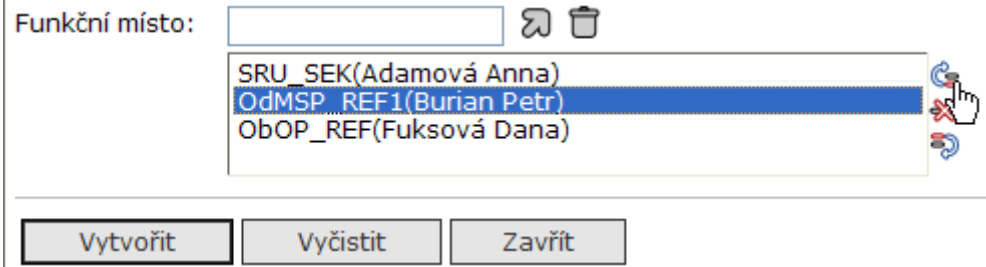

Pořadí záznamů na některých záložkách (**El. dokumenty**, **Přílohy**) lze změnit pomocí příkazu tlačítka **[Upravit / Přečíslovat]**.

Pro přečíslování označte záznamy a zadejte příkaz **[Upravit / Přečíslovat]**. V dialogovém okně *Přečíslovat* nastavte pomocí myši požadované pořadí záznamů a zadejte požadované pořadí prvního záznamu. Pořadí potvrďte tlačítkem **[Přečíslovat]**.

## *obr 59. Přečíslování záznamů*

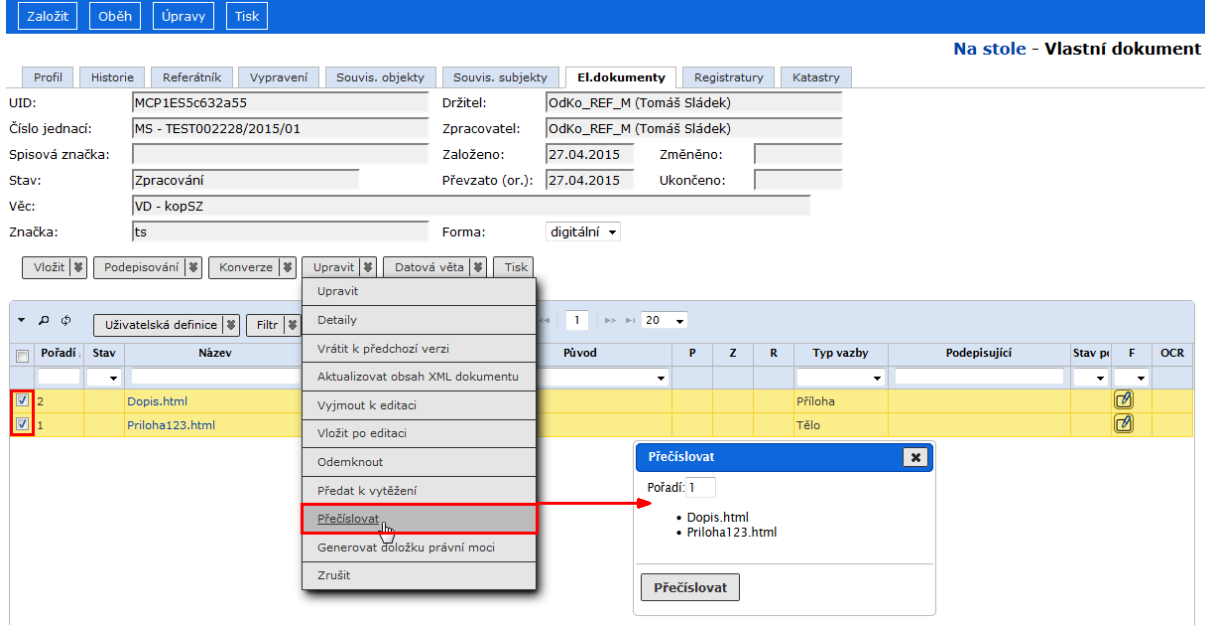

*Poznámka:* Systém nepovolí nastavení nesouvislé řady.

## **4.4.2. Zadání data z kalendáře**

Pokud je potřeba zadat datum do položky formuláře, lze zadat hodnotu z klávesnice ve formátu DD.MM.RRRR, nebo vybrat datum z kalendáře.

Kalendář se zobrazí kliknutím na tlačítko **2** na konci pole. Do pole se přenese z kalendáře datum, na které kliknete.

Roletka s měsíci/roky slouží k přechodu na vybraný měsíc/rok, tlačítka **O**/ **O** nastavují předchozí / následující měsíc.

## *obr 60. Kalendář pro zadání data*

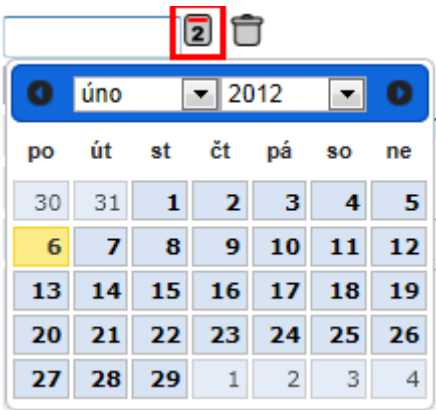

#### *obr 61. Kalendář se zobrazeným seznamem roků*

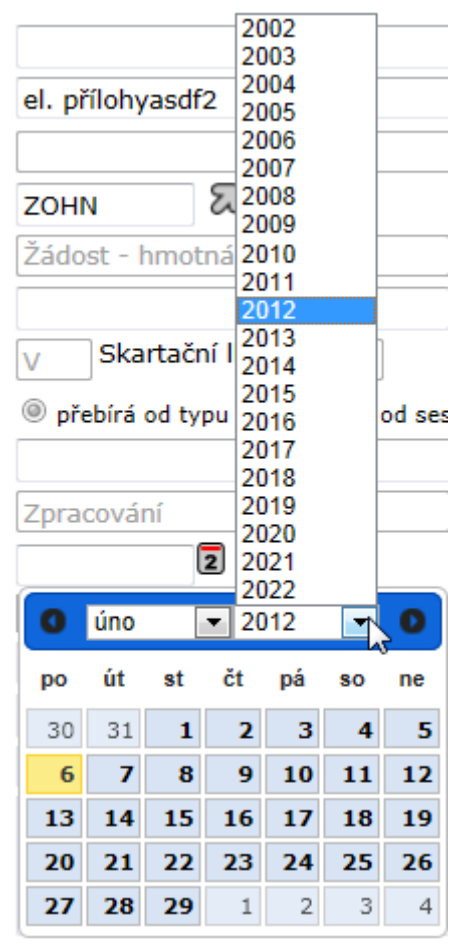

*Poznámka:* Na nastavení aplikace závisí, zda uživatelé mohou vybírat i data, které nepřipadají na pracovní dny.

## **4.4.3. Uložení záznamu – úprava existujícího záznamu**

Pro uložení nového (úpravu existujícího) záznamu jsou na záložce **Profil** k dispozici  $t$ lačítka Uložit Ulož a pokračuj $a$  Ulož a nový

Tlačítkem **[Uložit]** jsou při založení dokumentu uloženy informace o dokumentu spolu se systémem přiděleným číslem jednacím (změny v případě úprav již existujícího záznamu) a uživatel je systémem vrácen na "pracovní stůl".

Tlačítkem **[Ulož a pokračuj]** jsou při založení dokumentu uloženy informace o dokumentu spolu se systémem přiděleným číslem jednacím (změny v případě úprav již existujícího záznamu) a uživateli je systémem zobrazen vyplněný profil (případně upravovaná záložka) dokumentu spolu s dalšími záložkami pro další zpracování záznamu.

Tlačítkem **[Ulož a nový]** (jen při zakládání úplného vlastního/doručeného dokumentu) jsou uloženy informace o dokumentu spolu se systémem přiděleným číslem jednacím, systém zobrazí nový prázdný formulář a nad ním zobrazí základní informace (věc, číslo jednací) o právě založeném dokumentu.

Na záložce **Doručení** je tlačítko **Ulož** a pokračuj<br>které uloží změny a ponechá zobrazenou záložku dokumentu.

## **4.4.4. Zavření dialogového okna bez zaznamenání změn**

Občas je třeba zavřít okno, do něhož jsme začali zadávat údaje, aniž by se změny do systému uložily. Proto dialogová okna (formuláře) obsahují jedno z tlačítek storno [Zavřít] nebo

Ezpět ]. Kliknutím na tato tlačítka otevřené okno zavřete a vrátíte se do místa, odkud jste okno otevřeli, aniž by se změny, které jste již do polí formuláře zadali, uložily.

# **Ostatní funkce systému**

# **5. Ostatní funkce e-spis**

Před kompletním využitím funkcí popisovaných v této kapitole je třeba důkladně zvládnout základní činnosti.

# **5.1. Práce s elektronickými dokumenty**

Pro práci s elektronickými dokumenty připojenými k objektu je nutno přepnout se do záložky **El. dokumenty** nebo **Přílohy** (v závislosti na používaném modulu). V této záložce jsou zaznamenány všechny el. dokumenty připojené k objektu. Jsou zde zajištěny veškeré funkce potřebné pro vkládání, prohlížení a tisk připojených el. dokumentů. Pod pojmem el. dokument je myšlen soubor připojený k objektu e-spis.

Objekt, který má připojené el. dokument(y), má u sebe v seznamu (obsah složky, výsledek vyhledávání apod.) zobrazenu ikonu  $\overline{B}$ , např.  $\overline{B}$ . Kliknutím na ikonu  $\overline{B}$  se zobrazí seznam připojených el. dokumentů. Kliknutím na název připojeného el. dokumentu se příslušný dokument zobrazí pro čtení. Pokud je k dokumentu připojen jen 1 el. dokument, zobrazí

se po kliknutí na  $\Box$  jeho obsah pro čtení.

V závislosti na SW (nastavení prohlížeče) počítače, na němž s e-spisem pracujete, se místo okamžitého zobrazení dokumentu může nabídnout výběr mezi zobrazením a uložením souboru.

*obr 60. Zobrazení seznamu připojených el. dokumentů pro čtení*

| r,<br>Oběh<br>Úpravy<br><b>Tisk</b><br>Založit                                                                                                    |                                           |               |              |                  |                             |               |    |            |
|----------------------------------------------------------------------------------------------------|-------------------------------------------|---------------|--------------|------------------|-----------------------------|---------------|----|------------|
|                                                                                                    |                                           |               |              |                  | Na stole - Vlastní dokument |               |    |            |
| Historie<br>Souvis, objekty<br>Profil<br>Referátník<br>Vypravení                                                                                                    | Souvis, subjekty<br><b>El.dokumenty</b>   |               | Registratury | Katastry         |                             |               |    |            |
| MCP1ES5c632aa9<br>UID:                                                                                                    | OdKo_REF_M (Tomáš Sládek)<br>Držitel:     |               |              |                  |                             |               |    |            |
| Číslo jednací:<br>MS - TEST002291/2015                                                                                                    | OdKo_REF_M (Tomáš Sládek)<br>Zpracovatel: |               |              |                  |                             |               |    |            |
| Spisová značka:                                                                                                    | 07.05.2015<br>Založeno:                   | Změněno:      |              |                  |                             |               |    |            |
| Zpracování<br>Stav:                                                                                                    | 07.05.2015<br>Převzato (or.):             | Ukončeno:     |              |                  |                             |               |    |            |
| Rozhodnutí o odvolání<br>Věc:                                                                                                    |                                           |               |              |                  |                             |               |    |            |
| Značka:                                                                                                    | digitální v<br>Forma:                     |               |              |                  |                             |               |    |            |
| Konverze   \$<br>Upravit   \$<br>Vložit   #<br>Podepisování   %<br>Datová věta   %<br>Tisk                                                                                                    |                                           |               |              |                  |                             |               |    |            |
| an K<br>$\Rightarrow$ $\Rightarrow$ 20 $\rightarrow$<br>$\sqrt{2}$<br>φ<br>$\overline{\phantom{a}}$<br>$\left  -4 \right $ $\le$ $\left  -4 \right $<br>Uživatelská definice   \$<br>Filtr   % |                                           |               |              |                  |                             |               |    |            |
| Pořadí<br><b>Název</b><br><b>Popis</b><br><b>Stav</b>                                                                                                    | Původ                                     | P<br>z        | R            | <b>Typ vazby</b> | Podepisující                | <b>Stav p</b> | F  | <b>OCR</b> |
| ۰                                                                                                    | ۰                                         |               |              | ۰                |                             | ۰.            | ۰. |            |
| $\Box$ 3<br>Vviadreni.pdf                                                                                                    | digitální                                 | $\mathscr{A}$ | √            | Příloha          | OdKo_REF_M (Tomáš Sládek)   |               | ◙  |            |
| $\Box$ 2<br>Podklady.txt                                                                                                    | digitální                                 |               |              | Příloha          |                             |               | ◙  |            |
| $\Box$ 1<br>Oznameni, html                                                                                                    | digitální                                 |               |              | Tělo             |                             |               | ℐ  |            |

U elektronických příloh dokumentu rozlišujeme **původ** připojovaného el. dokumentu (Digitální / Konverze - originál (aut. konverze) / Konverze - kopie (převod formy) / Digitalizace / Změna formátu), který může být v určených případech nastavován automaticky aplikací (např. při doručení DZ).

#### **Původ připojovaného el. dokumentu:**

- digitální = originál digitálního dokumentu doručeného (DD) (např. podání doručené DZ, emailem...) nebo dokumentu vlastního (VD), pozn.: pokud připojujte k DD přílohu tedy scan papírového originálu nejedná se o "digitální" ale o "digitalizace"
- konverze originál = dokument vzniklý autorizovanou konverzí Czech POINT KzMÚ (právní účinky prvopisu, např. konverze z moci úřední Listinná - Elektronickou nebo naopak, sloužící pro potřeby úřadu)
- konverze kopie = dokument vzniklý konverzí dle  $\delta$  69a zák. 499/2004 Sb. v platném znění (právní účinky ověřené kopie, obdoba konverze KzMU ale doložka není evidována v centrálním úložišti Czech POINT)
- změna formátu = dokument vzniklý převodem (změnou) datového formátu do výstupního formátu dle § 69a zák. 499/2004 Sb. v platném znění

• digitalizace = dokument vzniklý prostým skenováním doručeného dokumentu nebo předloha vlastního dokumentu vytvářeného v analogové podobě (kopie pro vnitřní potřebu, náhled na dokument)

V rámci ukončení zpracování dokumentů je potřeba označit **finální verze** el. příloh, které následně po vyřízení dokumentu budou předány do spisovny. Aplikace umožňuje nastavení finální verze u el. příloh následujícím způsobem:

- automaticky pro přílohy el. podání (např. doručené DZ)
- automaticky při konverzi dokumentu
- automaticky pro el. dokumenty připojené k vypravení el. formou (DZ, e-mail, interní vypravení, vyvěšení na úřední desku)
- manuálně na záložce **El. dokumenty** při vkládání el. dokumentu zaškrtnutím pole *"Finální verze"* 
	- u příkazu **[[Vložit/připojit soubor]** nastavením *Ano* v rozbalovacím seznamu v dialogovém okně *Vytvoření el. dokumentu.*
	- u ostatních příkazů tlačítka **[Vložit]** zaškrtnutím pole "Finální verze".
- manuálně na záložce **El. dokumenty** pomocí příkazu tlačítka **[Upravit/Upravit]** zaškrtnutím pole "Finální verze".
- manuálně označením el. dokumentu v dialogovém okně při vyřízení dokumentu / uzavření spisu.
- hromadná změna je v současné verzi možná manuálně v rámci vyřízení dokumentů / uzavření spisů (viz příručka pro SpS - RSV)

El. dokumenty označené jako **finální** mají na záložce **El. dokumenty** individuální příznak (Finální) ve sloupci **"F**" (Finální). Finální verzi dokumentu již nelze modifikovat. U el. příloh,

které nejsou označené jako finální verze, se zobrazuje individuální příznak (Editace) ve sloupci **"F**" (Finální). Tyto přílohy modifikovat lze.

El. dokumenty označené **uživatelsky** jako finální lze pomocí příkazu tlačítka [Upravit/Upravit] deaktivací pole "Finální verze" nastavit opět jako editovatelné.

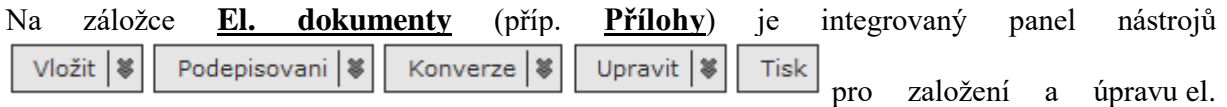

dokumentů.

| Připojit nový elektronický dokument.<br>Připojit soubor<br>Nový HTML dokument<br>Vytvořit HTML dokument.<br>Nový textový dokument<br>Vytvořit textový dokument.<br>Vložit kopie el. dokumentů připojených<br>k libovolnému objektu, který je v mém<br>Převzít z jiného objektu<br>držení.<br>Podepíše el. přílohu.<br>Podepsat<br>Předá označenou přílohu k el. podpisu.<br>K podpisu<br>Pečetit<br>Přidání el. pečetě k danému el. dokumentu<br>Přidání časového razítka k danému el.<br>Přidat čas. razítko<br>dokumentu<br>Konvertuje el. dokument do PDF/A.<br>(konvertovat lze přílohy, které jde<br>otevřít<br>Konverze do PDF/A<br>v programu Openoffice, respektive<br>MSOffice - záleží také na využití<br>konkrétního konverzního modulu)<br>Časové razítko do PDF<br>Připojí časové razítko do PDF.<br>Konverze<br>CzechPoint konverze z moci úřední (z<br>elektronické na listinnou), uživatel musí mít<br>KZMU E > L<br>přidělenou aplikační roli v OrgAdmin<br>CzechPoint konverze z moci úřední (z listinné<br>KZMU L > E<br>na elektronickou), uživatel musí mít<br>přidělenou aplikační roli v OrgAdmin<br>Upravit<br>Upravit popis el. dokumentu.<br><b>Detaily</b><br>Zobrazit detaily el. dokumentu.<br>El. dokument je vrácen do předchozí verze.<br>Vrátit k předchozí verzi<br>(např.pdf do doc)<br>Aktualizuje obsah dokumentu vytvořeného<br>Aktualizovat obsah XML dokumentu<br>nad šablonou.<br>Vyjmout k editaci<br>Vyjmout el. dokument k editaci.<br>Vložit po editaci<br>Vložit el. dokument po editaci.<br>K označenému el. dokumentu vloží externě<br>zkonvertovaný soubor, příp. i protokol a el.<br>Vložit výstup z externí konverze<br>dokument označí jako finální.<br>Z detailu el. dokumentu odstraní vazbu na<br>Zrušit výstup z externí konverze<br>konverzi a protokol.<br><b>Odemknout</b><br>Odemknout el. dokument pro editaci.<br>Předat k vytěžení<br>Z el. dokumentu se provede vytěžení dat.<br>Přečíslovat<br>Změnit pořadí el. dokumentů. | Tlačítko       | Název tlačítka               | <b>Význam</b>                            |  |  |  |
|----------------------------------------------------------------------------------------------------|----------------|------------------------------|------------------------------------------|--|--|--|
|                                                                                                    | Vložit         |                              |                                          |  |  |  |
|                                                                                                    |                |                              |                                          |  |  |  |
|                                                                                                    |                |                              |                                          |  |  |  |
|                                                                                                    |                |                              |                                          |  |  |  |
|                                                                                                    |                |                              |                                          |  |  |  |
|                                                                                                    |                |                              |                                          |  |  |  |
|                                                                                                    | Podepisování   |                              |                                          |  |  |  |
|                                                                                                    |                |                              |                                          |  |  |  |
|                                                                                                    |                |                              |                                          |  |  |  |
|                                                                                                    |                |                              |                                          |  |  |  |
|                                                                                                    |                |                              |                                          |  |  |  |
|                                                                                                    |                |                              |                                          |  |  |  |
|                                                                                                    |                |                              |                                          |  |  |  |
|                                                                                                    |                |                              |                                          |  |  |  |
|                                                                                                    | <b>Upravit</b> |                              |                                          |  |  |  |
|                                                                                                    |                |                              |                                          |  |  |  |
|                                                                                                    |                |                              |                                          |  |  |  |
|                                                                                                    |                |                              |                                          |  |  |  |
|                                                                                                    |                |                              |                                          |  |  |  |
|                                                                                                    |                |                              |                                          |  |  |  |
|                                                                                                    |                |                              |                                          |  |  |  |
|                                                                                                    |                |                              |                                          |  |  |  |
|                                                                                                    |                |                              |                                          |  |  |  |
|                                                                                                    |                | Generuj URL odkaz na přílohu | Vytvořit URL odkaz na označenou přílohu. |  |  |  |

*tab 4. Význam příkazů tlačítek na záložce El. dokumenty*

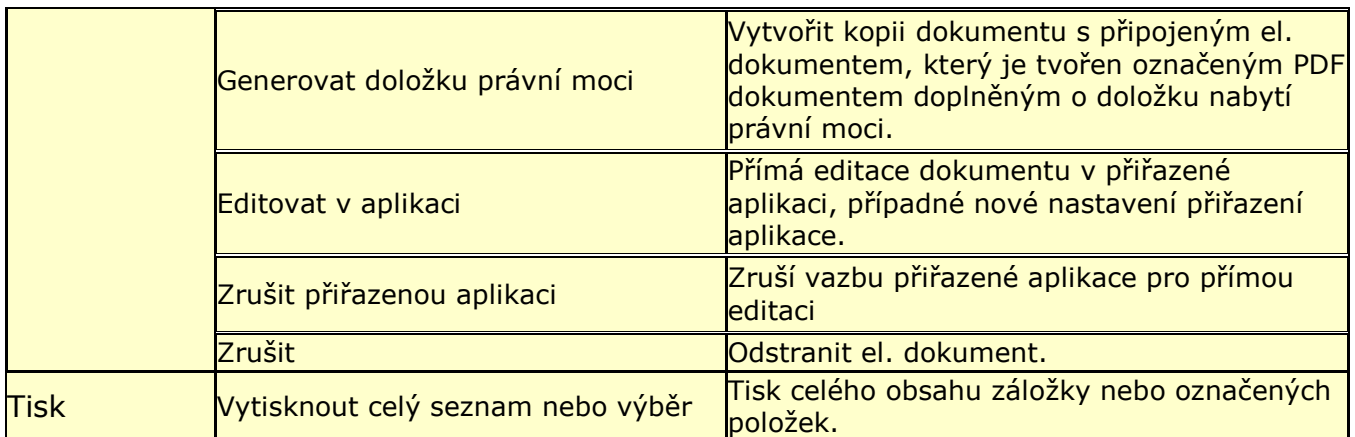

*Poznámka:* pokud je instalován modul výměny dokumentů, zobrazuje se i tlačítko **[Datová věta]**.

# **5.1.1. Vložení el. dokumentu**

Slouží ke vložení el. dokumentu vytvořeného v externím editoru (např. MS Office) do aplikace.

#### **Postup 1**

**O** Na záložce **El. dokumenty** klikněte na tlačítko <sup>v Upravit</sup> a vyberte možnost **[Připojit soubor]**.

V dialogovém okně *Vytvoření el. dokumentu* nastavte cestu k el. dokumentu (souboru) pomocí tlačítka **[Procházet...]**. Ve znovu načteném dialogovém okně můžete upravit pole *"Popis"*, *"Typ vazby"*, *"Původ"*

Hodnoty nabízené v poli *"Typ vazby"* jsou závislé na modulu, do kterého objekt náleží.

## *obr 61. Vyplnění položek u el. dokumentu*

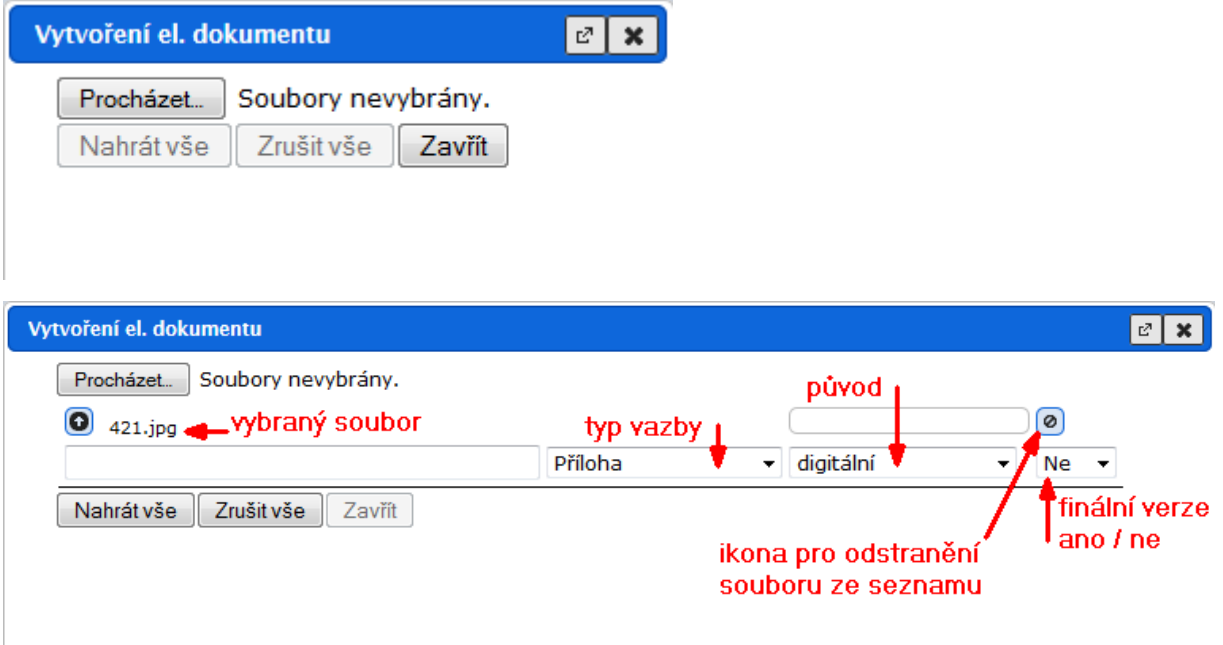

V případě, že nechcete vybraný el. dokument k dokumentu připojovat, zrušte jej pomocí ikony (jednotlivě) nebo tlačítka **[Zrušit vše].**

Pro připojení vybraného souboru klikněte na tlačítko **[Nahrát vše]** nebo ikonu. (Vložit). Nový el. dokument je zařazen do seznamu el. dokumentů přiřazených k dokumentu.

Pomocí tlačítka **[Procházet...]** lze postupně zadat více souborů, které mají být k dokumentu připojeny jako el. dokumenty, a hromadně je nahrát tlačítkem **[Nahrát vše].**

*Omezení:* U doručeného dokumentu je potlačeno (omezeno) vložení nové el. přílohy (Tělo, Příloha, Metadatový soubor) s původem "digitální". Výjimkou je způsob doručení e-mail a způsob zacházení El. pošta mimo el. podatelnu. V ostatních případech doručení (mimo způsob doručení e-mail a způsob zacházení El. pošta mimo el. podatelnu) je povoleno vložení el. dokumentu, ale musí být vybrán jiný původ než "digitální".

## *Poznámka:*

Pokud využíváte místo prohlížeče Internet Explorer prohlížeč FireFox (Mozilla), můžete si urychlit vkládání el. dokumentů jejich hromadným výběrem v rámci jednoho použití tlačítka **[Procházet...]**.

V adresáři s připojovanými přílohami si vyberte první z připojovaných el. příloh, stiskněte SHIFT / CTRL a myší /šipkou si vyberte další připojované soubory.

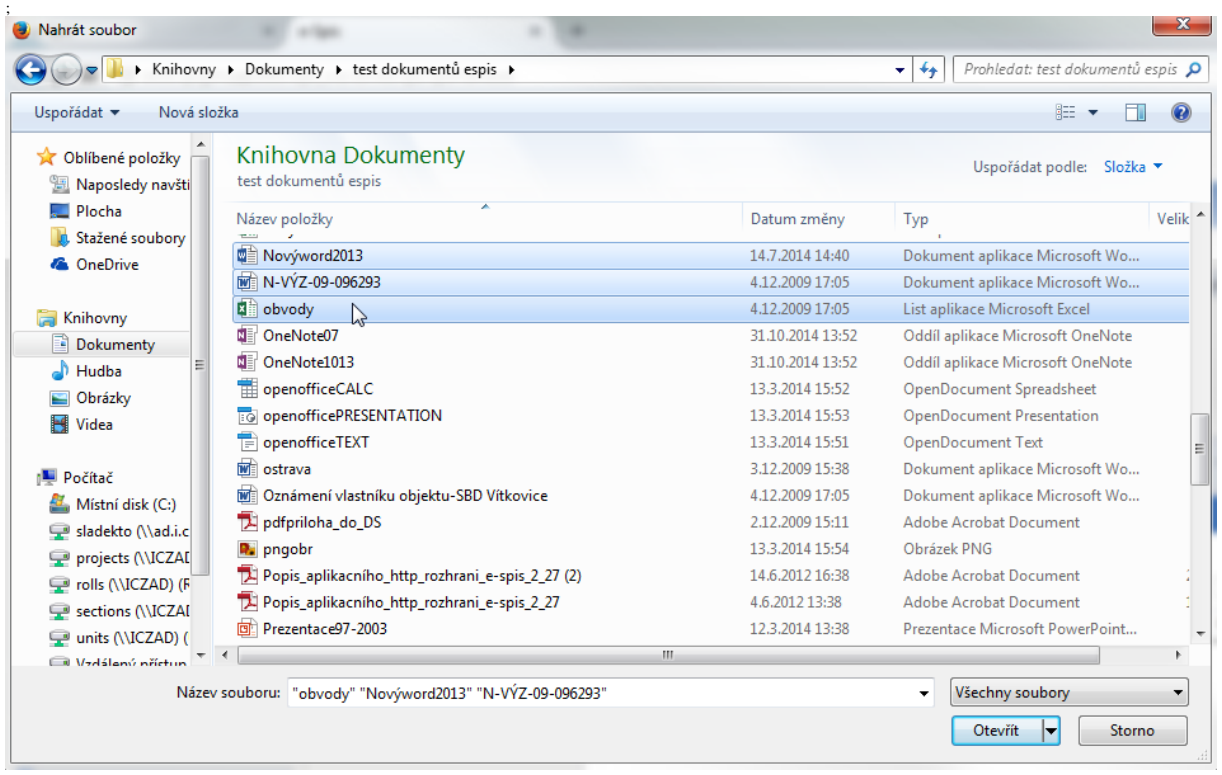

## *obr 62. Hromadné vložení el. dokumentů v prohlížeči FF*

## **Postup 2:**

Na záložce **El. dokumenty** klikněte na tlačítko **boložit v a do zobrazeného okna přetáhněte** myší ze samostatně otevřeného okna s požadovaným adresářem požadované soubory.

U vybraného el. dokumentu můžete ihned zadat popis a upravit typ vazby a příznak Final.

*obr 63. Vložení el. dokumentů přetažením myší*

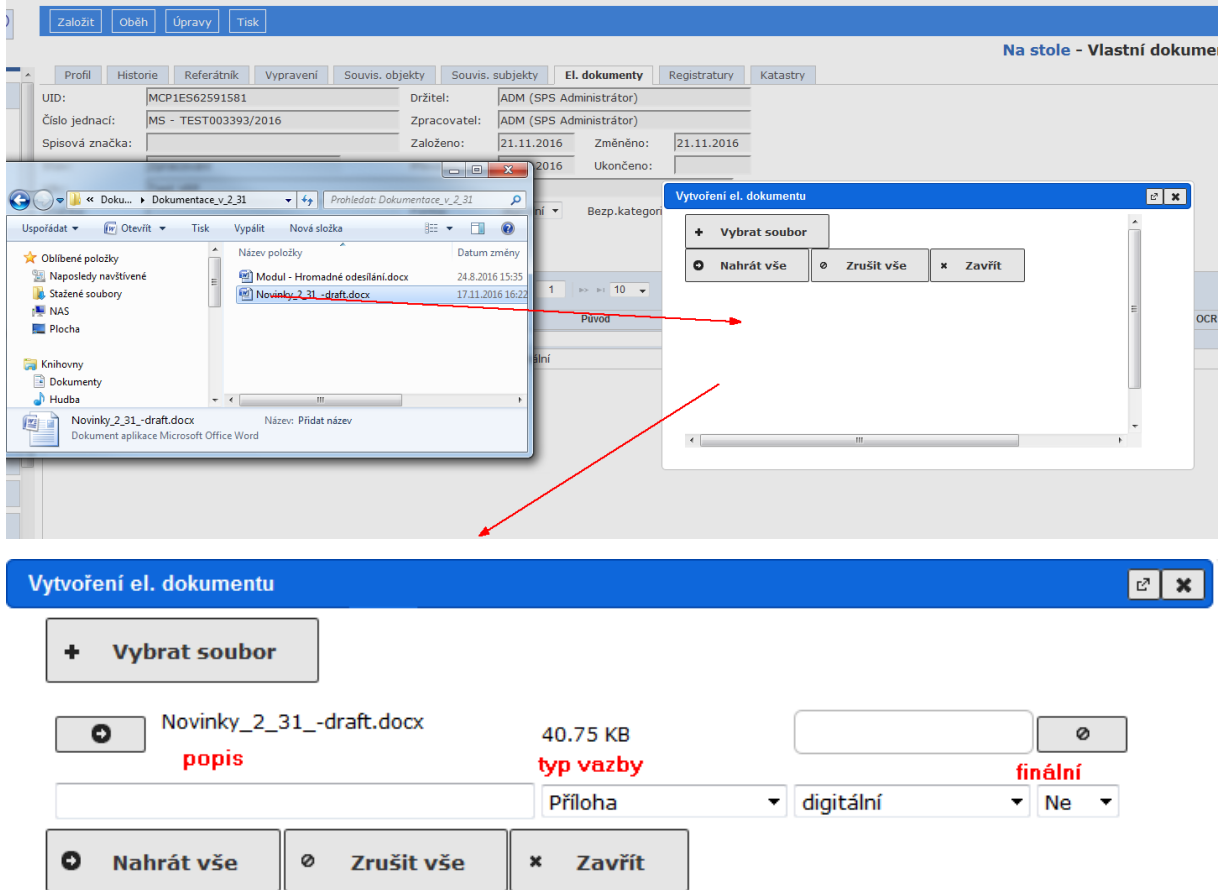

## **5.1.2. Vytvoření HTML dokumentu**

Slouží k vytvoření nového el. dokumentu z prostředí aplikace v jednoduchém HTML editoru a k jeho uložení do aplikace.

**Postup:**

Na záložce **El. dokumenty** klikněte na tlačítko **volumenty** a vyberte možnost **[Nový HTML dokument]**.

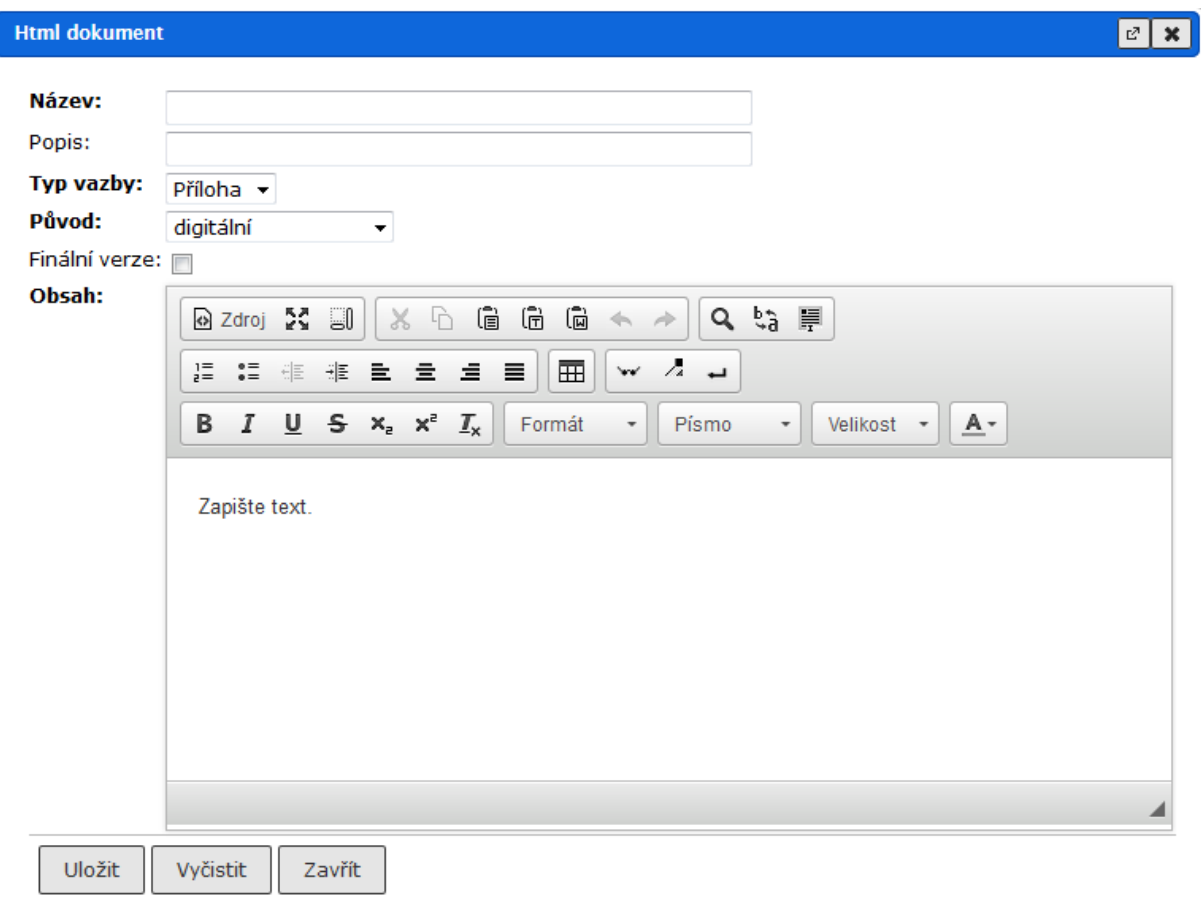

### *obr 64. Vytvoření HTML dokumentu*

V okně *HTML dokument* vyplňte údaje: *"Název"*, *"Popis"*, *"Typ vazby*", *"Původ*", příp. označte, zda jde o finální verzi, a v poli *"Obsah"* zapište text el. dokumentu. V rámci evidence / úpravy nového HTML dokumentu je možné označit připojovanou el. přílohu jako finální verzi zaškrtnutím v poli *"Finální verze".*

Pro formátování textu použijte místní menu

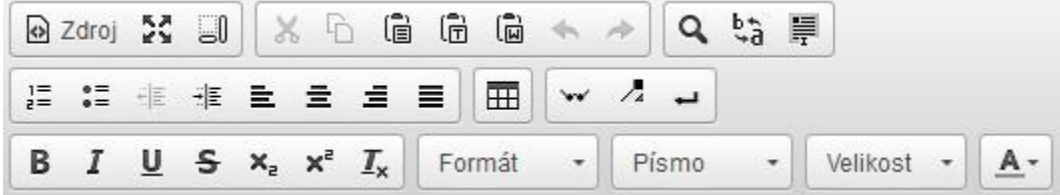

Údaje uložte tlačítkem **[Uložit]**.

*Poznámka:* Pokud budete upravovat obsah, na záložce El. dokumenty označte html dokument pro úpravu a klikněte na tlačítko *.*

V nově otevřeném okně *Html dokument* upravte údaje a změny uložte tlačítkem **[Uložit]**. Každá úprava pole *"Obsah* " je uložena jako nová verze.

## *Editace obsahu HTML dokumentu*

Editace obsahu je prováděna prostřednictvím alfabetické a numerické části klávesnice. Každý vytvářený odstavec textu je ukončen stiskem klávesy ENTER. Mezi odstavce textu je vložen prázdný řádek.

Délka řádku v HTML editoru odstavce = délka řádku v zobrazeném el. dokumentu. Výjimku tvoří texty, které obsahují opakovaně zadané "mezery" nebo "....". VŽDY proveďte kontrolu zápisu textu a formátování zobrazením el. dokumentu.

Pokud je potřeba opakovaně odsadit odstavce, (např. dvakrát zadat ENTER), na prvním prázdném řádku zadejte znak "mezera" a opakujte stisk klávesy ENTER.

Pokud je potřeba zapsat v odstavci text na nový řádek, stiskněte současně klávesu SHIFT a klávesu ENTER. Kurzor je přemístěn na následující řádek odstavce.

| Název tlačítka (ikony) Význam |                                                                                                    |  |  |  |
|-------------------------------|----------------------------------------------------------------------------------------------------|--|--|--|
|                               | Písmo                                                                                                    |  |  |  |
| Normální                      | rozbalovací seznam pro výběr stylu                                                                                                    |  |  |  |
| Písmo                         | rozbalovací seznam pro výběr fontu                                                                                                    |  |  |  |
| Velikost                      | rozbalovací seznam pro výběr velikosti písma                                                                                                    |  |  |  |
| υ<br>s<br>I<br>в              | tučně / kurzíva / podtržené/ přeškrtnuté                                                                                                    |  |  |  |
| A۰                            | výběr barvy písma                                                                                                    |  |  |  |
| $x_{2}$ $x^{2}$               | dolní / horní index                                                                                                    |  |  |  |
| <b>Odstavec</b>               |                                                                                                    |  |  |  |
| Ξ<br>≡                        | zarovná text doleva / na střed / doprava / do bloku                                                                                                    |  |  |  |
| 들                             | nastaví číslovaný seznam a zobrazí pole pro výběr formátu číslování                                                                                                    |  |  |  |
| $\bullet =$<br>$\bullet =$    | nastaví seznam s odrážkami                                                                                                    |  |  |  |
| €Ē.<br>非                      | zvýší / sníží úroveň číslovaného seznamu / seznamu s odrážkami                                                                                                    |  |  |  |
| <b>Tabulka</b>                |                                                                                                    |  |  |  |
| ⊞                             | otevře formulář pro vytvoření tabulky<br>[následné úpravy tabulky (vkládání řádků/sloupců, úprava vlastností, )<br>jsou možné při kliknutím pravým tlačítkem myši do prostoru tabulky a<br>vybráním příslušné možnosti z nabídky] |  |  |  |
| Speciální                     |                                                                                                    |  |  |  |
|                               | anonymizuje označený text / odstraní veškerou anonymizaci z textu (určeno<br>zejm. pro modul Usnesení (více v příručce modulu Usnesení)                                                                                           |  |  |  |
| L                             | vloží zalomení stránky                                                                                                    |  |  |  |

*tab 5. Význam ikon v integrovaném panelu nástrojů HTML editoru*

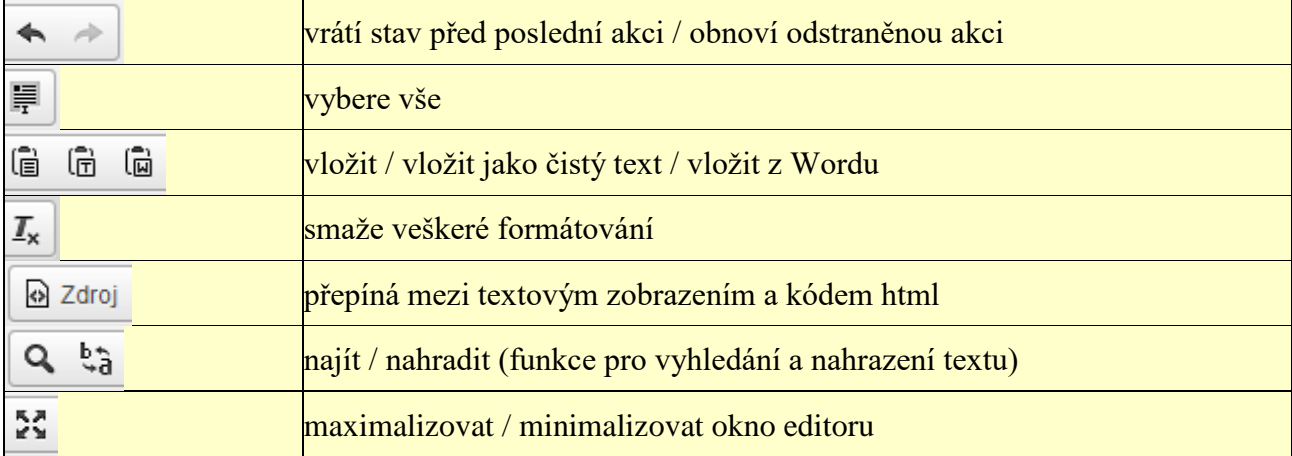

Dále je potřeba dodržovat následující omezení HTML editoru:

- pokud je potřeba zadat v textu opakovaně "mezeru" vložte ji mezerníkem.

- po ukončení editace odrážek odstavců zadejte 2x ENTER.

- odstavce následující po odrážkách NEJSOU V EDITORU odděleny prázdným řádkem, ale text nového odstavce začíná na novém řádku.

## *Editace odsazených textů v obsahu*

Př.1 Zápis čísel do odsazených textů odstavců pro zobrazení ve stejném zarovnání:

- 1. platba 12.302,- Kč
- 2. platba 1.528,- Kč
- 3. platba 152.000,- Kč

Př.2 Zápis textů odstavců pro zobrazení ve stejném zarovnání:

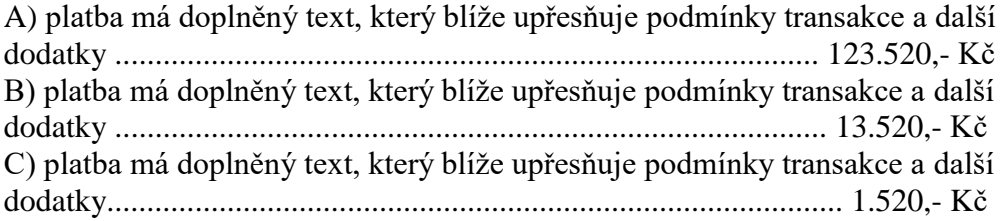

**Vždy je potřeba takto vytvořené odstavce a jejich zarovnání zkontrolovat v zobrazení obsahu a v případě přetečení řádky ubrat počet mezer / "...."**

#### *Kopírování textů z jiných zdrojů do obsahu odstavce bodu*

#### **Kopírování textů vytvořených v aplikaci "Poznámkový blok" - postup:**

- otevření el. dokumentu (zdroj kopírovaného textu) v režimu pro úpravu,

- označení bloku kopírovaného textu,
- přenos přes schránku do odstavce otevřeného pro úpravu.

#### **Kopírování textu z jiných HTML dokumentů:**

- otevření odstavce (zdroj kopírovaného textu) v režimu pro úpravu,
- označení bloku kopírovaného textu,
- přenos přes schránku do dalšího odstavce otevřeného pro úpravu.

**Kopírování z jiných zdrojů (www stránky, MS WORD, MS EXCEL, apod.):** *NEDOPORUČUJEME* - možnost přenosu nezobrazených znaků, které následně deformují text v HTML editoru. Pokud přesto budete z dokumentu MS WORD kopírovat, použijte ikonu 6

pro odstranění formátovacích znaků.

## **5.1.3. Vytvoření textového dokumentu**

Slouží k vytvoření nového el. dokumentu z prostředí aplikace v jednoduchém textovém editoru a jeho uložení do aplikace.

#### **Postup:**

Na záložce **El. dokumenty** klikněte na tlačítko **vložit a** vyberte možnost **[Nový textový dokument]**.

#### *obr 65. Vytvoření textového dokumentu*

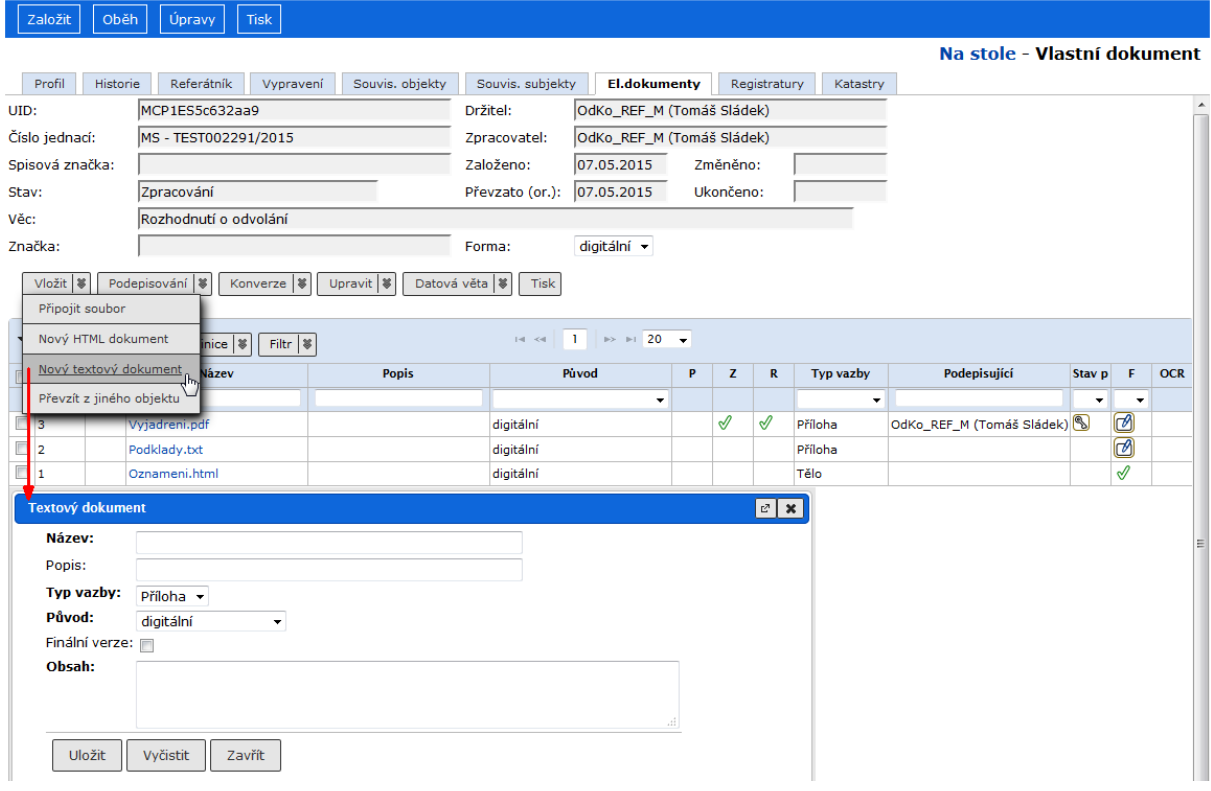

V okně *Textový dokument* vyplňte údaje: *"Název"* a v poli *"Obsah* " zapište text el. dokumentu. Nepovinně můžete vyplnit, příp. upravit pole *"Popis"*, *"Typ vazby*", *"Původ*" a *"Finální verze*". Údaje uložte tlačítkem **[Uložit]**.

#### **5.1.4. Převzetí el. dokumentu z jiného objektu**

Slouží ke vložení el. dokumentů, které jsou již připojeny k jiným objektům e-spisu, jejichž je uživatel držitelem, do aktuálního objektu e-spisu (v rámci modulu spisové služby do vlastního dokumentu, doručeného dokumentu, spisu).

## **Postup:**

Na záložce **El. dokumenty** objektu klikněte na tlačítko vložit a vyberte možnost **[Převzít z jiného objektu]** .

V dialogovém okně *Převzít z jiného objektu* vyberte pomocí položek *"Typ objektu"* a *"Číslo jednací"* objekt, ze kterého se budou el. dokumenty přebírat.

V zobrazeném dialogovém okně *El dokument* označte soubory pro vložení. Výběr potvrdíte tlačítkem **[Vybrat označené]** (Pokud vybíráte jen jeden el. dokument, stačí kliknout na jeho název). Pokud zvolíte objekt s více připojenými el. dokumenty, zobrazte jejich seznam a vyberte požadovaný el. dokument(y).

*obr 66. Výběr objektu, z něhož bude el. dokument převzat*

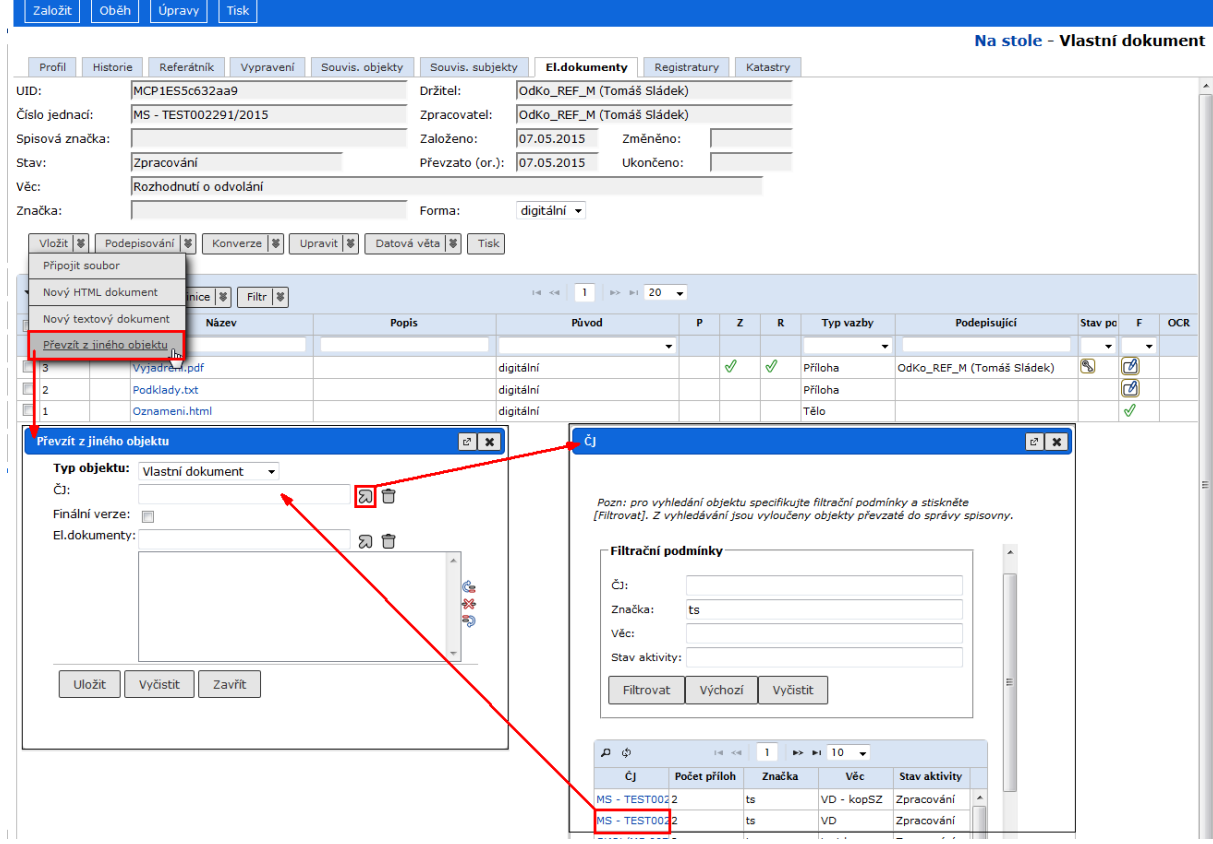

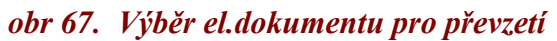

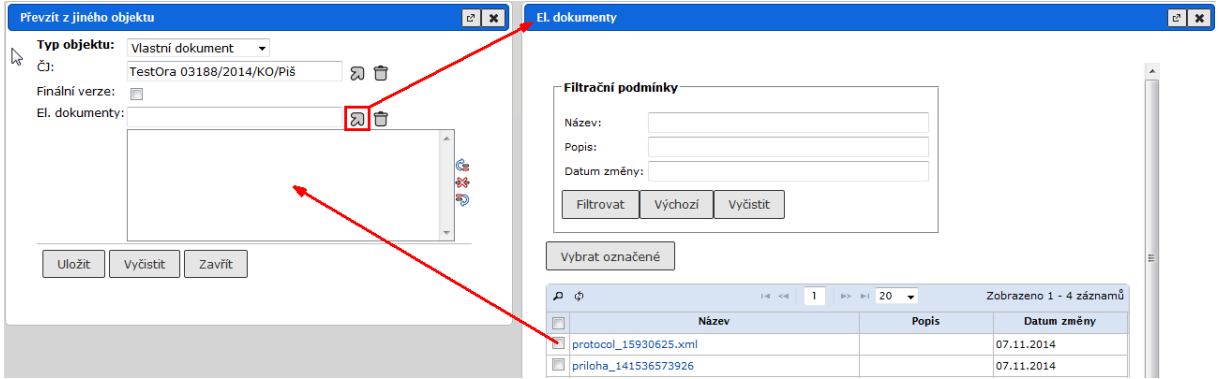

Potvrďte připojení příloh v okně *Převzít z jiného objektu* tlačítkem **[Uložit]**. Nový el. dokument je zařazen do seznamu el. dokumentů přiřazených k objektu.

## **5.1.5. Založení el. dokumentu nad šablonou**

V e-spis mohou být připraveny šablony obsahující defaultní text a pole označující určité informace (např. čj, spisová značka, jméno a FM zpracovatele, ...) o dokumentu. Nad těmito šablonami mohou být vygenerovány el. dokumenty obsahujícími defaultní text a konkrétní údaje o dokumentu dosazené na místa příslušných polí.

#### **Postup:**

V menu zvolte příkaz **[Úpravy / El. dokument nad šablonou]** a v zobrazeném dial. okně *Vytvoření el. dokumentu nad šablonou* zadejte název a typ vazby zakládaného el. dokumentu a vyberte příslušnou šablonu z číselníku. Zadané údaje uložte tlačítkem **[Uložit]**.

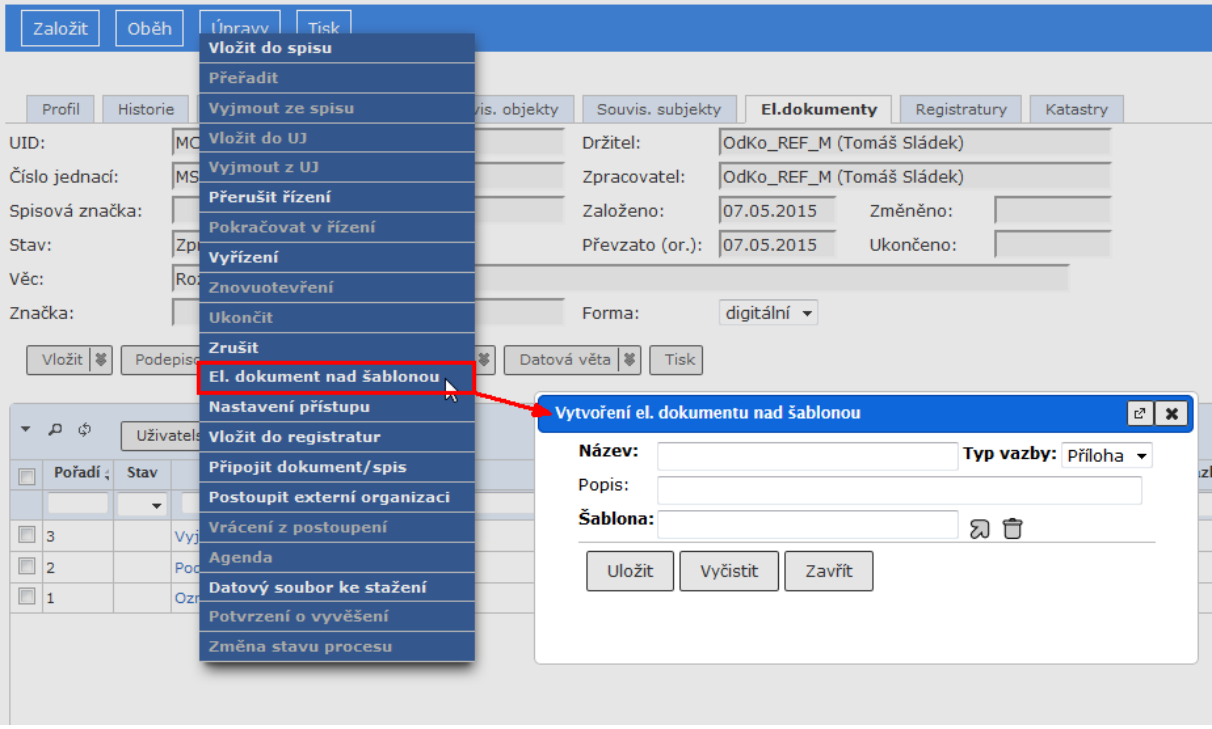

*obr 68. Založení el. dokumentu nad šablonou*

Systém vytvoří příslušný el. dokument a zobrazí ho na záložce **El.dokumenty**.

#### **5.1.6. Zobrazení obsahu el. dokumentu**

#### **Postup:**

Na záložce **El. dokumenty** klikněte v tabulce ve sloupci *"Název"* na název přílohy, např. *"Seznam.xls"*. V dialogovém okně *Chcete soubor otevřít nebo uložit?* zvolte možnost **[Otevřít]** a el. dokument se otevře. Pokud je uloženo více verzí, zobrazí se vždy nejnovější verze. El. dokument je zobrazen (podle typu elektronického dokumentu) v novém okně v odpovídajícím nástroji. El. dokument typu MS Word a MS Excel je zobrazen přímo v prohlížeči. Po prohlédnutí přílohy okno prohlížeče zavřete.

#### *Poznámka*

Zobrazený el. dokument můžete uložit do úložiště v systému souborů ve vámi zvoleném formátu přes nabídku v menu Internet Exploreru <**Soubor/Uložit jako**>**,** příp. volbou tlačítka **[Uložit]** místo **[Otevřít]**.

## **5.1.7. Úprava el. dokumentu**

#### **Postup:**

**Upravit** Na záložce **El. dokumenty** označte el. dokument pro úpravu, klikněte na tlačítko a vyberte možnost (Upravit).

V nově otevřeném okně *Úprava el. dokumentu* upravte údaje a změny uložte tlačítkem **[Uložit]**.

V rámci úpravy popisu el. dokumentu je možné také označit **finální verze** el. dokumentů, které následně po vyřízení dokumentu budou předány do spisovny. Aplikace umožňuje nastavení finální verze manuálně po zaškrtnutí pole *"Finální verze"*. El. dokumenty označené jako

**finální** mají na záložce **El. dokumenty**. Individuální příznak (Finální) ve sloupci **"F**" (Finální). Pokud je el. dokument v dokumentu ve stavu zpracování označen jako finální uživatelem, může být toto označení odstraněno. Finální verzi el. dokumentu označeného jako finální systémem již nelze modifikovat.

## *obr 69. Označení finální verze el. dokumentu*

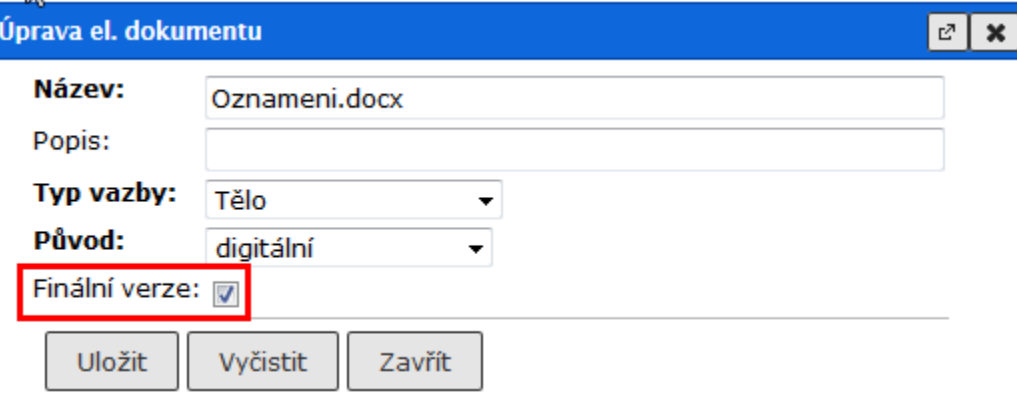

Pokud k úpravám vyberete html nebo txt dokument, můžete upravit nejen popis el. dokumentu, ale i jeho obsah. V nově otevřeném okně upravte údaje a změny uložte tlačítkem **[Uložit]**.

Každá úprava pole *"Obsah* " je uložena jako nová verze.

#### **5.1.8. Vložení nové verze el. dokumentu**

Aplikace umožňuje vkládání nových verzí připojených el. dokumentů metodou Check-Out / Check-In. Vyjmuté el. dokumenty jsou uzamčeny pro úpravu jiným uživatelem.

#### **Postup:**

Na záložce **El. dokumenty** označte el. dokument pro úpravu, klikněte na tlačítko **v**yherte možnost **[Vyjmout k editaci**]. V aktualizovaném okně je u záznamu připojena ikona  $\bigcirc$  (Zamknut).

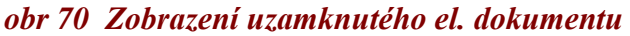

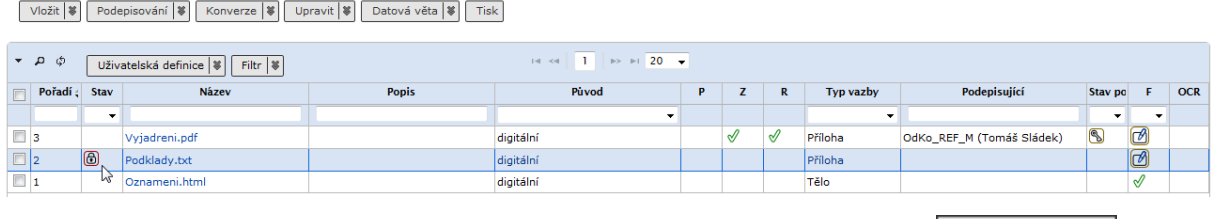

Pro následné vytvoření nové verze el. dokumentu klikněte na tlačítko možnost **[Vložit po editaci]**. V dialogovém okně *Uložení el. dokumentu* nastavte pomocí tlačítka **[Procházet...]** cestu k souboru obsahujícímu novou verzi.

Po vyplnění údajů a zadání cesty k souboru potvrďte založení nové verze el. dokumentu tlačítkem **[Uložit a odemknout]**. Nová verze el. dokumentu je uložena.

#### *obr 71. Vložení nové verze el. dokumentu*

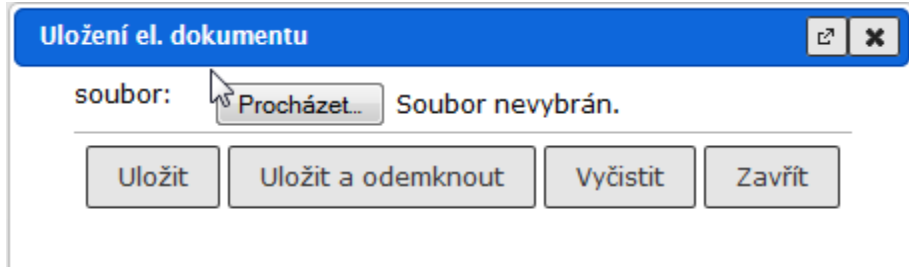

#### *Poznámka:*

Pokud potřebujete nechat el. dokument i po úpravě uzamčen, uložte novou verzi tlačítkem **[Uložit]**. V tom případě po dokončení aktualizace elektronického dokumentu použijte tlačítko Upravit | 3

a vyberte možnost [Odemknout] pro odemknutí el. dokumentu.

## **5.1.9. Návrat k předchozí verzi dokumentu**

#### **Postup:**

Předchozí verze el.dokumentu (např. ve formátu před konverzí) se stane aktuální verzí. Tento příkaz je možný jen u editovatelných el. dokumentů.

#### **5.1.10. Přímá editace - úprava obsahu el. dokumentu z prostředí aplikace SpS**

Slouží k provedení úpravy el. dokumentu v nástroji MS Office přímo z prostředí spisové služby s využitím aplikace IDT bez nutnosti ukládat el. dokument do úložiště v systému souborů a jeho následné vrácení. Verzování el. dokumentů provádí systém.

Přímá editace musí být povolena administrátorem a provozována na HTTPS. Nemusí být tedy dostupná v každé instalaci. Lze ji použít jen na vašem primárním FM (nikoli na FM, které zastupujete).

Přímá editace dovoluje uživateli editovat některé druhy dokumentů přímo v aplikaci, aniž by si musel soubory ukládat k sobě do PC a pak je zase nahrávat. Editovat soubory lze v záložce **El.** 

**dokumenty** kliknutím na ikonu Editace (**1** 

**\***Při prvním spuštění budete vyzváni, abyste vybrali program, který se má spustit pro úpravu tohoto typu souboru. Toto nastavení je popsáno v příručce administrátora a Práce s aplikací IDT.

POKUD SI NEJSTE **100 %** JISTI, CO DĚLÁTE, OBRAŤTE SE NA ADMINISTRÁTORA NEBO ZKUŠENĚJŠÍHO KOLEGU!

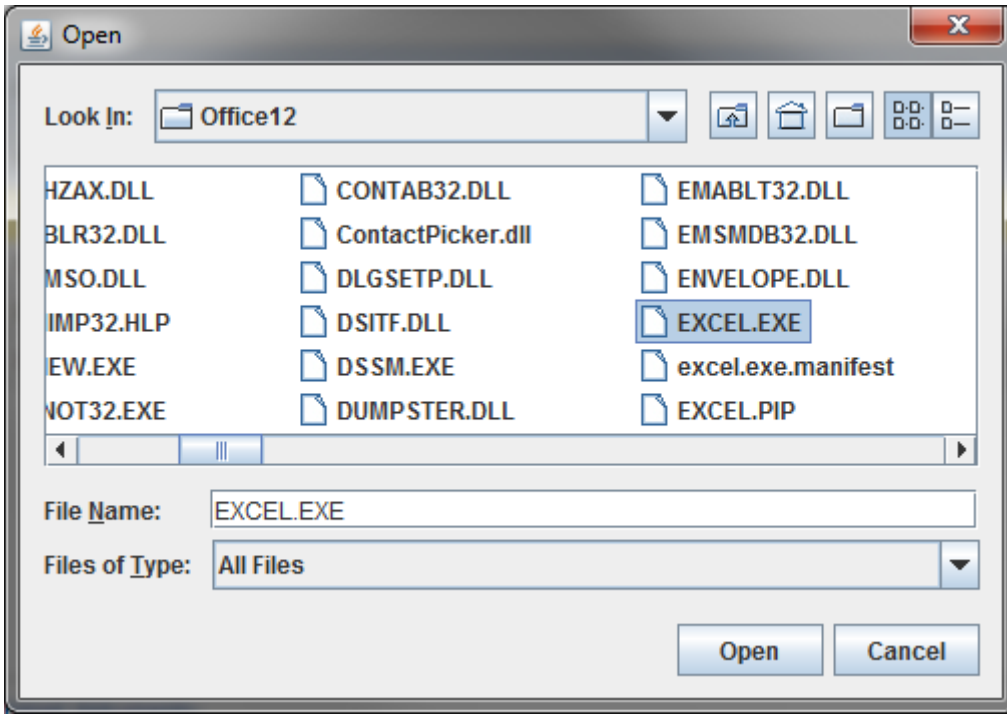

*obr 72. Výběr programu pro přímou editaci* 

Po kliknutí na tlačítko **OPEN** se otevře zvolený program. Po dokončení editace a uložení se soubor automaticky uloží na server.

#### *5.1.10.1. Úprava s použitím ikony Přímá editace*

Před prvním použitím musí být provedeno nastavení pro formáty dokumentů, které budou tímto způsobem editovány. Toto nastavení je popsáno v příručce administrátora a Práce s aplikací IDT.

#### **Postup:**

Na záložce **El. dokumenty** klikněte na ikonu (Editace). El. dokument s využitím aplikace IDT je otevřen pro úpravu v novém okně, v integrovaném nástroji MS Office. Provedené úpravy uložte z menu Internet Explorer <**SOUBOR / ULOŽIT**> nebo v panelu nástrojů kliknete na ikonu **(Uložit)** a okno el. dokumentu zavřete z menu <**SOUBOR / ZAVŘÍT**> (nebo ikonou **)**. V aplikaci je po ukončení editace el. dokumentu automaticky uložena nová verze.

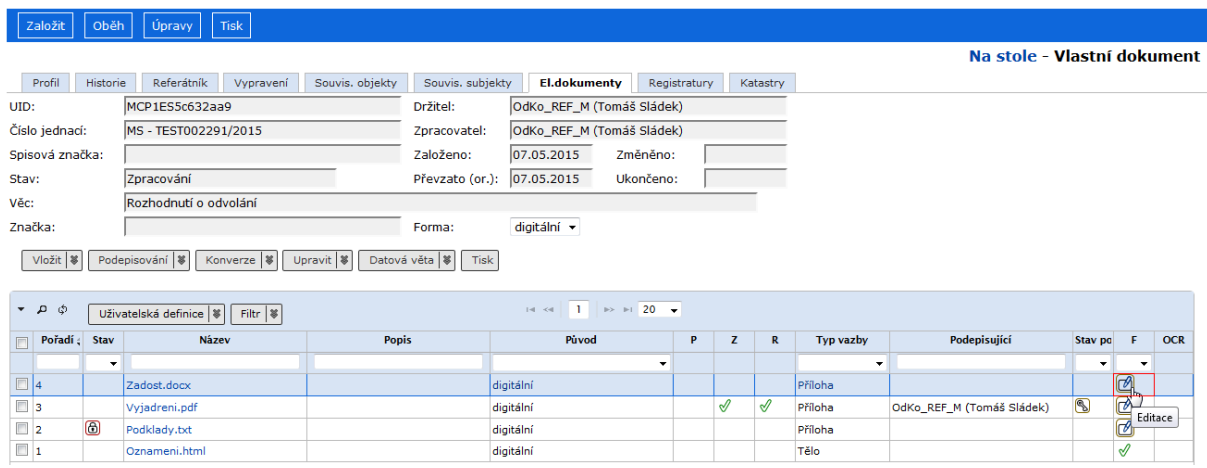

# *obr 73. Úprava obsahu el. dokumentu z prostředí aplikace SpS*

## *5.1.10.2. Úprava přes menu Upravit a tlačítko Editovat v aplikaci*

Před prvním použitím musí být provedeno nastavení pro formáty dokumentů, které budou tímto způsobem editovány. Toto nastavení je popsáno v příručce administrátora a Práce s aplikací IDT.

#### **Postup:**

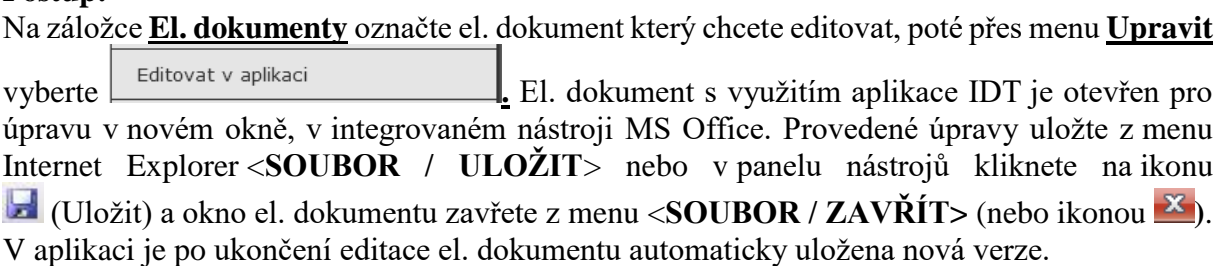

## *5.1.10.3. Zrušení přiřazené aplikace pro přímou editaci*

Na záložce **El. dokumenty** označte el. dokument, poté přes menu **Upravit** vyberte

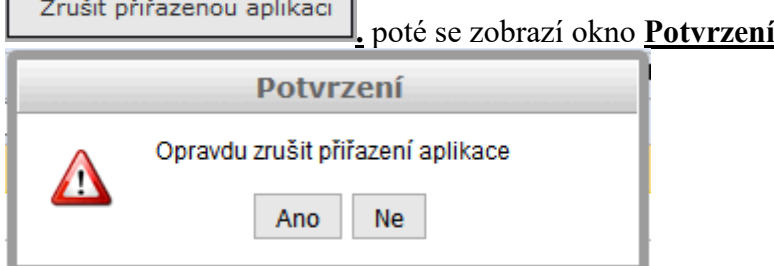

kde potvrdíte zrušení vazby tlačítkem **Ano**.

Zruší se vazba přiřazené aplikace pro přímou editaci el. souboru daného formátu. Pokud při rušení vazby není spuštěna IDT aplikace, dojde k jejímu spuštění po potvrzení tlačítkem ANO (na okně **Potvrzení)** a zrušení vazby. Po tomto zrušení je pro opětovné využití přímé editace nutné znovu nastavit vazbu aplikace a daného formátu el. dokumentu.

## **5.1.11. Aktualizace obsahu XML dokumentu**

El. dokumenty vygenerované nad šablonou dotahují do textu některé údaje o dokumentu (čj., jméno zpracovatele, ...). Pokud dojde ke změnám v dokumentu, je nutno dotažené údaje aktualizovat.

(seznam příloh a rozdělovník se neaktualizuje)

### **Postup:**

**N**a záložce **El. dokumenty** označte el. dokument založený nad šablonou, klikněte na tlačítko Upravit | 3

a vyberte možnost **[Aktualizovat obsah XML dokumentu**].

Systém dosadí na příslušná místa v textu aktualizované hodnoty.

# **5.1.12. Konverze do formátu PDF/A**

#### **Postup:**

Na záložce **El. dokumenty** označte el. dokument, který chcete převést do formátu PDF/A, klikněte na tlačítko **konverze a vyberte možnost [Konverze do PDF/A].** Systém vytvoří novou verzi dokumentu, která může být opatřena systémovým certifikátem úřadu a časovým razítkem (závisí na nastavení modulu).

*Poznámka:* Značky ve sloupcích "**P"** (Podpis), "**Z"** (Značka) **a** "**R"** (Razítko) odkazují na zobrazení podrobností podpisu, časového razítka a systémové značky.

Konvertovat lze přílohy, které jde otevřít v programu Openoffice, respektive MSOffice - záleží také na využití konkrétního konverzního modulu.

(\*.zfo a komprimované soubory konvertovat zásadně nelze)

*Poznámka:* Při vyřizování nelistinných dokumentů, pokud jsou uživatelem el. dokumenty označeny jako finální verze, dochází ke kontrole a převodu do výstupního formátu PDF/A. Systém následně vytvoří doložku o provedené konverzi.

## *5.1.12.1. Externí konverze*

Pro specifické datové formáty, jejichž konverzi nelze zajistit prostředky konverzního modulu e-spis, umožněno připojit výstup z konverze (změny) datového formátu, provedené v externím nástroji.

Připojením výstupu z externí konverze pro specifické datové formáty elektronických příloh dokumentů lze ošetřit zachování digitální formu dokumentu při jeho vyřizování.

Připojení se provádí na záložce el. dokumenty, kde došlo k rozšíření možností tlačítka "Upravit" o tuto možnost.

Na záložce El. dokumenty označte el. dokument, který chcete převést do formátu PDF/A, klikněte na tlačítko [Upravit], vyberte možnost [Vložit výstup z externí konverze] a v zobrazeném dialogovém okně Vložení výstupu z externí konverze vyberte požadovaný soubor, příp. i protokol externí konverze. Zrušit výstup z externí konverze (z detailu el. dokumentu odstraní vazbu na konverzi a protokol) lze přes tlačítko [Upravit], vyberte možnost [Zrušit výstup z externí konverze].

## **5.1.13. Zobrazení detailů (verzí) el. dokumentu**

Aplikace umožňuje sledovat vlastnosti vkládaných el. dokumentů včetně historie jejich verzí.

## **Postup:**

Upravit

Na záložce **El. dokumenty** označte v tabulce el. dokument, klikněte na tlačítko a vyberte možnost **[Detaily]**. V nově otevřeném okně *Detail el. dokumentu* jsou uvedeny informace o verzích elektronického dokumentu. Zobrazeny jsou: název, seznam verzí a u každé verze velikost souboru a datum a čas poslední změny.

## *obr 74. Detail el. dokumentu*

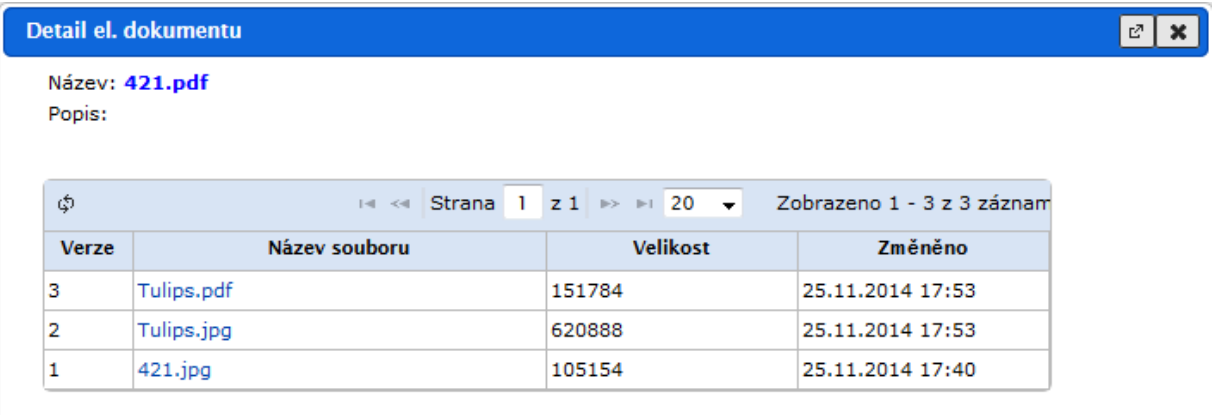

Kliknutím na název souboru se zobrazí náhled na vybranou verzi el. dokumentu.

## *5.1.13.1. Zobrazení doložky o provedené konverzi*

Při vyřizování nelistinných dokumentů, pokud jsou uživatelem el. přílohy označeny jako finální verze, dochází ke kontrole a převodu do výstupního formátu do PDF/A. V rámci převodu je vytvořena **ověřovací doložka**, která je připojena jako samostatná stránka na konci zkonvertovaného dokumentu. Celý výstup je možné v závislosti na konfiguraci opatřit značkou a razítkem.

#### **Postup:**

Po vyřízení nelistinného dokumentu a provedené konverzi zobrazte záložku **El. dokumenty**

dokumentu, označte el. dokument, klikněte na tlačítko  $\Box$  vyberte možnost (Detaily). V otevřeném okně *Detail el. dokumentu* klikněte na odkaz **Konverze**. Zobrazí se dokument ve výstupním formátu PDF/A, na jehož poslední stránce je připojena doložka o provedené konverzi.

*obr 75. Okno Detail el. dokumentu - odkaz Konverze*

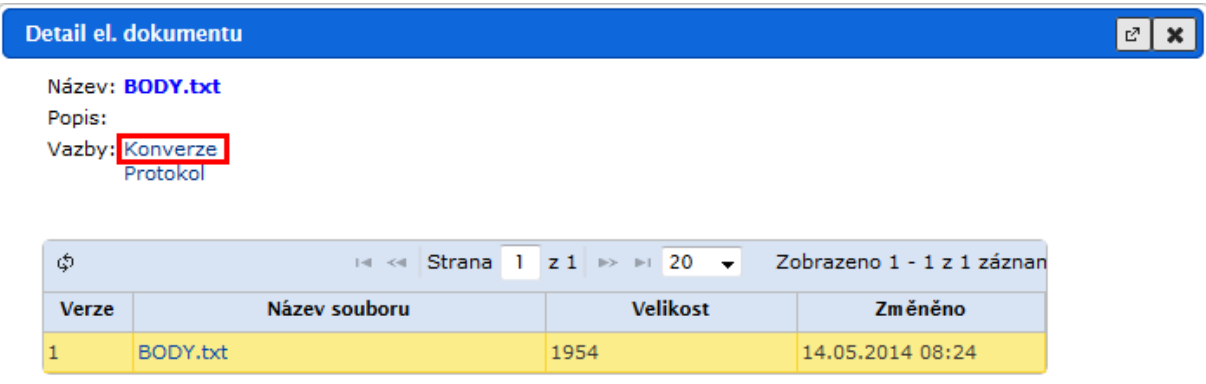
#### *obr 76. Doložka o provedené konverzi*

Ověřovací doložka - formátu

Potvrzujeme, že dokument vznikl převedením vstupu v datovém formátu [text/plain] do výstupního formátu PDF/A. Dokument vzniklý převodem do výstupního formátu se doslovně shoduje s obsahem vstupu.

Ověření provedl: ADM - Administrátor (Administrátor SPS) Organizace: ICZ a.s. skol1 Datum: 14.05.2014

*Poznámka:* Pro specifické datové formáty, jejichž konverzi nelze zajistit prostředky konverzního modulu e-spis, umožněno připojit výstup z konverze (změny) datového formátu, provedené v externím nástroji.

Připojením výstupu z externí konverze pro specifické datové formáty elektronických příloh dokumentů lze ošetřit zachování digitální formu dokumentu při jeho vyřizování. Pro práci s výstupem z externí konverze slouží příkazy tlačítka **[Úpravy / Vložit výstup z externí konverze]** a **[Úpravy / Zrušit výstup z externí konverze]**.

## **5.1.14. Předání el. dokumentu k elektronickému podpisu**

#### **Postup:**

Na záložce **El. dokumenty** označte el. dokument, který chcete předat k podpisu, klikněte na

tlačítko a vyberte možnost **[K podpisu**]. Defaultně je nastaven vedoucí aktuálníhoNa záložce **El. dokumenty** označte el. dokument, který chcete předat k podpisu, klikněte na tlačítko **Podepisování a** vyberte možnost **[K podpisu**]. Defaultně je nastaven

vedoucí aktuálního uživatele, můžete však vybrat i jiného podepisujícího. vybraného podepisujícího potvrďte tlačítkem **[Odeslat]**.

#### *obr 77. Předání el. dokumentu k podpisu*

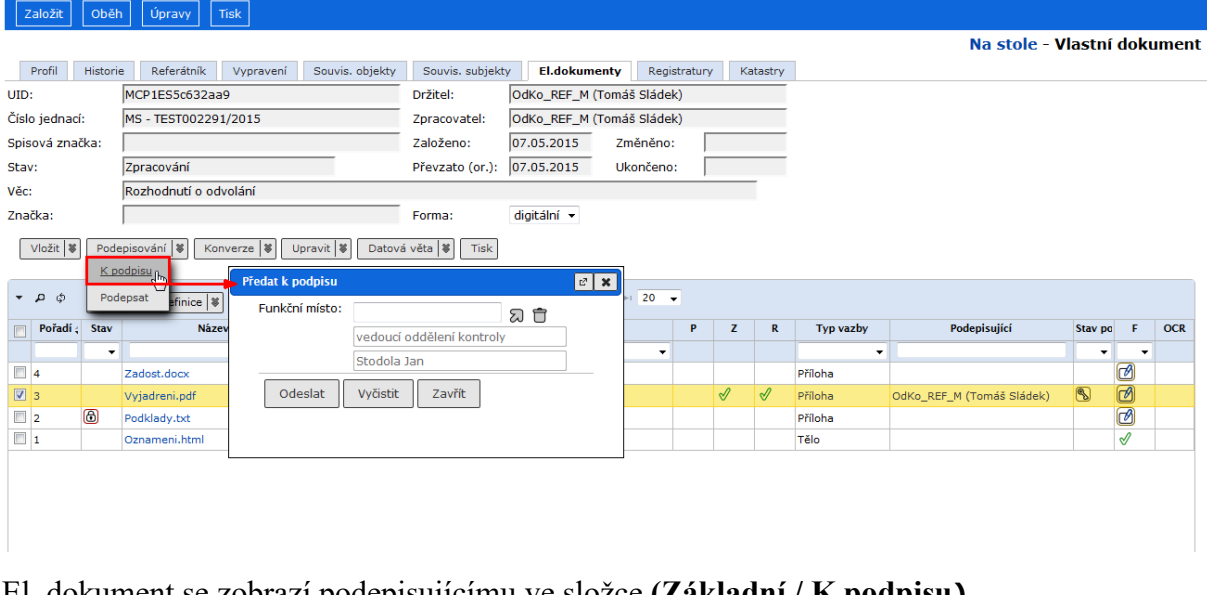

El. dokument se zobrazí podepisujícímu ve složce **(Základní / K podpisu).**

Na záložce **El dokumenty** je vidět stav podpisu přílohy předané k podpisu a jméno podepisujícího.

#### Jak Pracovat v e-spis 2.37.06.00

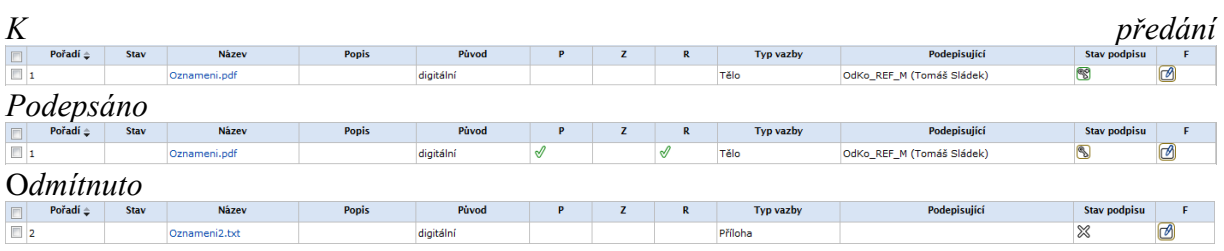

Po podepsání nebo odmítnutí přichází "nová zpráva".

## *obr 78. Zpráva výsledku předání el. dokumentu k podpisu*

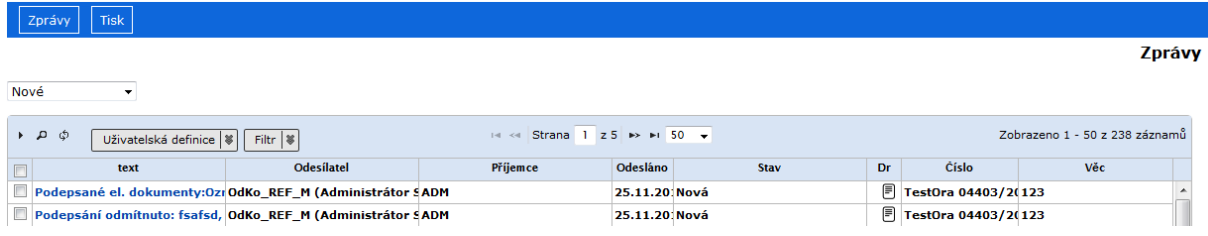

## **5.1.15. Připojení elektronického podpisu**

#### **Postup:**

Na záložce **El. dokumenty** označte el. dokument ve formátu PDF, který chcete podepsat svým osobním certifikátem, klikněte na tlačítko **Podepisování a** vyberte možnost **[Podepsat**].

Při prvním požadavku na podpis během přihlášení do aplikace je zobrazeno dialogové okno *Info*, kde potvrdíte spuštění aplikace IDT. Posléze se zobrazí další dialogová okna, která potvrdíte. Nakonec bude zobrazeno dialogové okno *Podepsat*, ve kterém vyberete podpisový certifikát a případně zadáte i požadavek na vložení časového razítka a vizualizovaného podpisu a jeho polohy.

Při příštím požadavku na podpis během přihlášení k aplikaci se již dialogové okno *Podepsat* zobrazí přímo.

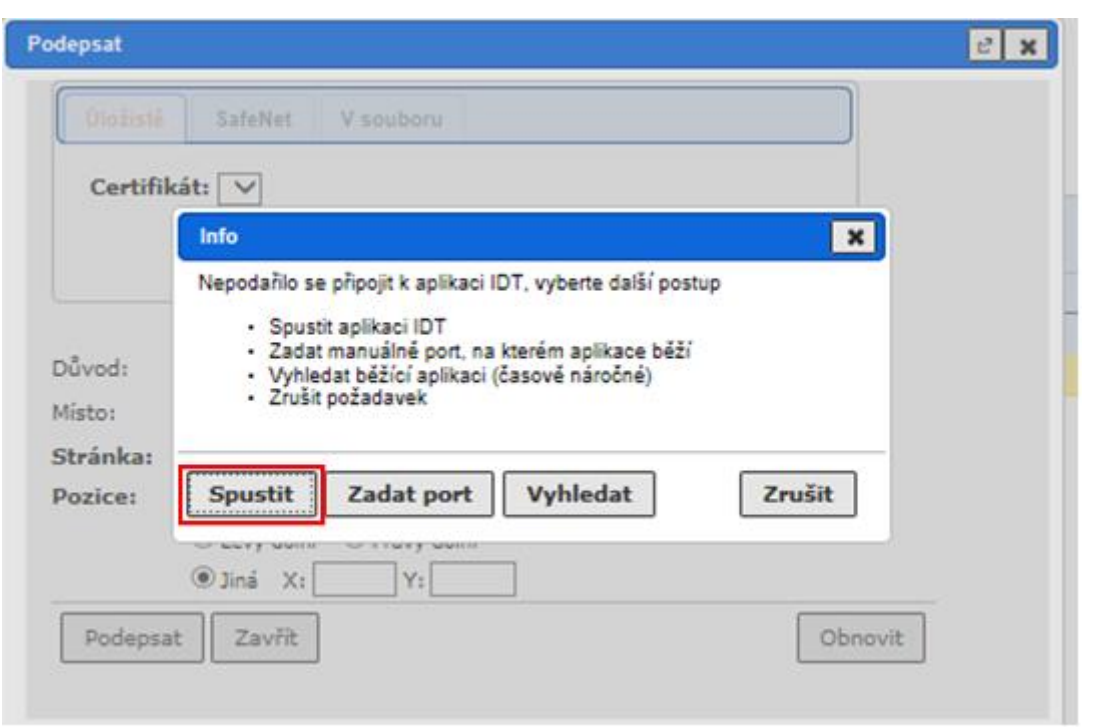

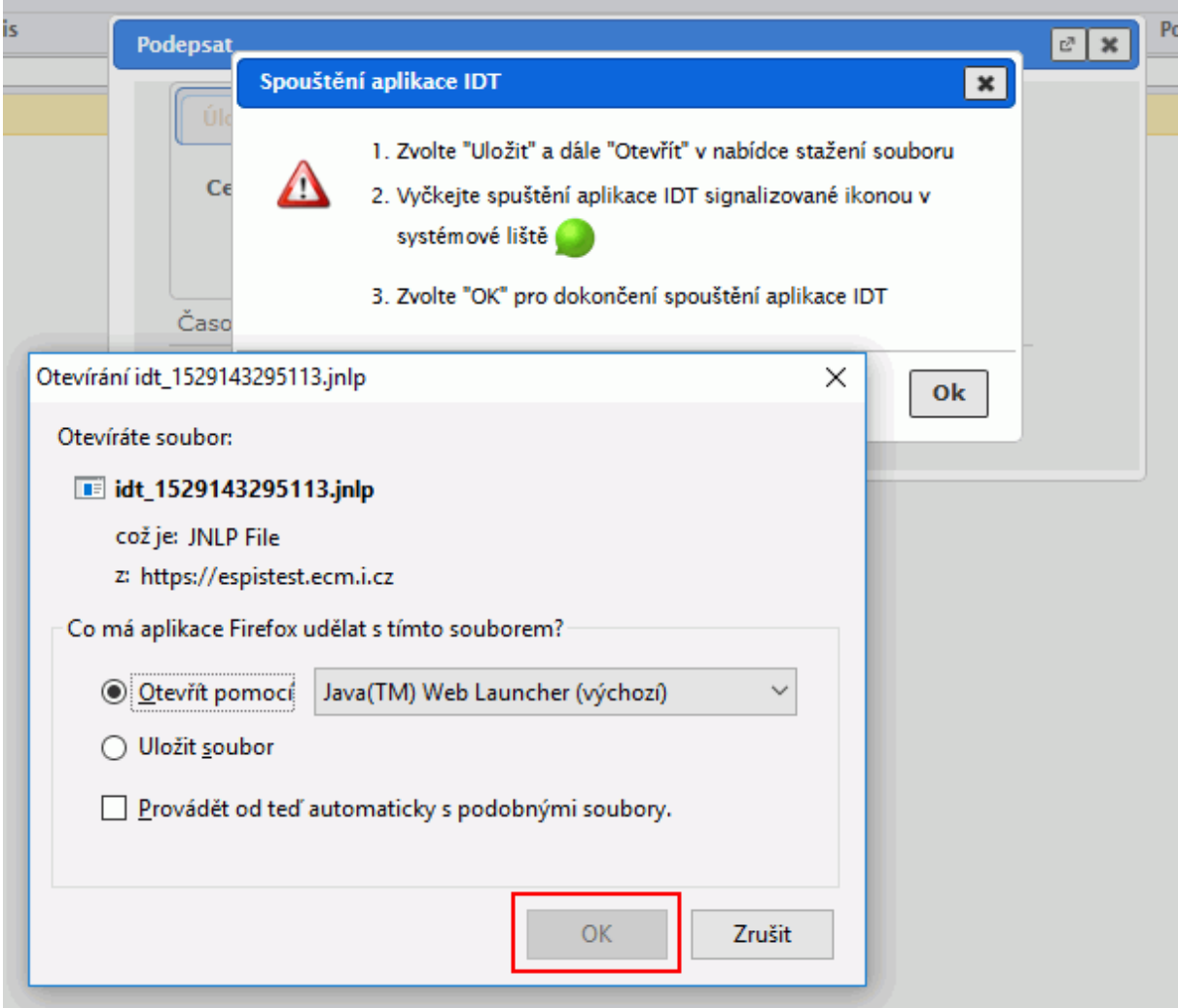

*obr 79. První volání dialogového okna Podepsat*

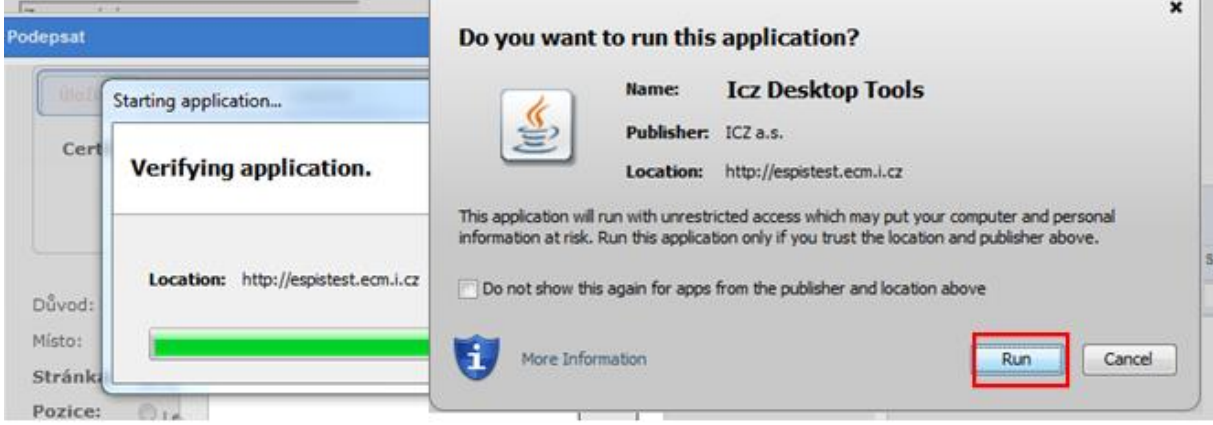

Po chvíli se na stavové liště zobrazí ikonka poté potvrďte tlačítkem OK dle následujícího obrázku.

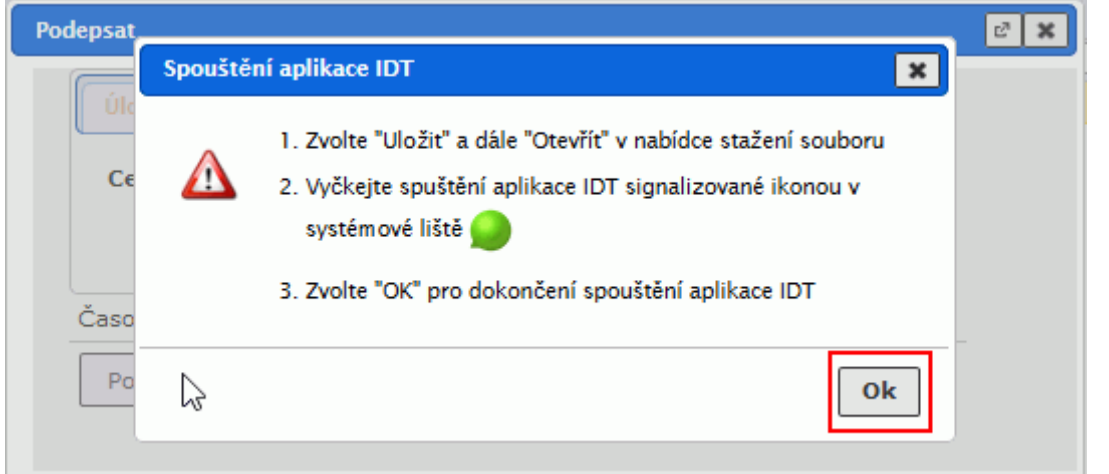

Dojde k zobrazení okna formuláře pro podepisování.

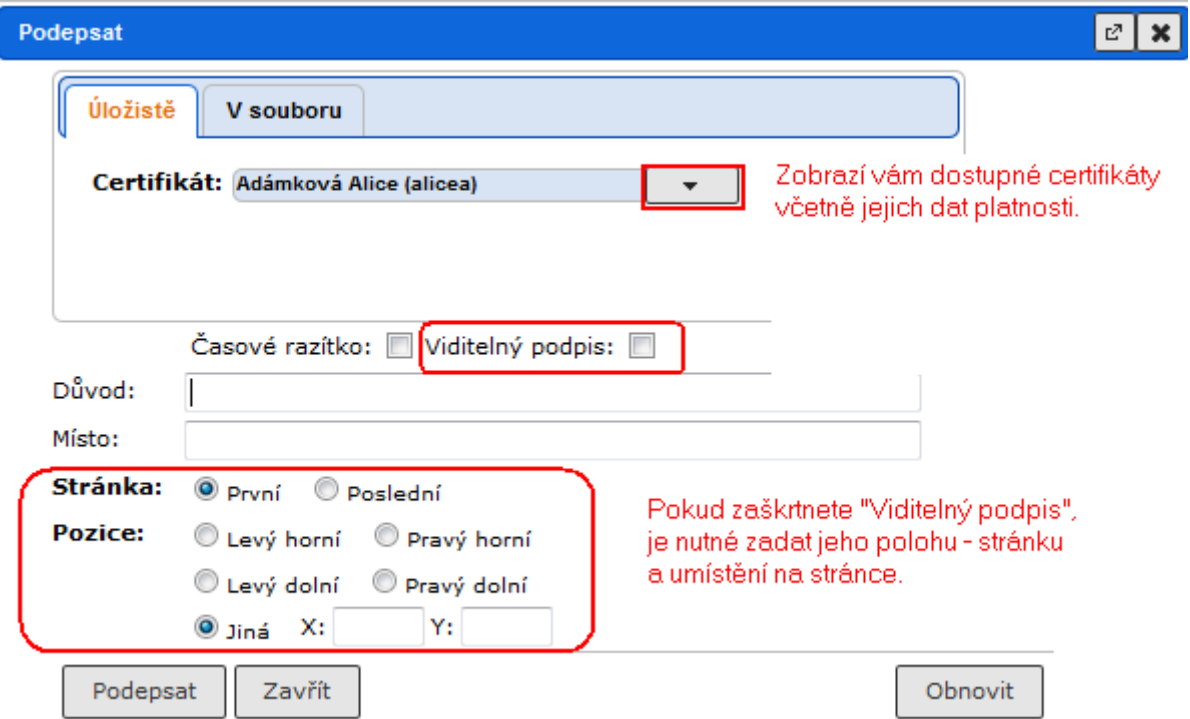

*Poznámka:* Podepsat lze jen dokument ve formátu PDF.

*Poznámka:* Při podepisování el. dokumentu oprávněnou osobou (podpisový applet podporován pouze na 32bitových prohlížečích) se zobrazí možnost připojení časového razítka (zaškrtávací okénko) pouze v případě, že je nakonfigurována autorita časových razítek.

## **UPOZORNĚNÍ:**

Při vypnutí/restartování PC je zapotřebí aplikaci pro podepisování znovu spustit dle výše uvedeného postupu.

## **5.1.16. Připojení pečetě**

Opatření el. dokumentu elektronickou pečetí.

**Postup:**

Na záložce **El. dokumenty** označte el. dokument ve formátu PDF který chcete opatřit

elektronickou pečetí, klikněte na tlačítko **Podepisování a** vyberte možnost **[Pečetit**].

Při prvním požadavku na pečetění během přihlášení do aplikace je zobrazeno dialogové okno *Info*, kde potvrdíte spuštění aplikace IDT. Posléze se zobrazí další dialogová okna, která potvrdíte - stejný postup jako v případě podepisování el. dokumentu. Nakonec bude zobrazeno dialogové okno *Pečeť*, ve kterém případně zadáte i požadavek na vložení časového razítka a vizualizovaného podpisu a jeho polohy.

#### *Volání dialogového okna Pečeť*

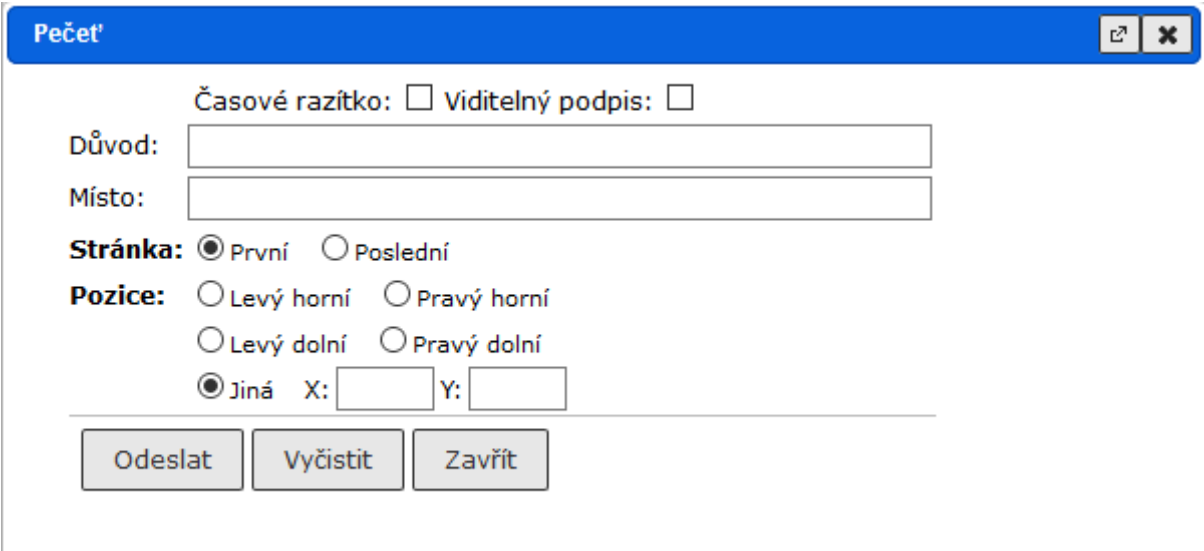

#### **5.1.17. Přidání časového razítka**

Možnost pro přidání časového razítka k el. dokumentu. Funkce je dostupná pro dokumenty opatřené podpisem/pečetí bez časového razítka (pokud je dokument podepsán platným podpisem/pečetí s časovým razítkem, další časové razítko se neaplikuje). Dokument podepsaný bez časového razítka je nejprve rozšířen na úroveň LT (dlouhodobá ověřitelnost) a dále je aplikováno samostatné dokumentové časové razítko.

#### **Postup:**

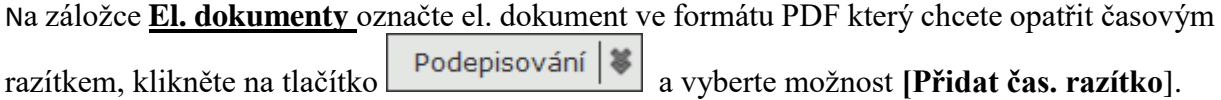

Při prvním požadavku na přidání čas. razítka během přihlášení do aplikace je zobrazeno dialogové okno *Info*, kde potvrdíte spuštění aplikace IDT. Posléze se zobrazí další dialogová okna, která potvrdíte - stejný postup jako v případě podepisování el. dokumentu. Nakonec bude zobrazeno dialogové okno *Časové razítka*, ve kterém je zobrazen průběh procesu přidání časového razítka.

## *Volání dialogového okna Časové razítko*

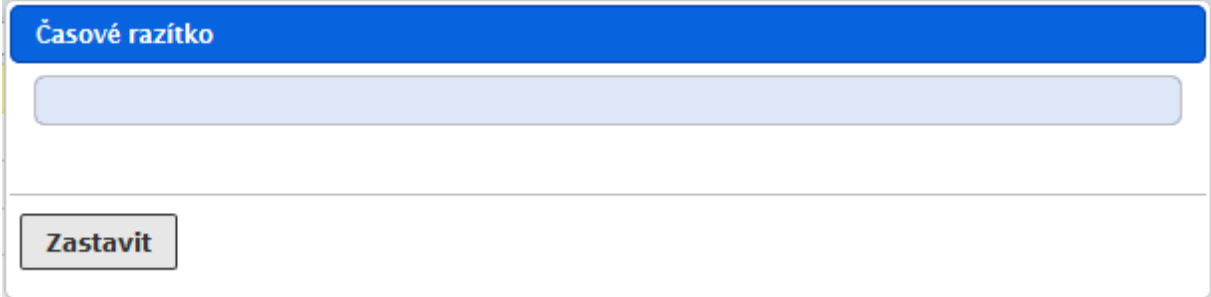

## **5.1.18. Časové razítko do PDF**

#### **Postup:**

Na záložce **El. dokumenty** označte el. dokument ve formátu PDF/A, klikněte na tlačítko Konverze

a vyberte možnost **[Časové razítko do PDF**].

*Poznámka:* Časové razítko a značka musí být nastaveny v systému administrátorem.

*Poznámka:* Časové razítko je možné připojit jak ke značce, tak k připojenému podpisu.

## **5.1.19. Přečíslování el. dokumentů**

#### **Postup:**

Na záložce **El. dokumenty** označte v tabulce el. dokumenty pro přečíslování, nad tabulkou

klikněte na tlačítko **v** vyberte možnost **[Přečíslovat]**. Systém zobrazí dialogové okno *Přečíslovat*, v němž tahem myši nastavíte požadované vzájemné pořadí označených el. dokumentů a zadáte pořadí, které má systém přiřadit prvnímu el. dokumentu. Zadané údaje potvrdíte tlačítkem **[Přečíslovat]**.

*Poznámka:* Pomocí přečíslování není možné nastavit nesouvislou číselnou řadu (např. při 8 el. dokumentech připojených k dokumentu nebude systém respektovat požadavek na přečíslování vybraných el. dokumentů od 10).

## **5.1.20. Generování doložky právní moci**

Pro PDF dokumenty lze vygenerovat doložku právní moci. Při této akci založí systém nový dokument, který vznikne jako kopie aktuálního dokumentu, místo původního PDF dokumentu však bude PDF dokument doplněný o vygenerovanou doložku právní moci.

Podrobný postup je uveden v příručce pro SPS (RSV).

## **5.1.21. Odstranění el. dokumentu**

#### **Postup:**

Na záložce **El. dokumenty** označte v tabulce el. dokument, který chcete odstranit, klikněte na tlačítko **v** vyberte možnost [Zrušit]]. Po potvrzení příkazu tlačítkem **[OK**] je el. dokument ze seznamu odstraněn.

## *Poznámka:*

El. dokumenty, odeslané e-mailem, datovou zprávou nebo interně není možné smazat.

## **5.1.22. Tisk obsahu záložky El. dokumenty**

#### **Postup:**

Na záložce **El. dokumenty** klikněte na tlačítko (Vytisknout celý seznam nebo výběr) – vytiskne se seznam všech elektronických dokumentů připojených k dokumentu. Pokud

označíte v tabulce el. dokument(y), jejichž seznam chcete vytisknout a kliknete na  $\vert$  Tisk vytiskne se seznam jen označených záznamů.

## **5.2. Vyhledávání**

Vyhledávání dokumentů a spisů se dá v aplikaci e-spis provádět dvojím způsobem:

- $\bullet$  *Rychlým vyhledáváním pomocí*  $\mathcal{D}$  nad navigačním stromem
- *Podrobným vyhledáváním pomocí složky (Vyhledávání) v menu Základní.*

Případná specifika při vyhledávání jsou uvedena v příručkách jednotlivých modulů.

*Výsledek vyhledávání* je zobrazen jako seznam záznamů, které odpovídají zadaným kritériím vyhledávání a na které má uživatel oprávnění (záznam mu "prošel pracovním stolem" nebo má na záznamy právo jako vedoucí OJ).

Znalost vyhledávání uplatníte i při filtrování hodnot:

- • *v číselnících - pro doplnění hodnot do profilových položek nebo polí formulářů*
- • *ve složkách - pro zobrazení požadovaných objektů*

Při zadávání kritérií z klávesnice můžete použít zástupný znak *"%* ". **Před i za vyhledávaný řetězec je nutné dosadit "%"** (vyjma vyhledávaní ve vypravení, kde při vyhledání subjektu není nutné % zadávat, a filtrů ve sloupcích - zde stačí před zadaný text). Příklad použití:

%byt% – najde "bytový", "odbyt", "obytný", apod. Systém při vyhledávání nerozlišuje velká a malá písmena. V předchozím případě se tedy najde např. i "Bytový" a "BYTOVÝ".

Při zadávání textových údajů do vyhledávacích kritérií lze výrazně zkrátit čas potřebný k vyhledání objektu, pokud před vyhledávaný text zadáte znak "=" a vyhledávaný text zadáte celý, bez použití %.

Ve výsledku vyhledávání je ve sloupci *"Zařazen v "* uvedeno číslo souvisejícího objektu (např. spis pro dokument v SpS, jednání pro BJ v USN).

**Zaškrtávací políčko** *"Prohledávat napříč* ", který je ve vyhledávacích formulářích, je zobrazeno pouze funkčnímu místu, které má nastaveno *Právo na dokumenty* (podrobněji v uživatelské příručce Administrace e-spis).

#### **5.2.1. Rychlé vyhledávání**

Slouží k vyhledávání objektů v aplikaci s možností vyhledání podle jednoho kritéria.

#### **Postup:**

Nejprve klikněte na ikonu  $\Omega$  nad navigačním stromem. V zobrazeném okně vyberte modul (např. SpS) a položku, ve které se má daný objekt vyhledávat, např. *"v Čísle".* Do prázdného *"textového políčka"* zadejte filtrační podmínku, např. text *"%431%"*. Zadané filtrační podmínky potvrďte tlačítkem **[Najít]**.

Výsledkem rychlého vyhledávání bude výběr ze všech objektů zvoleného modulu, které mají v poli *"Číslo jednací"* znaky "431".

Výběr položek pro zadání kritéria je závislý na výběru modulu.

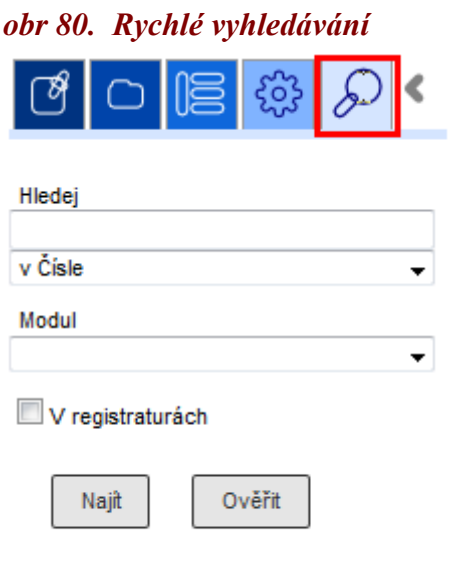

Podrobné vyhledávání

*Poznámka:* Volba "Napříč" se zobrazuje jen uživateli se speciálním oprávněním na zobrazení všech dokumentů v organizaci. Při zaškrtnuté volbě se prohledávají všechny dokumenty organizace, bez zaškrtnuté položky se vyhledají jen dokumenty podle standardních přístupových práv (lze vyhledat dokumenty, u nichž byl uživatel držitelem).

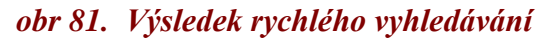

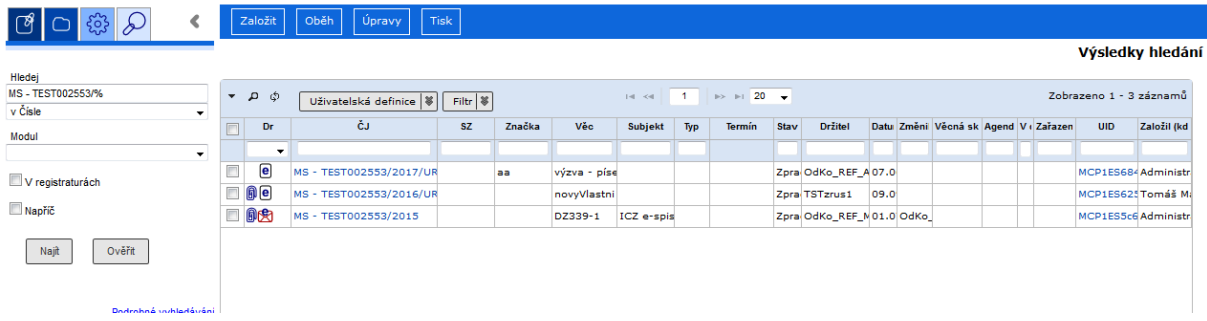

Pokud chcete vyhledávat podle jiné profilové položky, vyberte ji z číselníku.

*obr 82. Možnosti položek pro rychlé vyhledávání v modulu SpS*

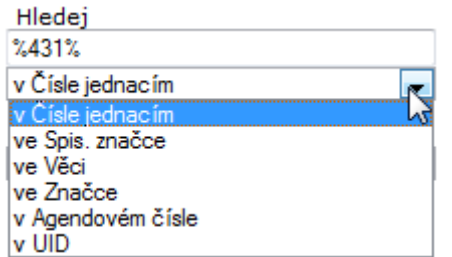

*Poznámka:* Z rychlého vyhledávání je možno přímým odkazem se přepnout na "Podrobné vyhledávání ".

*5.2.1.1. Vyhledání objektu uživatelem bez práv k zobrazení detailu*

Pokud do vyhledávacího pole zadáte přesné znění ČJ / SZ / UID objektu, který chcete vyhledat a k němuž nemáte práva na zobrazení detailu, klikněte místo na tlačítko **[Najít]** na tlačítko **[Ověřit]**. Systém zobrazí redukované základní údaje o objektu. Pokud by systém vyhodnotil, že k objetu práva na zobrazení detailu máte, zobrazilo by se navíc i tlačítko **[Zobrazit]**. Seznam zobrazených údajů nastavuje správce aplikace.

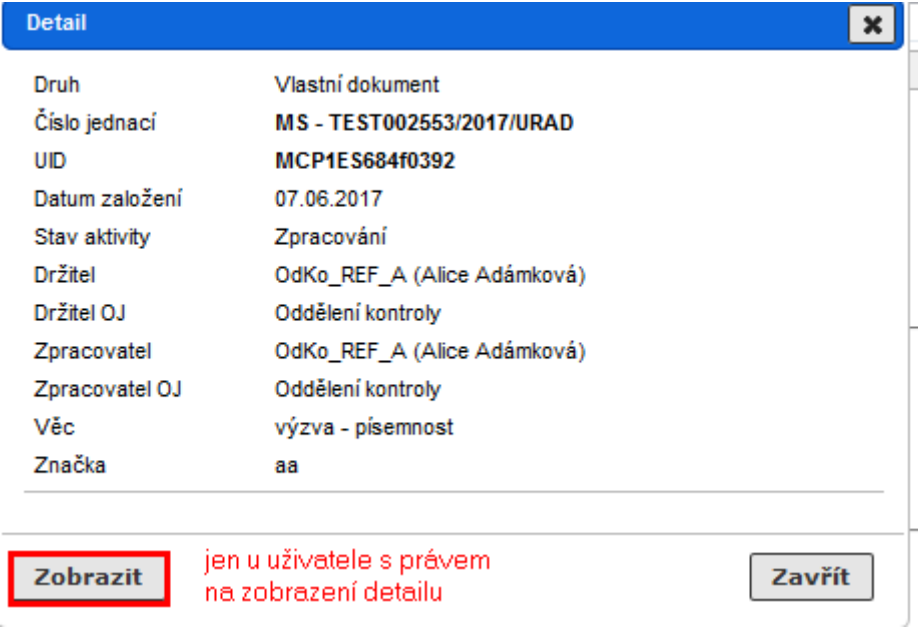

*obr 82. Vyhledání objektu uživatelem bez práv k zobrazení detailu*

## **5.2.2 Podrobné vyhledávání**

Podrobné vyhledávání má oproti rychlému vyhledávání tu **výhodu,** že se pro vyhledání může na jedné záložce (jednom vyhledávacím formuláři) **použít více než jedno kritérium**. Tato kritéria jsou k sobě ve vztahu *"a zároveň"*, což znamená, že vyhledané objekty musí splňovat všechna zadaná kritéria současně.

Podrobné vyhledávání se provádí pomocí složky **(Základní /Vyhledávání)**. Kliknutím na složku se zobrazí formulář pro vyhledávání, který má čtyři záložky určené pro vyhledávání v příslušných modulech.

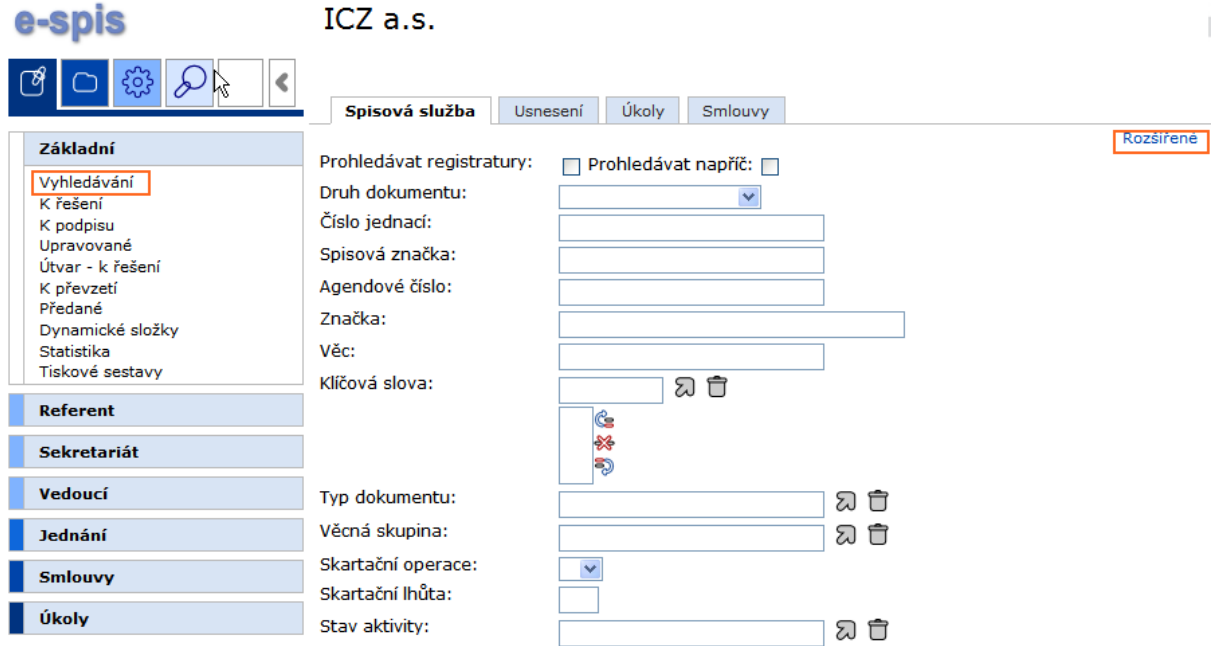

# *obr 83. Podrobné vyhledávání objektů SpS*

## *Poznámka*

Možnost *"Prohledávat registratury* " je určena pro modul Registratury. Postup je uveden v samostatné příručce.

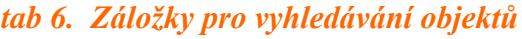

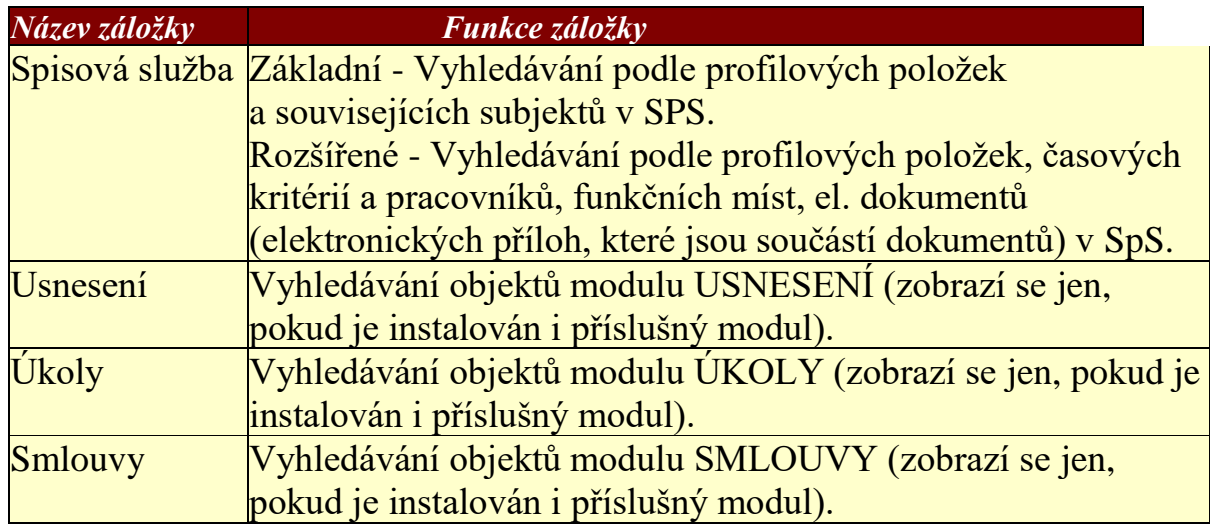

## **Postup:**

Kliknutím otevřete složku "**Vyhledávání".** V zobrazeném formuláři vyberte záložku pro vyhledání v příslušném modulu.

Každý modul obsahuje možnost vyhledávání podle profilových položek, připojených el. dokumentů, a specifických kritérií pro vybraný modul systému e-spis.

V modulech Spisová služba, Úkoly a Smlouvy jsou k dispozici formuláře s vyhledávacími kritérii *Základní* nebo *Rozšířené*.

Do polí zadejte kritéria vyhledávání a stiskněte tlačítko **[Odeslat]**. V aktualizovaném okně *Výsledek vyhledávání* je zobrazen seznam vyhledaných záznamů.

Pole formuláře vyplňujte stejně jako při editaci obdobných polí objektů e-spis.

V poli *"Obsah el. dokumentu* " lze vyhledávat fulltextově v obsahu připojených el. dokumentů, pokud tuto funkci databáze umožňuje.

## **5.2.3. Filtrování v číselnících**

Filtrování v číselnících umožňuje zmenšit počet zobrazených záznamů v rozsáhlých číselnících a urychlit tak výběr požadované hodnoty do pole formuláře. Při filtrování můžete použít zástupný znak *"% "*.

#### *obr 84. Filtrační podmínky v číselnících*

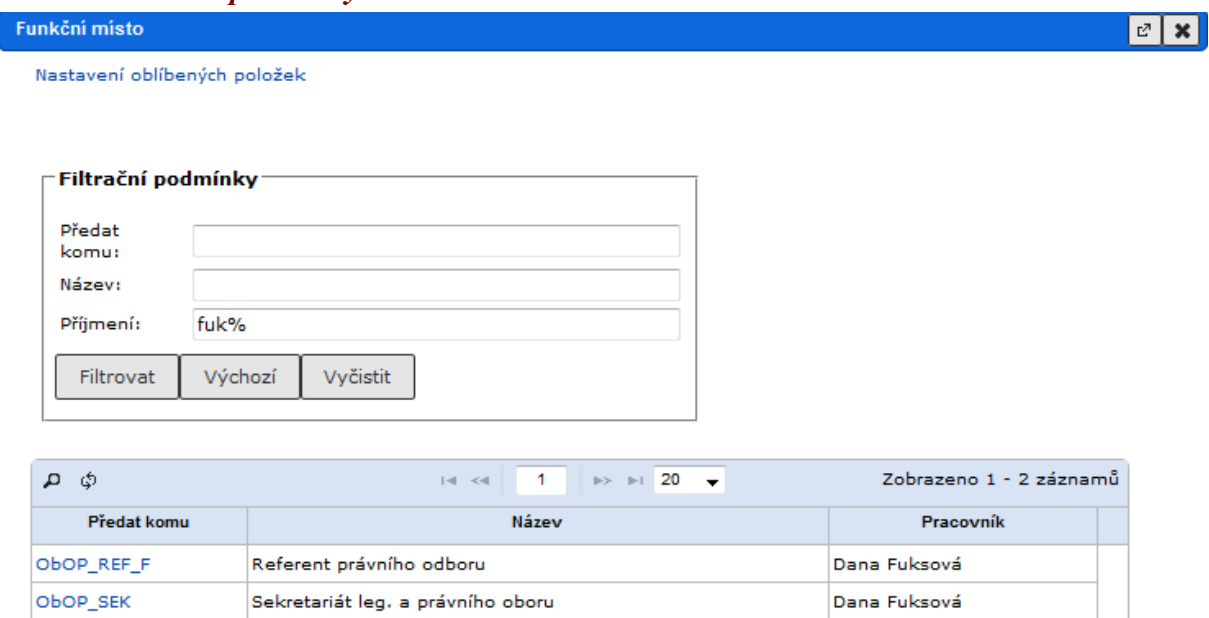

#### **Postup:**

V okně číselníku zapište text, např. *"Ada%*", do podmínky pro filtrování a klikněte na tlačítko **[Filtrovat]**. Nadále se budou zobrazovat jen ty položky číselníku, které obsahují zadané znaky.

*Poznámka:* Při nastavených oblíbených položkách filtr vyhledává jen v rámci těchto oblíbených. Pokud potřebujete hodnotu mimo své oblíbené, zvolte odkaz *Plný obsah*.

U některých číselníků, např. příjemce dokumentu v oběhu, je možné využít našeptávač e-spisu.

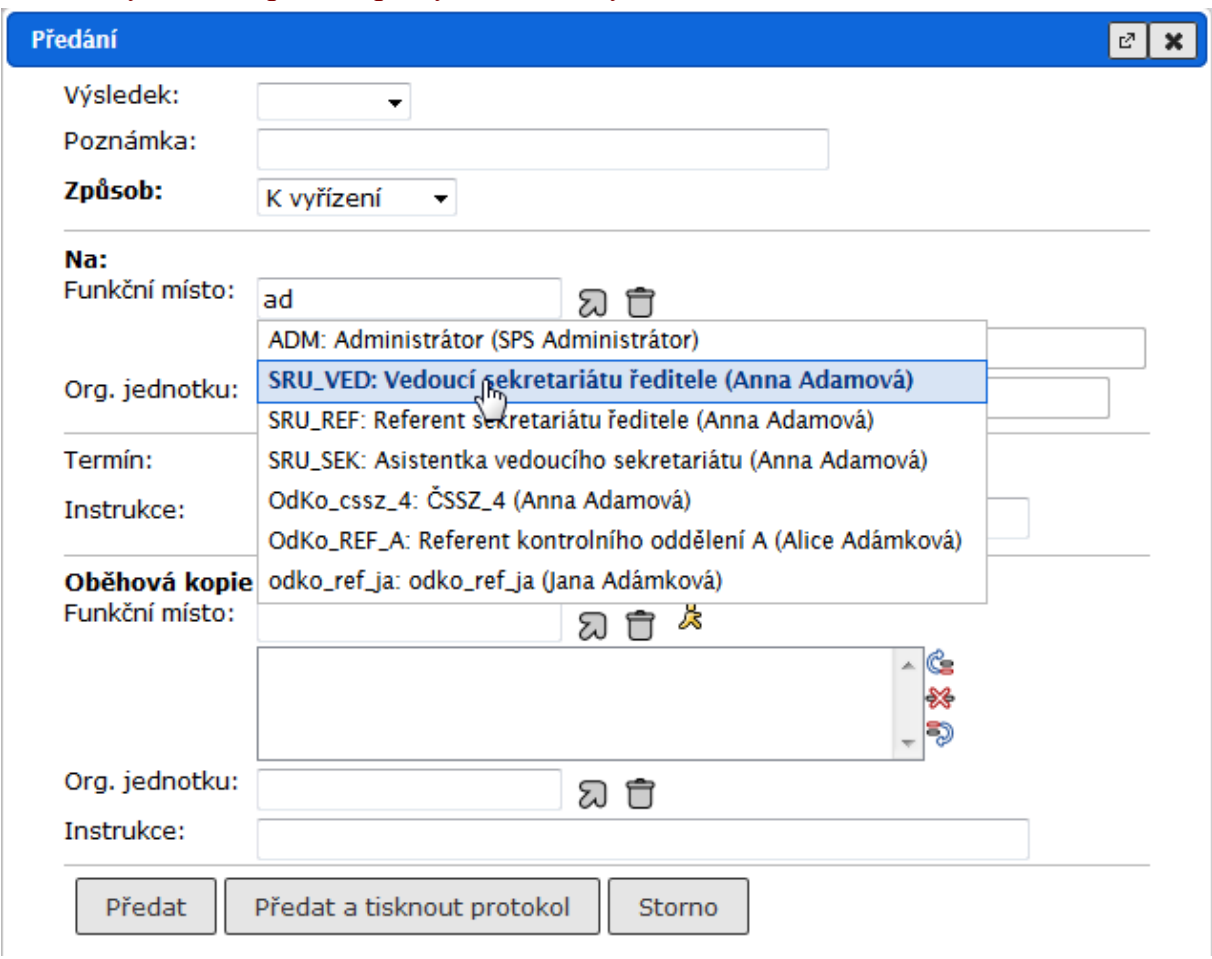

*obr 85. Využití našeptávače při výběru hodnoty z číselníku*

## **5.2.4. Filtrování ve složkách**

Umožňuje zmenšit/zobrazit počet objektů pro jejich další zpracování.

Položky, dle kterých je možné filtrovat nad seznamem objektů, nemusejí odpovídat zobrazovaným sloupcům. V případě, že položka, dle které vyhledáváte, je součástí obou částí (tj. nad seznamem objektů i jako sloupec) dochází k vzájemnému propojení, např. zadáte-li filtrační kritérium ve sloupci, automaticky je toto kritérium zobrazeno i v části nad seznamem objektů a naopak.

#### *5.2.4.1. Zadání filtračních kritérií nad seznamem objektů*

V některých složkách není primárně zobrazován žádný obsah (pro zobrazení objektů je nutné zadat filtrační kritéria) nebo jen omezený obsah, tj. výchozí zobrazení složky. V případě rozšíření filtru (např. na "Vše") je nutné zadat alespoň 1 filtrační kritérium.

Postup zadávání filtračních kritérií nad seznamem objektů je ve všech složkách podobný, liší se pouze obsah položky *"Filtr"* a seznam položek, dle kterých je možné filtrovat, proto je níže ukázán postup pouze pro jednu složku.

Při filtrování můžete použít zástupný znak *"%"*.

## **Poznámka:**

Při rozšíření filtru (např. na Vše) je nutné zadat alespoň 1 filtrační kritérium, na nezadání systém upozorní příslušnou hláškou.

## *obr 86. Zadání filtračních kritérií nad seznamem objektů*

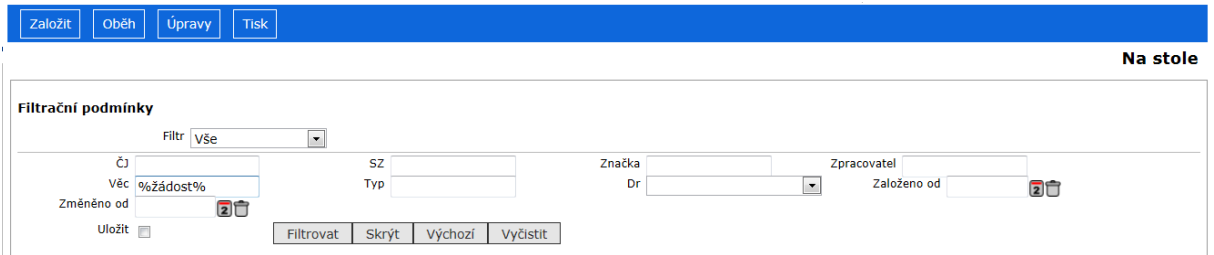

#### **Postup:**

V části *"Filtrační podmínky"* změňte položku *"Filtr"* (např. na "Vše"), zadejte alespoň 1 filtrační kritérium (např. do položky *"Věc"* zadejte "žádost") a stiskněte tlačítko **[Filtrovat]**.

Výsledkem je zobrazení seznamu objektů příslušné složky, které odpovídají zadaným kritériím.

Filtrační podmínky pro danou složku je možné uložit zaškrtnutím položky *"Uložit"* při zadávání filtračních kritérií. Při každém následujícím zobrazení obsahu složky bude seznam objektů odpovídat uloženým filtračním kritériím.

## *5.2.4.2. Odstranění uložených filtračních podmínek pro složku*

Uložené filtrační podmínky je možné odstranit tak, že vymažete všechny zadané filtrační kritéria, např. tlačítkem **[Vyčistit]**, zaškrtnete položku *"Uložit"* a stisknete tlačítko **[Filtrovat]**. Při každém následujícím zobrazení obsahu složky bude seznam objektů odpovídat výchozímu (standardnímu) zobrazení složky.

## **5.2.5. Zadání filtračních kritérií ve sloupcích**

Pro zobrazení žádané části záznamu je možné použít také filtrační podmínky zadané do polí pod názvy sloupců (vyhledávací řádek).

#### *obr 87. Vyhledávací řádek a související ikony*

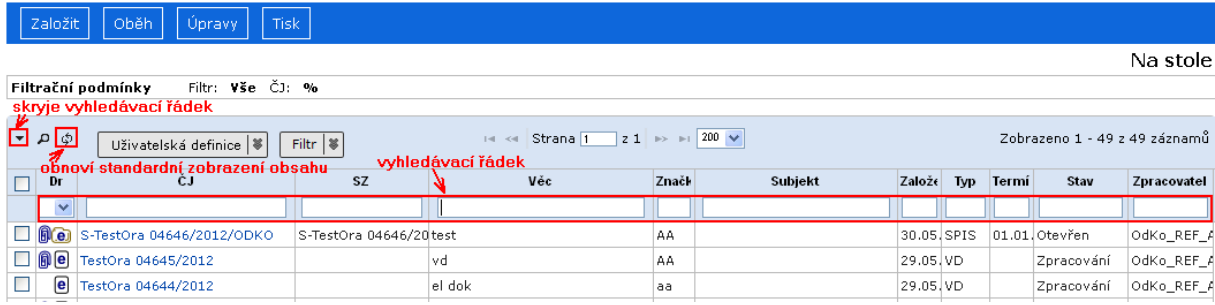

Při filtrování můžete před či uvnitř textu použít zástupný znak *"%"*. Za vyhledávaný text je "%" doplněno automaticky systémem. Na ukázce je zadáno vyhledání všech záznamů ze složky **(Referent / Na stole),** jejichž číslo jednací obsahuje "2012" a v položce *"Věc"* je slovo "zahájení".

## **Při použití filtru v poli s číselnými hodnotami nelze zástupný použít.**

#### *obr 88. Použití vyhledávacího řádku ve složce*

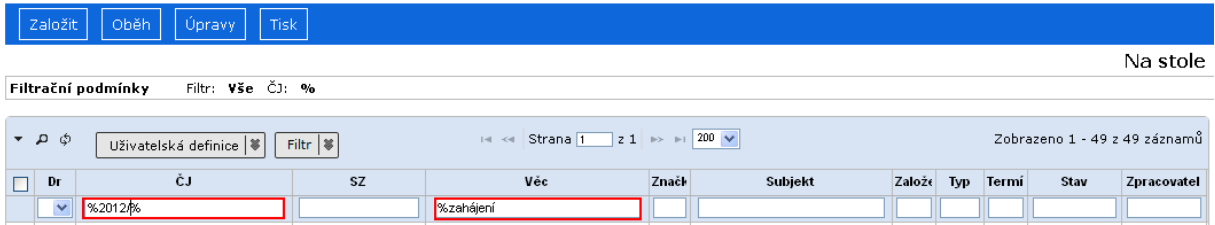

#### **Postup:**

V okně složky, např. **(Na stole)**, klikněte do příslušného pole vyhledávacího řádku.

Do políčka zapište text (nebo číselnou hodnotu) a stiskněte klávesu **ENTER** V aktualizovaném okně složky budou zobrazeny pouze ty záznamy, které splňují zadané kritérium filtru.

## **5.2.6. Vyhledávání ve složkách podle kombinací kritérií**

Pro vyhledání záznamů podle několika kritérií využijeme ikonu  $\overline{P}$  v záhlaví složky.

#### **Postup:**

V okně složky, např. **(Referent / Na stole)**, klikněte na ikonu P V zobrazeném dialogovém okně nejprve vyberte, zda mají být zobrazeny ty záznamy složky, které vyhovují

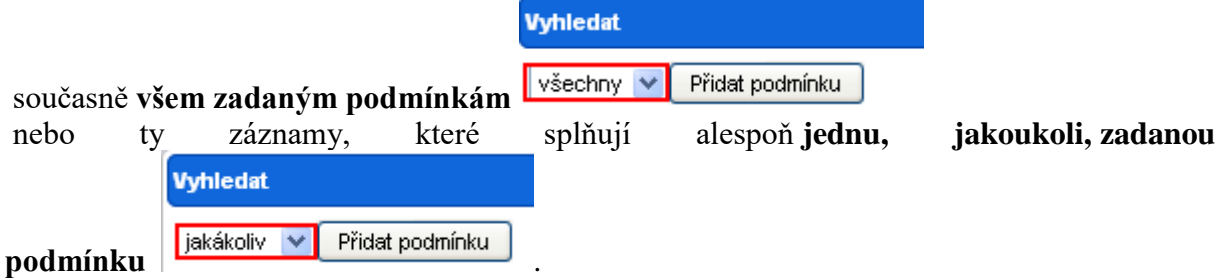

Pomocí tlačítka **[Přidat podmínku]** přidáte jednotlivé podmínky. U každé vyberete v prvním rozbalovacím poli prohledávanou položku, ve druhém rozbalovacím poli vyberete logický operátor, který je závislý na druhu prohledávané položky (výběr z číselníku - textová - číselná - datová), a ve třetím poli zadáte požadovanou hodnotu. Na ukázce je ukázka pro vyhledání všech doručených dokumentů ze složky **(Referent / Na stole)**, které mají analogovou formu a byly změněny v posledních 30 dnech. Zadané podmínky potvrďte tlačítkem **[Hledat]**. Systém zobrazí záznamy splňující zadaná kritéria.

*obr 89. Ukázka zadání podmínek pro vyhledávání ve složce*

| Založit                                                                                          | Oběh              | Úpravy<br><b>Tisk</b>                                                                       |    |  |
|--------------------------------------------------------------------------------------------------|-------------------|---------------------------------------------------------------------------------------------|----|--|
| Filtr: Vše ČJ: %<br>Filtrační podmínky                                                           |                   |                                                                                             |    |  |
| $21 \rightarrow 1200 \sqrt{ }$<br>14 <4 Strana 1<br><mark>ு வ</mark><br>Uživatelská definice   ¥ |                   |                                                                                             |    |  |
| Dr                                                                                               |                   | <b>Sas Vyhiedat</b><br>×                                                                    | kt |  |
| ×                                                                                                |                   | jakákoliv<br>$\checkmark$<br>Přidat podmínku                                                |    |  |
| f(x)                                                                                             | S-TestOra 04646/2 | rovná se<br>Forma<br>Smazat podmínku<br>$A \vee$<br>×<br>×                                  |    |  |
| <b>Oe</b>                                                                                        | TestOra 04645/201 | Doručený dokument<br>rovná se<br>Smazat podmínku<br>Dr<br>v<br>$\checkmark$<br>$\checkmark$ |    |  |
| le                                                                                               | TestOra 04644/201 |                                                                                             |    |  |
| 00                                                                                               | TestOra 04609/201 | Založeno<br>posledních 30 dní v<br>Smazat podmínku<br>v                                     | a  |  |
|                                                                                                  | S-TestOra 04429/2 |                                                                                             |    |  |
| e.                                                                                               | S-TestOra 04432/2 | Hledat P<br>h Vyčistit                                                                      | hí |  |
| $\epsilon$                                                                                       | S-TestOra 04484/2 |                                                                                             |    |  |

*obr 90. Logické operátory použité u vyhledávání ve složce* 

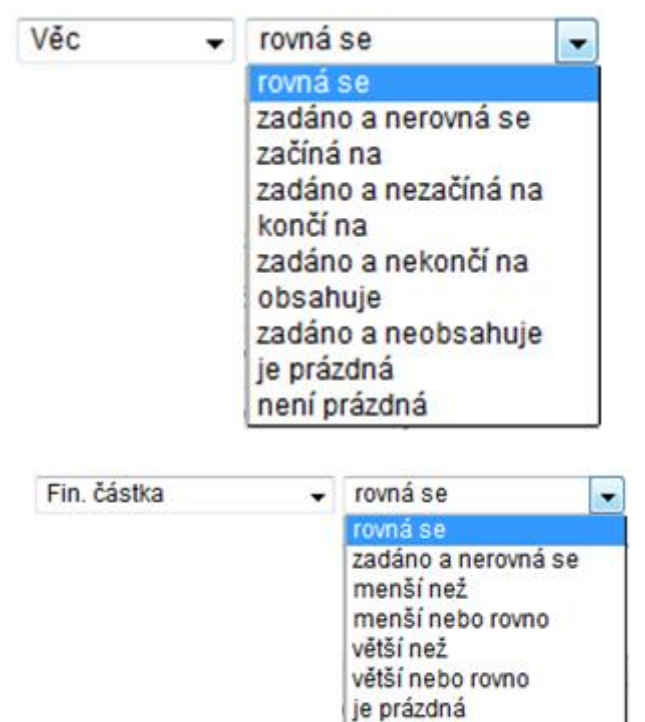

není prázdná

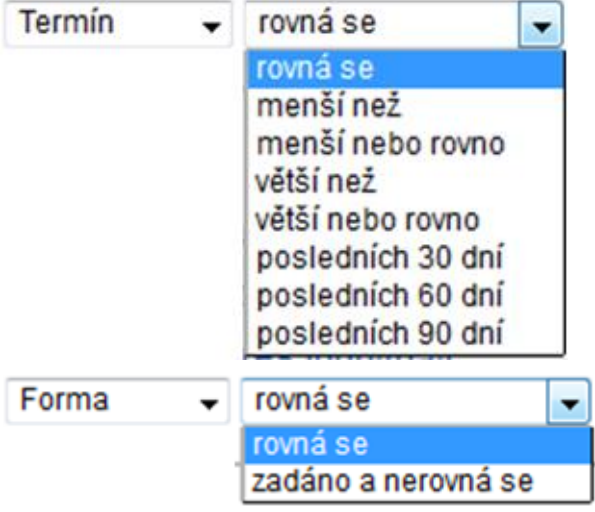

- a) Textová položka
- b) Číselná položka
- c) Datumová položka
- d) Hodnota z číselníku

## *Tab.7 Vybrané operátory*

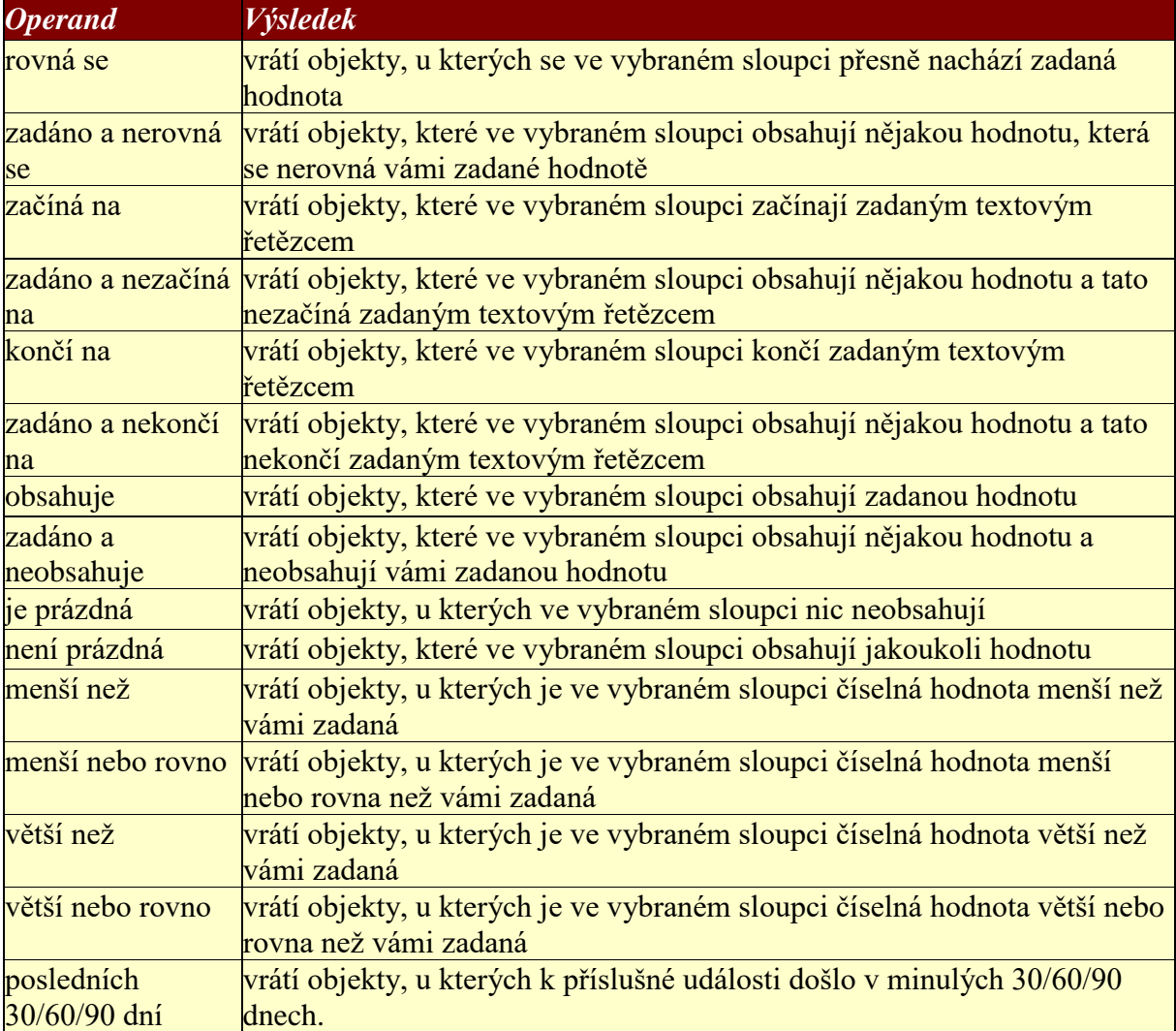

## **5.2.7. Podpora práce s čárovým kódem ve složkách**

Funkce umožňuje uživatelům e-spisu načíst objekty zobrazené složky pomocí čtečky čárových kódů.

Tato funkce je celoplošná s výjimkou složek pro Výpravnu, kde je nahrazena nabídkou v menu.

#### *5.2.7.1. Načtení objektů*

#### **Postup:**

Vyberte příkaz tlačítka **[Uživatelská definice/Výběr a filtrace čárovým kódem]**. Zobrazí se dialogové okno *Výběr čárovým kódem*

#### *obr 91. Dialogové okno Výběr čárovým kódem*

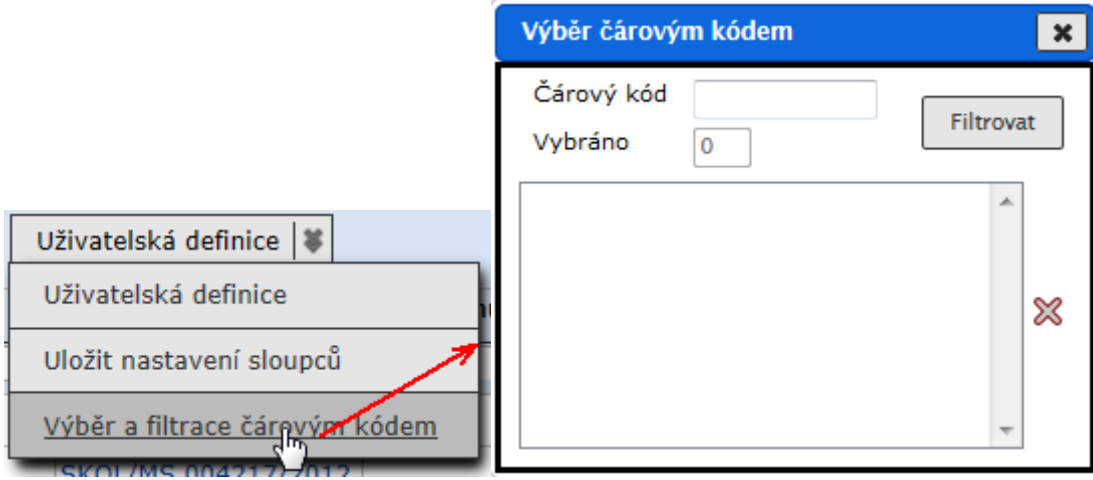

Objekty jsou načítány pomocí čtečky čárových kódů na základě identifikátoru (UID). Pokud čtečka nesejme správně kód, máte možnost zadat UID objektu z klávesnice. V tom případě každý kód potvrdíte z klávesnice stiskem ENTER.

Načtené identifikátory se zobrazí ve spodní části dialogového okna.

Omylem zadaný kód objektu odstraníte jeho zvýrazněním a kliknutím na ikonu  $\mathbb X$  (Odebrat ze seznamu).

#### *obr 92. Dialogové okno Výběr čárovým kódem s načteným seznamem objektů*

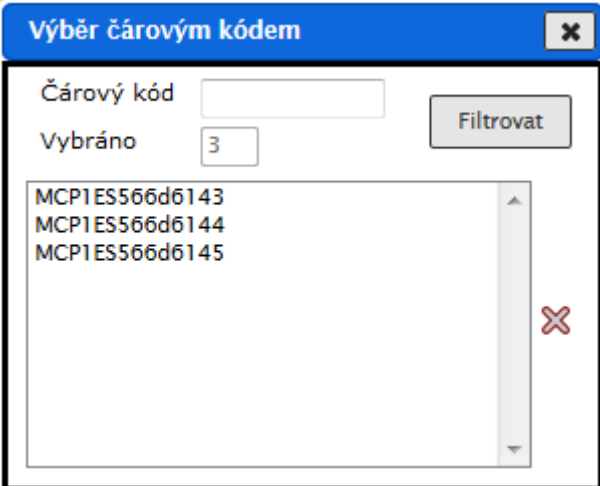

## *5.2.7.2. Zobrazení seznamu načtených objektů*

#### **Postup:**

Objekty načtené pomocí čtečky čárových kódů, příp. zadané z klávesnice, zobrazíte po stisku tlačítka **[Filtrovat]**.

Pokud zadáte kód příslušející dokumentu, který není zobrazen v aktuální složce, pak systém zobrazí upozornění s UID zadaných a ve složce nenalezených záznamů.

#### *obr 93. Seznam nezobrazených kódů*

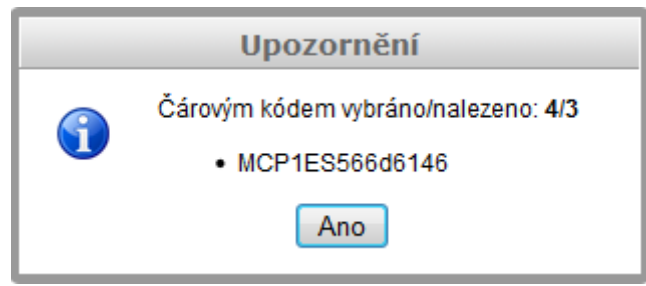

## **5.3. Dynamické složky**

**\*** <sup>V</sup> aplikaci jsou přednastaveny uživatelské složky (např. **(Základní / K převzetí**), **(Základní / Předané**), **(Referent / Ukončené**) apod.) podle role, ve které uživatel v aplikaci vystupuje. Obsah složek je zobrazován podle definovaných kritérií, která uživatel nemůže měnit.

Prostřednictvím složky **(Základní / Dynamické složky**) má každý uživatel možnost vytvořit vlastní speciální složky a upravovat je. Uživatelem definované složky jsou určeny pro vyhledávání objektů modulu: SpS, Usnesení, Úkoly a Smlouvy. Dynamické složky zobrazují záznamy podle vlastních kritérií a mohou být zpřístupněny dalším uživatelům.

## **5.3.1. Založení dynamické složky**

Založení nové dynamické složky znamená definovat její název, údaje, které se budou u nalezených objektů zobrazovat, a kritéria, podle nichž bude aplikace objekty vyhledávat.

#### **Postup**:

Zobrazte složku **(Základní Dynamické složky**). V menu zvolte příkaz <**Záznamy/Přidat záznam>**.

Otevře se prázdný formulář *Dynamické složky – Profil složky* pro zadání nové složky. V položce *"Název* "zadejte název složky a v položce *"Složka pro* " vyberte modul e-spis. Do pole *"Poznámka/Popis"* můžete vložit další informace o zakládané dyn. složce. Údaje uložte tlačítkem **[Ulož a pokračuj]**.

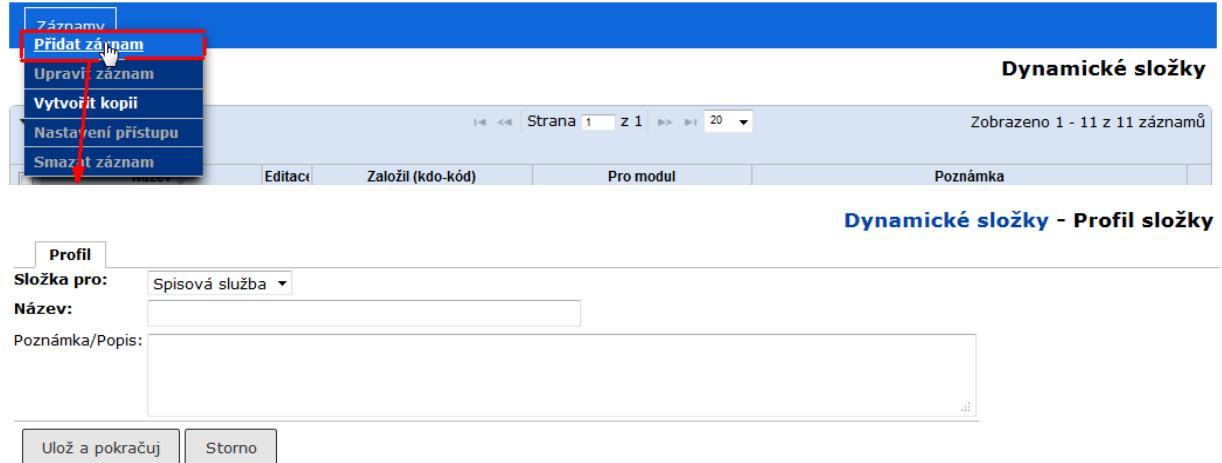

## *obr 94. Založení dynamické složky*

Dynamická složka je založena, ale nemá ještě nastaveny žádné parametry. Ty jsou dostupné na záložkách, které uživatel upravuje postupem uvedeným v následujících kapitolách.

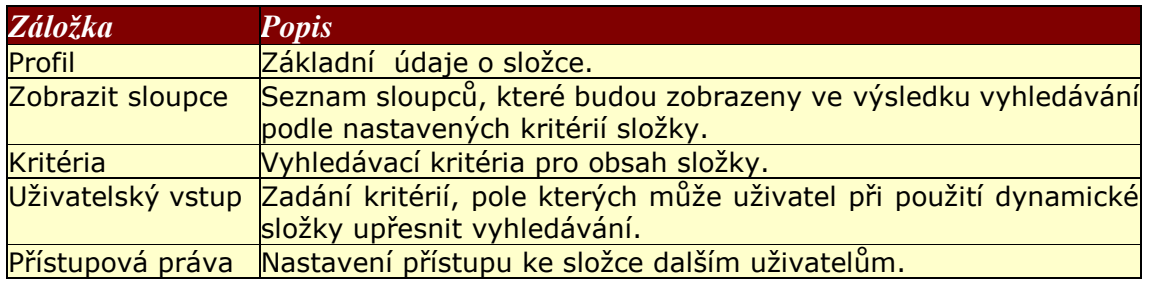

## *tab 8. Přehled záložek dynamické složky*

*Poznámka:* Vzhledem k tomu, že zpřístupnit DS ostatním uživatelům je vhodné až po ověření její správné funkce, není záložka **Přístupová práva** zobrazena ihned po založení dynamické složky, ale až po jejím otevření k úpravám [\(5.3.2.\)](#page-97-0).

## *5.3.1.1. Záložka Zobrazit sloupce*

Po zadání názvu dynamické složky v **Profilu** je nutné definovat, které údaje a v jakém pořadí se mají v dynamické složce zobrazovat. Objekty, které dynamická složka vybere, se budou zobrazovat v řádcích a údaje stejného druhu budou ve sloupcích pod sebou.

Tato záložka je klíčová. dynamická složka bez vyplněné záložky **Zobrazit sloupce** je v seznamu dynamických složek zobrazena běžným fontem bez hypertextového odkazu a není možné ji spustit (zobrazit výsledky vyhledání podle této DS).

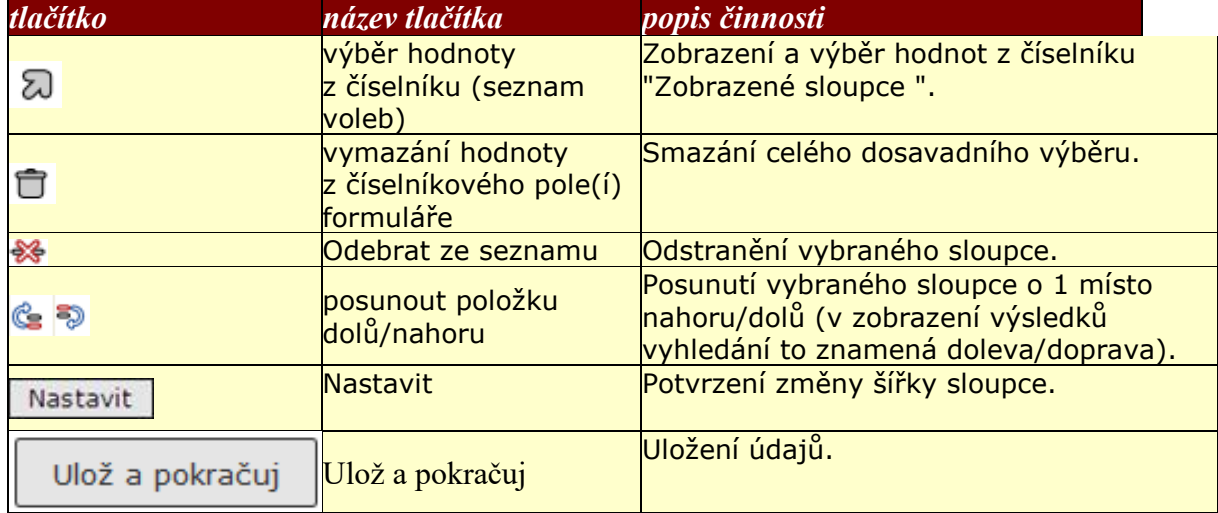

## *tab 9. Záložka Zobrazit sloupce - význam tlačítek*

## *Přidání nového sloupce*

#### **Postup:**

Na záložce **Zobrazit sloupce** klikněte na tlačítko  $\Omega$ , čímž otevřete číselník zahrnující položky z profilu, historie, referátníku a informace o odesílateli. Kliknutím na název sloupce přidáte tento sloupec do seznamu zobrazovaných sloupců. Hromadně můžete sloupce označit zaškrtnutím zaškrtávacího políčka a po označení všech žádaných sloupců kliknout na <sup>vybrat označené</sup>. Pokud chcete sloupec dodatečně přidat, můžete postup zopakovat.

*Poznámka*: Při definici dynamické složky je možnost zvolit Držitel (funkce), díky které je možné vidět kód funkce a v závorce jméno a příjmení pracovníka.

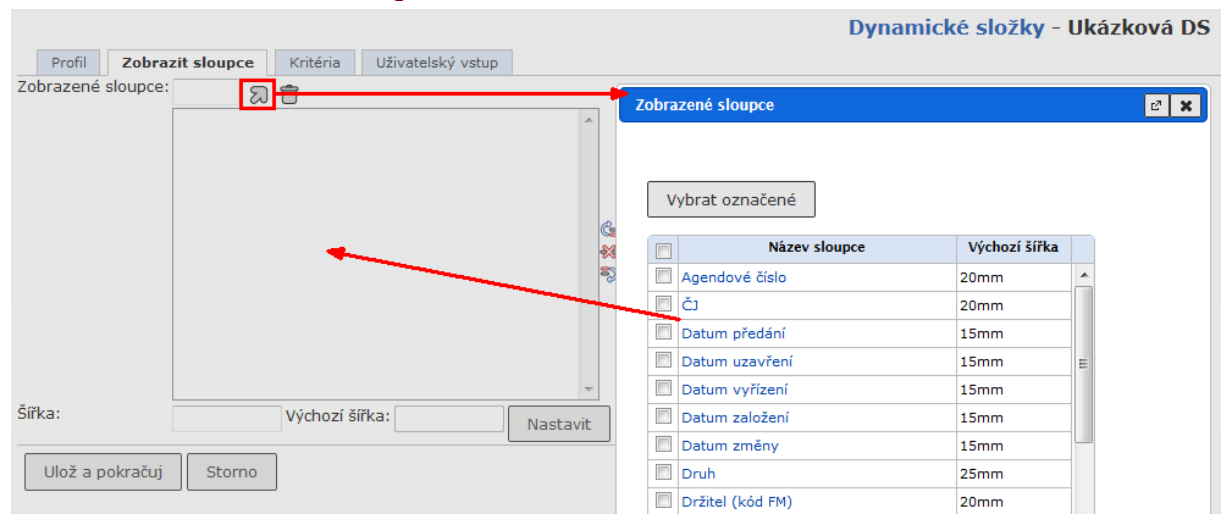

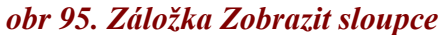

## *Nastavení šířky sloupce pro tisk*

#### **Postup:**

Označte příslušný sloupec, v poli *"Šířka"* zapište žádanou hodnotu v mm (např. 10) a klikněte na tlačítko **[Nastavit]**.

#### *Změna pořadí sloupců*

Tuto možnost použijete, pokud chcete změnit pořadí zobrazovaných údajů.

#### **Postup:**

Označte žádaný údaj a klikněte na jedno z tlačítek  $\left| \mathbf{\hat{E}} \right|$ . Vybraný záznam je v seznamu posunut o jedno místo dolů / nahoru.

#### *Odebrání sloupce*

#### **Postup:**

Označte žádaný údaj a klikněte na tlačítko  $\mathcal{X}$  (Odebrat ze seznamu). Sloupec je z tabulky odstraněn.

Pokud chcete vymazat všechny dosud zadané sloupce, použijte tlačítko  $\Box$  (Smazat výběr).

## *Poznámka*:

Sloupec *"Druh"* je povinný; pokud jste ho nezadali sami, systém ho doplní. Můžete měnit jeho pořadí v zobrazených sloupcích, ale nelze ho odstranit.

Po dokončení všech úprav záložky **Zobrazit sloupce** klikněte na tlačítko **[Ulož a pokračuj]**, čímž uložíte změny této záložky a můžete zobrazit další záložku pro úpravy.

## *5.3.1.2. Záložka Kritéria*

Slouží k nastavení kritérií pro zobrazení záznamů v obsahu dynamické složky.

#### **Postup:**

Na záložce **Kritéria** zadejte do polí kritéria dynamické složky. Pro nastavení kritérií použijete obdobný postup jako při vyhledávání ve složce pomocí lupy. Jednotlivá kritéria jsou dostupná po rozkliknutí příslušné skupiny (Objekt, Kl.. slova, ...). Název skupiny, v níž jsou již kritéria zadána, se zobrazuje kurzívou (obr 97.).

Také je možné využít rozšíření přístupových práv vyplývajících z registratur (*"Prohledávat registratury"*) či práv na dokumenty (*"Prohledávat napříč"*). Dynamická složka bude zobrazovat objekty, které splňují vámi zadaná kritéria. Po zadání všech kritérií klikněte na tlačítko **[Ulož a pokračuj]**, čímž uložíte změny této záložky a můžete zobrazit další záložku pro úpravy.

#### Dynamické složky - ukázková DS Profil Zobrazit sloupce Kritéria Uživatelský vstup Přístupová práva **Objekt** všechny v Přidat podmínku Přidat další skupinu Kl. slova Druh dokumentu v rovná se v Vlastní dokument Smazat podmínku Katastry Subjekty Číslo jednací v obsahuje  $\ddotmark$  $1/2012/$ Smazat podmínku Doručení/vypravení DS již má zadaná kritéria ze skupiny El. dokumenty El. dokumenty Prohledávat registratury:  $\Box$ Prohledávat napříč:  $\Box$ Ulož a pokračuj Storno Vyčistit

#### *obr 96. Záložka Kritéria pro dynamickou složku (modul SPS)*

## *UPOZORNĚNÍ:*

Nabízená kritéria na záložce se liší podle modulu, pro nějž dynamickou složku zakládáte. Položky týkající se katastrů jsou přístupné jen při současné instalaci modulu Katastry.

#### *obr 97. Vložení skupiny kritérií*

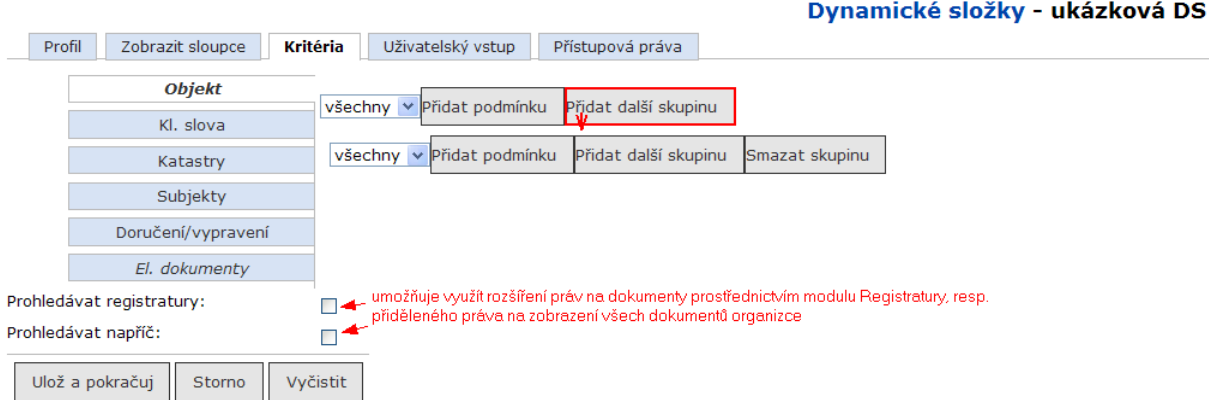

**\***Tlačítko **[Přidat další skupinu]** je určeno pro vytváření složitě strukturovaných dotazů, kde každá skupina představuje jednu složenou podmínku. I v rámci skupiny určujeme, zda všechna kritéria skupiny musí být splněna současně (logický operátor AND), nebo stačí splnění jednoho kritéria (OR).

Na ukázce (obr 98.) je DS pro vyhledání všech vlastních dokumentů s hodnotou AA v poli "*Značka"* a všech spisů s nevyplněným polem "*Značka"*.

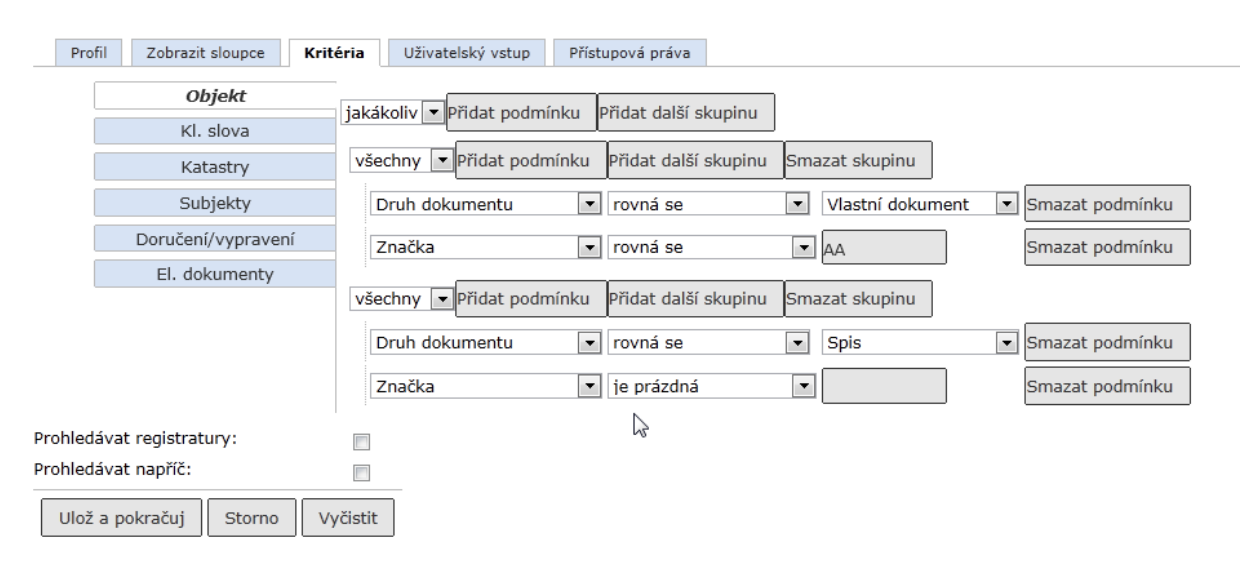

*obr 98. Ukázka použití více skupin na záložce kritéria*

## *5.3.1.3. Záložka Uživatelský vstup*

Umožňuje dočasné doplnění kritérií dynamické složky.

Po rozkliknutí dynamické složky bude uživatel vyzván k zadání hodnot, které doplní zadaní kritéria.

#### **Postup:**

Na záložce **Uživatelský vstup** vyberte z číselníku seznam kritérií, pro něž bude mít uživatel možnost zadat filtrační kritéria ještě před zobrazením výsledku. Po vybrání všech žádaných položek klikněte na tlačítko **[Ulož a pokračuj]**, čímž uložíte změny této záložky a můžete zobrazit další záložku pro úpravy.

Zadané sloupce pro uživatelský vstup můžete kdykoli upravit pomocí ikon pro změnu pořadí (  $\mathbb{G}$  . příp. nežádoucí kritérium odstranit ikonou  $\mathbb{R}$ 

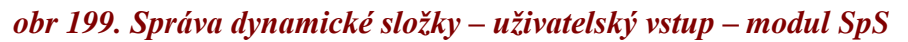

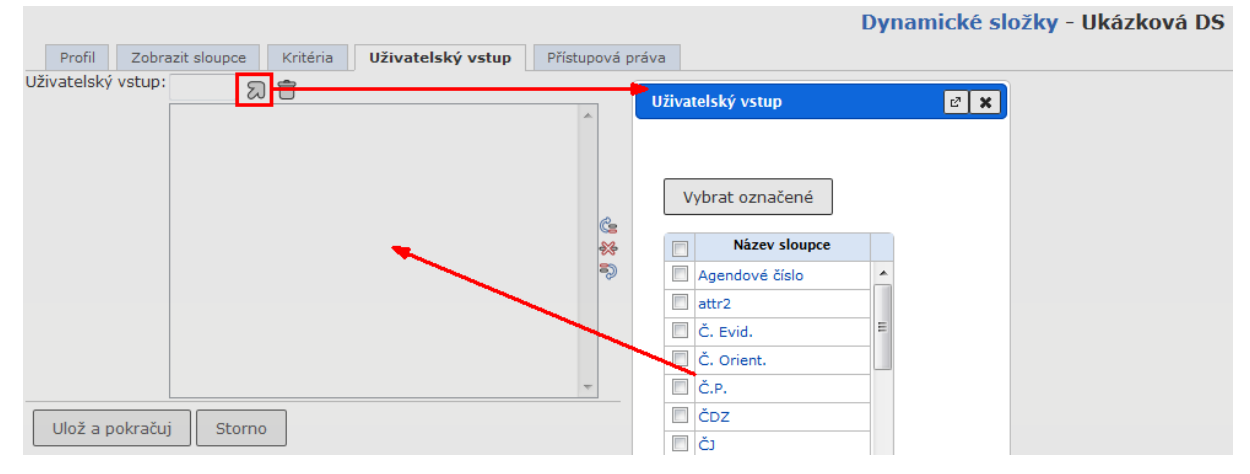

## **5.3.2. Založení kopie dynamické složky**

Pokud potřebujete dynamickou složku podobnou již stávající DS, lze založit kopiii dynamické složky a tuto kopii následně podle potřeby upravit.

## **Postup:**

**V** panelu navigačního stromu vyberte ikonu (Agendy) a klikněte na název složky **(Základní / Dynamické složky**)**.** V tabulce se seznamem složek označte kopírovanou složku a v menu zvolte příkaz **<Záznamy / Vytvořit kopii>**. V dialogovém okně *Kopie dynamické složky* zadejte název nově zakládané složky a pomocí zaškrtávacích polí určete, které záložky mají být zkopírovány.

Pokud nezaškrtnete žádné pole, bude DS zkopírována kompletně.

Nově založená kopie dynamické složky je v seznamu DS zobrazena běžným fontem (bez hypertextového odkazu), dokud není zobrazena některá ze záložek **Profil**, **Zobrazit sloupce**, **Kritéria** a (po editaci) uložena.

## *obr 100. Založení kopie dynamické složky*

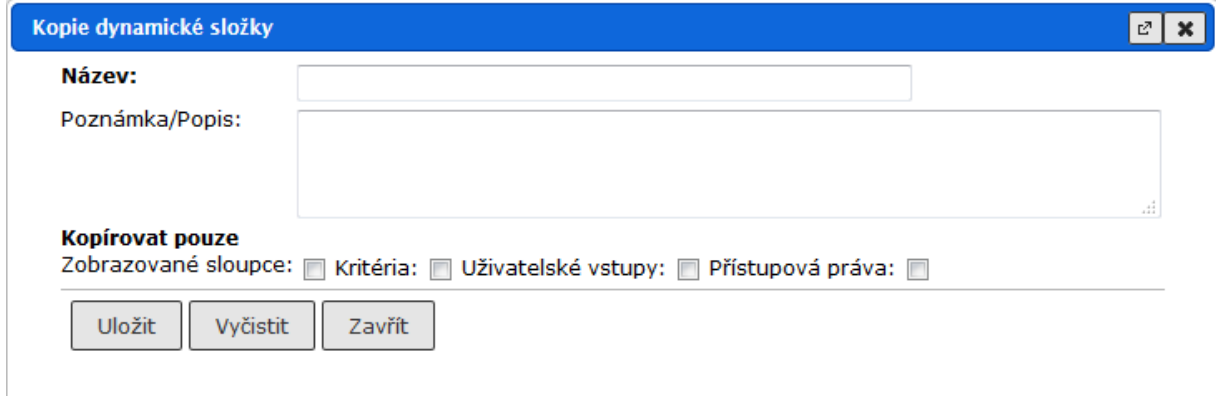

## **5.3.3. Zobrazení obsahu dynamické složky**

Stejně jako u standardní složky, i u dynamické složky zobrazíte její obsah kliknutím na název. *obr 101. Zobrazení obsahu dynamické složky*

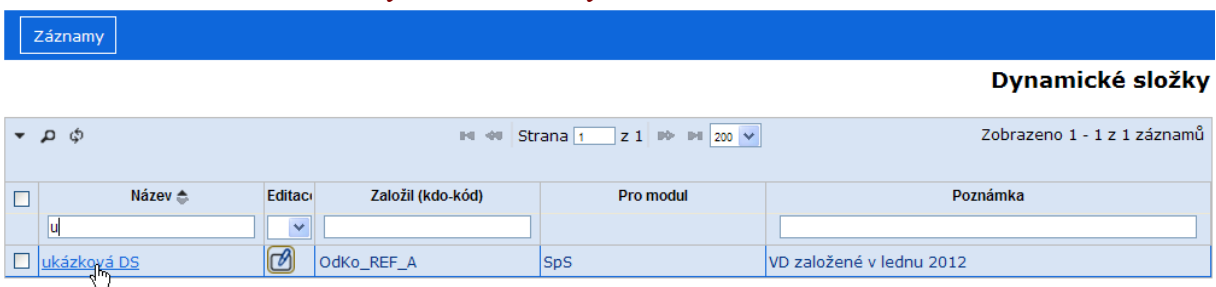

## **Postup:**

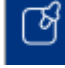

V panelu navigačního stromu vyberte ikonu (Agendy) a klikněte na název složky **(Základní / Dynamické složky**)**.** V tabulce se seznamem složek klikněte na název dynamické složky.

Otevře se okno *Dynamická složka*, obsahující seznam všech vyhledaných záznamů.

Výsledek vyhledávání je zobrazen jako seznam záznamů, které odpovídají kritériím složky a na které má uživatel oprávnění (záznam mu "prošel pracovním stolem" nebo má na záznamy právo jako vedoucí OJ).

## *5.3.3.1 Zobrazení obsahu dynamické složky s uživatelským vstupem*

Pokud má dynamická složka zadaný uživatelský vstup, zobrazí systém po volbě dynamické složky dialogové okno pro zadání hodnot, které mají položky uživatelského vstupu splňovat. U numerických a datumových polí máte můžete vybrat i požadovaný operátor. Pokud na hodnotě položky uživatelského vstupu nezáleží, nechte pole prázdné, v opačném případě zapište požadovanou hodnotu. Nakonec klikněte na tlačítko **[OK]**, systém pak zobrazí záznamy splňující kritéria, na jejichž zobrazení máte právo.

## *obr 102. Výzva k zadání hodnoty pro uživatelský vstup dynamické složky*

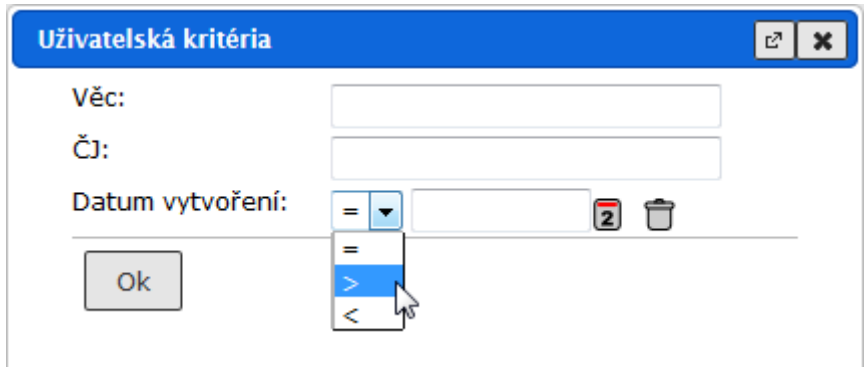

## <span id="page-97-0"></span>**5.3.4. Úprava dynamické složky**

Jednou definovanou dynamickou složku můžete kdykoli změnit.

#### **Postup:**

V panelu navigačního stromu vyberte ikonu (Agendy) a klikněte na název složky **(Základní/Dynamické složky**), v tabulce označte dynamickou složku pro změnu a v menu zvolte příkaz **<Záznamy/Upravit záznam>**.

Otevře se formulář *Správa dynamických složek – profil složky*. Vyberte kliknutím záložku, jejíž obsah chcete změnit.

V záložce **Profil** lze změnit jen název nebo popis složky, nikoli její určení.

V záložkách **Zobrazit sloupce** a **Kritéria** zadejte (upravte) nové údaje stejným způsobem, jakým jste zadali původní. Pro vymazání původních údajů můžete použít tlačítek Vyčistit (pro položky zapsané z klávesnice) a  $\Box$  (pro číselníkové položky).

## *obr 103. Úprava dynamické složky*

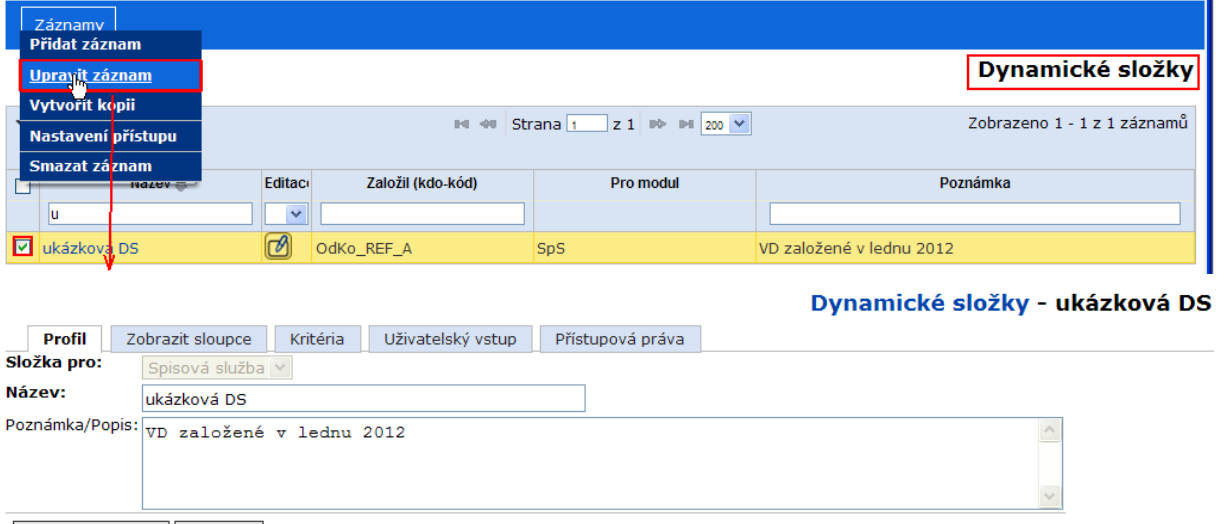

## *5.3.4.1. Záložka Přístupová práva*

Ulož a pokračuj | Storno

Slouží k nastavení přístupových práv k dynamické složce ostatním uživatelům dle zadaných kritérií.

#### **Postup:**

Zobrazte příslušnou dynamickou složku a její záložku **Přístupová práva**. Zakladatel dynamické složky má plná práva, která nelze snížit. Další oprávněná funkční místa přidáte pomocí pole *"Funkční místa"* nebo *"Organizační jednotka".* Zadaná FM a OJ se zobrazují v seznamu *"Vybrané prvky"*. Nově zadané FM (OJ) má právo číst. Pokud chcete nastavit vyšší právo, označte FM (OJ), vyberte stupeň práv z rozbalovacího seznamu nebo zaškrtnutím a práva potvrďte tlačítkem **[Nastavit]**.

Pro odebrání FM (OJ) označíte FM (OJ) v seznamu a kliknete na tlačítko **[Smazat FM].** 

Po provedení všech požadovaných úprav stiskněte tlačítko **[Uložit]**. Tím je úprava přístupových práv dynamické složky ukončena.

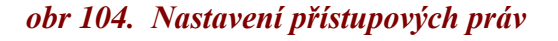

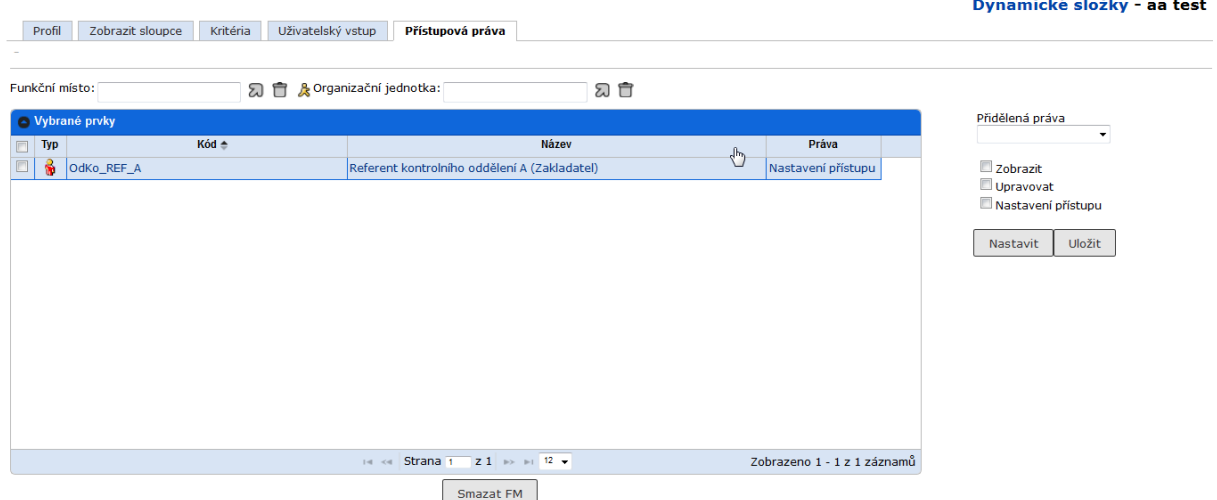

Uživatel s právem "Zobrazit" vidí dynamickou složku v seznamu dynamických složek a může podle ní vyhledávat. Vyhledávání se kromě kritérií dynamické složky řídí i právy aktuálního uživatele na zobrazení příslušných objektů. Dva uživatelé tak mohou pomocí stejné dynamické složky zobrazit zcela odlišné seznamy objektů.

Právo "Upravovat" opravňuje uživatele i ke změně údajů na záložkách DS.

Právo "Nastavení přístupu" dává uživateli plná práva k dynamické složce.

*Poznámka:* Přístupová práva lze nastavit i ze složky **(ZákladníDynamické složky**) při označené dynamické složce pomocí příkazu menu **<Záznamy/Nastavení přístupu>**.

## **5.3.5. Odstranění dynamické složky**

#### **Postup:**

V panelu navigačního stromu vyberte ikonu (Agendy) a klikněte na název složky **(ZákladníDynamické složky**), v tabulce označte dynamickou složku pro odstranění a v menu zvolte příkaz **<Záznamy/Smazat záznam>**. V aktualizovaném okně *Správa dynamických složek* je složka odstraněna ze seznamu.

## *obr 105. Odstranění dynamické složky*

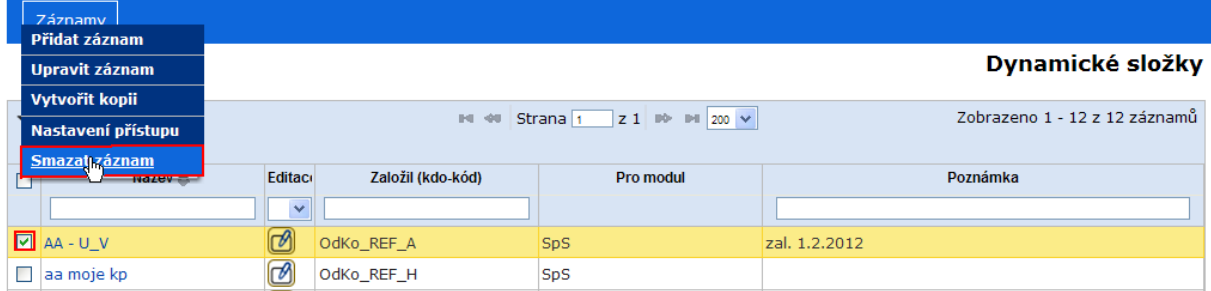

## **5.4. Tiskové funkce**

Pro tisk má uživatel k dispozici menu **<Tisk>**, tlačítko **[Tisk]** na záložkách a předdefinované šablony.

## **5.4.1. Tisk pomocí menu Tisk**

Příkazy tohoto menu umožňují tisk seznamů (ve složkách, výsledcích vyhledávání, …) a výběru z těchto seznamů, tisk spisové obálky (včetně sběrného archu – obsahu spisu) a tisk štítků s čárovým kódem.

Příkaz menu **<Tisk>** vygeneruje tiskový výstup seznamů - podle volby uživatele buď v needitovatelném PDF formátu, nebo v CSV formátu, který je určen pro další zpracování seznamu záznamů např. v MS Excel.

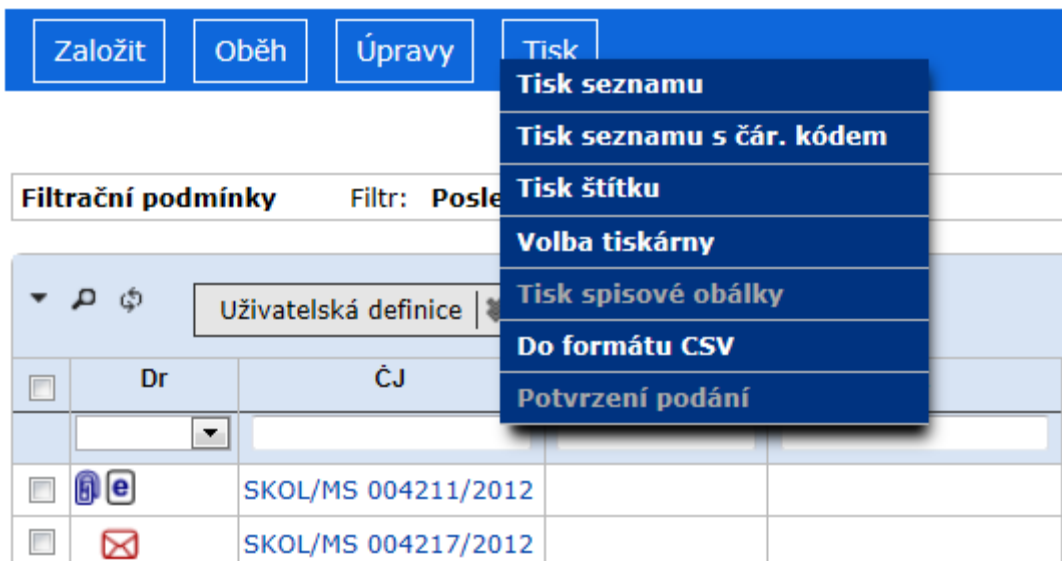

## *obr 106. Ukázka menu Tisk*

Příkazy **<Tisk/Tisk seznamu>**, **<Tisk/Tisk seznamu s čár. kódem>** a **<Tisk/Do formátu CSV>** reagují na to, zda jsou ve složce některé záznamy zaškrtnuty – pak vytisknou jen označené záznamy. Pokud žádné záznamy označeny nejsou, vytisknou celý obsah příslušné složky.

Příkaz **<Tisk/Tisk metadat>** je dostupná z obsahu složky nebo z detailu dokumentu/spisu. V případě tisku ze složky reaguje na to, zda jsou ve složce některé záznamy zaškrtnuty – pak se vytisknou jen označené záznamy. Pokud žádné záznamy označeny nejsou, není tato volba aktivní.

## **5.4.2. Tisk pomocí integrovaného panelu nástrojů**

Většina záložek má v integrovaném panelu nástrojů tlačítko (Vytisknout celý seznam nebo výběr). Po kliknutí na toto tlačítko program vygeneruje sestavu se seznamem záznamů (nebo, pokud uživatel označil některé záznamy, s těmito označenými záznamy) na záložce.

Záložka **Vypravení** (modul SpS, vlastní dokument) má v integrovaném panelu nástrojů multifunkční tlačítko  $\boxed{\text{Tisk} \geqslant}$ obsahující také příkazy **[Tisk / Tisk poštovní obálky**] pro tisk poštovních obálek, **[Tisk / Tisk adresních etiket]** pro tisk samolepicích adresních etiket a [**Tisk / Tisk čárového kódu vypravení]** pro tisk štítku s čárovým kódem (identifikátorem) konkrétního vypravení. Tyto štítky jsou určeny pro interní potřebu, nikoli k použití místo adresy na obálce.

## **5.4.3. Tiskové sestavy**

Pro tiskové výstupy, které se často používají a je třeba, aby měly v rámci organizace jednotný vzhled, jsou připraveny ve složce Tiskové sestavy předdefinované sestavy, jako předávací protokol, poštovní podací arch apod.

Tiskové sestavy jsou dostupné ve složce (**Základní / Tiskové sestavy**)

#### *obr 107. Tiskové sestavy*

#### Tiskové sestavy

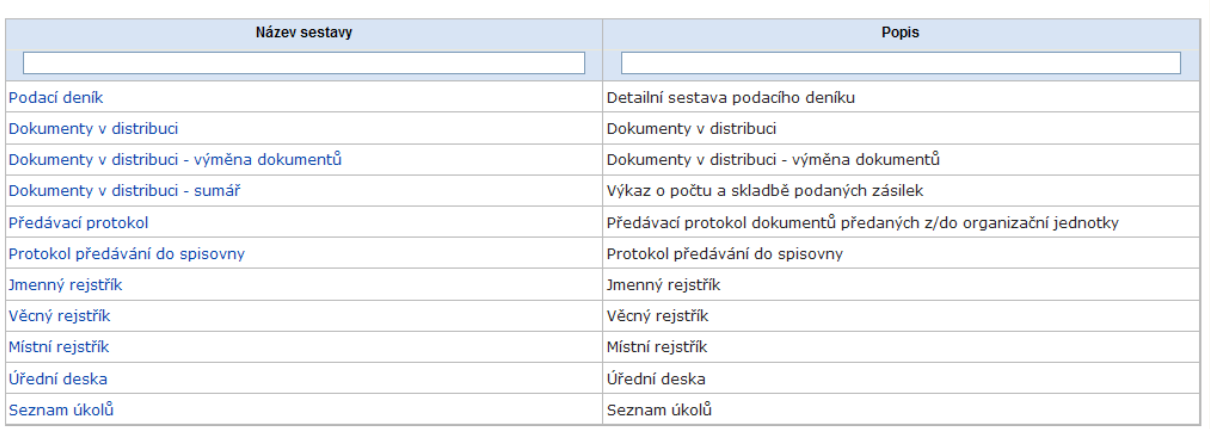

Po kliknutí na název tiskové sestavy zobrazí systém dialogové okno pro zadání parametrů upřesňujících obsah sestavy. Některé údaje systém předvyplní defaultními hodnotami. Uživatel tyto hodnoty může změnit a doplnit další údaje.

Po zadání parametrů a jejich potvrzení systém vygeneruje příslušnou sestavu. Po kliknutí na hypertextový odkaz Otevřít sestavu je vygenerovaná sestava zobrazena v novém okně prohlížeče.

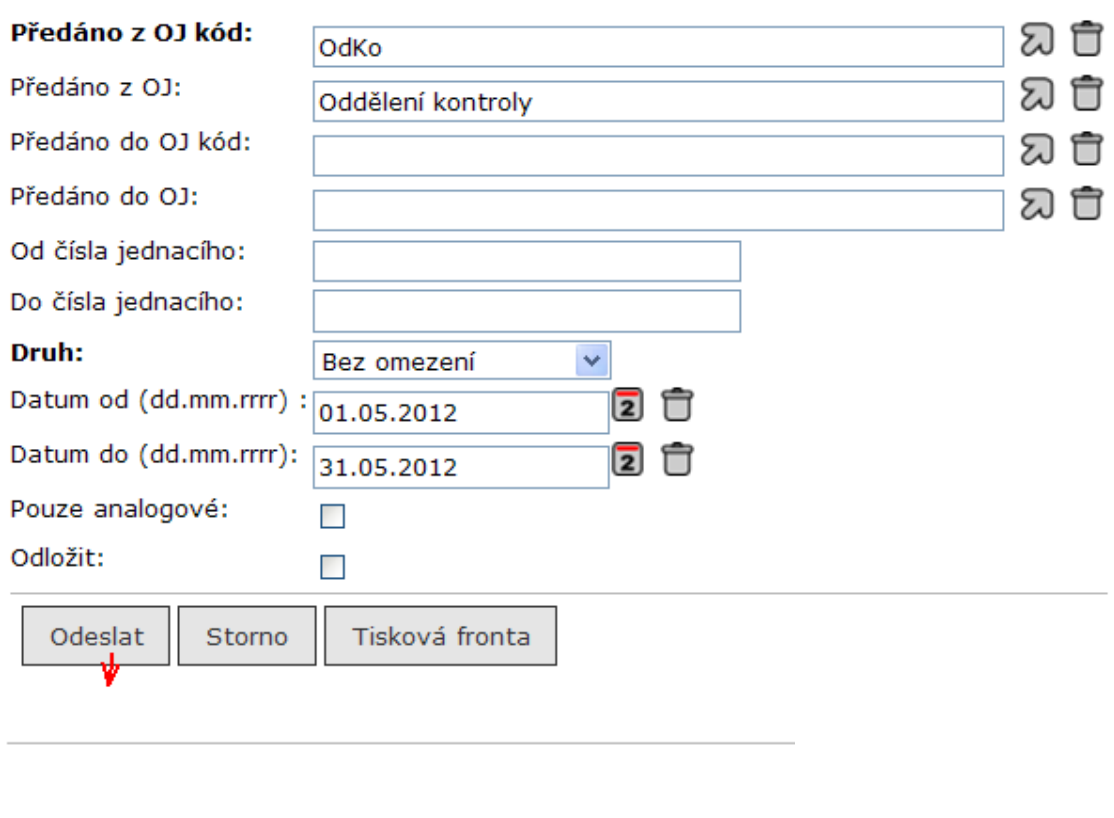

#### *obr 108. Dialogové okno pro generování Předávacího protokolu*

Otevřít sestavu Zpět na seznam sestav

V závislosti na použitém prohlížeči může vlastní zobrazení vygenerované sestavy probíhat i jinak.

#### *5.4.3.1. Odložený tisk*

Generování tiskové sestavy lze také odložit na čas, ve kterém není systém vytížen (zpravidla přes noc).

Odložené generování tiskových sestav do PDF souboru:

• *Tiskové sestavy bez datumového omezení – Podací deník (sestava obsahuje položky podacího deníku řazené v denním seznamu).*

*o Omezení tisku je ve výchozím stavu nastaveno na 5000 záznamů, v případě překročení tohoto počtu dojde k rozdělení podacího deníku na jednotlivé dny.*

• *Tiskové sestavy s datumovým omezením (31 dnů) – Skartační návrh, Předávací protokol, Jmenný rejstřík, Věcný rejstřík, Místní rejstřík (sestava obsahuje položky řazené v souhrnném seznamu).*

• *Tiskové sestavy bez možnosti odloženého generování – Dokumenty v distribuci, Předávací protokol UJ.*

## • *Tisková fronta – sestavy jsou vygenerovány systémem v nastaveném čase (noční hodiny aktuálního dne):*

- o Uživatel od systému obdrží sestavu e-mailem (PDF příloha),
- o Uživatel si po dobu 7 dní může zobrazit PDF sestavu pro další zpracování.

## *Každý uživatel může odložit generování tiskové sestavy.Administrátor – spravuje tiskovou frontu***.**

 Uživatel může vidět odložené úlohy a jejich stav ve složce "Nastavení/Prostředí/Naplánované úlohy".

## **5.4.4. Vlastní tisk**

Po vygenerování tiskového výstupu uživatel vybere v INTERNET EXPLORER příkaz <**SOUBOR / TISK**> nebo ikonu .

Podrobnosti o tisku jsou uvedeny v příručkách jednotlivých modulů.

## **5.5. Možnosti úprav nastavení prostředí SpS**

Tato kapitola popisuje, jak si lze uživatelsky nastavit prostředí SpS.

Pro úpravy je k dispozici nabídka nad navigačním stromem (Nastavení), která obsahuje složky **(Šablony a seznamy Referátník-Šablony**), **(Šablony a seznamy Šablony el. dokumentů**), (**Šablony a seznamy Skupiny FM**), **(Šablony a seznamy Distribuční seznamy**) , **(Uživatelé a oprávnění Zastupovaná FM**) **(Uživatelé a oprávnění Zastupující pracovníci**) **(Prostředí Změna hesla**), **(Prostředí Uživatelská nastavení**), ( **Prostředí Uživatelské definice**) **(Prostředí Aktivace avíza**) (**Šablony a seznamy Distribuční seznamy**) **a (Správa subjektů**) s podsložkami (nikoli u všech uživatelů) .

#### *obr 109. Složky navigačního stromu Nastavení*

#### **Prostředí**

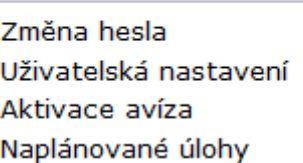

Z hlediska přizpůsobení prostředí aplikace požadavkům uživatele jsou důležité podsložky složky **(Prostředí**).

#### **5.5.1. Změna hesla**

Své vlastní přístupové heslo do aplikace SpS si může nastavit každý uživatel.

#### **Postup:**

Otevřete složku **(ProstředíZměna hesla**). Otevře se formulář *Změna hesla uživatele*. Všechna pole formuláře jsou povinná. Vyplněný formulář potvrdíte tlačítkem **[Uložit]**. *Poznámka:*

Pokud jste zapomněli své původní heslo, je nutné kontaktovat administrátora SpS, který vám přidělí provizorní heslo. Toto provizorní heslo si pak budete moci změnit.

#### *obr 110. Nastavení hesla*

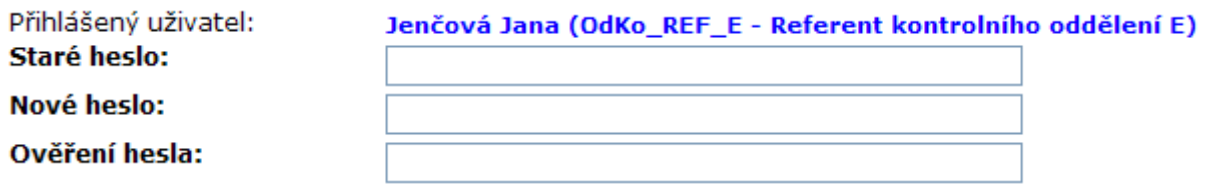

Uložit Storno

#### **5.5.2. Uživatelská nastavení**

Každý uživatel si může do určité míry přizpůsobit parametry programu a definovat seznam složek, které se mu zobrazí ihned po přihlášení do systému.

Po otevření složky **(ProstředíUživatelská nastavení)** se otevře okno *Uživatelská nastavení*.

#### *obr 111. Uživatelská nastavení*

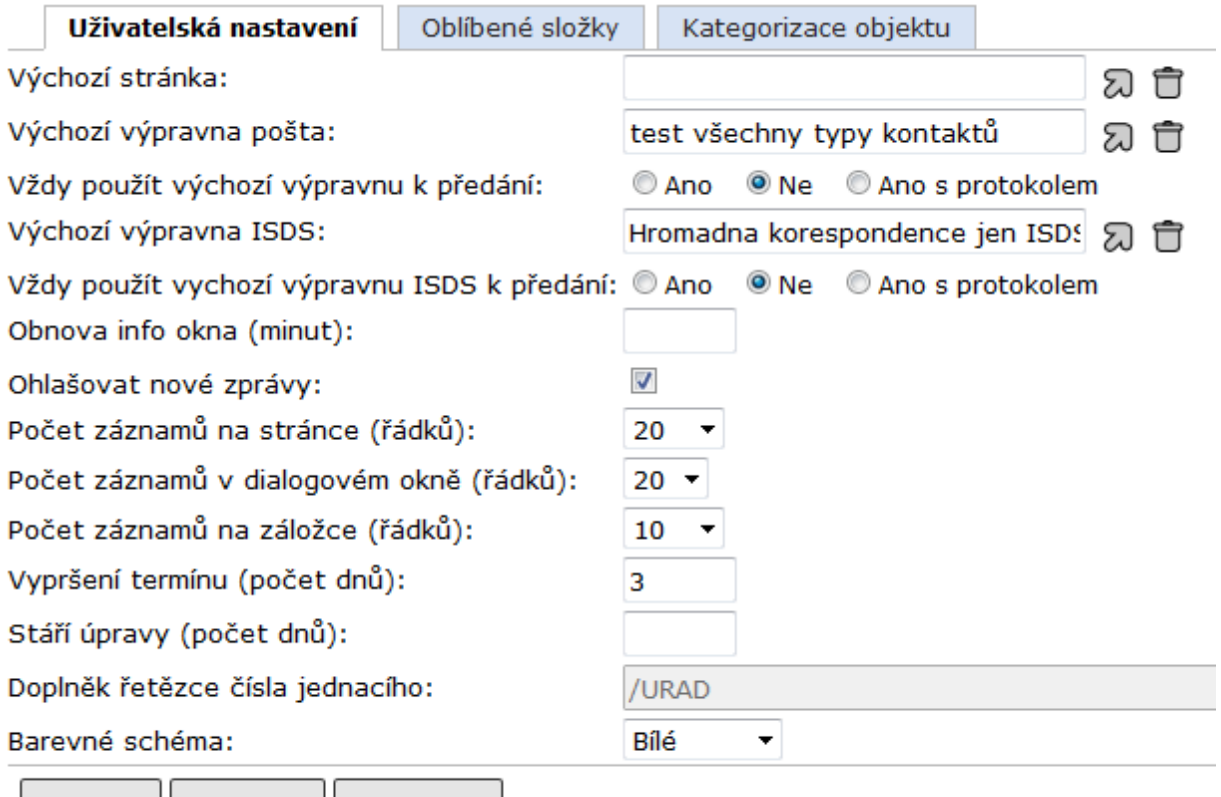

Uložit Storno Vvčistit

Toto okno má 3 záložky - **Uživatelská nastavení**, **Oblíbené** a **Kategorizace objektů.**

## *5.5.2.1. Uživatelská nastavení*

Pro nastavení některých parametrů pro zobrazování vyplňte záložku **Uživatelská nastavení.**

#### *Postup:*

*Do pole "Výchozí stránka" vyberte z číselníku výchozí stránku, která se bude zobrazovat při spuštění aplikace SpS.*

Do pole *"Výchozí výpravna pošta"* nastavte výpravnu, která se vám bude prioritně nabízet. V poli *"Vždy použít výchozí výpravnu k předání* **"** vyberte režim předávání vypravení výchozí výpravně. Pokud vyberete "**Ano**", výchozí výpravna je přednastavena trvale bez tisku předávacího protokolu a při vypravení vlastního dokumentu nebude nabízena. Pokud vyberete "**Ne**", výchozí výpravna bude nabízena s možností výběru tisku předávacího protokolu. Pokud vyberete "**Ano s protokolem**", výchozí výpravna je přednastavena trvale s automatickým generováním předávacího protokolu.

Obdobně nastavte pole *"Výchozí výpravna ISDS"*.

*Do pole "Obnova info okna" zadejte dobu v minutách, která udává interval automatické obnovy obsahu info okna. Minimální hodnota je 10 minut a maximální hodnota je 60 minut. Pokud ponecháte pole prázdné, použije se defaultní hodnota 10 min.*

Zaškrtávací pole *"Ohlašovat nové zprávy":* při zaškrtnutí bude uživatel upozorněn dialogovým oknem na každou novou zprávu.

V poli *"Počet záznamů na stránce (řádků)"* vyberte počet záznamů, které se najednou zobrazí ve složce (kolik je dostupných pomocí svislého posuvníku) bez použití stránkovače (**\*\*** 1.

příp. ). Příliš velká i příliš malá hodnota zde snižuje přehlednost.

Obdobně vyplňte pole *"Počet záznamů v dialogovém okně (řádků)"* a *"Počet záznamů na záložce (řádků)"*.

Do pole *"Vypršení termínu (počet dnů)"* zadejte počet dnů určující předstih před termínem vyřízení, kdy se začnou objekty zobrazovat ve složce (Referent / Termínované).

Do pole *"Stáří úpravy (počet dnů)"* zadejte počet dnů, pro které bude nastaveno zobrazení objektů e-spis ve složce (Základní / Upravované). Pokud nezadáte žádnou hodnotu, defaultní hodnota je jeden den. Složka zobrazuje všechny objekty e-spis ve všech stavech mimo Zrušeno, u kterých je aktuální FM držitelem a, u kterých je datum změny >= aktuální datum - hodnota pole *"Stáří úpravy (počet dnů)".*

## *obr 112. Zobrazení nastaveného počtu záznamů na stránce*

 $\sim$  Strana 1 z 133  $\rightarrow$   $\sim$  20  $\rightarrow$ 

Pole *"Počet záznamů"* bylo zrušeno - nyní tato nastavení provádí pouze administrátor.

Při tomto zobrazení stránky není systémem načten celkový počet záznamů, ale je zobrazen pouze počet záznamů, který odpovídá nastavení pole *"Počet záznamů na stránce"*  $\mathbb{R}$   $\otimes$  **1 až 40**  $\otimes$  Přechod na další stránku, k dalším záznamům, provedete pomocí aktivní šipky stránkovače. Zobrazení posledního dostupného seznamu je opět promítnuto ve stránkovači.

Pokud je celkový počet záznamů zobrazován, u stránkovače je zobrazen celkový počtu záznamů a šipky pro přechod na poslední stránku  $(\mathcal{M})$ .

Do pole *"Doplněk řetězce čísla jednacího"* zadejte řetězec znaků, které budou při založení (resp. po převzetí) dokumentu doplněny na konec čísla jednacího. Toto pole vyplňujte jen v případě, že vaše organizace doplněk čísla jednacího využívá.

*"Barevné schéma"* zde vyberte z barevných schémat aplikace.

Zadané změny uložte tlačítkem **[Uložit]**. Změny se neprojeví okamžitě, ale až při příštím přihlášení do aplikace.

#### *5.5.2.2 Oblíbené složky*

Pro nastavení oblíbeného menu (uživatelsky definovaného) navigačního stromu zobrazte záložku **Oblíbené složky**.

#### **Postup:**

Nejprve zobrazte složku **(Prostředí Uživatelská nastavení**) **a** zobrazte záložku **Oblíbené složky**. Pro zobrazení seznamu složek, z nichž můžete své oblíbené vybírat, klikněte na (Vybrat).

## *obr 113. Nastavení oblíbených složek*

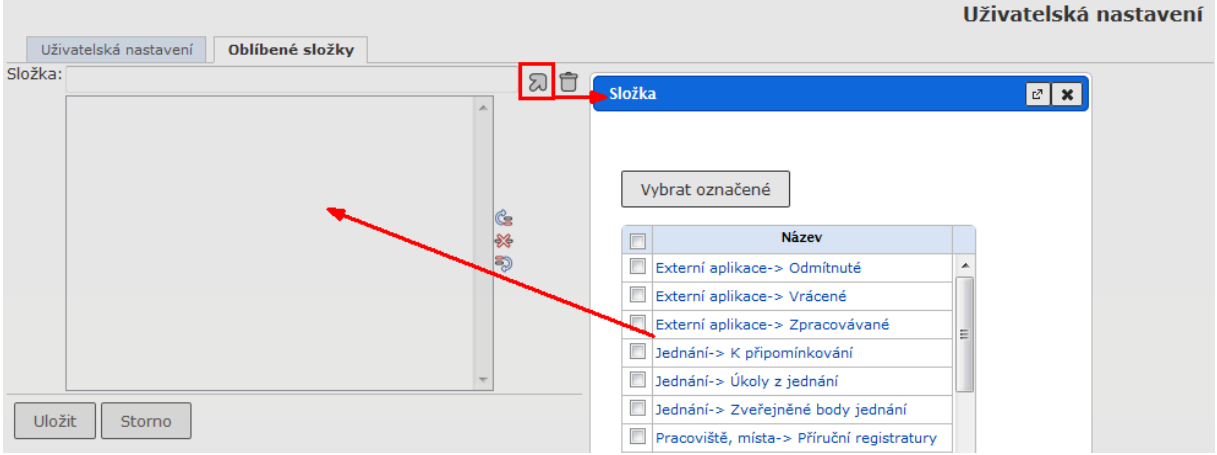

Zobrazí se seznam složek, který je závislý na rolích uživatele, a z něhož vybíráte buď jednotlivě kliknutím na jejich název ve sloupci Položka, nebo hromadně označením v zaškrtávacím políčku a potvrzením pomocí tlačítka **[Vybrat označené]**. Takto vybrané složky se zobrazí na záložce **Oblíbené složky**.

#### *obr 114. Seznam vybraných oblíbených složek*

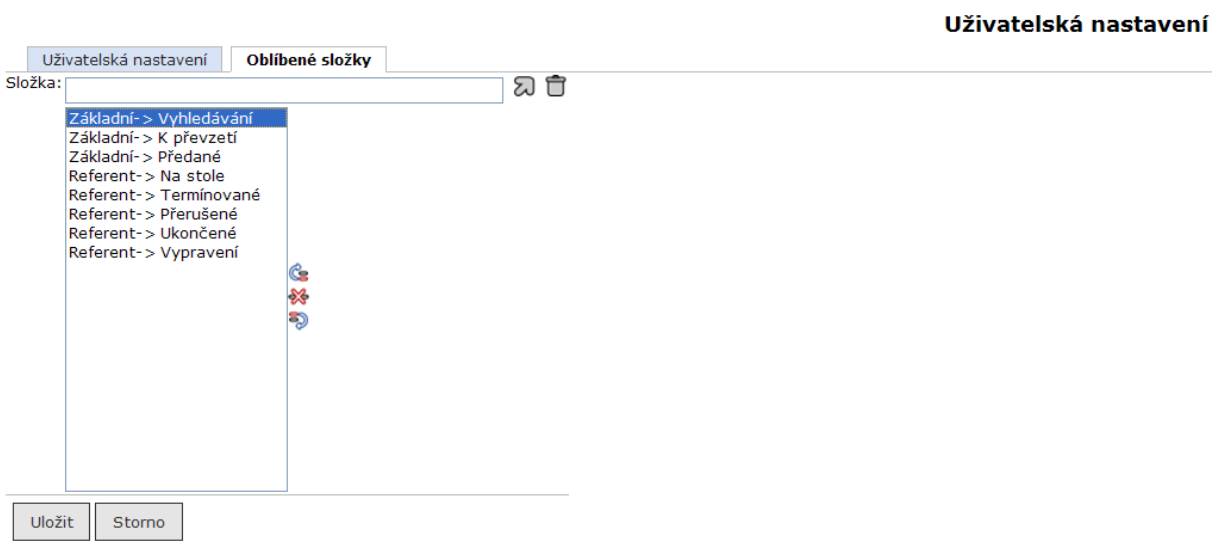

Takto zadaný seznam složek můžete ještě upravovat – pomocí tlačítek  $\left| \mathbf{\hat{E}} \right|$  (nahoru) a  $\left| \mathbf{\hat{E}} \right|$  (dolů) můžete měnit pořadí vybraných složek a pomocí tlačítka <sup>\*\*</sup> (Odebrat ze seznamu) můžete vybranou složku ze seznamu odstranit. Seznam oblíbených složek potvrďte tlačítkem **[Uložit]**. Nastavení se projeví po nejbližším přihlášení do aplikace.
*obr 115. Zobrazení oblíbených složek v seznamu složek – navigačním stromu*

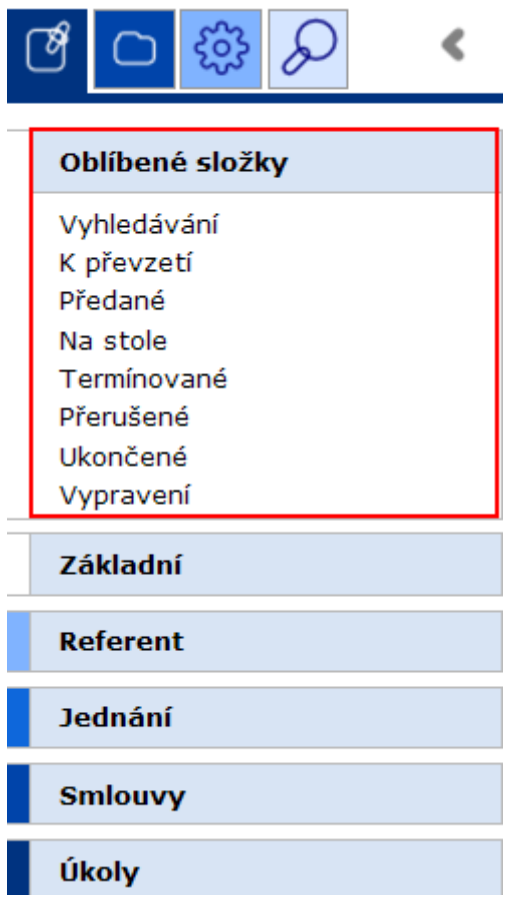

## *5.5.2.3Kategorizace objektu*

Pro nastavení barev uživatelských kategorií zobrazte záložku **Kategorizace objektu**.

#### **Postup:**

Nejprve zobrazte složku **(Prostředí Uživatelská nastavení**) **a** zobrazte záložku **Kategorizace objektu**.

V zobrazeném formuláři zadejte název kategorie a klikněte na pole vedle tohoto názvu. Systém zobrazí nabídku barev. Klikněte na požadovanou barvu, která bude označovat zadanou kategorii, a potvrďte ji tlačítkem **[Vybrat]**. Po zadání všech požadovaných kategorií potvrďte změny tlačítkem **[Uložit]**.

## *obr 116. Nastavení barevných kategorií*

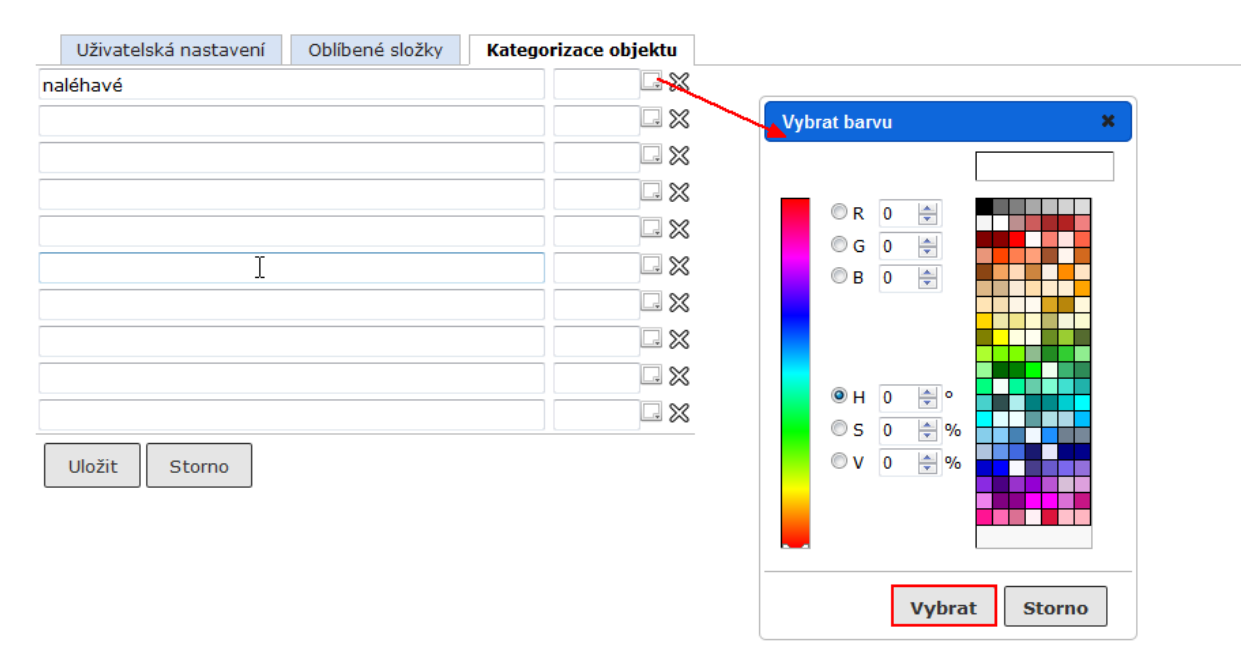

#### **5.5.3. Aktivace avíza**

Avíza jsou zprávy, kterými systém informuje o oběhu dokumentů a spisů, o změně jejich stavu, o blížícím se termínu pro vyřízení apod. Avíza zadává do systému administrátor, uživatel může jen určit, která avíza bude mít aktivní, to znamená, pomocí nichž mu v určité, administrátorem definované situaci, pošle aplikace e-mail s informací, např. o tom, že a kým mu byl předán dokument nebo o tom, že podřízený pracovník uzavřel spis.

Každý uživatel si může určit, které administrátorem definovaných avíz chce dostávat.

#### **Postup:**

Otevřete složku **(Prostředí / Aktivace avíza**). Zobrazí se seznam avíz, v němž kliknutím na název avíza postupně přepínáte mezi stavem **aktivní** ( $\mathcal{V}$ ) a **neaktivní** ( $\mathcal{X}$ ).

#### *obr 117. Formulář Nastavení zasílání avíza*

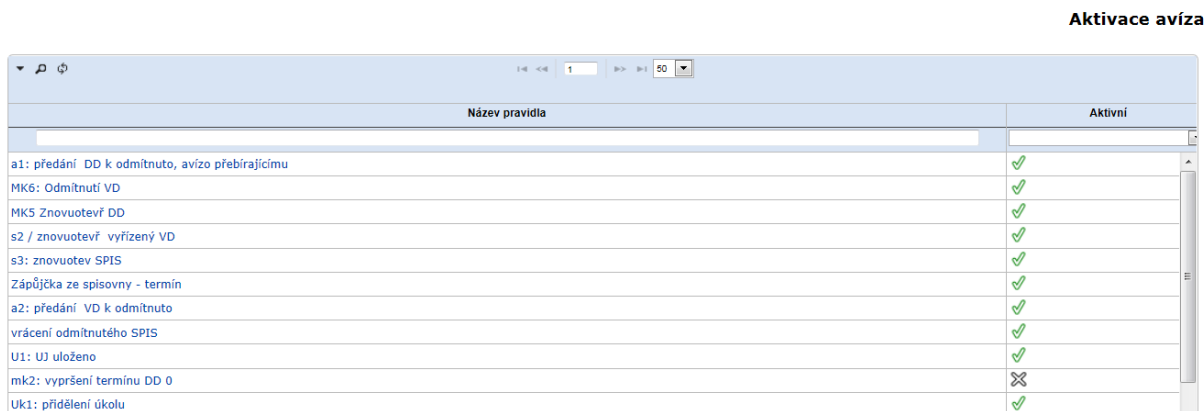

#### *Poznámka:*

Podmínkou funkčnosti avíz je konfigurace avíz při instalaci systému SpS včetně e-mailové adresy. Zároveň musí fungovat i elektronická pošta.

# **5.6. Šablony a seznamy**

Šablony a seznamy slouží k urychlení práce, kdy místo skupiny příkazů vždy pro jeden objekt/subjekt lze zadat jeden příkaz pro skupinu objektů/subjektů.

## **5.6.1. Referátník – Šablony**

Pokud často používáte pro objekty spisové služby stejný oběh, můžete si tento oběh včetně instrukcí pro jednotlivé kroky nadefinovat jako **šablonu referátníku**.

## *5.6.1.2. Vytvoření nové šablony referátníku*

**Postup:**

Otevřete složku **(Šablony a seznamy / Referátník – Šablony**)**.** Otevře se seznam stávajících šablon.

Zvolte příkaz <**Úpravy/Nová šablona>**.

*obr 118. Příkaz pro vytvoření nové šablony referátníku*

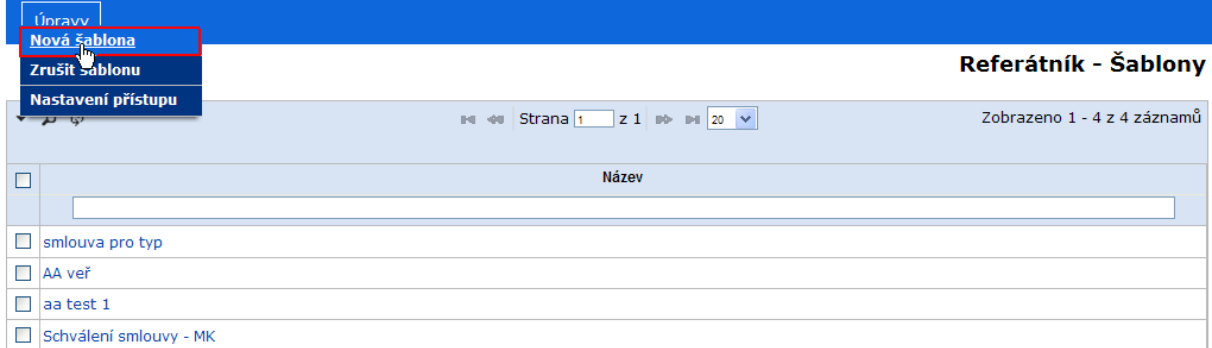

Otevře se formulář pro zadání názvu nové šablony.

## *obr 119. Zadání názvu nové šablony referátníku*

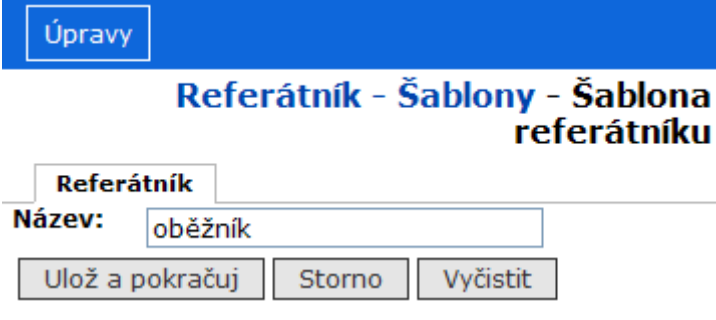

Do otevřeného okna *Referátník - Šablony - Šablona referátníku* vepište název vytvářené šablony a klikněte na tlačítko **[Ulož a pokračuj]**. Tím se šablona vytvoří a v okně se objeví záložky **Kroky** a **Pro typy dokumentů**.

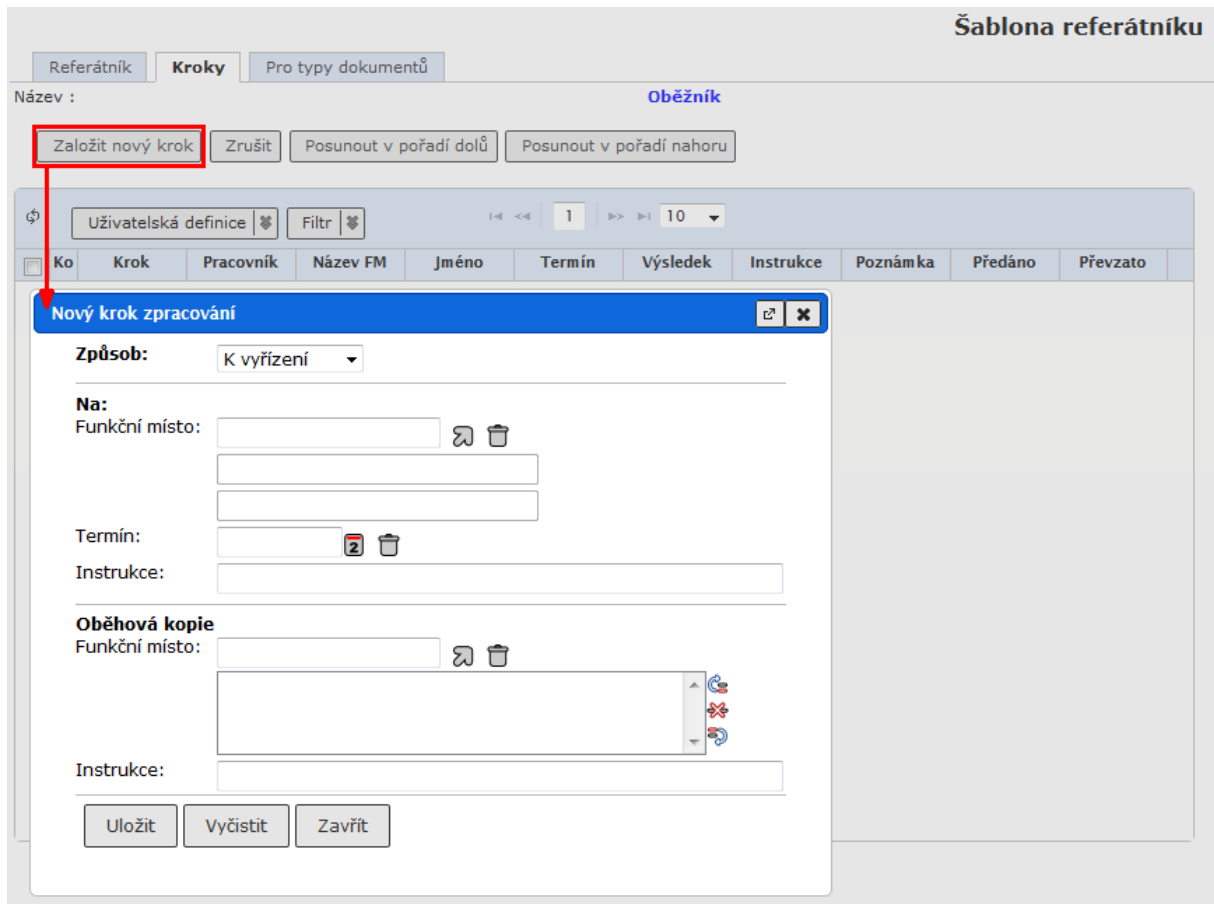

*obr 120. Zadání obsahu šablony referátníku*

Zobrazte záložku **Kroky** a postupem uvedeným v Uživatelské příručce RSV, v kapitole 4.14.1 (Předání na jiný stůl) popisující oběh dokumentů zadejte postupně všechny kroky, které má šablona obsahovat. Pak v záložce **Pro typy dokumentů** postupně vyberte všechny typy dokumentů, pro něž má být šablona dostupná. Pokud žádné typy nezadáte, bude dostupná pro všechny typy dokumentů.

## *5.6.1.2. Úprava existující šablony referátníku*

Otevřete složku **(Šablony a seznamy / Referátník – Šablony**). Otevře se seznam stávajících šablon. Klikněte na název šablony, kterou chcete změnit. Můžete změnit obsah všech záložek šablony. Všechny změny potvrďte tlačítkem **[Uložit]**.

## *5.6.1.3. Zrušení šablony referátníku*

## **Postup:**

Otevřete složku **(Šablony a seznamy / Referátník – Šablony**). Otevře se seznam stávajících šablon. Označte šablonu zaškrtnutím jejího zaškrtávacího políčka a zvolte příkaz <**Úpravy/Zrušit šablonu>**.

Otevře se dialogové okno pro potvrzení příkazu. Klikněte na **[OK]**.

## *5.6.1.4. Nastavení přístupových práv*

Touto činností umožníte ostatním uživatelům používat vaše šablony. Přístupová práva jsou různého stupně – v závislosti na tom, jaké právo jinému uživateli nastavíte, bude moci šablonu jen používat (právo Pouze pro čtení), upravovat (Pro čtení a úpravu) nebo měnit přístupová práva (Nastavení přístupu).

Postup nastavení přístupových práv je podrobně popsán v kapitole [5.3. Dynamické složky.](#page-90-0)

## **5.6.2. Skupiny FM**

Tato složka určena je pro modul SpS a modul Úkoly.

Aplikace umožňuje vytvoření seznamu funkčních míst – Skupiny FM pro předání úkolů ke zpracování nebo na vědomí a dokumentů ke zpracování skupině uživatelů.

## *Poznámka:*

Administrátor má oproti referentovi navíc oprávnění správy (editace, mazání) všech referenty založených skupin FM.

## *5.6.2.1. Vytvoření nové skupiny funkčních míst*

#### **Postup:**

Zobrazte složku **(Šablony a seznamy/Skupiny FM**). V menu zvolte příkaz <**Záznamy/Založit>**.

Otevře se prázdný formulář *Skupina FM* pro zadání nového distribučního seznamu. V položce *"Kód* " zadejte **unikátní** označení skupiny (jen písmena bez diakritiky, číslice a znaky "-" a "\_"), v položce *"Název*" zadejte název skupiny a v položce *"Veřejná* " vyberte hodnotu **Ano (**zveřejnění skupiny pro ostatní uživatele) nebo **Ne (**skupina pouze pro aktuální FM), systém předvyplnil položku *"Držitel* "a *"Pracovník"*. Údaje uložte tlačítkem **[Ulož a pokračuj]**.

## *obr 121. založení skupiny FM*

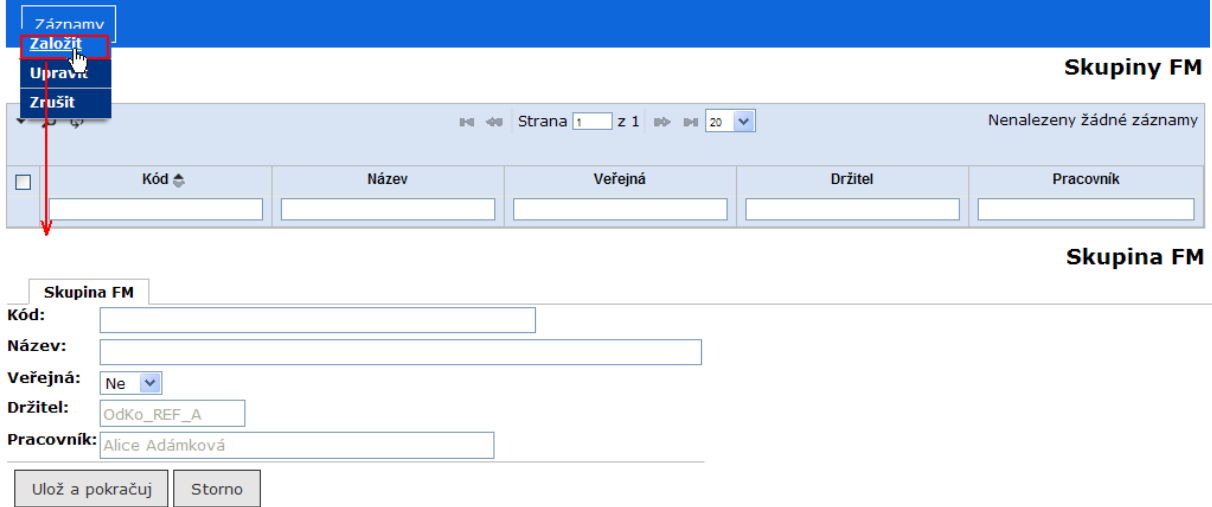

Seznam je založen, ale nemá ještě nastaveny členy skupiny. Ty nastavíte na záložce **Prvky skupiny**.

## *Přidání nového člena skupiny*

#### **Postup:**

Na záložce **Prvky skupiny** klikněte na tlačítko **[Vložit]**, čímž otevřete okno *Nový prvek skupiny FM*. V tomto okně otevřete pomocí ikony  $\Omega$  číselník funkčních míst. Kliknutím na žádaný údaj přidáte do seznamu nový záznam (záznamy můžete vybrat také hromadně). Výběr potvrdíte tlačítkem **[Vytvořit]**.

## *obr 122. Záložka Prvky skupiny*

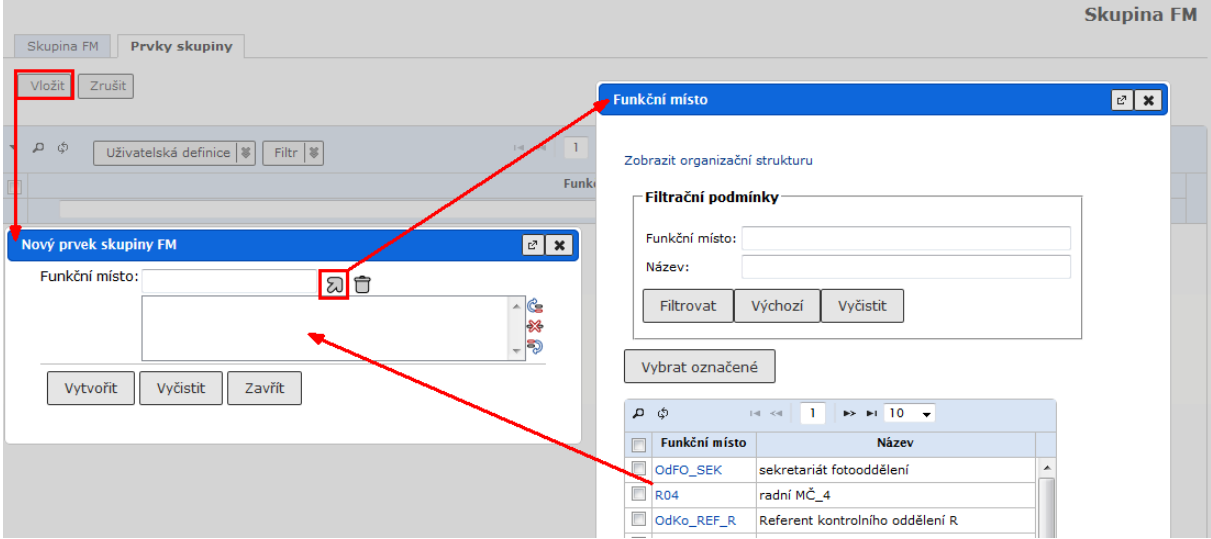

#### *Odstranění člena skupiny*

#### **Postup:**

Na záložce **Prvky skupiny** označte žádaný údaj a klikněte na tlačítko **[Zrušit]**. Funkční místo je ze seznamu odstraněno.

## *5.6.2.2. Úprava Skupiny FM*

#### **Postup:**

Zobrazte složku **(Šablony a seznamy/Skupiny FM**)**,** v tabulce označte seznam pro úpravu a v menu zvolte příkaz **<Záznamy/Upravit>**. V aktualizovaném okně *Správa skupin FM – Skupina FM* pokračujte v úpravě složky.

## *5.6.2.3. Odstranění Skupiny FM*

#### **Postup:**

Zobrazte složku **(Šablony a seznamy/Skupiny FM**)**,** v tabulce označte skupinu pro odstranění a v menu zvolte příkaz **<Záznamy/Zrušit>**. V aktualizovaném okně *Správa skupin FM* je skupina odstraněna ze seznamu.

#### *obr 123. Zrušení skupiny FM*

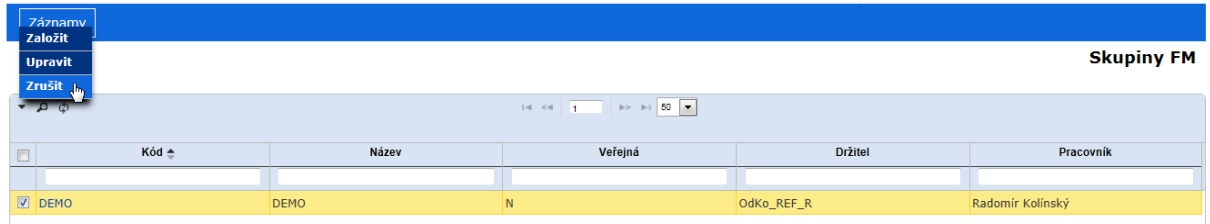

## **5.6.3. Distribuční seznamy**

Aplikace umožňuje vytvoření distribučního seznamu subjektů pro hromadné poštovní, osobní nebo e-mailové vypravení dokumentů každému referentovi. Uživatel může distribuční seznam vyexportovat do úložiště v systému souborů ve formátu CSV.

## *Poznámka:*

Administrátor má oproti referentovi navíc oprávnění správy (editace, mazání) všech referenty založených distribučních seznamů.

## *5.6.3.1. Založení distribučního seznamu*

#### **Postup**:

Zobrazte složku **(Šablony a seznamy/Distribuční seznamy**). V menu zvolte příkaz <**Záznamy/Založit>**.

*obr 124. Založení Distribučního seznamu*

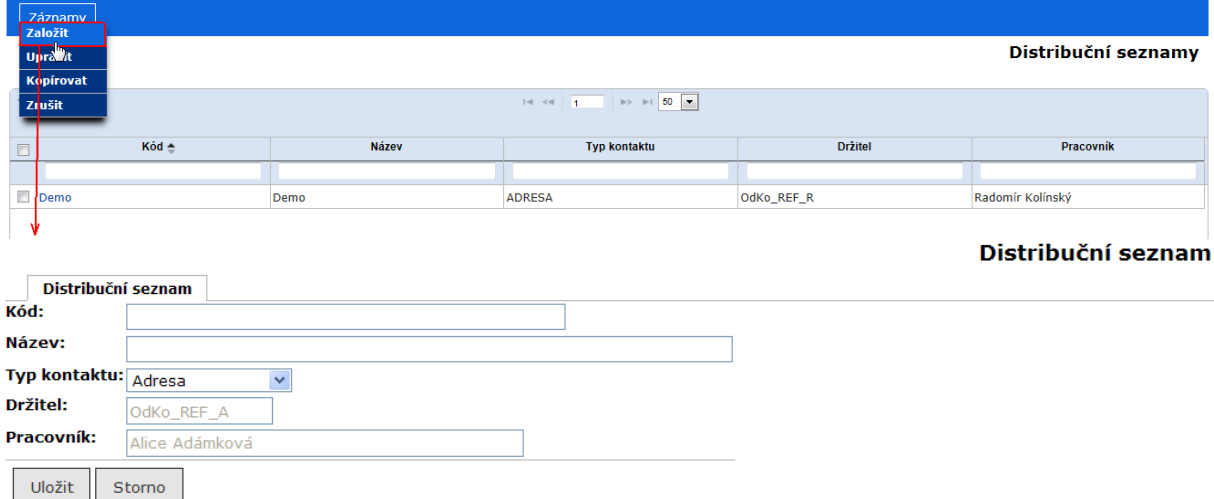

Otevře se prázdný formulář *Distribuční seznam.*. V položce *"Kód* " zadejte **unikátní** označení skupiny (písmena bez diakritiky, číslice a znaky "-" a "-"), v položce *"Název*" zadejte název skupiny a v položce *"Veřejný* " vyberte hodnotu **Ano (**zveřejnění skupiny pro ostatní uživatele) nebo **Ne** (skupina pouze pro aktuální FM), v položce "Typ kontaktu" vyberte, zda v seznamu budou poštovní, e-mailové adresy, adresy datových schránek nebo zda půjde o seznam příjemců interního vypravení. Systém předvyplnil položku *"Držitel* " a *"Pracovník"*. Údaje uložte tlačítkem **[Uložit]**.

Distribuční seznam je založen, ale nemá ještě nastaveny prvky skupiny, případně přístupová práva pro ostatní uživatele. Prvky skupiny jsou nastaveny na další záložce, kterou uživatel upravuje postupem uvedeným v následujících kapitolách.

## *Přidání nového prvku distribučního seznamu - výběr z číselníku subjektů*

## **Postup:**

Na záložce **Prvky skupiny** klikněte na tlačítko **{Vložit/Vložit}**, čímž otevřete okno *Výběr prvků distribučního seznamu.* V tomto okně otevřete pomocí ikony číselník subjektů. Kliknutím na žádaný údaj přidáte do seznamu nový záznam (záznamy můžete vybrat také hromadně). Výběr potvrdíte tlačítkem **[Přidat]**.

## *obr 125. Přidání nového prvku distribučního seznamu - výběr z číselníku*

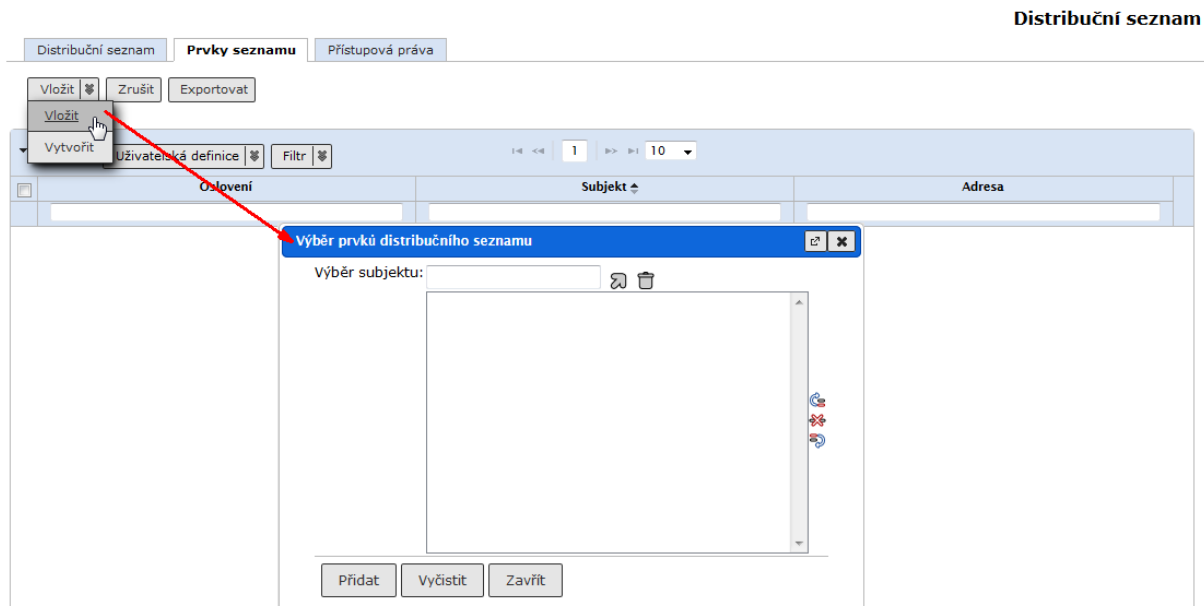

## *obr 125. Přidání nového prvku interního distribučního seznamu - výběr z číselníku OJ*

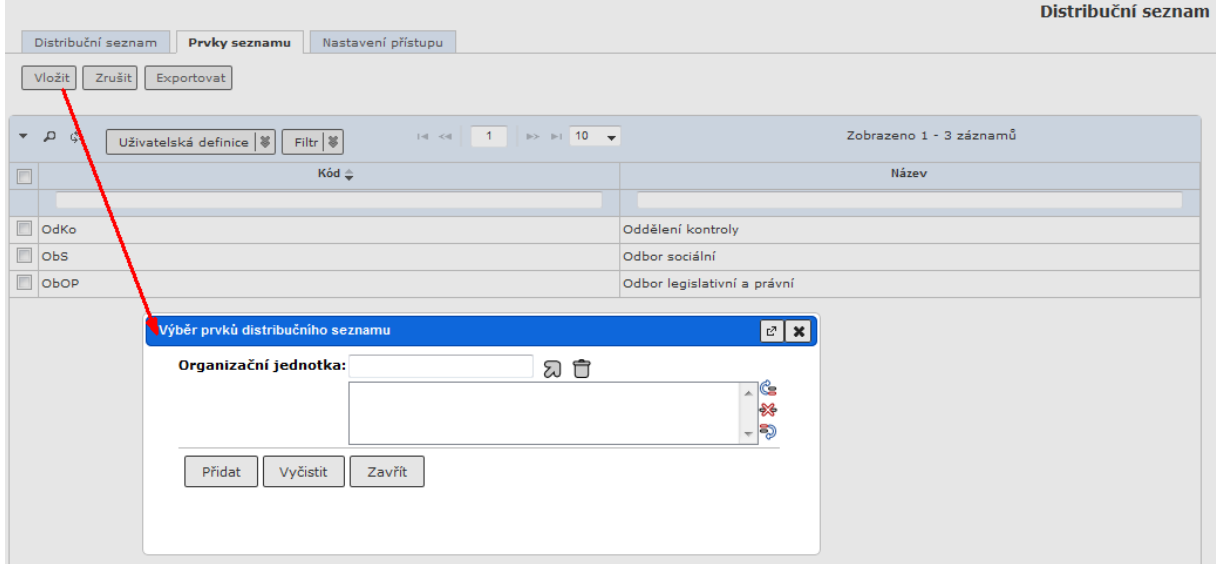

## *Přidání nového prvku distribučního seznamu - zadání nového subjektu*

#### **Postup:**

Na záložce **Prvky skupiny** klikněte na tlačítko **{Vložit/Vytvořit}**, čímž otevřete okno *Nový prvek distribučního seznamu.* V tomto okně zadáte údaje o subjektu, který bude vložen do čísleníku subjektů a současně bude tvořit nový prvek aktuálního distribučního seznamu. Údajepotvrdíte tlačítkem **[Vytvořit]**.

## *obr 126. Přidání nového prvku distribučního seznamu - nový subjekt*

#### Distribuční seznam

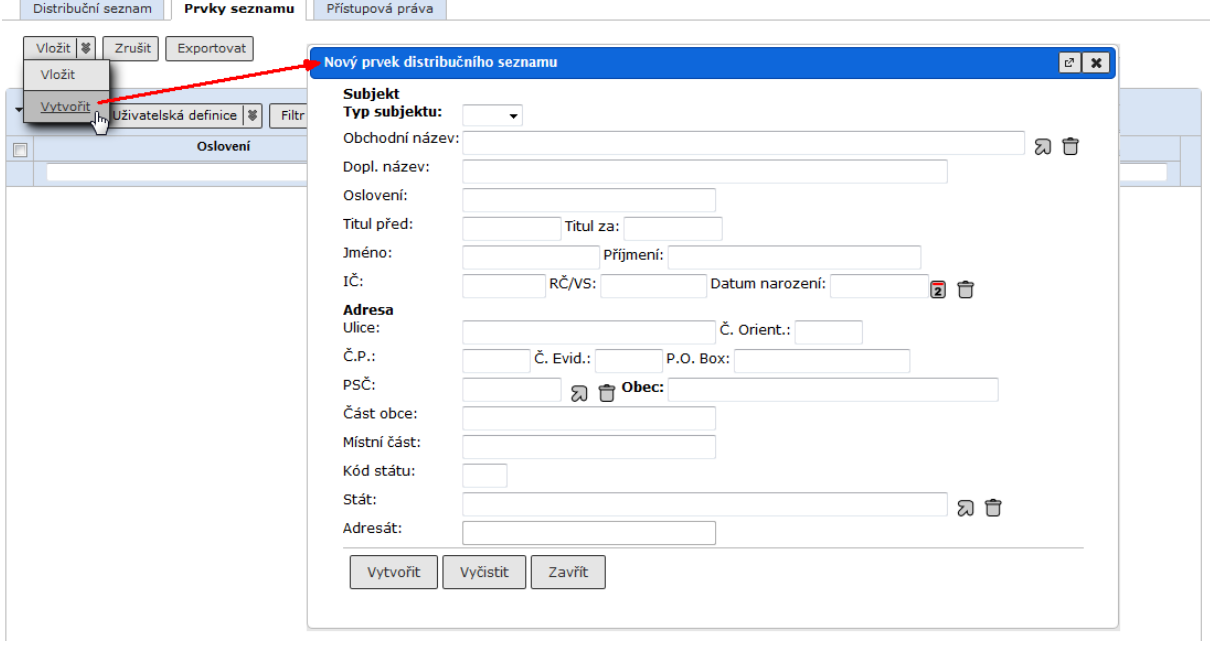

#### *Odstranění prvku distribučního seznamu*

#### **Postup:**

Na záložce **Prvky skupiny** označte žádaný údaj a klikněte na tlačítko **[Zrušit]**. Subjekt je ze seznamu odstraněn.

#### *5.6.3.2. Úprava distribučního seznamu*

#### **Postup:**

Zobrazte složku **(Šablony a seznamy/Distribuční seznamy**)**,** v tabulce označte seznam pro úpravu a v menu zvolte příkaz **<Záznamy/Upravit>**. proveďte požadované úpravy.

#### *5.6.3.3. Založení kopie distribučního seznamu*

#### **Postup:**

Zobrazte složku **(Šablony a seznamy/Distribuční seznamy**)**,** v tabulce označte seznam pro úpravu a v menu zvolte příkaz **<Záznamy/Kopírovat>**. Systém zobrazí záložku **Profil** kopírovaného distribučního seznamu pro úpravu kódu a názvu. Vytvoření kopie ukončíte tlačítkem **[Uložit]**.

#### *5.6.4.4. Odstranění distribučního seznamu*

#### **Postup:**

Zobrazte složku **(Šablony a seznamy/Distribuční seznamy**)**,** v tabulce označte skupinu pro odstranění a v menu zvolte příkaz **<Záznamy/Zrušit>**. Po potvrzení dotazu "Vyřadit označené záznamy?" budou záznamy odstraněny.

## *5.6.5.5. Export obsahu distribučního seznamu*

#### **Postup:**

Ve složce **(Šablony a seznamy / Distribuční seznamy**) zobrazte detail distribučního seznamu. Na záložce **Prvky distribučního seznamu** označte žádaný údaj a klikněte na tlačítko **[Exportovat]**. Seznam je exportován do adresáře v systému souborů (d:/opt/exportDS) a uložen pod názvem "DS\_nazev\_distribucniho\_seznamu.csv".

## **5.7. Nastavení zástupu**

Každý uživatel může nastavit zástup za své FM a za jemu podřízená FM. Pokud uživatel pracuje v zástupu za jiné FM, může nastavit zástup jen za FM podřízená tomuto právě zastupovanému FM.

## **5.7.1. Přidání zástupu**

Zástup je možné nastavit buď pro FM, které má mít zástupce - určí se pracovníci, kteří mají právo toto FM zastupovat, nebo je možné nastavit pro pracovníka seznam FM, k jejichž zastupování je oprávněn.

## *5.7.1.1. Založení zástupu za FM*

#### **Postup:**

V záložce **Nastavení** navigačního stromu zvolte složku **(Uživatelé a oprávnění / Zastupovaná FM).** Zvolte příkaz **<Úpravy/Přidat>.** Systém zobrazí dialogové okno *Přidání záznamu,* kde zadáte zastupované FM a seznam pracovníků. kteří toto FM mají právo zastupovat. Po zadání zastupovaného FM a zastupujících pracovníků můžete zadat časový interval, po který má být zastupování aktivní. Zadané údaje potvrdíte tlačítkem **[Uložit].**

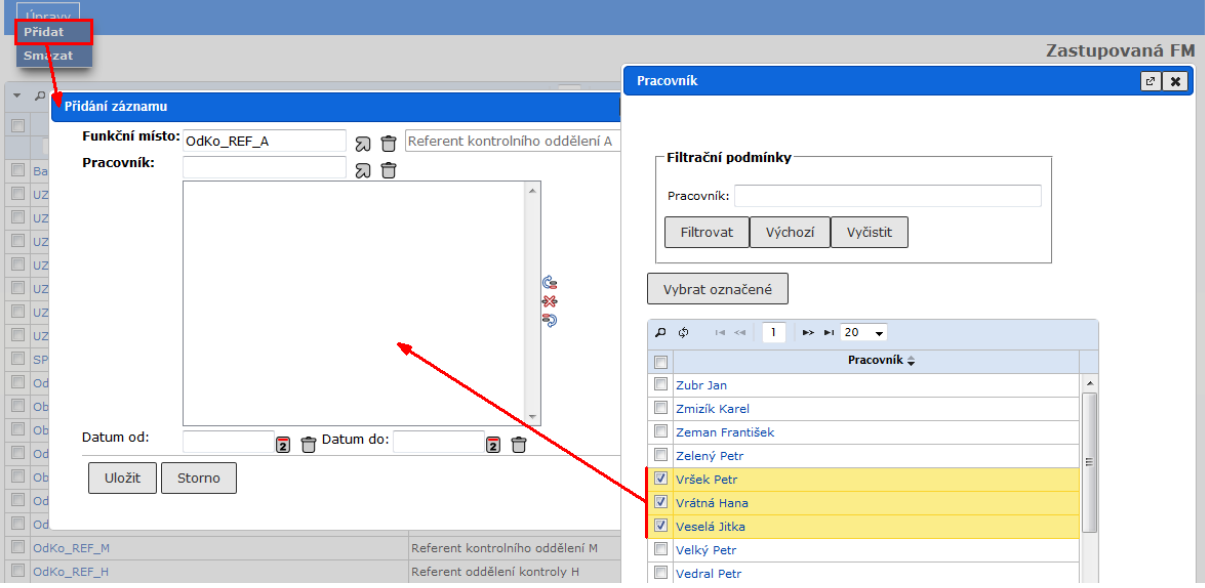

## *obr127. Nastavení zástupu za FM*

Systém zobrazí aktualizovaný seznam zastupovaných FM. Pokud chcete zobrazit seznam pracovníků zastupujících funkční místo, klikněte na kód zastupovaného FM.

| I                       | <b>Upravy</b> |                                                                                                    |                             |
|-------------------------|---------------|----------------------------------------------------------------------------------------------------|-----------------------------|
|                         |               |                                                                                                    | Zastupovaná FM              |
|                         | ڻ م           | $\left\vert a\right\vert \ll\left\vert \right.$ Strana $\overline{1}$ $\left\vert z\right\vert$ $\left\vert z\right\vert$ $\left\vert z\right\vert$ $\left\vert z\right\vert$ $\left\vert z\right\vert$ $\left\vert z\right\vert$ $\left\vert z\right\vert$ | Zobrazeno 1 - 1 z 1 záznamů |
| $\overline{\mathsf{E}}$ | Kód           | Název                                                                                                    | <b>Pracovnik</b>            |
|                         |               |                                                                                                    |                             |
| F                       | OdKo_REF_A    | Referent kontrolního oddělení A                                                                                                    | Alice Adámková              |

*obr 128. Aktualizovaný seznam zastupovaných FM*

*obr 129. Seznam pracovníků zastupujících FM*

| I                                                                                                    | Zástupce                  |                                                   |                             |                |                             |    |    |  |
|----------------------------------------------------------------------------------------------------|---------------------------|---------------------------------------------------|-----------------------------|----------------|-----------------------------|----|----|--|
|                                                                                                    |                           | Nastavte statut aktivní/neaktivní pro zástupce FM |                             |                |                             |    |    |  |
|                                                                                                    | Funkční místo: OdKo REF A |                                                   |                             |                |                             |    |    |  |
| $Z$ 1 $\Rightarrow$ $\Rightarrow$ 20 $\rightarrow$<br>Strana <sub>1</sub><br>் டி<br>$1 - 4$<br>$\prec$ 40 |                           |                                                   | Zobrazeno 1 - 3 z 3 záznamů |                |                             |    |    |  |
|                                                                                                    |                           | Přijmení $\triangleq$                             | Jméno                       | <b>Aktivni</b> | Vykonávané funkční místo    | Od | Do |  |
| $\overline{\phantom{a}}$                                                                                   |                           |                                                   |                             |                |                             |    |    |  |
|                                                                                                    |                           | Veselá                                            | Jitka                       | $\mathscr{Q}$  | OdVZ SEK-Sekretariát odděle |    |    |  |
|                                                                                                    |                           | Vrátná                                            | Hana                        | $\mathscr{Q}$  | P1_01-Podatelna a výpravna  |    |    |  |
|                                                                                                    |                           | Vršek                                             | Petr                        | $\mathscr{Q}$  | OdKo_REF_V-Referent kontrol |    |    |  |

Kliknutím na příjmení pracovníka můžete nastavený zástup aktivovat (ikona  $\mathcal{P}$ ) a deaktivovat (ikona  $\mathbb{X}$ ). Aktivní zástup znamená, že zastupující pracovník má při přihlášení do aplikace na výběr i zastupované FM.

## *5.7.1.2. Založení zastupovaného FM pro zastupujícího pracovníka*

#### **Postup:**

V záložce **Nastavení** navigačního stromu zvolte složku **(Uživatelé a oprávnění / Zastupující pracovníci)** a zvolte příkaz menu **<Úpravy/Přidat>.** Systém zobrazí dialogové okno *Přidání záznamu,* kde zadáte zastupujícího pracovníka a seznam FM, která má pracovník právo zastupovat. Můžete také zadat časový interval, po který má být zastupování aktivní. Zadané údaje potvrdíte tlačítkem **[Uložit].**

## **5.7.2. Přidání zástupu**

Funkčnímu místu s nastaveným zástupem lze přidat dalšího zástupce. Obdobně zastupujícímu pracovníkovi lze přidávat další zastupovaná FM.

## *5.7.2.1. Přidání dalšího zastupujícího pracovníka k zastupovanému FM*

## **Postup**:

Zobrazte složku **(Uživatelé a oprávnění / Zastupovaná FM)**. Systém zobrazí seznam zastupovaných FM, která máte právo upravovat. Klikněte na kód zastupovaného FM. Systém zobrazí seznam zastupujících pracovníků. Zvolte příkaz menu **<Zástupce / Přidat zástupce>**. Systém zobrazí dialogové okno *Přidání záznamu*, kde zadáte požadované zastupující pracovníky a údaje potvrdíte tlačítkem **[Uložit]**.

Systém zobrazí aktualizovaný seznam zastupujících pracovníků a aktualizuje i složku **Uživatelé a oprávnění / Zastupující pracovníci)**.

## *5.7.2.2. Přidání dalšího zastupovaného FM k zastupujícímu pracovníkovi*

#### **Postup**:

Zobrazte složku **(Uživatelé a oprávnění / Zastupující pracovníci)**. Systém zobrazí seznam zastupujících pracovníků za všechna FM, která máte právo zastupovat. Klikněte na jméno zastupujícího pracovníka. Systém zobrazí seznam pracovníkem zastupovaných FM. Zvolte příkaz menu **<Úpravy / Přidat>**. Systém zobrazí dialogové okno *Přidání záznamu*, kde zadáte požadovaná FM a údaje potvrdíte tlačítkem **[Uložit]**.

Systém zobrazí aktualizovaný seznam zastupovaných FM a aktualizuje i složku **Uživatelé a oprávnění / Zastupovaná FM)**.

#### **5.7.3. Zrušení nastaveného zástupu**

Nastavený zástup můžete vymazat jak ze strany zastupovaného FM, tak ze strany zastupujícího pracovníka.

## *5.7.3.1. Zrušení zástupu ze složky Zastupovaná FM*

#### **Postup**:

Zobrazte složku **(Uživatelé a oprávnění / Zastupovaná FM)**. Systém zobrazí seznam zastupovaných FM, která máte právo měnit. Klikněte na kód zastupovaného FM. Systém zobrazí seznam zastupujících pracovníků.

#### • *odstranění všech zástupů za FM*

Označte požadované FM zaškrtnutím a zvolte příkaz menu <Úpravy / Smazat>. Systém zobrazí potvrzovací dialogové okno a po potvrzení příkazu zobrazí aktualizovaný seznam zastupovaných FM. Změnu promítne i ve složce **(Uživatelé a oprávnění / Zastupující pracovníci)**.

#### *obr 130. Odstranění všech zástupů za FM*

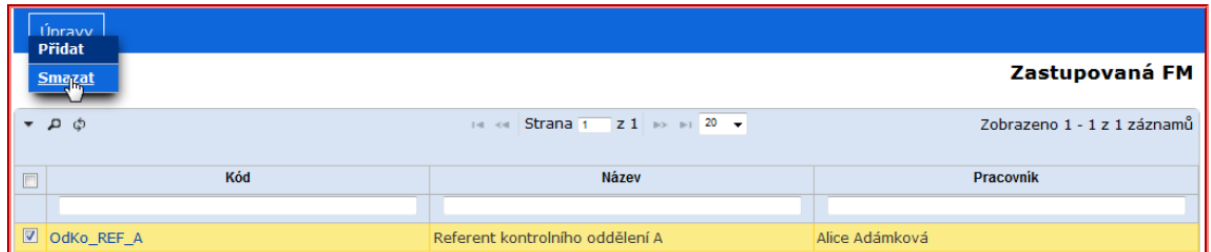

#### • *Odstranění vybraných zástupů za FM*

Klikněte na kód zastupovaného FM. Systém zobrazí seznam zastupujících pracovníků. Označte pracovníka, kterému chcete zastupování odebrat, a zvolte příkaz menu **<Zástupce / Smazat zástupce>**. Systém zobrazí potvrzovací dialogové okno a po potvrzení příkazu zobrazí aktualizovaný seznam zastupujících pracovníků. Změnu promítne i ve složce **(Uživatelé a oprávnění / Zastupující pracovníci)**.

#### *5.7.3.2. Zrušení zástupu ze složky zastupující pracovníci*

## **Postup**:

Zobrazte složku **(Uživatelé a oprávnění / Zastupující pracovníci)**. Systém zobrazí seznam pracovníků zastupujících FM, která máte právo měnit.

## • *odstranění všech FM, která může pracovník zastupovat*

Označte požadovaného pracovníka zaškrtnutím a zvolte příkaz menu <Úpravy / Smazat>. Systém zobrazí potvrzovací dialogové okno a po potvrzení příkazu zobrazí aktualizovaný seznam zastupovaných FM. Změnu promítne i ve složce **(Uživatelé a oprávnění / Zastupovaná FM)**.

#### • *Odstranění vybraných zástupů pro zastupujícího pracovníka*

Klikněte na kód zastupujícího pracovníka. Systém zobrazí seznam zastupovaných FM. Označte FM, které chcete odebrat, a zvolte příkaz menu **<Úpravy / Smazat>**. Systém zobrazí potvrzovací dialogové okno a po potvrzení příkazu zobrazí aktualizovaný seznam zastupovaných FM. Změnu promítne i ve složce **(Uživatelé a oprávnění / Zastupovaná FM)**.

## **5.8. Správa subjektů**

V aplikaci může být referentovi správcem aplikace nastavena správa číselníku subjektů. Uživatel má k dispozici veškeré funkce pro správu subjektů jako správce aplikace. Jak postupovat ve správě subjektů, je uvedeno v Administrátorské příručce e-spis.

# **Ztotožnění subjektů**

## **6. Ztotožnění subjektu vůči ISZR - úvod**

Aplikace e-spis může být napojena k informačnímu systému základních registrů (ISZR). Konkrétně se potom jedná o ROB (registr obyvatel), ROS (registr osob), RUIAN (Registr územní identifikace adres a nemovitostí). To umožňuje uživateli kontrolu/dohledání subjektu vůči ROS/ROB, popř. ztotožnění vyhledaného subjektu nebo validaci vyhledaného kontaktního údaje.

Pro správnou funkčnost je nutná správná konfigurace programu e-spis, včetně nastavení pro konkrétní uživatele, jež mají mít přístup do ISZR. Konfiguraci provádí administrátor, podrobný návod je obsažen v příručkách: REX a espis  $130502$ [REX\\_a\\_espis\\_uzivatelska\\_cast](https://dms-support.i.cz/index.php/e-spis/dokumentace/category/28-rex?download=132:rex-a-espis-uzivatelska-cast)

V této části je stručně popsáno, jak je možné využít tuto funkci pro ztotožnění subjektu z pohledu běžného uživatele programu e-spis. Podrobný popis je uveden v příručkách viz. výše.

Ztotožnění je možné provést na následujících místech:

- evidence úplného doručeného dokumentu (DD úplný, záložka **Doručení** u DD, nové podání)

- evidence vypravení vlastních dokumentů (VD úplný, záložka **Vypravení** u VD")

- evidence souvisejících subjektů dokumentu

- pokud je také spuštěn modul Registry, využívá se napojení na RUIAN i zde

Na místech, kde je možné provést ztotožnění subjektu nebo jeho kontaktních údajů, je

zobrazeno tlačítko **ISZR** nebo **RUJAN**, pomocí něhož se provádí samotné ztotožnění.

Postup je obdobný na všech místech, proto je v této kapitole uveden příklad pouze pro úplný doručený dokument.

## **6.1. Ztotožnění - příklad DD**

Obecně platný postup pro ztotožnění subjektu bude v této kapitole vysvětlen na příkladu založení úplného doručeného dokumentu. (podrobný popis zakládání DD naleznete v příručkách "UzivatelskaPriruckaRSV", "UzivatelskaPriruckaPOU")

## **6.1.1. Validace subjektu vůči ROB / ROS**

Založte nový doručený dokument úplný, vyplňte profilovou část formuláře.

Zadejte typ subjektu a vyhledávací parametry pro ztotožnění subjektu (pro FO je to minimálně jméno, příjmení a datum narození, pro OVM, PO, PFO je nutné zadat alespoň obchodní název a IČ), klikněte na tlačítko **[ISZR]** viz níže.

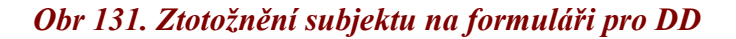

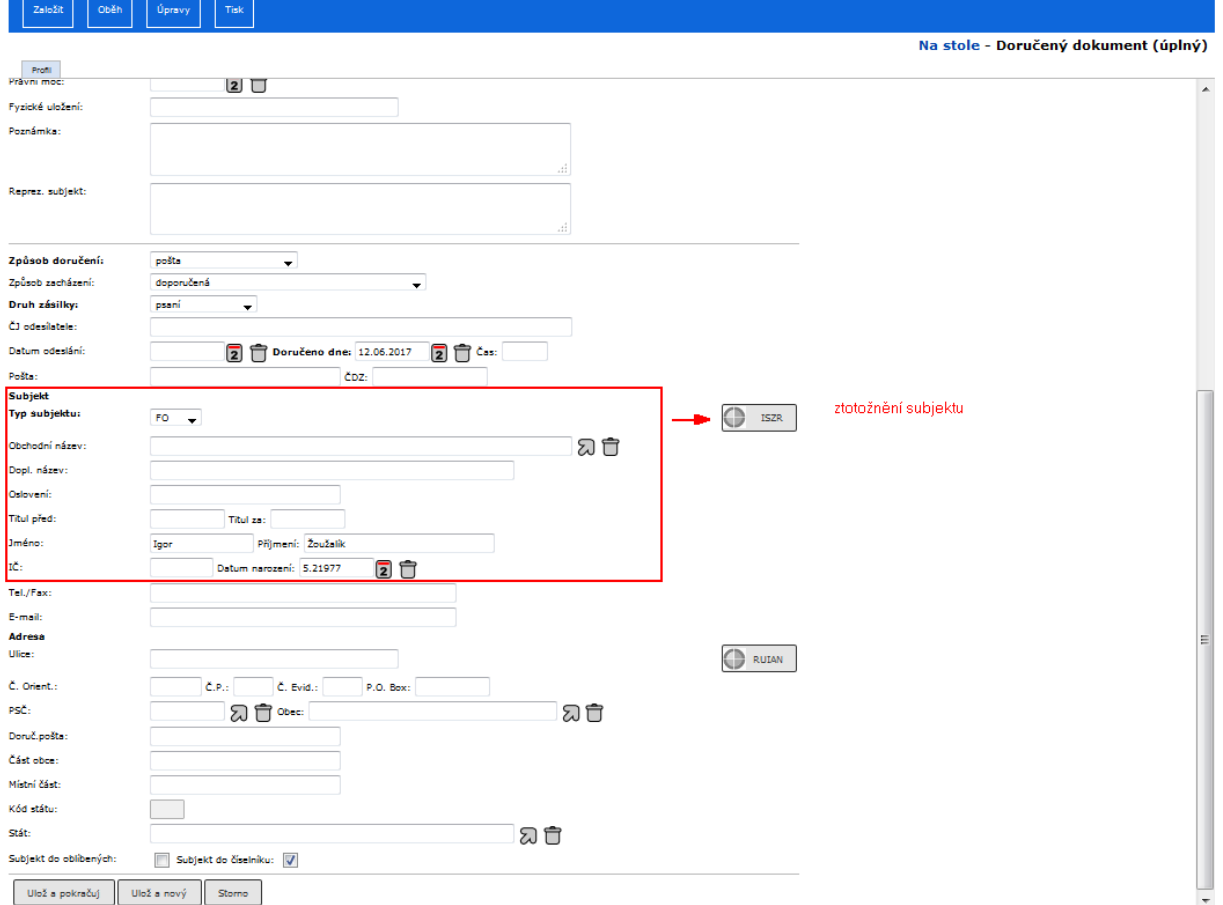

Zobrazí se nové okno Ztotožnění subjektu, ve kterém:

- vyberte "*Agendu"*
- zadejte "*Důvod"* dohledávání subjektu vůči ROB/ROS
- popřípadě doplňte další vyhledávací parametry
- stiskněte tlačítko **[Pokračovat]**

*Obr 132. Formulář pro výběr agendy, zadání důvodu přístupu do ROB/ROS*

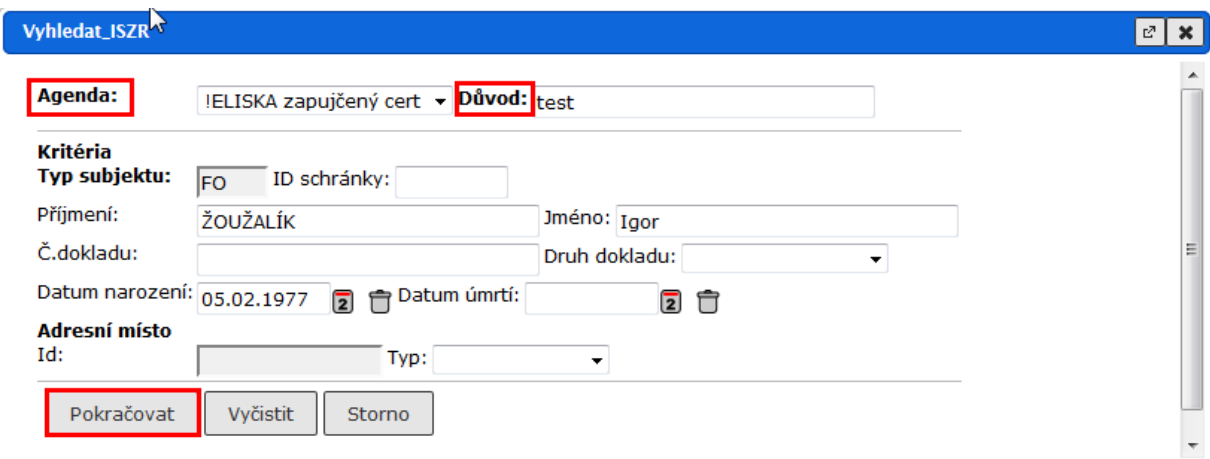

Zobrazí se údaje vyhledané podle zadaných parametrů. Pokud je zobrazený subjekt tím, který hledáte, vyberte jej pomocí tlačítka **[ ]**. V opačném případě ukončete vyhledávání tlačítkem **[Storno]**.

*Obr 133. Výběr z vyhledaných subjektů v ROB/ROS*

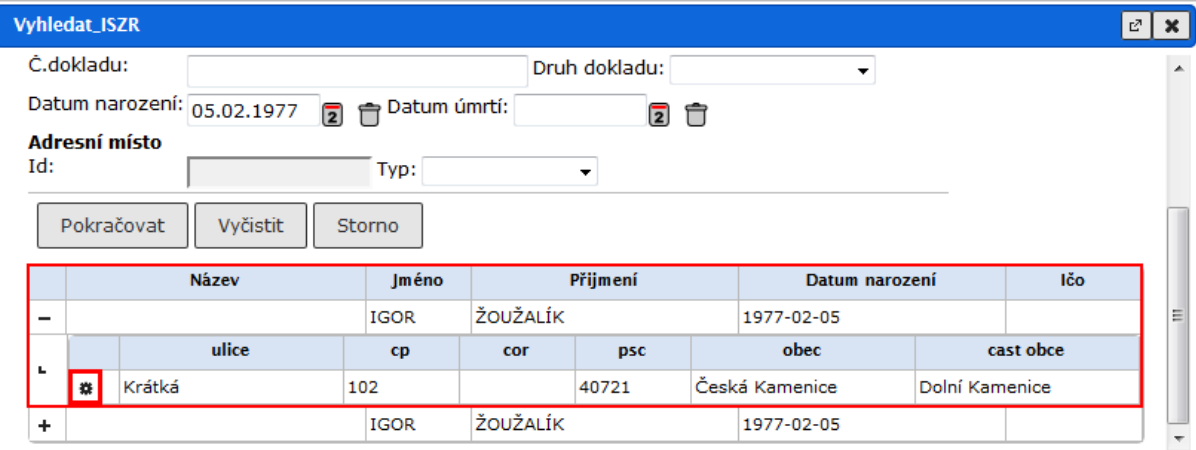

Po potvrzení výběru je ztotožněný subjekt ve formuláři pro evidenci doručeného dokumentu zobrazen needitačně.

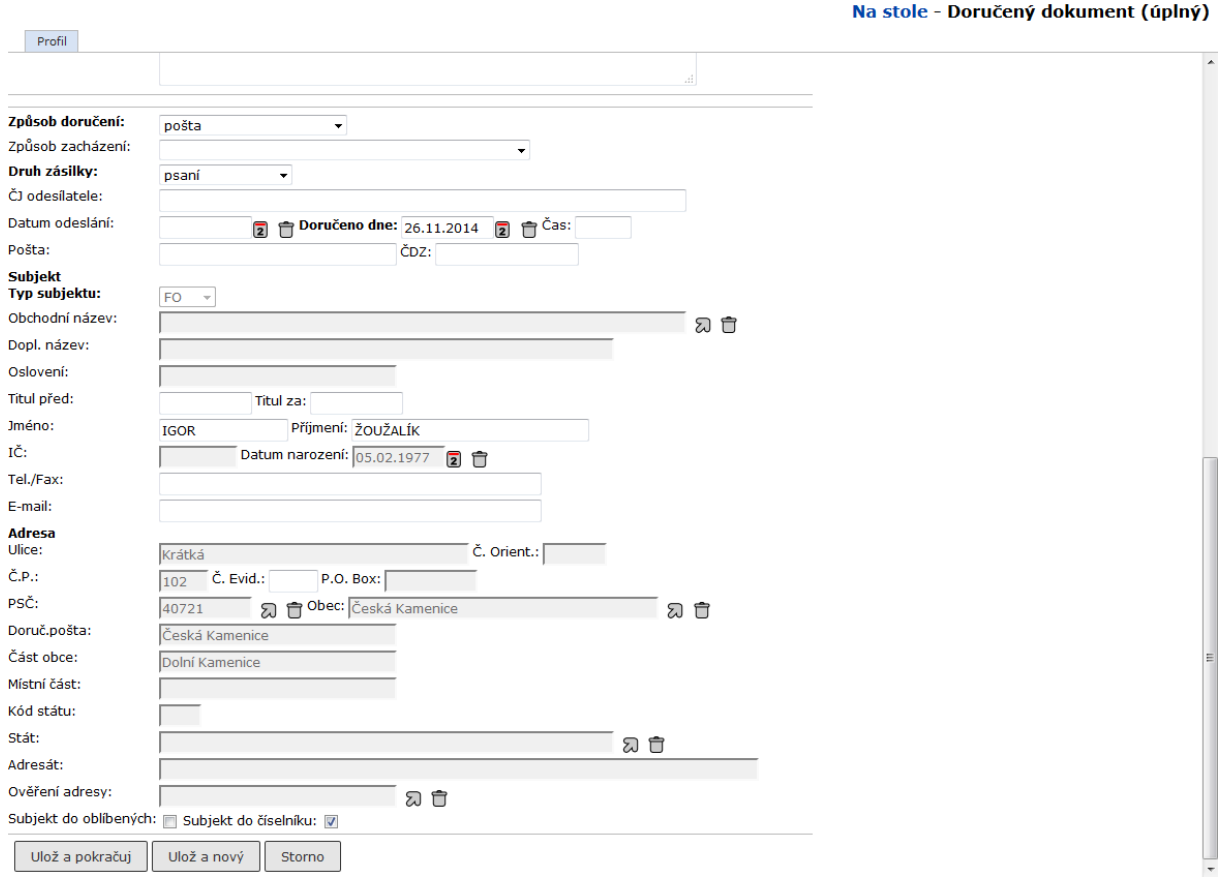

## *Obr 134. Výsledek úspěšného ztotožnění subjektu*

Poté je možné dokončit evidenci doručeného dokumentu tlačítkem **[Ulož a pokračuj]** nebo **[Ulož a nový]** .

Poznámky:

- Kombinace minimálně povolených parametrů pro kontrolu/dohledání subjektů vůči ROS/ROB jsou určeny právě těmito registry.
- Při zadání vyhledávacích parametrů se nerozlišují malá a velká písmena.
- Důvod dohledávání subjektu vůči ROB/ROS, zadaný v okně Ztotožnění subjektu, se kopíruje i do následujícího dohledávání dalšího subjektu.
- Maximální počet zobrazených vyhledaných záznamů v rámci kontroly/dohledání subjektů vůči ROS/ROB je 20.
- Ztotožněný vyhledaný subjekt se ukládá do číselníku subjektů v e-spisu. V číselníku subjektů je subjekt zobrazen kurzívou a needitačně (nelze zobrazit detail subjektu). Pokud dojde v k úpravě již v e-spisu uloženého ztotožněného subjektu, aktualizace ztotožněného referenčního údaje – subjektu – v e-spisu bude provedena tak, že dojde ke kompletnímu zneplatnění původního subjektu/kontaktů v číselníku subjektů e-spisu a uložení nových údajů získaných přes aktualizaci.
- Jméno a příjmení ztotožněného subjektu se ukládá do číselníku subjektů s velkými tiskacími písmeny. Takto jsou tyto údaje předávány z ISZR.

## **6.1.2. Validace kontaktních údajů subjektu vůči lokální kopii RUIAN**

V sekci pro zadání subjektu můžete validovat kontaktní údaje subjektu doručeného dokumentu vůči lokální kopii RUIAN. Pro validaci zadejte alespoň minimální povolenou kombinací parametrů:

• ulice /obec /PSČ /Č.P./..

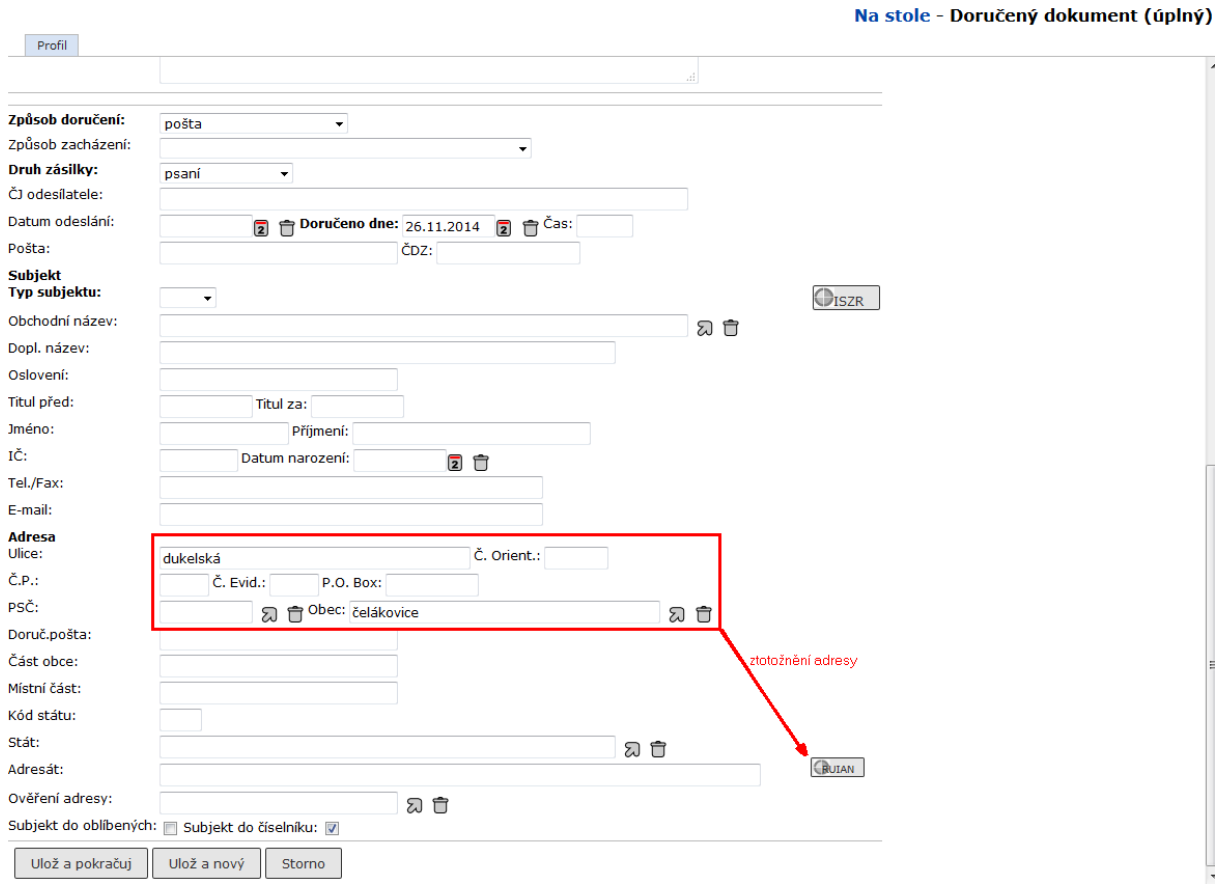

#### *Obr 135. Ztotožnění kontaktních údajů na formuláři DD*

Po zadání požadovaných kontaktních údajů subjektu vyberte tlačítko **[ISZR]** (Ztotožnění adresních údajů). Zobrazí se seznam vyhledaných kontaktů, odpovídající zadaným parametrům. V případě úspěšné validace kontaktních údajů vyberte validovaný kontaktní údaj pomocí tlačítka **[ ]**. V opačném případě ukončete zobrazení křížkem vpravo nahoře.

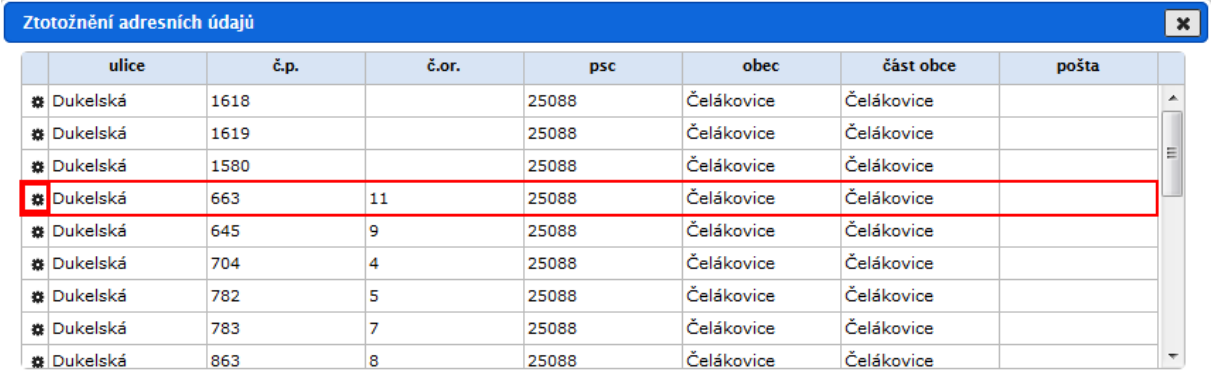

## *Obr 136. Výběr z vyhledaných kontaktů*

Po výběru je kontaktní údaj subjektu ve formuláři pro evidenci doručeného dokumentu zobrazen needitačně.

## *Obr 137. Výsledek po ztotožnění kontaktního údaje*

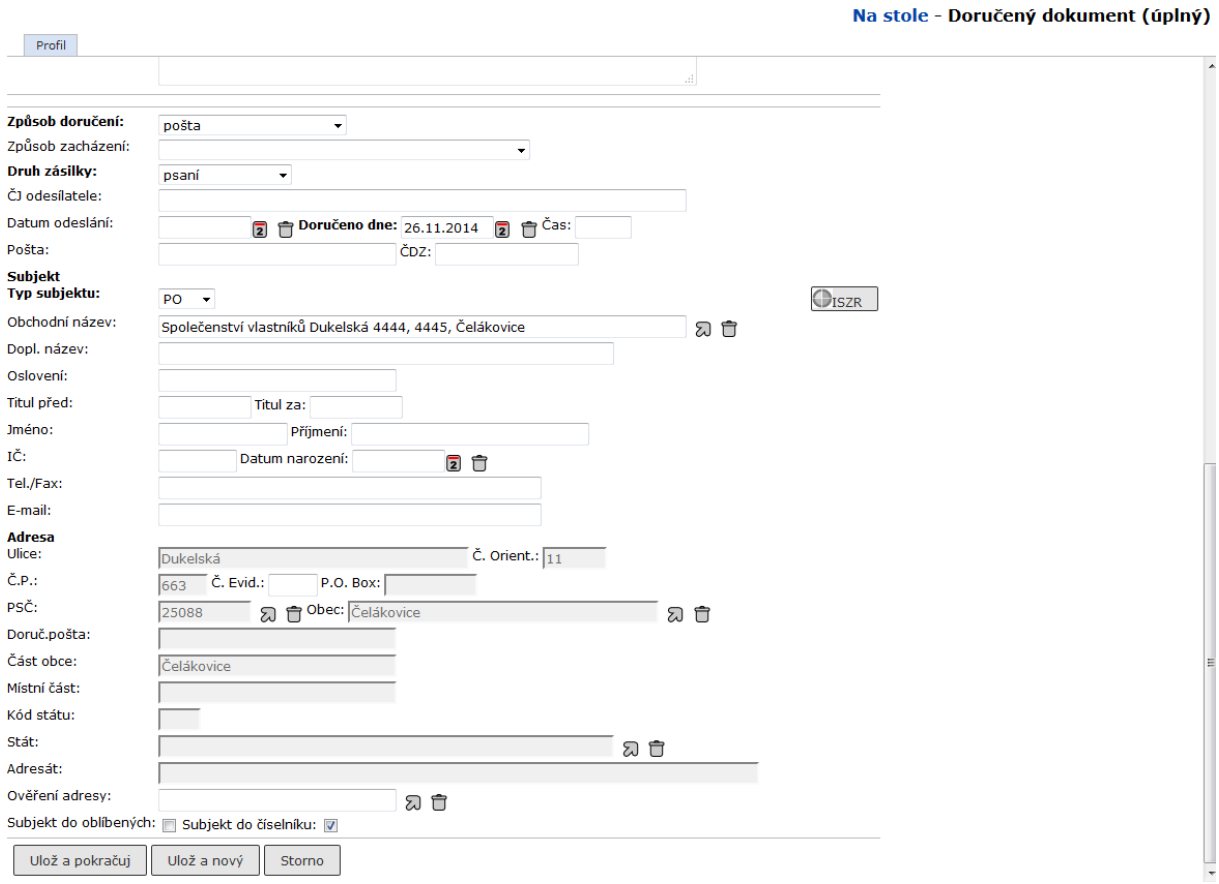

Poté je možné dokončit evidenci doručeného dokumentu tlačítkem **[Ulož a pokračuj]** nebo **[Ulož a nový]** .

# **Řešení problémů**

# **7. Řešení problémů**

V případech, kdy uživatel udělá chybu při ovládání aplikace, se objevuje hlášení se stručným popisem chyby. V některých případech aplikace přes aktuální okno zobrazí dialogové okno, které potvrdíte kliknutím na **[OK]** nebo **[ANO]**.

Jindy zobrazí okno *Upozornění*. Pod nadpisem okna uvidíte stručný popis chyby, kterou jste udělali, a pod tímto popisem jsou dva hypertextové odkazy **- Návrat na předchozí stránku** a **Zobrazit podrobnosti**. Pro přechod zpět k činnosti použijte vždy odkaz **Návrat na předchozí stránku**.

V případě výskytu nestandardního chování SpS kontaktujte správce systému, případně pracovníka organizace pověřeného metodickou či systémovou podporou systému.

# **Závěr**

## **8. Závěr**

V této příručce se uživatel seznámil se základy práce v aplikaci e-spis. Jsou zde uvedeny principy společné pro práci ve všech modulech – SpS, SML, UKL, USN s REG.

Uživatel se v této základní příručce v prvé řadě dozvěděl, jak používat příručku a seznámil se se způsoby ovládání programu a zadávání údajů.

Příručka dále obsahuje společné základy pro takové činnosti, jako je tisk, vyhledávání nebo uživatelské přizpůsobení systému.

Příručka také obsahuje řadu obrázků a tabulek, které napomáhají ke snadnější orientaci při práci se samotným systémem SpS.

# **Přílohy**

# **9. Přílohy**

*tab 10. Vysvětlivky k použitým pojmům, zkratkám a symbolům*

| Zkratka nebo symbol         | Vysvětlení                                                                                                    |
|-----------------------------|----------------------------------------------------------------------------------------------------|
| Základní pojmy              |                                                                                                    |
| <b>SpS</b>                  | Spisová služba – činnost, kterou se rozumí<br>zajišťování úkonů spojených s příjmem,<br>evidencí, vyřizováním, odesíláním, ukládáním<br>a vyřazováním dokumentů.                                                                               |
| <b>Dokument</b>             | Podle §2, odst. 2 zákona č. 97/1974 Sb., resp.<br>zákona č. 499/2004, o archivnictví je dokument<br>jakýkoli písemný, obrazový, zvukový a jiný<br>záznam. Každý dokument je označen v aplikaci<br><mark>SpS jedinečným číslem jednacím.</mark> |
| El. dokument                | Elektronický obsah dokumentu (vzniká např.<br>v textovém editoru, skenováním apod.) El.<br>dokument může mít v SpS více verzí.                                                                                                    |
| <b>Spis</b>                 | Soubor veškerých dokumentů týkajících se téže<br>věci a vyřizovaných jako jeden úřední případ.<br>Každý spis je označen spisovou značkou<br>přiděleným aplikací SpS a toto číslo přejímají<br>všechny dokumenty, které jsou jeho součástí.     |
| Spisový plán                | Soustava věcných skupin, které slouží k<br>roztřiďování dokumentů. Věcná skupina je<br>doplněna o skartační režim tj. skartační operaci<br>a skartační Ihůtu.                                                                                  |
| Skartační operace - V, A, S | <u>V</u> ýběr, k <u>A</u> rchivaci, ke <u>S</u> kartaci                                                                                                    |
| UJ                          | Ukládací jednotka - soubor uzavřených spisů<br>souvisejících s obdobnou problematikou,<br>popřípadě souhrn dokumentů, které nejsou<br>zařazeny do žádného spisu. Slouží ke sdružení<br>dokumentů pro uložení ve spisovně.                      |
| Referátník                  | Přehled změn zodpovědnosti za dokument.                                                                                                    |
| Profil objektu              | Zobrazení formuláře se základními údaji<br>o objektu. Přístup k dalším vlastnostem objektu.                                                                                                    |
| Organizační struktura       | Schéma rozdělení Organizace                                                                                                    |
| Role uživatele              | Role je chápána jako typ uživatele - definuje<br>možnosti přístupu k objektům e-spisu.                                                                                                    |
| OJ                          | Organizační jednotka – skládá se z podřízených<br>funkčních míst (FM).                                                                                                    |
| <b>FM</b>                   | Funkční místo je reprezentováno pracovníkem<br>organizace, který je definován v určité roli<br>v systému SpS (např. referent).                                                                                                    |
| Typ uživatele               | Definuje práva přístupu k objektům SpS.                                                                                                    |
| Administrátor e-spis        | Správce uživatelů a jejich rolí v e-spis<br>Nastavuje číselníky, vytváří avíza apod.                                                                                                    |
| <b>Modul SpS</b>            |                                                                                                    |
| <b>ČDZ</b>                  | Číslo doporučené zásilky                                                                                                    |
| ČJ, SZ                      | Číslo jednací, Spisová značka                                                                                                    |
| DD, VD                      | Doručený dokument, Vlastní dokument                                                                                                    |

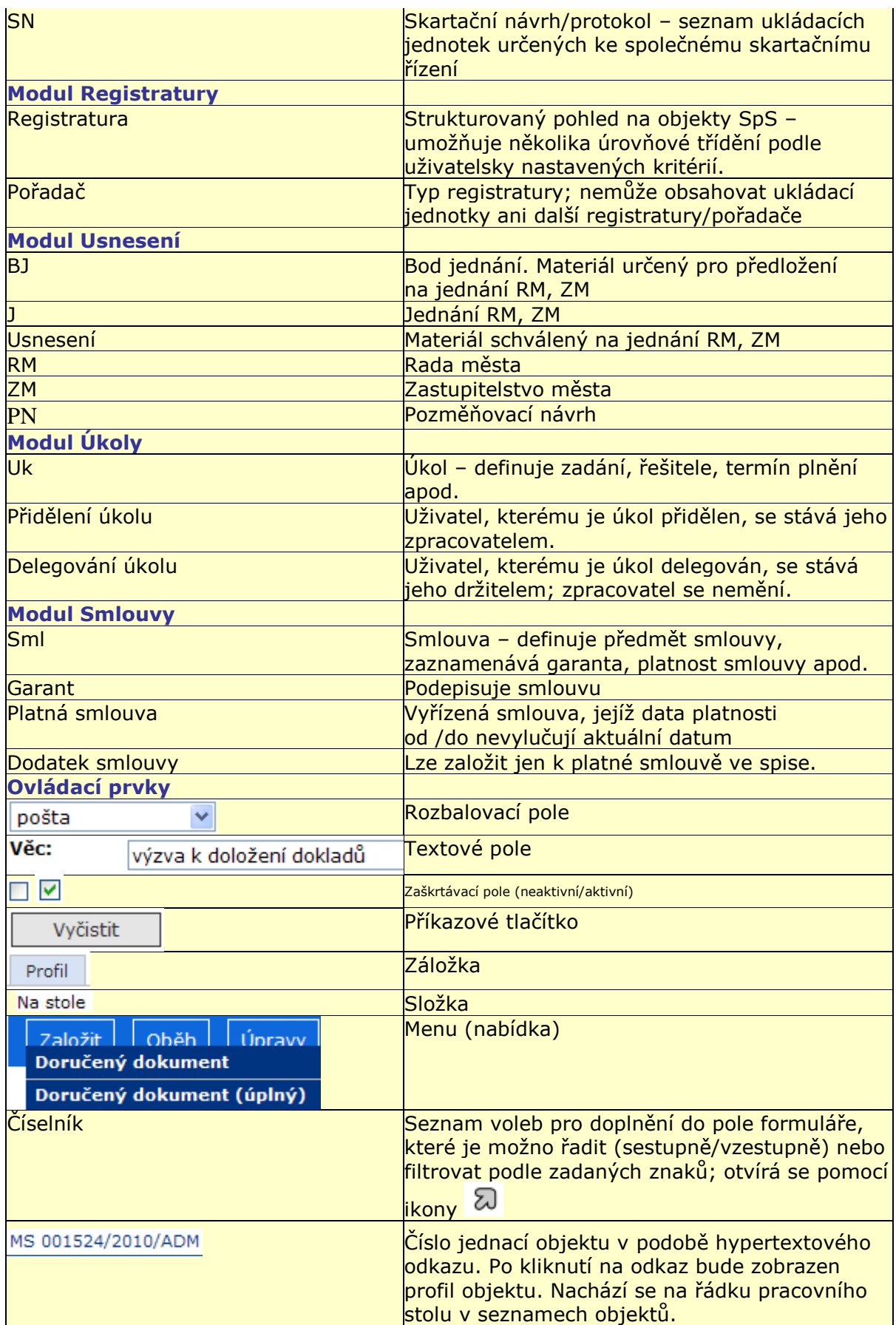

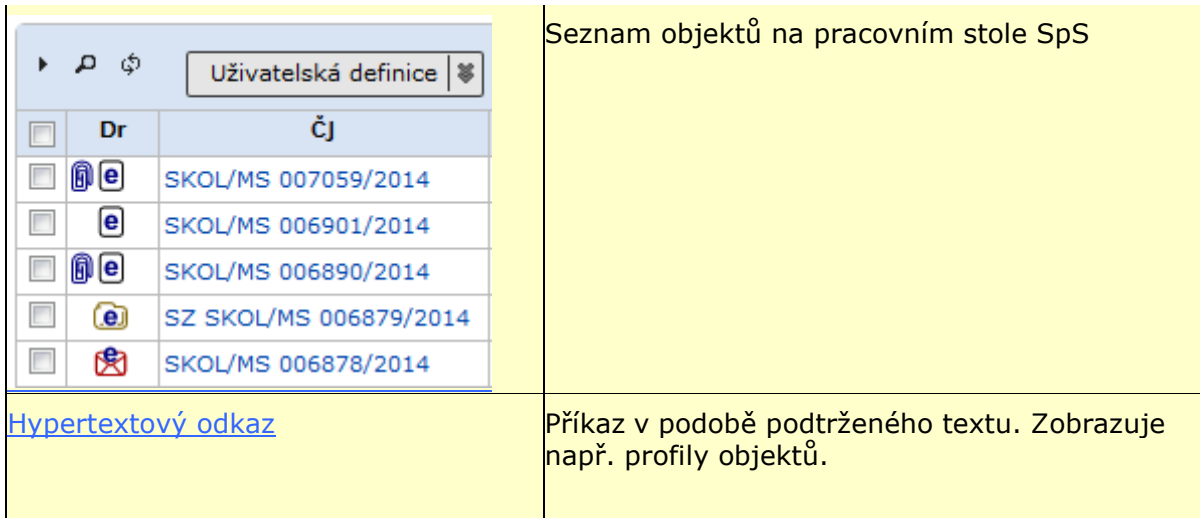

# *tab 15. Význam vybraných ikon a tlačítek*

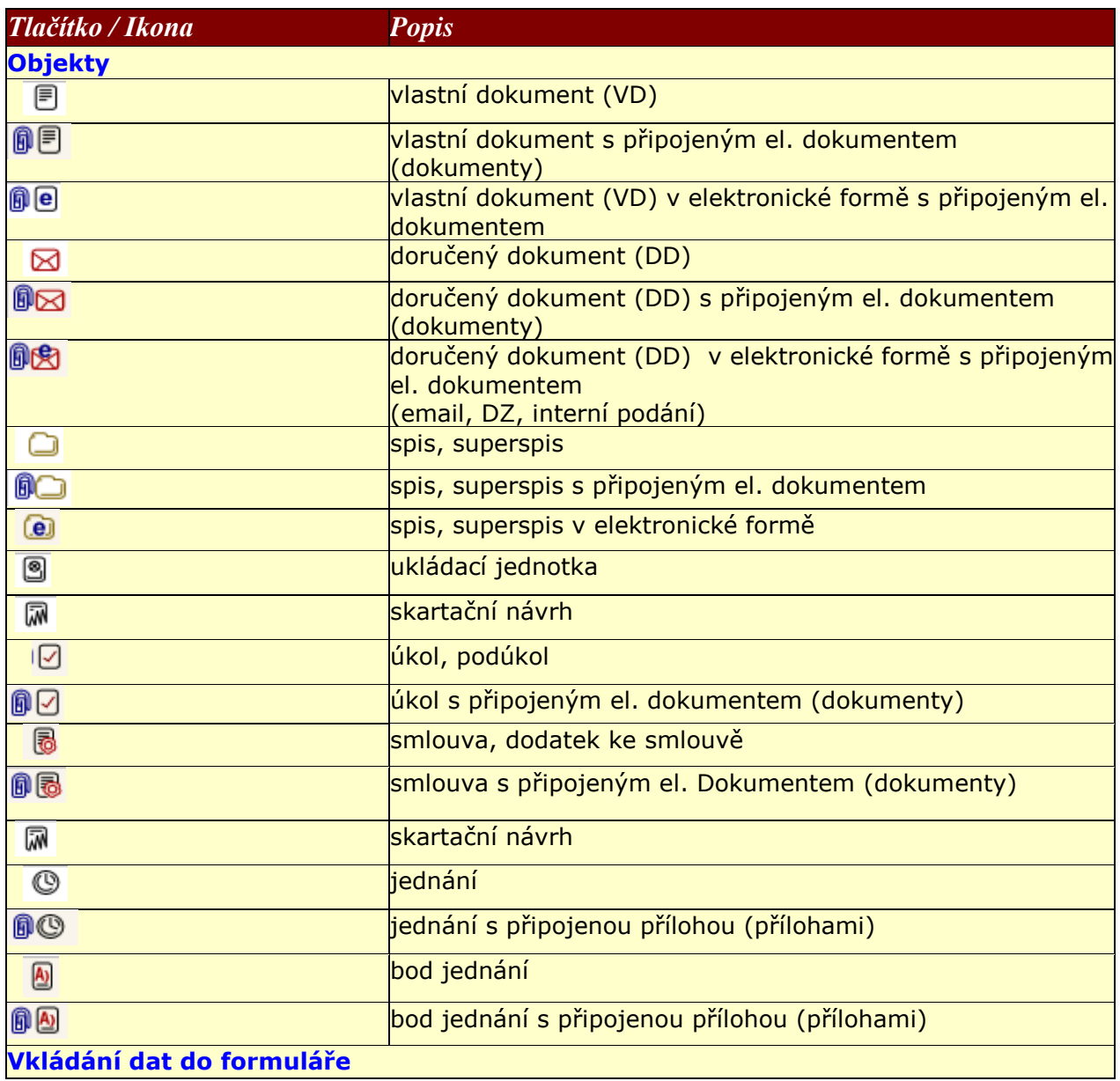

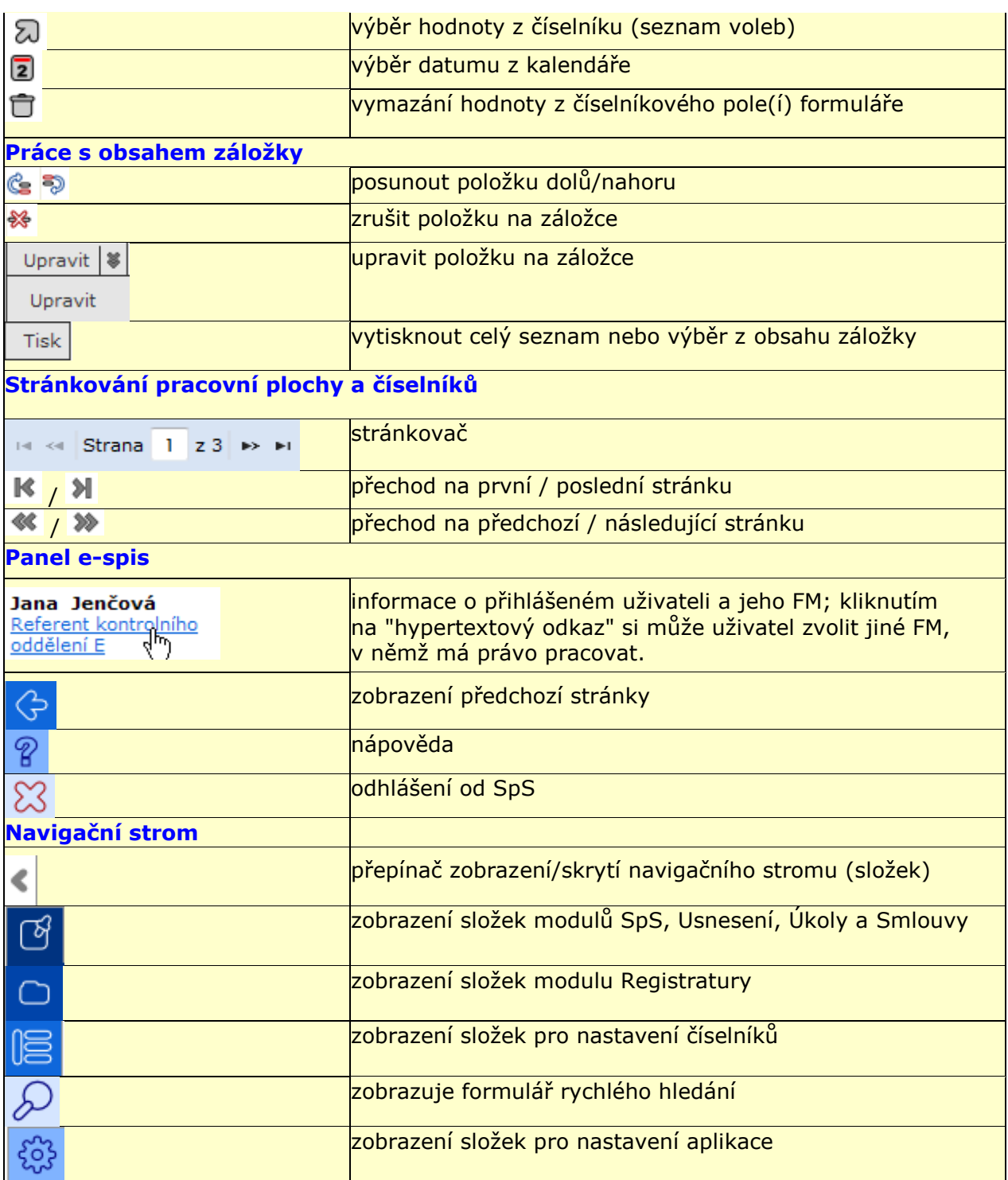

# **9.1. Přehled stavů objektů**

V této kapitole jsou uvedeny jednotlivé objekty, s nimiž se v e-spis může uživatel setkat, a jejich možné stavy.

## *tab 11. Druh objektu*

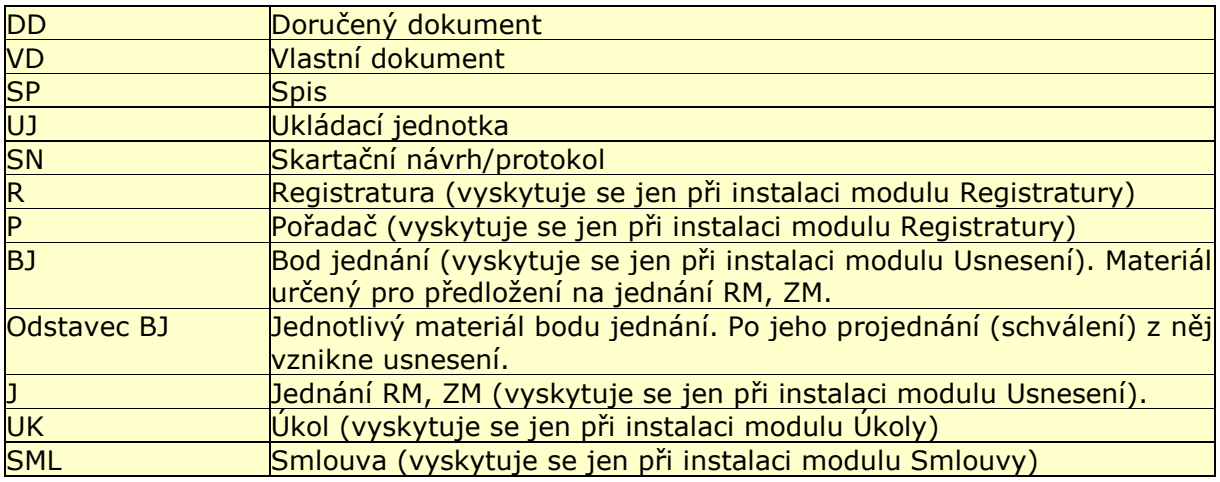

## *tab 12. Stav objektu*

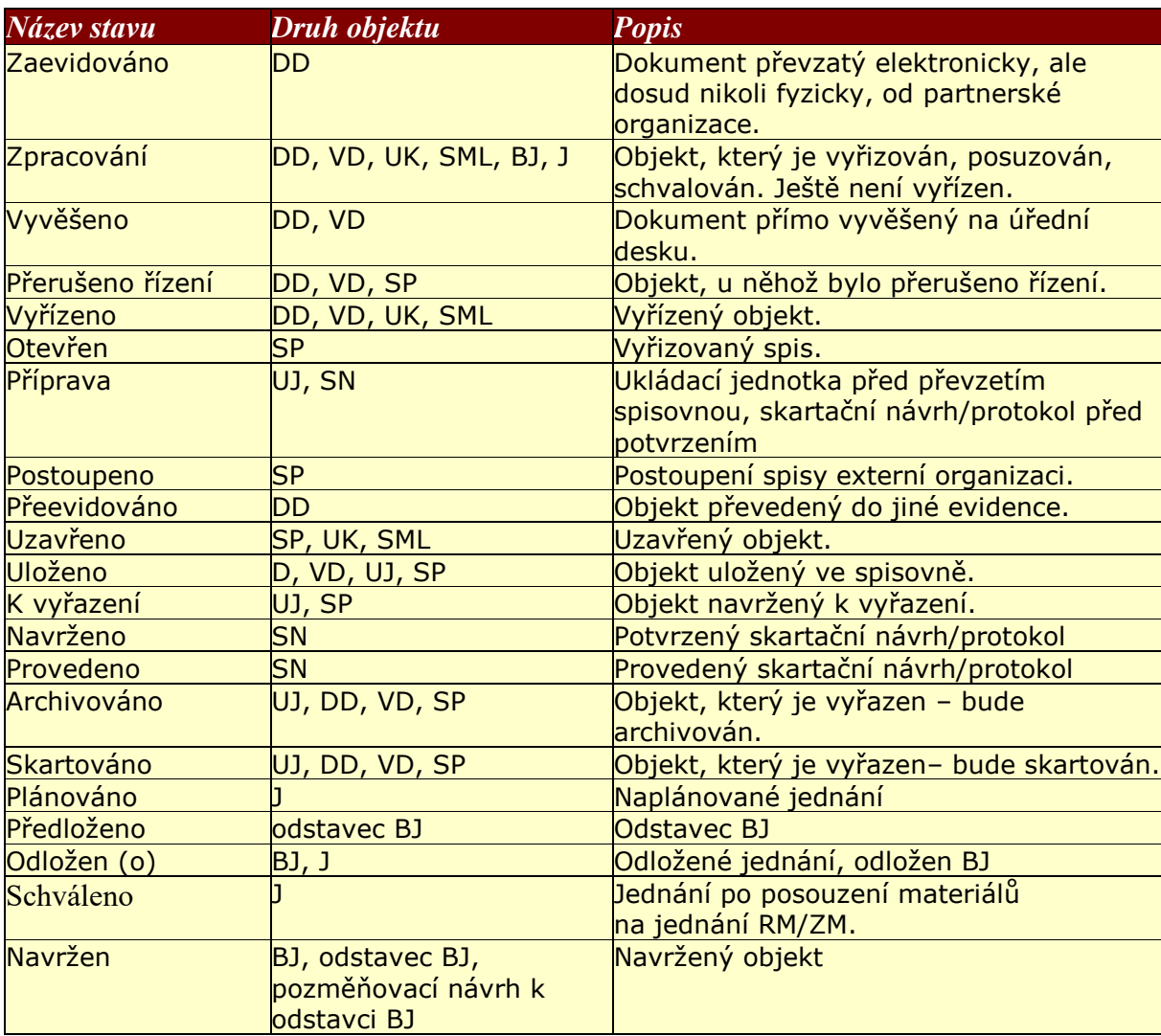

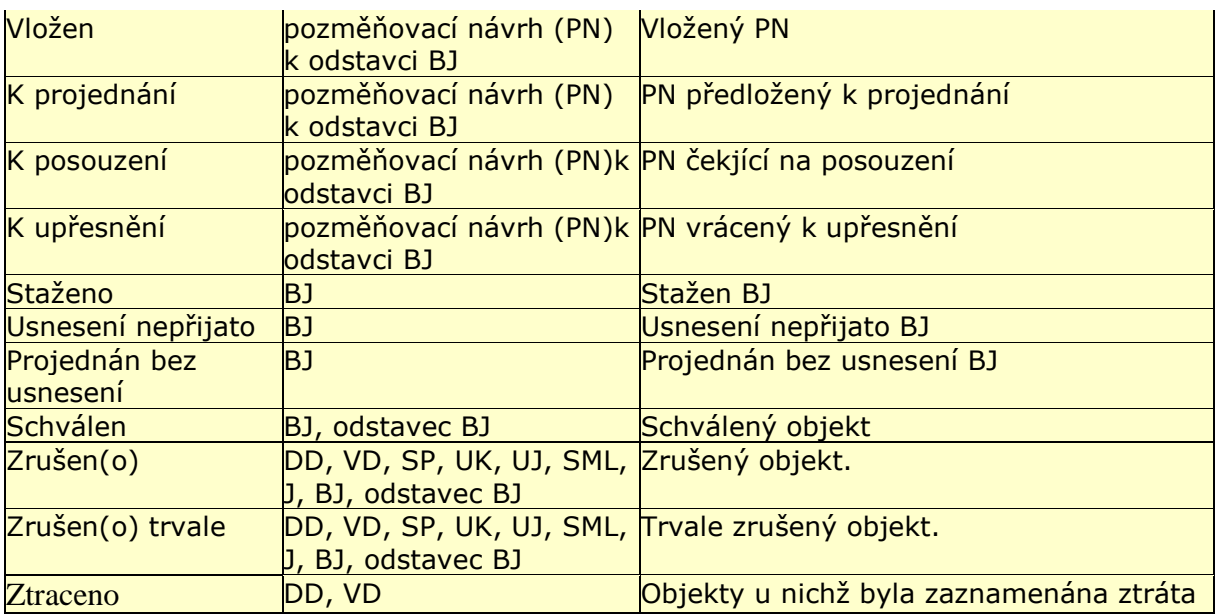

# **9.2. Rejstřík použitých pojmů, zkratek a symbolů**

Tato kapitola obsahuje rejstřík použitých pojmů, zkratek a symbolů.

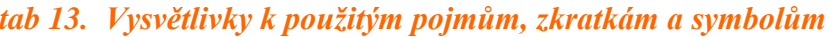

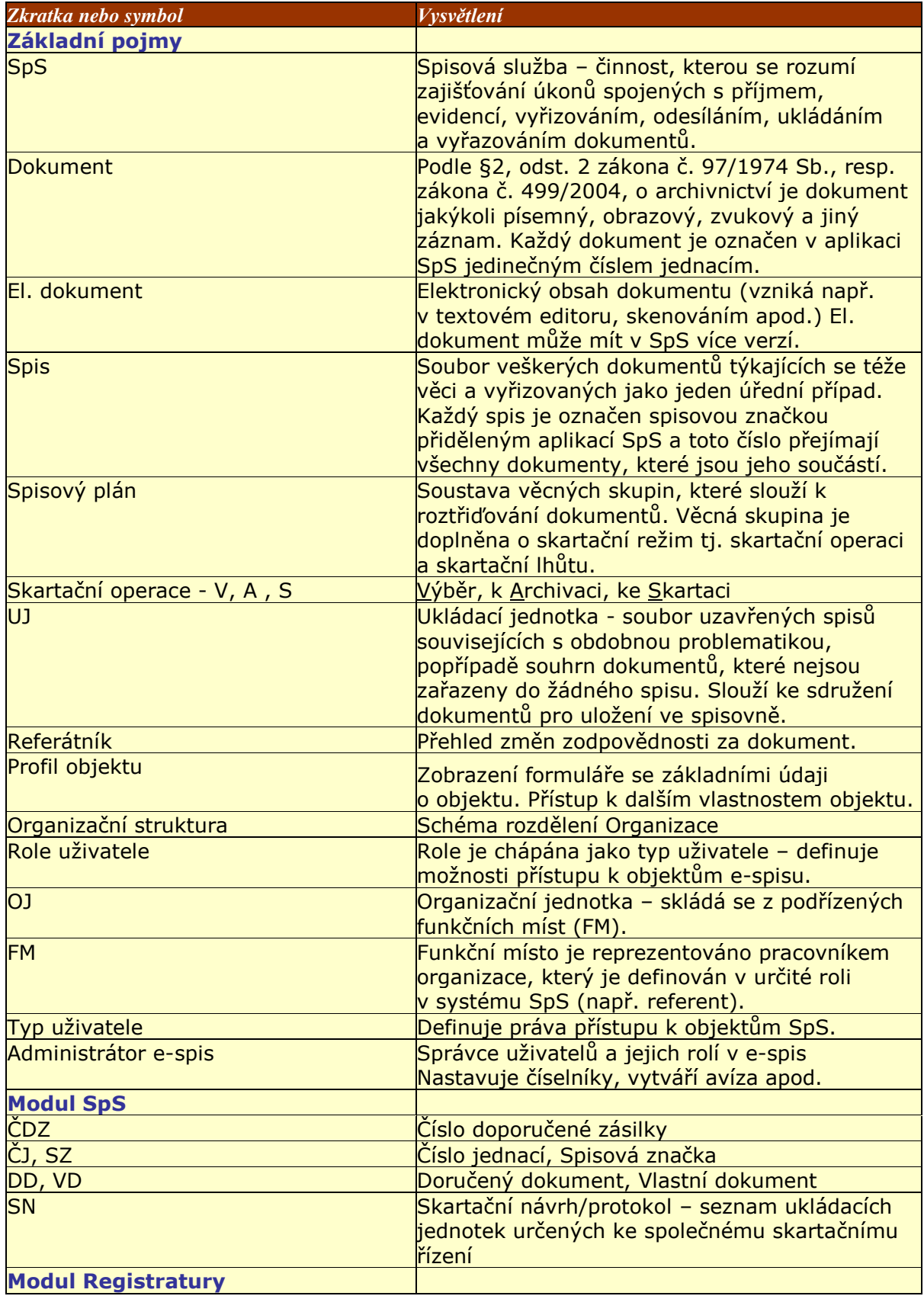

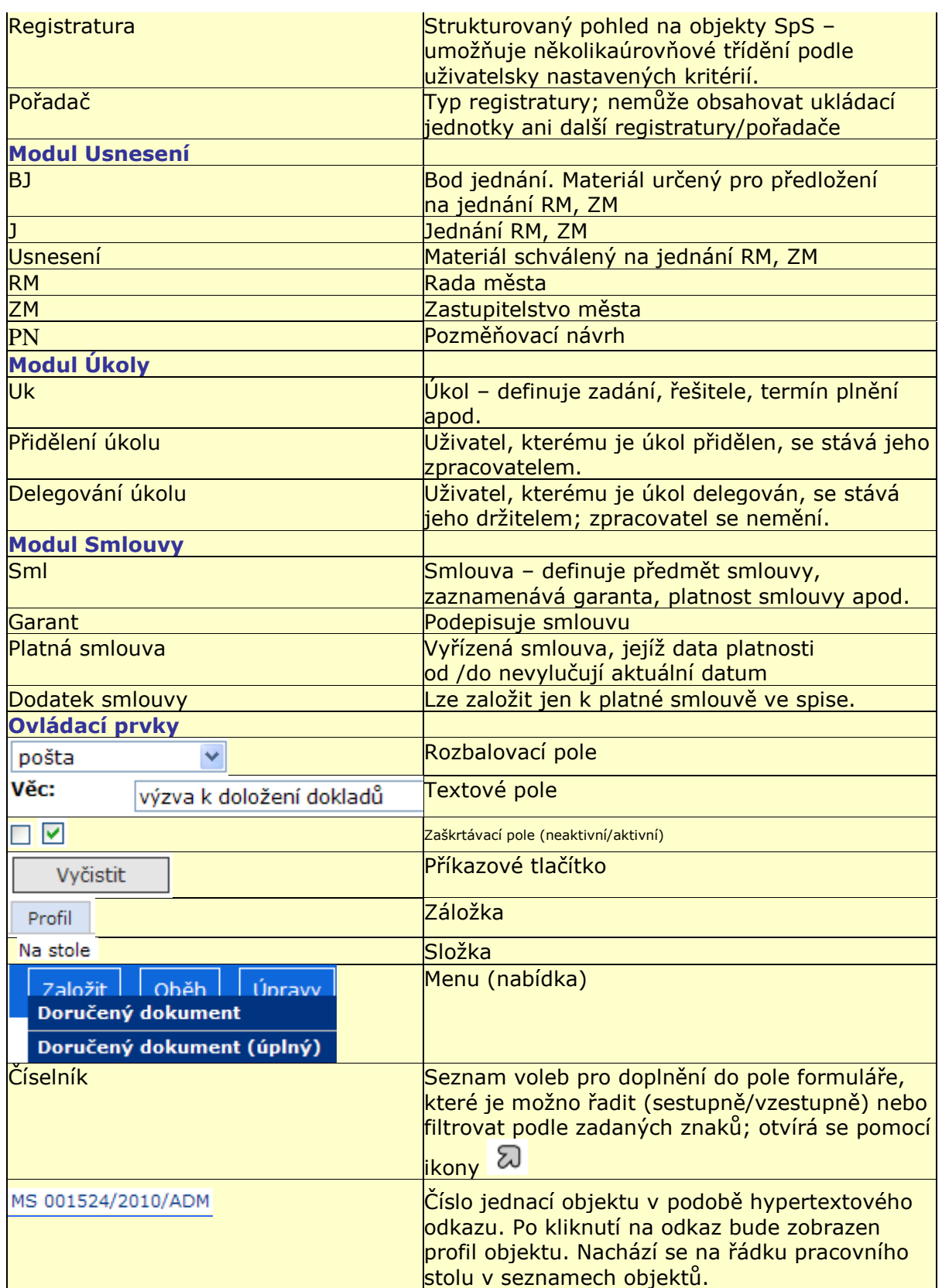

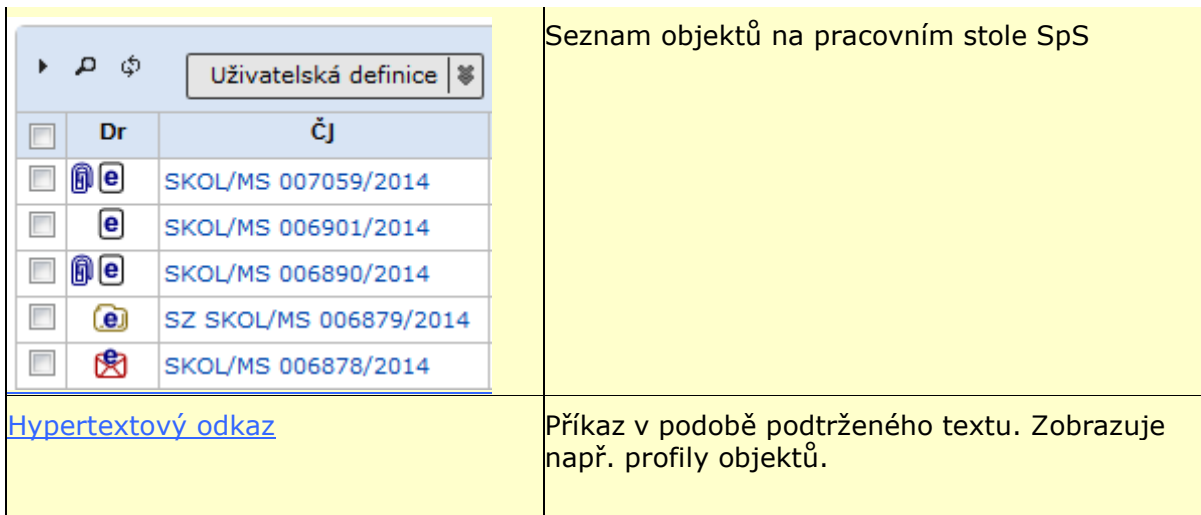

# **9.2.1. Seznam vybraných tlačítek a ikon SpS**

V této kapitole jsou uvedeny nejdůležitější ikony a tlačítka, s nimiž se uživatel e-spisu může setkat.

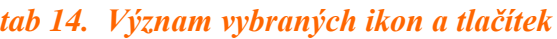

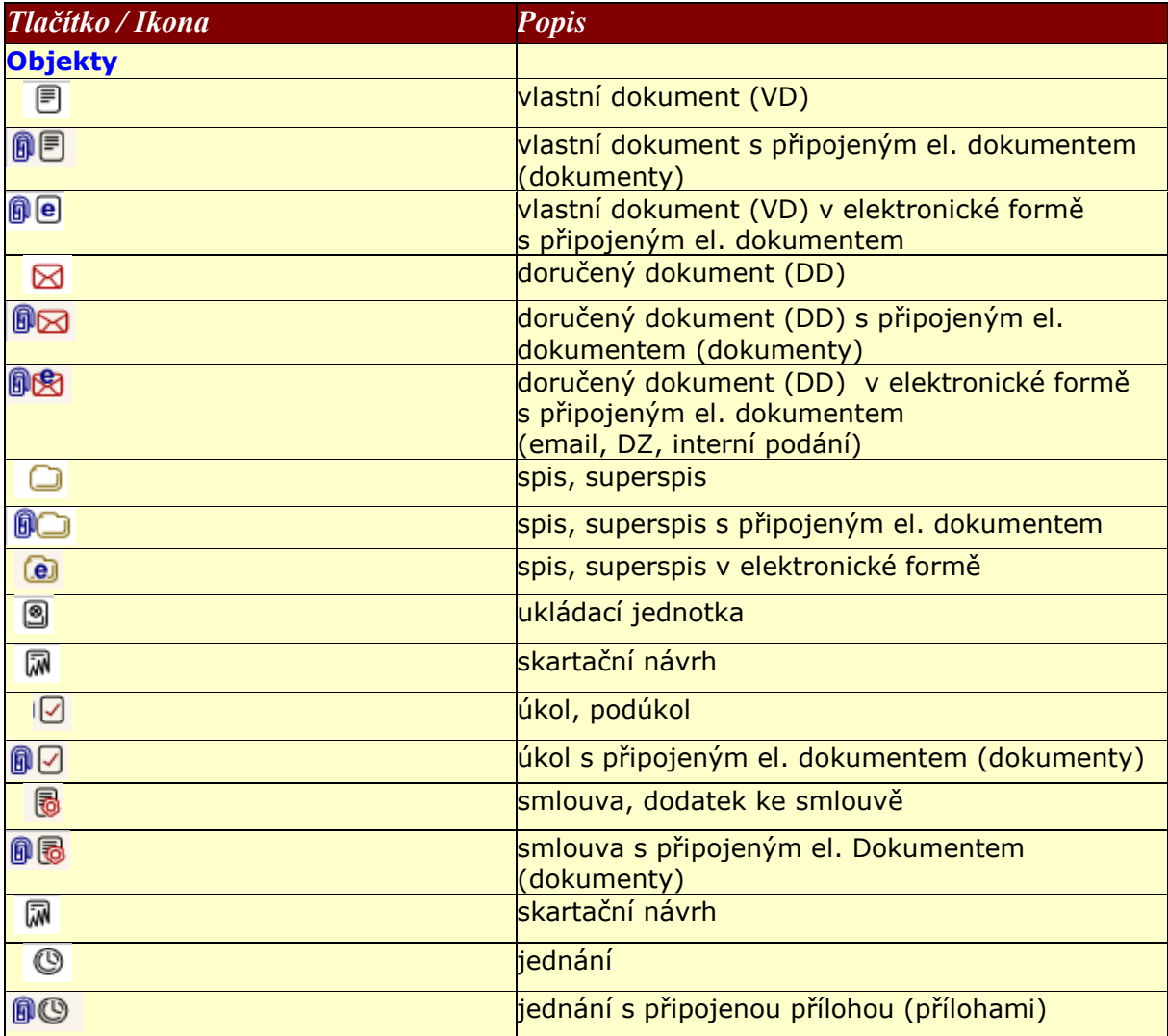

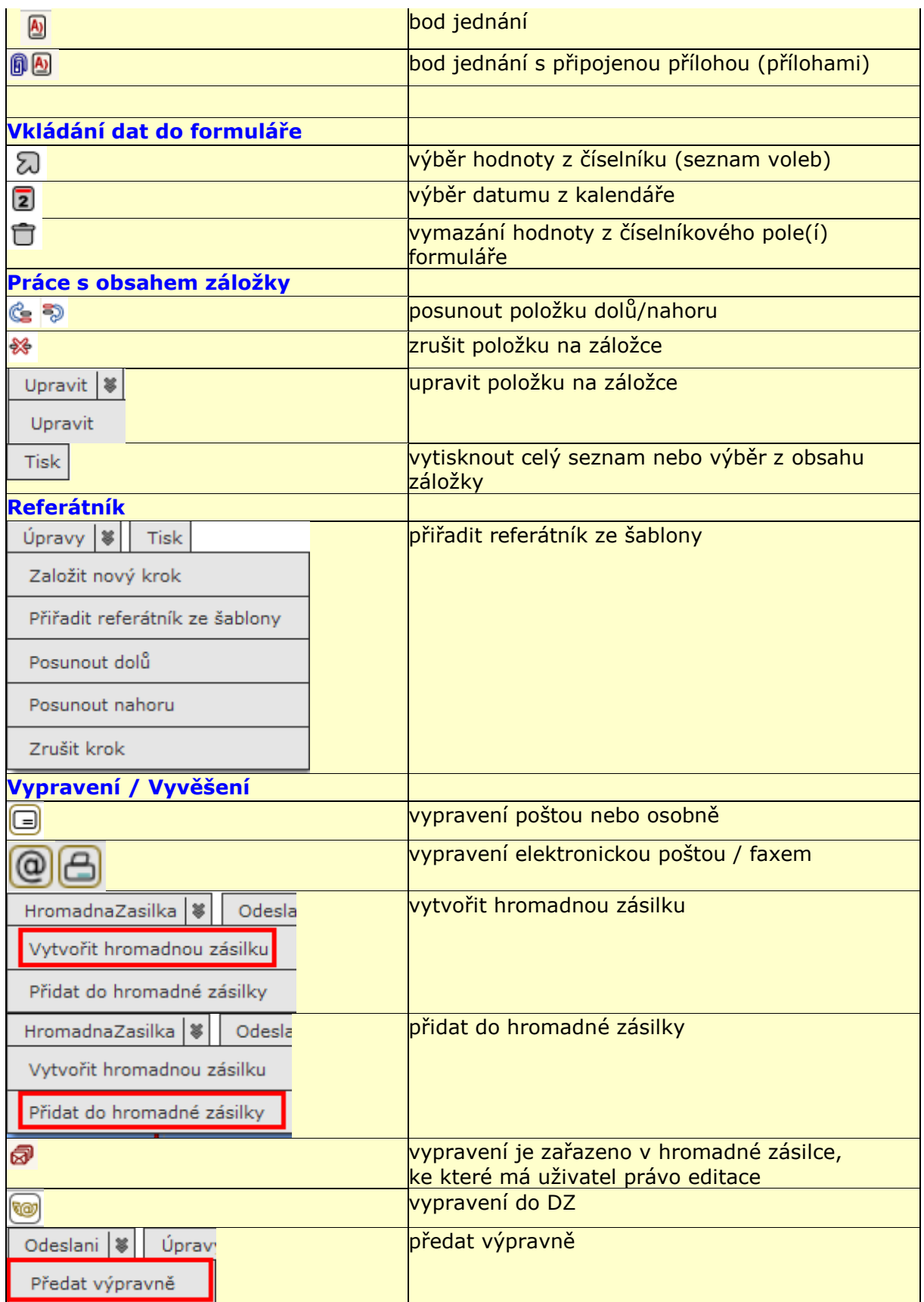

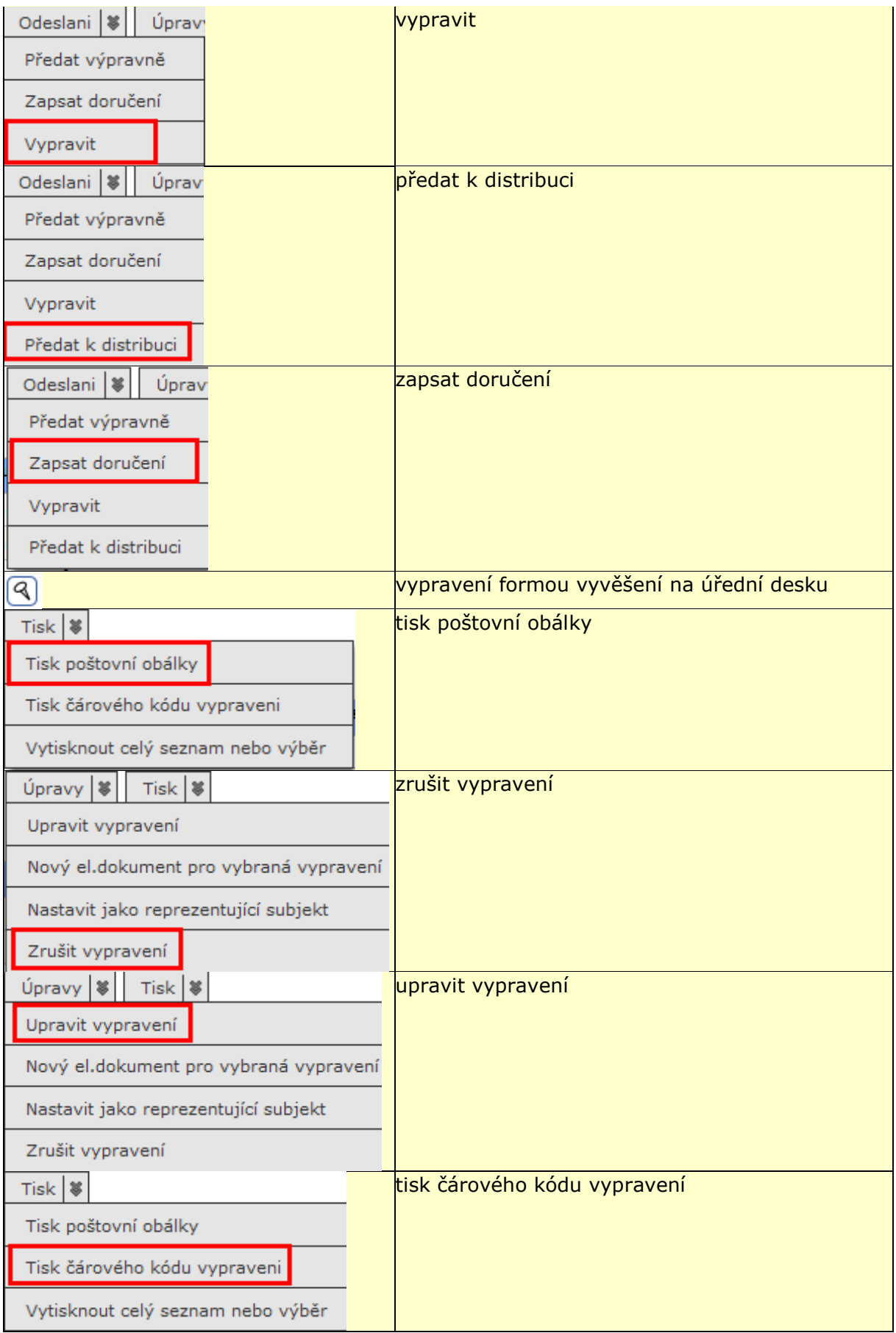

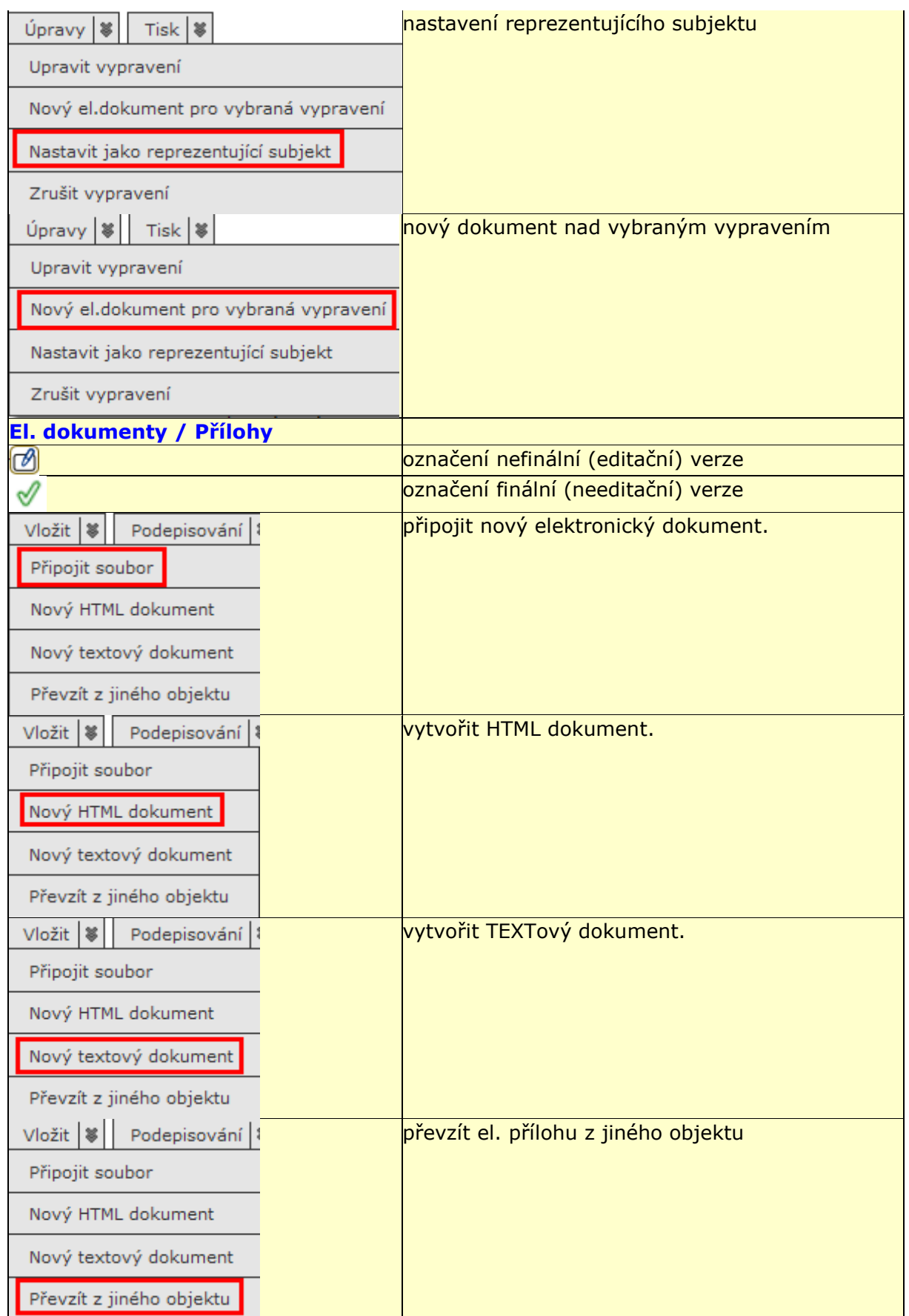

# Jak Pracovat v e-spis 2.37.06.00

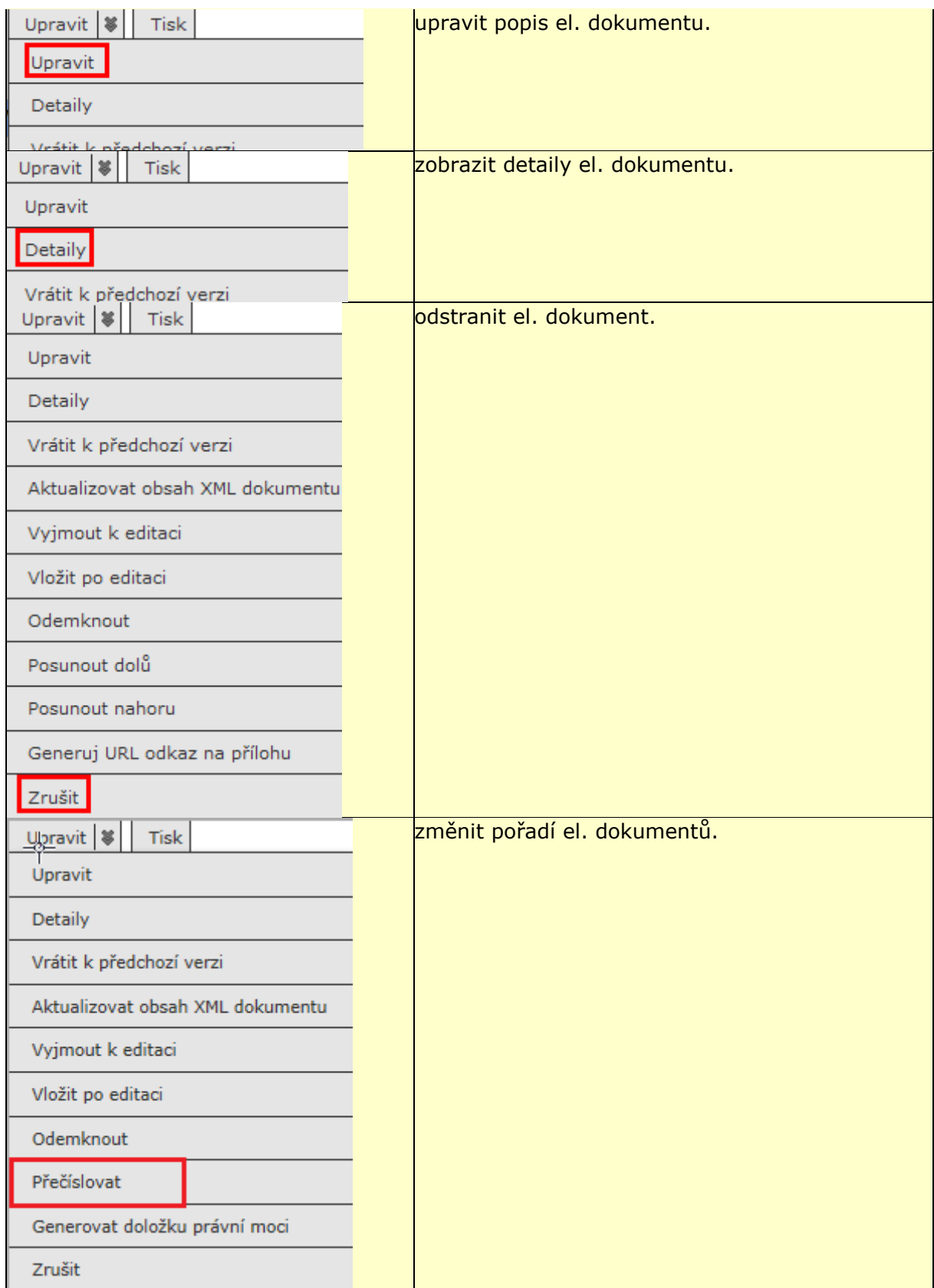

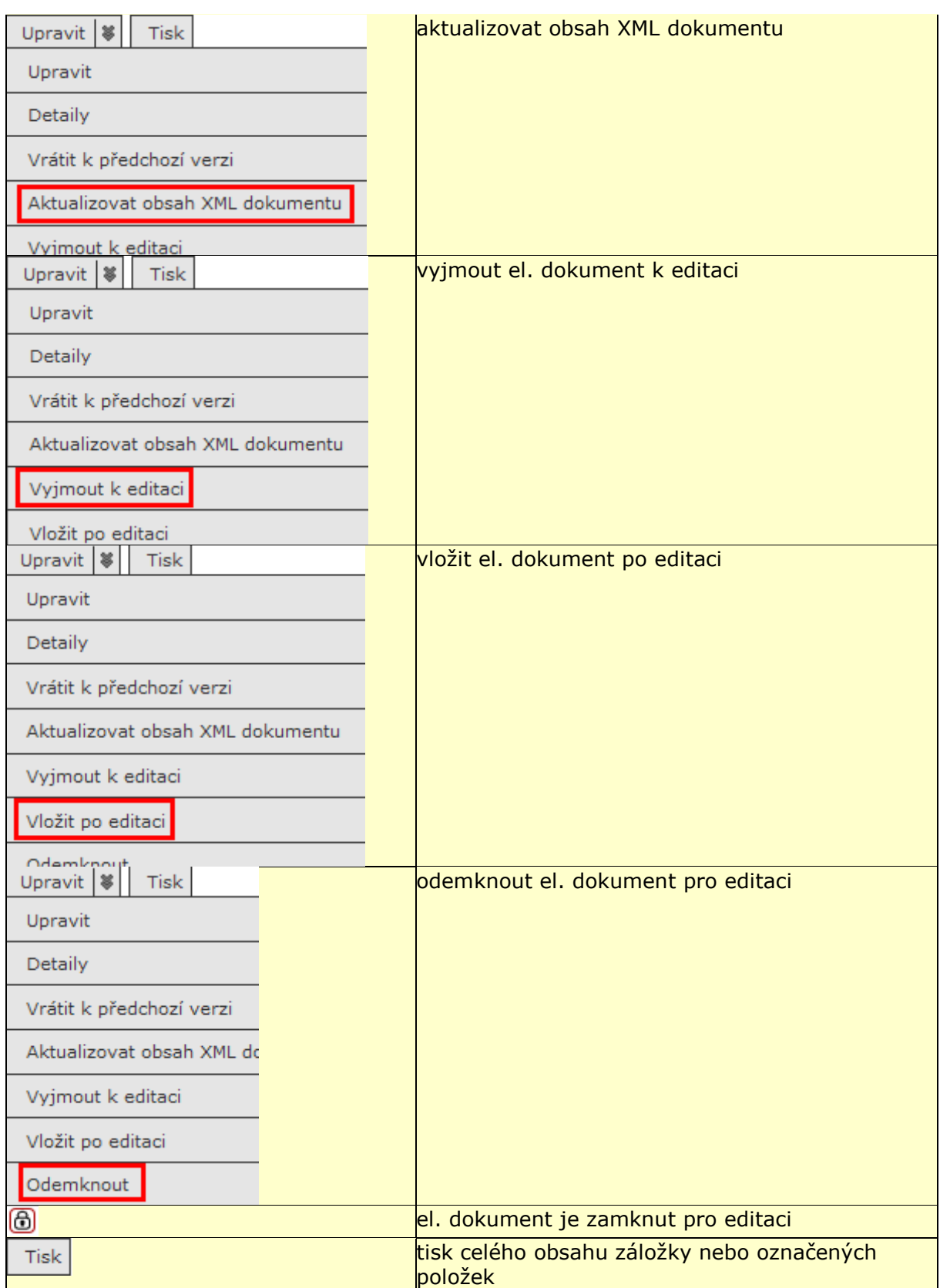

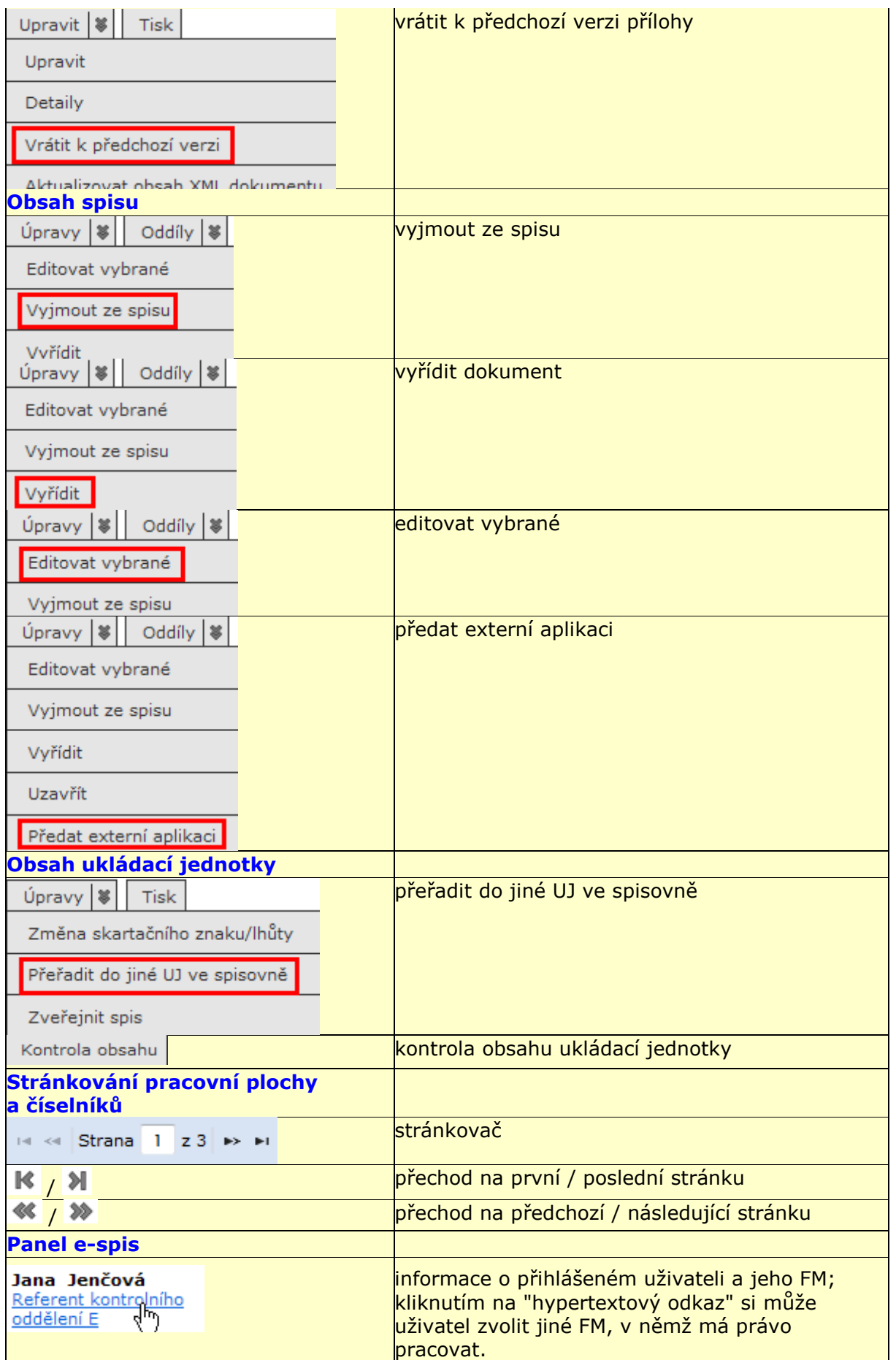
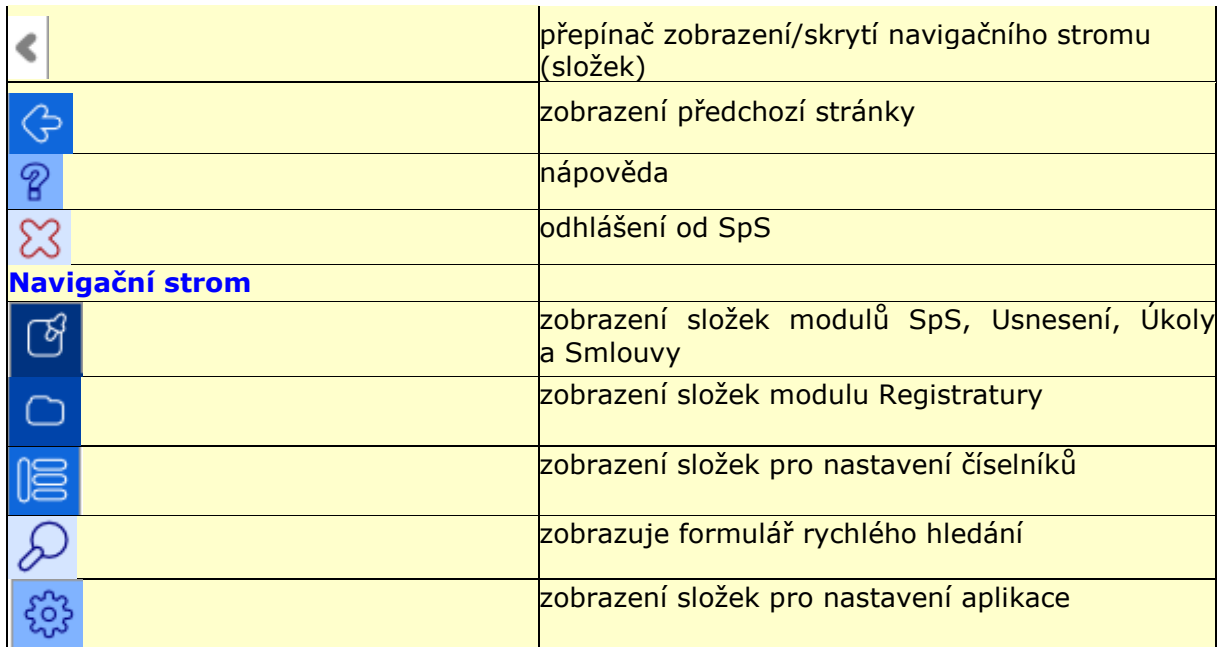